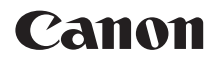

# **EOS 7D Mark II EOS 7D Mark II (G)**

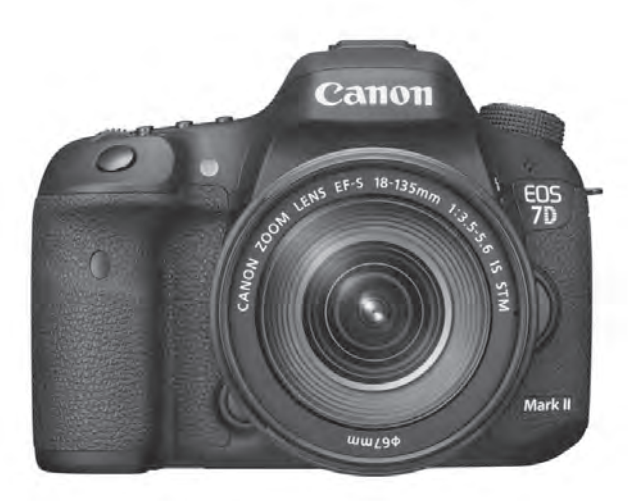

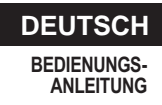

# <span id="page-1-0"></span>**Einleitung**

Die EOS 7D Mark II (G) ist eine digitale Spiegelreflexkamera. Sie zeichnet sich durch einen CMOS-Sensor für Detailschärfe mit ca. 20,2 effektiven Megapixel, Dual DIGIC 6, etwa 100 % Sucherabdeckung, hochpräzisem und schnellem Autofokus mit 65 Messfeldern (Kreuz-Fokussierung; max. 65 Felder), ca. 10,0 Aufnahmen pro Sekunde bei Reihenaufnahmen, Livebild-Aufnahmen und Movie-Aufnahmen in Full HD (Full High-Definition), Dual Pixel CMOS AF-System und GPS-Funktionen aus.

### **Vor der Aufnahme sollten Sie sich zunächst Folgendes durchlesen**

Lesen Sie zunächst die "Sicherheitshinweise" (S. [526-](#page--1-0)[528\)](#page--1-1) und "Maßnahmen zur Vermeidung von Schäden" (S. [20](#page-19-0)-[21\)](#page-20-0), um misslungene Bilder oder Unfälle zu vermeiden.

### **Konsultieren Sie diese Bedienungsanleitung während der Kameranutzung, um sich mit den Funktionen der Kamera besser vertraut zu machen.**

Machen Sie während der Lektüre dieser Bedienungsanleitung einige Testaufnahmen, um die Ergebnisse zu überprüfen. Dies ermöglicht Ihnen ein besseres Verständnis der Kamera.

### **Testen der Kamera vor der erstmaligen Verwendung/ Haftungsausschluss**

Zeigen Sie gemachte Aufnahmen sofort an, um zu überprüfen, ob sie einwandfrei aufgezeichnet wurden. Wenn die Kamera bzw. die Speicherkarte fehlerhaft ist und Bilder nicht aufgenommen oder auf einen Computer heruntergeladen werden können, haftet Canon nicht für etwaige Verluste oder Unannehmlichkeiten.

### **Urheberrechte**

Die Urheberrechtsbestimmungen mancher Länder schränken die Verwendung von Aufnahmen von Personen oder bestimmten Motiven ausschließlich auf private Zwecke ein. Achten Sie darüber hinaus darauf, dass das Fotografieren bei manchen öffentlichen Veranstaltungen oder Ausstellungen auch für private Zwecke nicht erlaubt sein kann.

# <span id="page-2-0"></span>**Komponentenprüfliste**

Überprüfen Sie zunächst, ob folgende Komponenten im Lieferumfang Ihrer Kamera enthalten sind. Wenden Sie sich an Ihren Händler, wenn Komponenten fehlen.

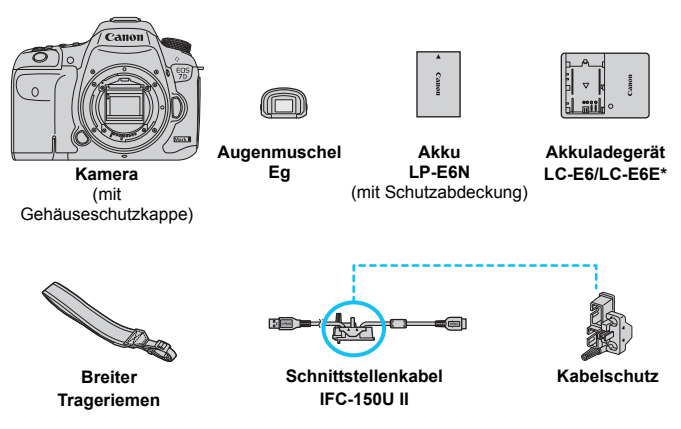

- \* Akku-Ladegerät LC-E6 oder LC-E6E verfügbar. (Das LC-E6E wird mit Netzkabel geliefert.)
- Die bereitgestellte Bedienungsanleitung und DVD/CD-ROMs sind auf der nächsten Seite aufgeführt.
- Stellen Sie beim Kauf eines Objektiv-Kits sicher, dass die Objektive enthalten sind.
- Je nach Typ der Objektivgarnitur kann außerdem eine Bedienungsanleitung für das Objektiv enthalten sein.
- Achten Sie darauf, dass Sie keine der oben beschriebenen Komponenten verlieren.

#### **Verbindung mit Peripheriegeräten**

Wenn Sie die Kamera mit einem Computer oder Drucker verbinden, sollten Sie das mitgelieferte Schnittstellenkabel oder ein anderes Schnittstellenkabel von Canon verwenden. Wenn Sie ein Schnittstellenkabel anschließen, sollten Sie auch den mitgelieferten Kabelschutz verwenden (S. [34\)](#page-33-0).

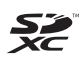

.CF-Karte" bezieht sich in diesem Handbuch auf Kompakt-Flashmemorykarten, "SD-Karte" auf SD/SDHC/SDXC-Karten. "Karte" bezieht sich auf alle Speicherkarten zum Aufnehmen von Bildern oder Movies. \* **Im Lieferumfang der Kamera ist keine Karte zum Aufnehmen von Bildern/Movies enthalten.** Sie müssen diese separat erwerben.

# <span id="page-3-0"></span>**Bedienungsanleitung und DVD/CD-ROMs**

Die Bedienungsanleitung besteht aus einer gedruckten Dokumentation, einem Merkblatt sowie PDF-Bedienungsanleitungen in elektronischem Format (auf der DVD-ROM bereitgestellt).

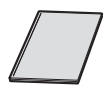

**Kurze Bedienungsanleitung**

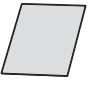

**GPS-Hinweise**

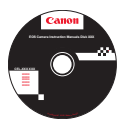

### **EOS Camera Instruction Manuals Disk DVD-ROM**

- Enthält die folgenden PDF-Dateien:
	- Bedienungsanleitung (Ausführliche Version)
	- Software-Bedienungsanleitungen für die Software auf der EOS Solution Disk
- Anleitungen zum Anzeigen der Bedienungsanleitungen auf der DVD-ROM finden Sie auf den Seiten [532-](#page--1-2)[534.](#page--1-3)

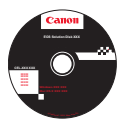

### **EOS Solution Disk**

Enthält verschiedene Softwareprogramme. Kurzanleitungen und Installationsinformationen für die Software finden Sie auf den Seiten [537](#page--1-4)-[540](#page--1-5).

# <span id="page-4-0"></span>**Kompatible Karten**

Folgende Karten können unabhängig von ihrer Kapazität mit der Kamera verwendet werden: **Wenn die Karte neu ist oder zuvor mit einer anderen Kamera oder einem Computer formatiert wurde, formatieren Sie die Karte mit der Kamera neu** (S. [67\)](#page-66-0).

- **CF-Kartentypen (CompactFlash)** \* Typ I, kompatibel mit UDMA-Modus 7.
- **SD-, SDHC\*- und SDXC\*-Speicherkarten.** \* UHS-I-Karten werden unterstützt.

## **Karten zur Aufzeichnung von Movies**

Verwenden Sie bei Movie-Aufnahmen eine Karte mit hoher Kapazität und hoher Lese-/Schreibgeschwindigkeit.

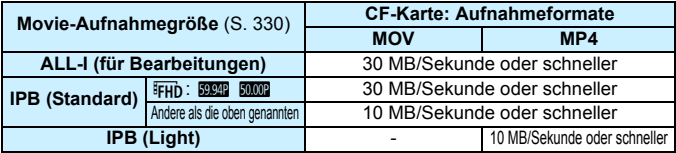

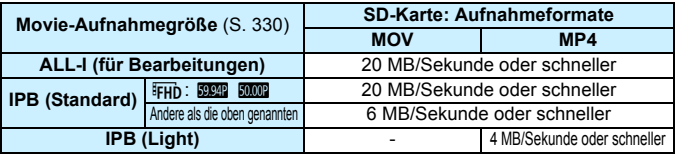

- Wenn Sie eine Karte mit niedriger Schreibgeschwindigkeit verwenden, werden Movies u. U. nicht korrekt aufgezeichnet. Wenn Sie ein Movie auf einer Karte mit einer niedrigen Lesegeschwindigkeit wiedergeben, wird das Movie eventuell nicht korrekt wiedergegeben.
- Wenn Sie während der Aufnahme eines Movies auch Einzelbilder machen möchten, benötigen Sie eine Karte mit noch höherer Geschwindigkeit.
- Die Lese-/Schreibgeschwindigkeit Ihrer Karte finden Sie auf der Website des Herstellers.

# <span id="page-5-0"></span>**Kurzanleitung**

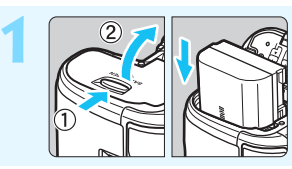

- **Legen Sie den Akku ein** (S. [40](#page-39-0))**.** Informationen zum Aufladen des
	- Akkus erhalten Sie auf Seite [38.](#page-37-0)

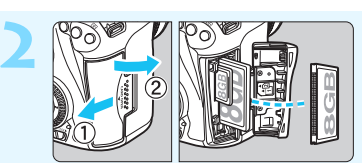

**Legen Sie die Karte ein** (S. [41\)](#page-40-0)**.**

- Der vordere Steckplatz an der Kameraseite ist für eine Kompakt-Flashmemorykarte, der hintere für eine SD-Karte.
- \* Für Aufnahmen muss eine CF-Karte oder eine SD-Karte in die Kamera eingelegt sein.

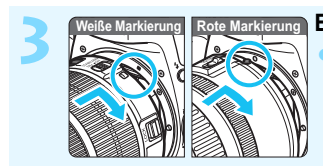

**Bringen Sie das Objektiv an** (S. [50\)](#page-49-0)**.** Richten Sie die weiße bzw. rote Objektivbajonett-Markierung an der entsprechenden Markierung auf der Kamera aus.

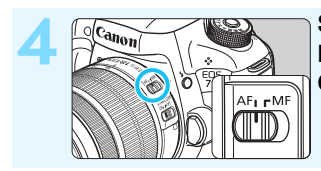

**Stellen Sie den Fokussierschalter des Objektivs auf < AF > (S. [50](#page-49-0)).** 

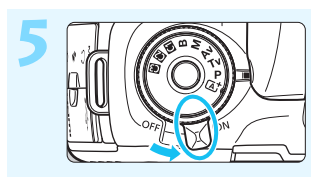

**Stellen Sie den Hauptschalter auf < ON >** (S. [45](#page-44-0)).

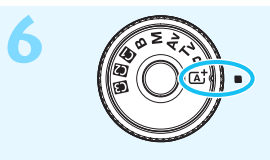

**Halten Sie die Mitte des Modus-Wahlrads gedrückt, und stellen**  Sie es auf < $A^+$ > (Autom. **Motiverkennung)** (S. [29](#page-28-0)) **ein.**

Alle erforderlichen Kameraeinstellungen werden automatisch vorgenommen.

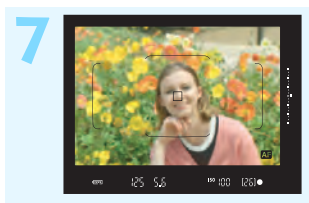

# **Stellen Sie scharf** (S. [55\)](#page-54-0)**.**

- Schauen Sie durch den Sucher, und richten Sie die Mitte des Suchers auf das Objekt.
- Drücken Sie den Auslöser zur Fokussierung halb durch.
- Der interne Blitz wird ggf. ausgeklappt.

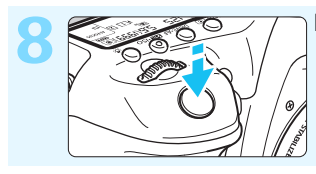

### **Lösen Sie aus** (S. [55](#page-54-0))**.**

Drücken Sie den Auslöser zur Bildaufnahme ganz nach unten.

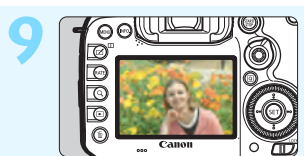

### **Überprüfen Sie das Bild.**

Das gerade aufgenommene Bild wird für 2 Sekunden auf dem LCD-Monitor angezeigt. Drücken Sie die Taste < $\square$ > (S. [354](#page--1-2)), um das Bild erneut anzuzeigen.

- Informationen zu Aufnahmen über den LCD-Monitor finden Sie unter "Livebild-Aufnahmen" (S. [285](#page-284-0)).
- Informationen zum Anzeigen der bisher aufgenommenen Bilder erhalten Sie im Abschnitt "Bildwiedergabe" (S. [354\)](#page--1-2).
- Informationen zum Löschen von Bildern erhalten Sie im Abschnitt "Löschen von Bildern" (S. [392\)](#page--1-2).

# <span id="page-7-0"></span>**In dieser Bedienungsanleitung verwendete Piktogramme**

# **Symbole in dieser Bedienungsanleitung**

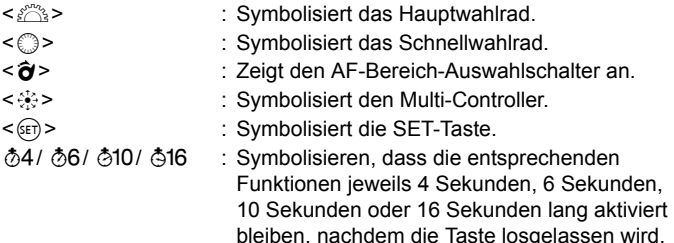

- \* Die in dieser Bedienungsanleitung verwendeten Symbole und Abkürzungen für Tasten, Einstellräder und Einstellungen sind mit den tatsächlichen Symbolen und Abkürzungen auf der Kamera und dem LCD-Monitor identisch.
- **MENU** : Symbolisiert eine Funktion, die nach Drücken der Taste <MENU> und Anpassen der Einstellung geändert werden kann.
- $\star$  : Symbolisiert, falls rechts oben auf der Seite angezeigt, dass die betreffende Funktion nur in den Modi < $P$ >, < $TV$ >,  $\langle$  Av >,  $\langle M \rangle$  oder  $\langle B \rangle$  verfügbar ist.
- (S. \*\*) : Verweist auf eine Seitennummer für weitere Informationen.
- $\mathbf{v}$ : Warnhinweis zur Vermeidung möglicher Aufnahmeprobleme. 围
	- : Zusätzliche Informationen.
- 渝 : Tipps oder Hinweise für bessere Aufnahmen.
- $\overline{?}$ : Ratschläge zur Fehlerbehebung.

# **Grundsätzliches**

- Bei allen in dieser Bedienungsanleitung beschriebenen Vorgängen wird vorausgesetzt, dass der Hauptschalter auf < $ON$ > gestellt ist und dass sich der Schalter <LOCK >> in der linken Position befindet (Multifunktionssperre gelöst) (S. [45,](#page-44-1) [59\)](#page-58-0).
- Es wird vorausgesetzt, dass sich alle Menüeinstellungen und Individualfunktionen usw. in der Grundeinstellung befinden.
- In den Beispielabbildungen wird die Kamera mit dem EF-S18-135mm f/3.5-5.6 IS STM Objektiv gezeigt.

# <span id="page-8-0"></span>**Kapitel**

**Kapitel 1 und 2 sind für Einsteiger. Darin werden grundlegende Vorgänge und Aufnahmeverfahren erläutert.**

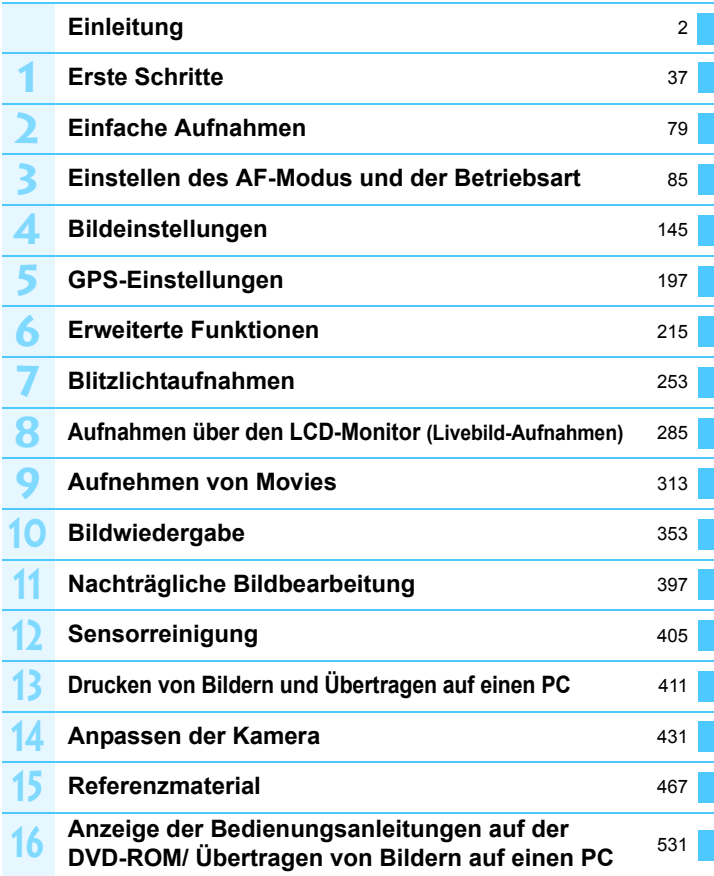

# **Inhalt**

### **[Einleitung](#page-1-0) 2**

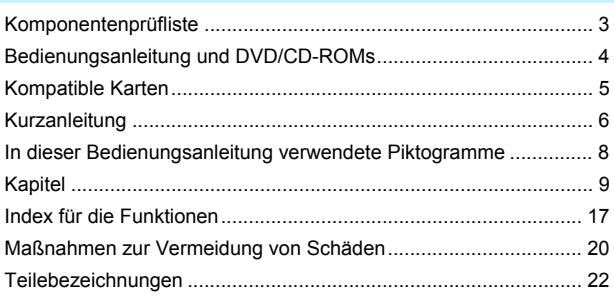

#### **1 [Erste Schritte](#page-36-0) 37**

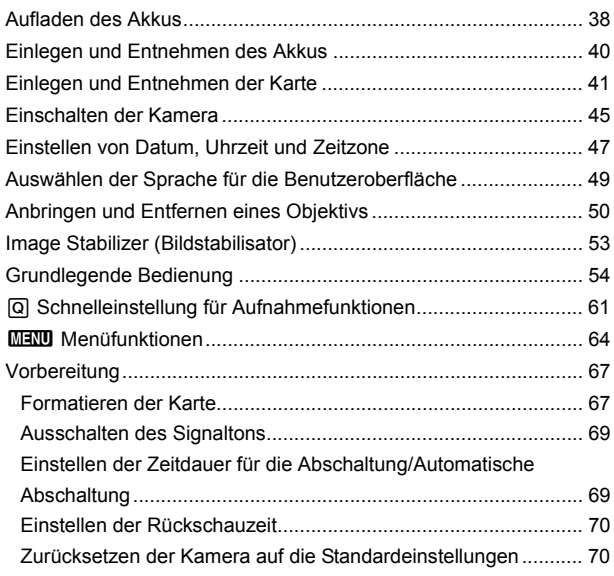

Inhalt

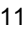

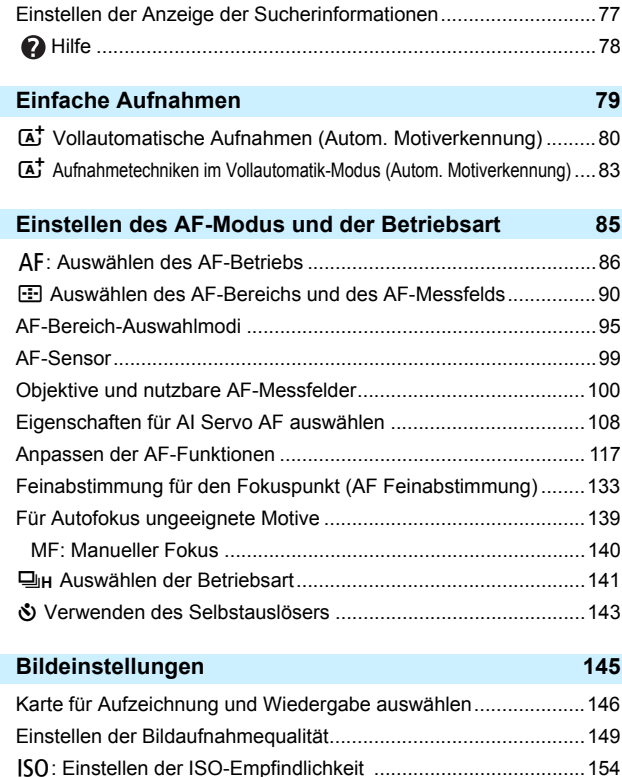

A [Auswählen eines Bildstils .....................................................160](#page-159-0) A [Anpassen eines Bildstils .......................................................163](#page-162-0) A [Registrieren eines Bildstils....................................................166](#page-165-0)

l [Anzeigen des Gitters................................................................74](#page-73-0) Q [Anzeigen der elektronischen Wasserwaage...........................75](#page-74-0)

**4**

**2**

**3**

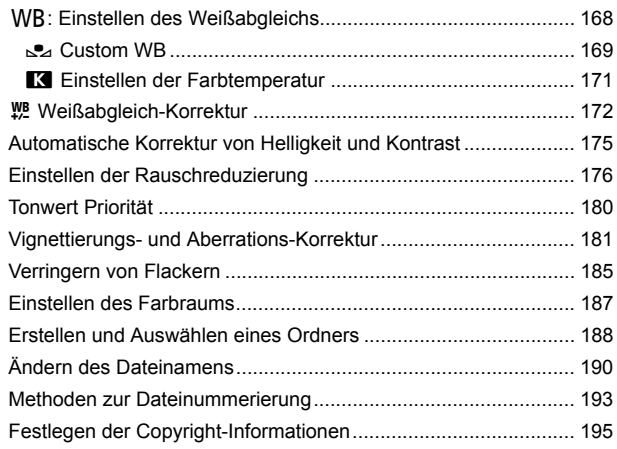

# **5 [GPS-Einstellungen](#page-196-0) 197**

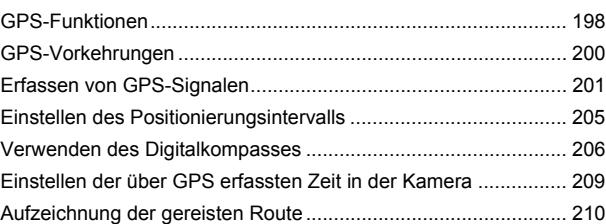

# **6 [Erweiterte Funktionen](#page-214-0) 215**

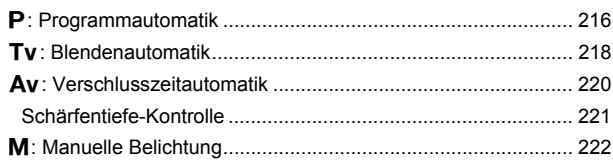

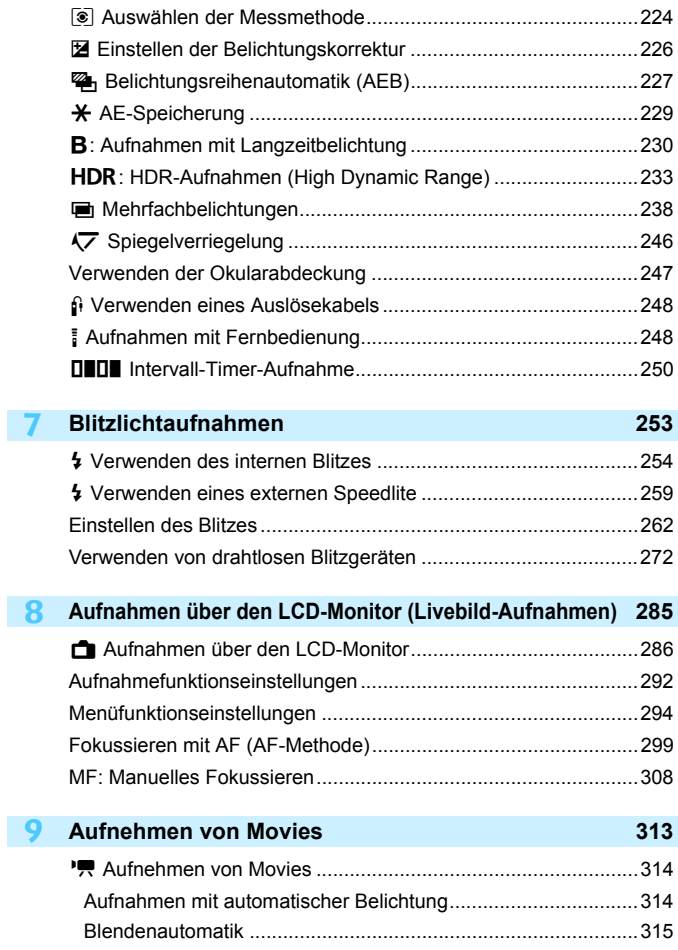

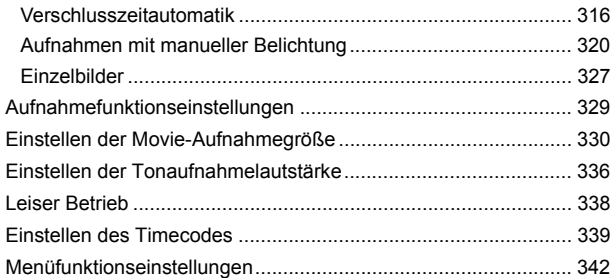

#### **10 [Bildwiedergabe](#page--1-8) 353**

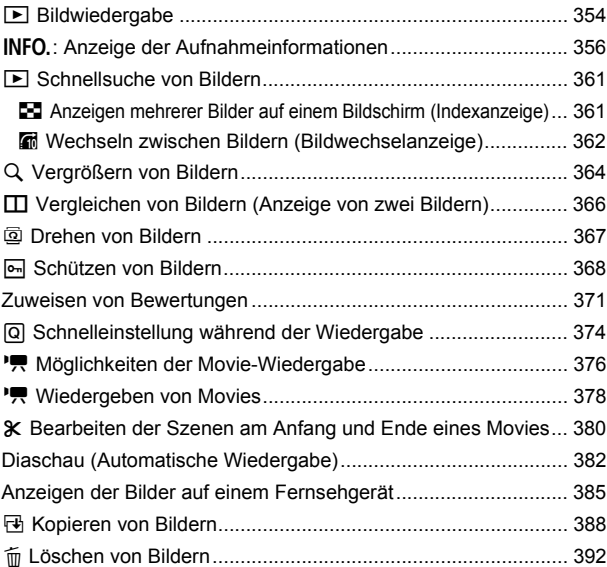

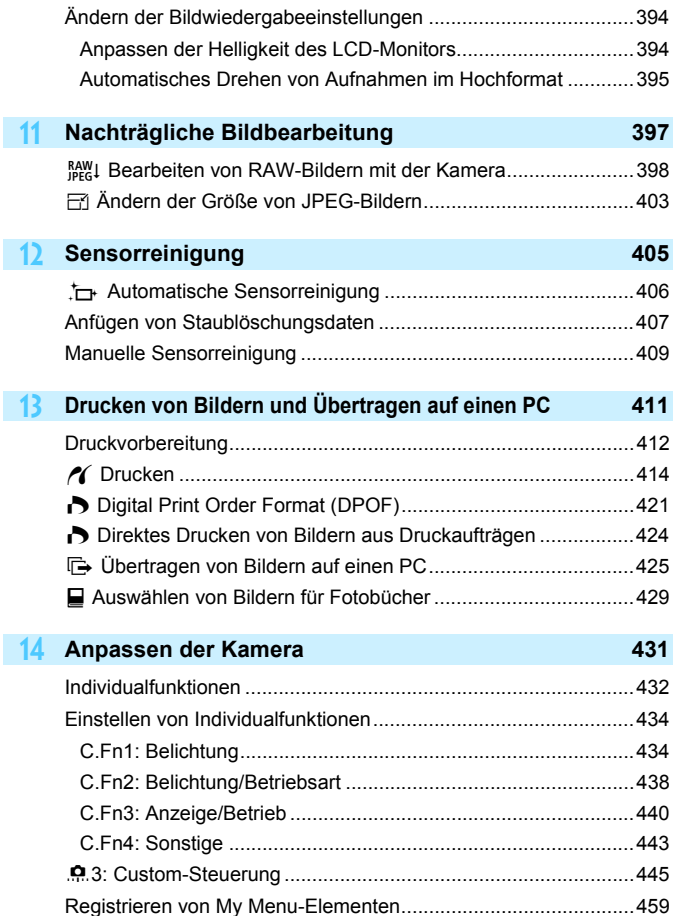

I

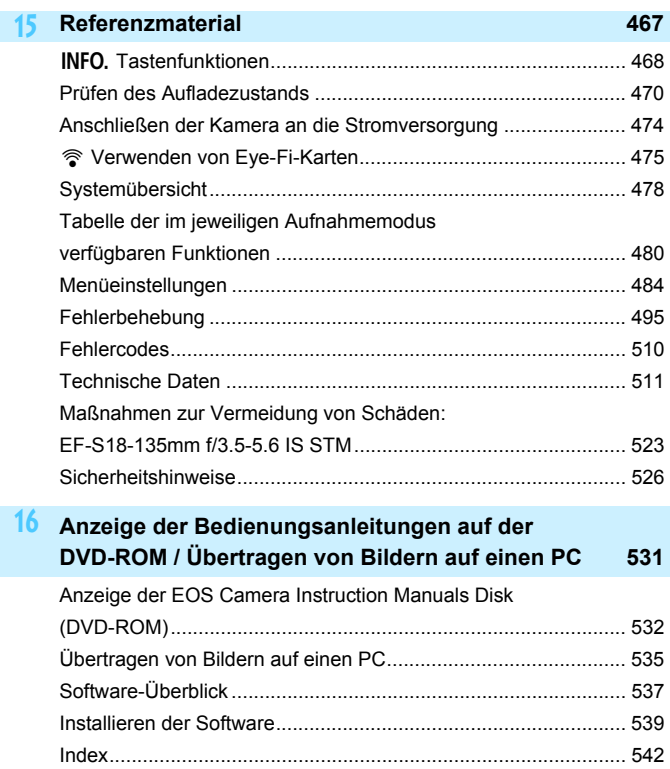

# <span id="page-16-0"></span>**Index für die Funktionen**

### **Stromversorgung**

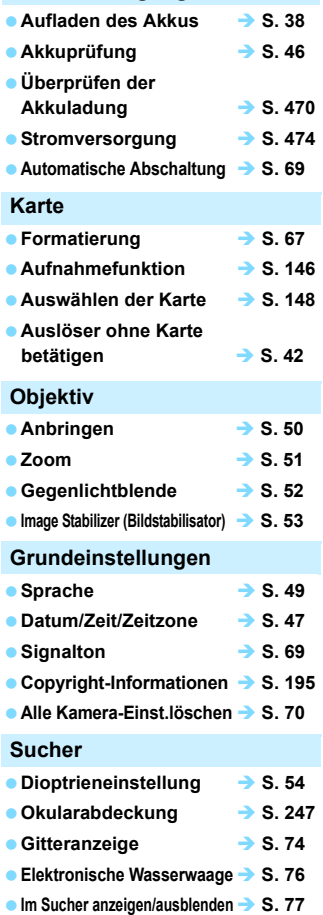

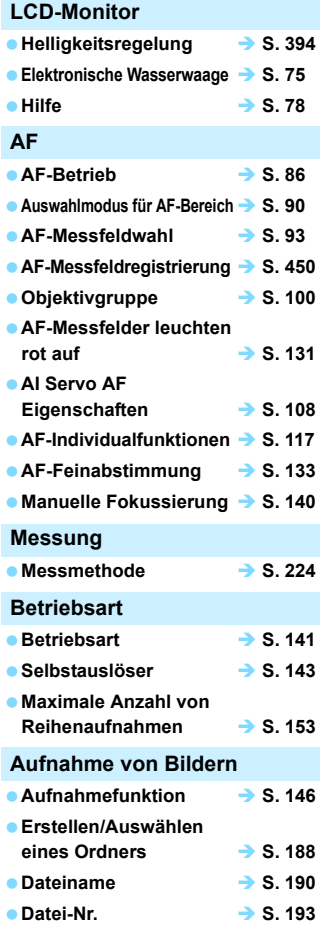

### **Bildqualität**

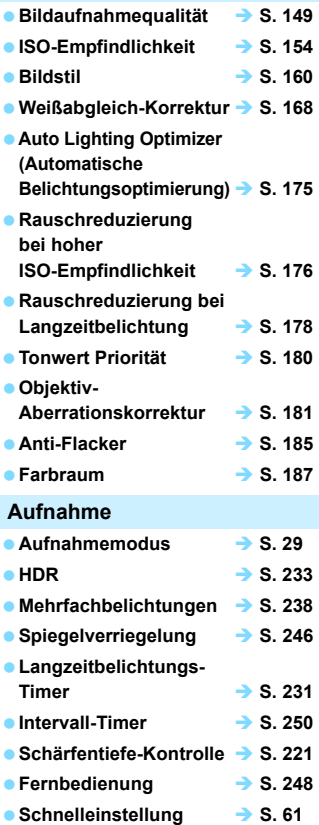

# **Belichtung Belichtungskorrektur S. [226](#page-225-0) Belichtungskorrektur mit ISO-Einstellung**   $-M+Auto''$   $\rightarrow$  S. [223](#page-222-0)  $\bullet$  AEB  $\rightarrow$  S. [227](#page-226-0) ■ AE-Speicherung → S. [229](#page-228-0) ■ Safety Shift  **Safety** S. [436](#page--1-25) **GPS**  $\bullet$  GPS  $\rightarrow$  S. [197](#page-196-0) ● Digitalkompass **→ S.** [206](#page-205-0) **a** Aufzeichnung **3.** [210](#page-209-0) **Blitz Interner Blitz S. [254](#page-253-0)** ● Externes Speedlite → S. [259](#page-258-0) **Blitzbelichtungskorrektur S. [257](#page-256-0) e** FE-Speicherung → S. [258](#page-257-0) **Blitzfunktionseinstellungen S. [262](#page-261-0)** ■ Drahtlosblitz **→ S.** [272](#page-271-0) **Individualfunktionen des externen Speedlite S. [271](#page-270-0) Livebild-Aufnahmen Livebild-Aufnahmen S. [285](#page-284-0)** ■ **AF-Methode ■ S.** [299](#page-298-0) **Kontinuierlicher AF S. [294](#page-293-1) Manuelle Fokussierung S. [308](#page-307-0)** ■ Seitenverhältnis **→ S. [295](#page-294-0) Leise LV-Aufnahme S. [297](#page-296-0)**

# **Movie-Aufnahme**

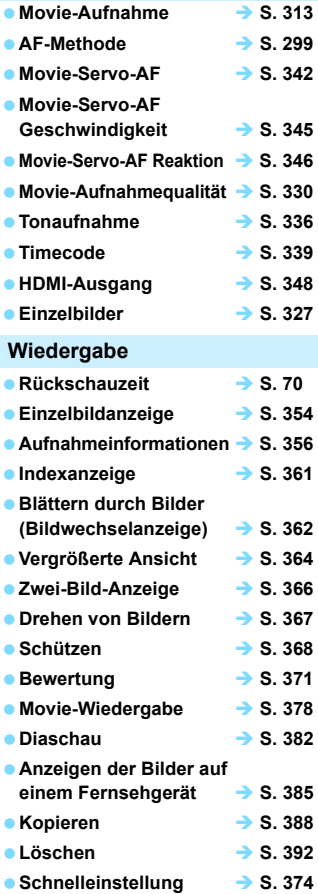

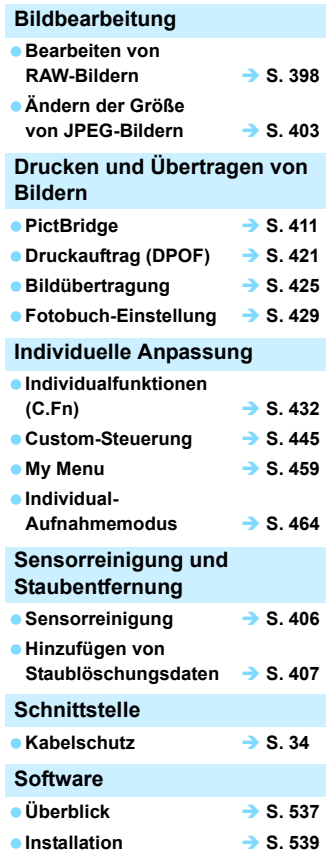

# <span id="page-19-0"></span>**Maßnahmen zur Vermeidung von Schäden**

#### **Kamerapflege**

- Diese Kamera ist ein Präzisionsgerät. Lassen Sie sie nicht fallen, und setzen Sie sie keinen physischen Belastungen aus.
- Die Kamera ist nicht wasserdicht und kann deshalb nicht unter Wasser eingesetzt werden. Wenn die Kamera ins Wasser gefallen ist, bringen Sie sie umgehend zum Canon Kundendienst in Ihrer Nähe. Wischen Sie Wassertropfen mit einem trockenen, sauberen Tuch ab. Wenn die Kamera salzhaltiger Meeresluft ausgesetzt war, wischen Sie sie mit einem feuchten, gut ausgewrungenen Tuch ab.
- Bewahren Sie die Kamera nicht in der Nähe von Geräten auf, die ein starkes magnetisches Feld erzeugen, wie Magneten oder Elektromotoren. Bewahren Sie die Kamera auch nicht in der Nähe von Geräten auf, die starke Funkwellen ausstrahlen, wie einer großen Antenne. Starke magnetische Felder können zu Fehlfunktionen der Kamera führen oder Bilddaten zerstören.
- Lassen Sie die Kamera nicht an stark aufgeheizten Orten, wie in einem direkt in der Sonne geparkten Fahrzeug, liegen. Hohe Temperaturen können zu Fehlfunktionen der Kamera führen.
- Die Kamera enthält hochpräzise elektronische Schaltungen. Versuchen Sie auf keinen Fall, die Kamera selbst zu zerlegen.
- Behindern Sie die Bewegung des Spiegels nicht mit Ihren Fingern oder Ähnlichem. Andernfalls kann es zu Fehlfunktionen kommen.
- Staub auf den Glasflächen des Objektivs, dem Sucher, dem Schwingspiegel, der Mattscheibe usw. kann mit einem Blasebalg entfernt werden. Wischen Sie das Kameragehäuse oder das Objektiv nicht mit Reinigungsmitteln ab, die organische Lösungsmittel enthalten. Bringen Sie die Kamera zur Entfernung hartnäckiger Verunreinigungen zu einem Canon Kundendienst in Ihrer Nähe.
- Entfernen Sie die Mattscheibe nur dann, wenn Sie sie auswechseln möchten. Wenn Sie die Mattscheibe auswechseln, berühren Sie sie nicht mit bloßen Händen. Verwenden Sie stattdessen das spezielle Werkzeug, das mit der austauschbaren Mattscheibe mitgeliefert wurde (separat erhältlich).
- Berühren Sie die elektrischen Kontakte der Kamera nicht mit den Händen. Dadurch werden Korrosionserscheinungen der Kontakte vermieden. Korrodierte Kontakte können zu Fehlfunktionen der Kamera führen.
- Wenn die Kamera plötzlich von einer kalten Umgebung in einen warmen Raum gebracht wird, kann es auf und in der Kamera zur Kondensationsbildung kommen. Um eine Kondensationsbildung zu vermeiden, legen Sie die Kamera zunächst für einige Zeit in einen verschlossenen Plastikbeutel, um eine allmähliche Anpassung an die wärmere Temperatur zu ermöglichen.
- Wenn sich Kondensation auf der Kamera bildet, verwenden Sie die Kamera nicht. Dadurch wird Schäden an der Kamera vorgebeugt. Nehmen Sie bei Kondensationsbildung das Objektiv ab, entfernen Sie die Karte und den Akku aus der Kamera, und warten Sie, bis das Kondenswasser verdunstet ist.
- Wenn Sie die Kamera längere Zeit nicht verwenden, nehmen Sie den Akku heraus, und bewahren Sie die Kamera an einem kühlen, trockenen und gut belüfteten Ort auf. Drücken Sie auch während der Zeit, in der die Kamera nicht verwendet wird, in gewissen Abständen wiederholt auf den Auslöser, um die ordnungsgemäße Funktion der Kamera zu überprüfen.
- Bewahren Sie die Kamera nicht an Orten auf, an denen korrodierende Chemikalien verwendet werden, zum Beispiel in einem Chemielabor.
- Wenn Sie die Kamera längere Zeit nicht verwendet haben, prüfen Sie zuerst die einzelnen Funktionen, bevor Sie mit dem Fotografieren beginnen. Wenn Sie die Kamera längere Zeit nicht verwendet haben oder ein wichtiger Termin bevorsteht, bei dem Sie die Kamera verwenden möchten, beispielsweise eine Auslandsreise, lassen Sie die Kamera von Ihrem Canon Händler überprüfen, oder überprüfen Sie sie selbst, um sicherzustellen, dass die Kamera ordnungsgemäß funktioniert.
- Wenn Sie über eine längere Zeit hinweg Reihen-, Livebild- oder Movie-Aufnahmen machen, kann es zu einem Aufheizen der Kamera kommen. Dies stellt keine Fehlfunktion dar.
- **Wenn sich innerhalb oder außerhalb des Bildbereichs eine helle Lichtquelle** befindet, können Phantombilder auftreten.

### **LCD-Anzeige und LCD-Monitor**

- Obwohl der LCD-Monitor mit höchster Präzisionstechnologie gefertigt ist und mindestens 99,99 % effektive Pixel besitzt, können sich unter den verbleibenden 0,01 % Pixel (oder weniger) einige wenige inaktive Pixel befinden. Es handelt sich jedoch nicht um eine Fehlfunktion, wenn inaktive Pixel (schwarz, rot usw.) angezeigt werden. Sie beeinträchtigen auch nicht die Qualität der aufgenommenen Bilder.
- Wenn der LCD-Monitor über einen längeren Zeitraum eingeschaltet bleibt, kann es zu einem "Einbrennen" des Bilds kommen, d. h., es bleiben Schatten des zuletzt angezeigten Bilds sichtbar. Dieser Effekt ist jedoch nur vorübergehend, und die Schatten verschwinden wieder, wenn die Kamera einige Tage lang nicht verwendet wird.
- Bei niedrigen Temperaturen kann die Anzeige auf dem LCD-Monitor langsam und bei hohen Temperaturen schwarz erscheinen. Bei Zimmertemperatur ist die Anzeige wieder normal.

#### **Karten**

Beachten Sie Folgendes, um die Karte und die darauf gespeicherten Daten zu schützen:

- Lassen Sie die Karte nicht fallen, verbiegen Sie sie nicht, und schützen Sie sie vor Feuchtigkeit. Setzen Sie die Karte keinen starken physischen Belastungen, Stößen oder Vibrationen aus.
- Berühren Sie die Kontakte der Karte nicht mit den Fingern oder Metallgegenständen.
- Bringen Sie keine Aufkleber oder Ähnliches auf der Karte an.
- Lagern oder verwenden Sie Karten nicht in der Nähe von Geräten, die starke Magnetfelder erzeugen, z. B. Fernsehgeräte, Lautsprecher oder Magnete. Vermeiden Sie auch Orte, an denen hohe statische Elektrizität herrscht.
- Setzen Sie Karten keiner direkten Sonneneinstrahlung oder sonstigen Wärmequellen aus.
- Bewahren Sie die Karte stets in einer Hülle auf.
- Bewahren Sie die Karte nicht in heißen, feuchten oder staubigen Umgebungen auf.

#### <span id="page-20-0"></span>**Objektiv**

Wenn Sie ein Objektiv von der Kamera entfernen, setzen Sie das Objektiv mit der Rückseite nach oben ab, und bringen Sie die Objektivdeckel an, um eine Beschädigung der Glasfläche oder der elektrischen Kontakte zu verhindern.

<span id="page-20-1"></span>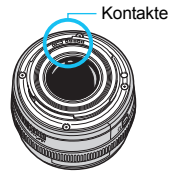

# <span id="page-21-0"></span>**Teilebezeichnungen**

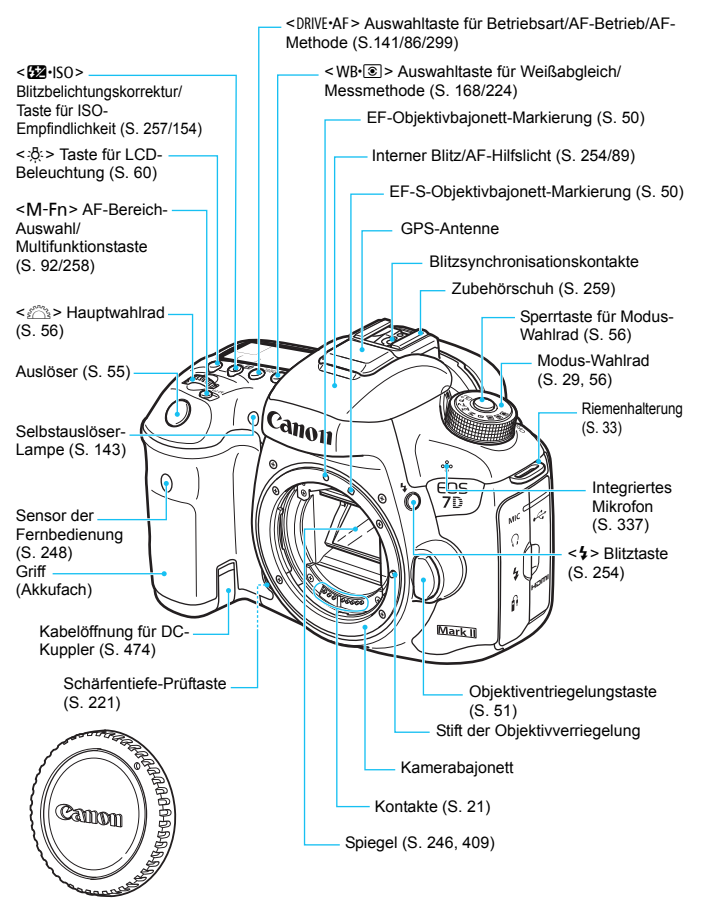

Gehäuseschutzkappe (S. [50\)](#page-49-1)

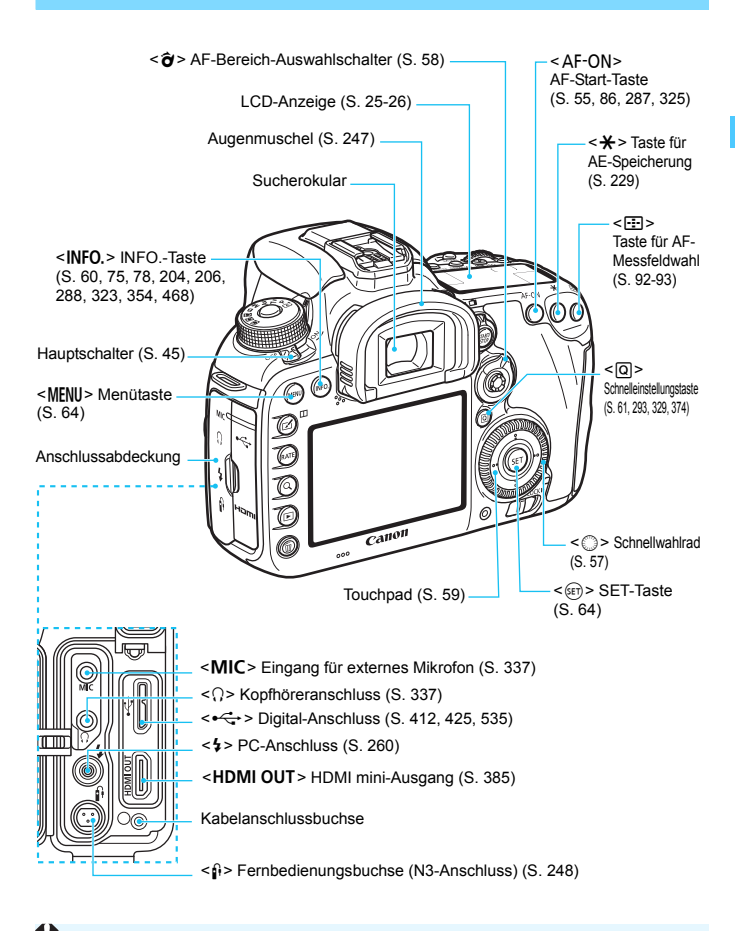

Wenn Sie das Schnittstellenkabel mit einem digitalen Anschluss verbinden, verwenden Sie auch den mitgelieferten Kabelschutz (S. [34\)](#page-33-0).

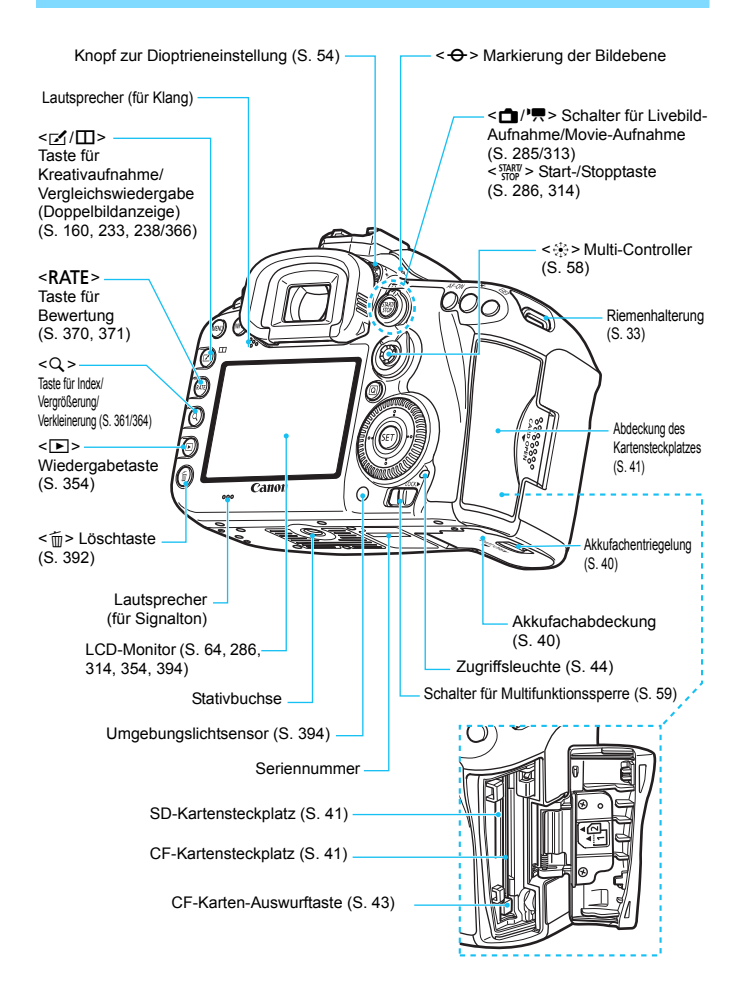

### <span id="page-24-0"></span>**LCD-Anzeige**

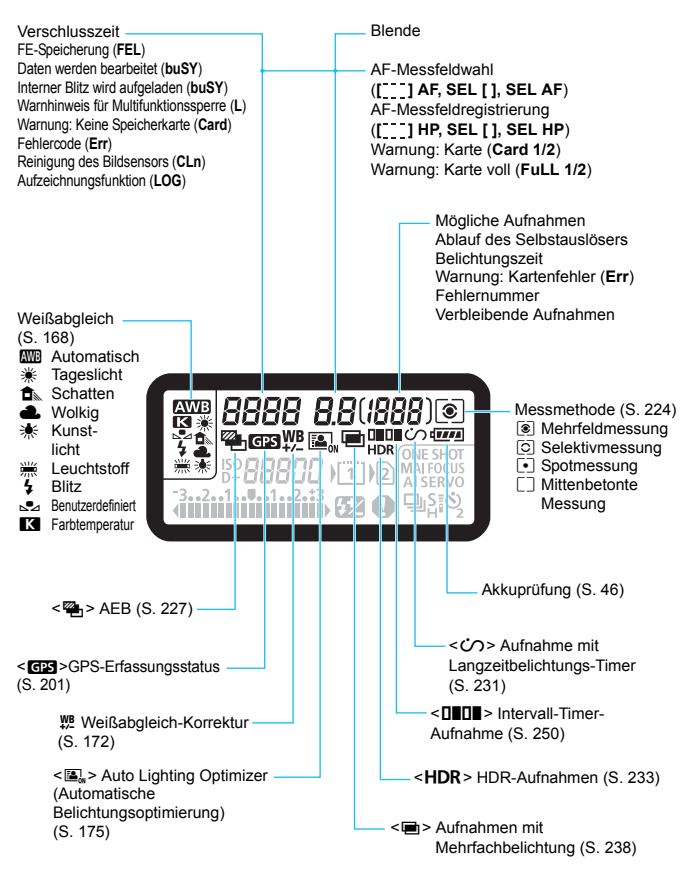

\* Angezeigt werden nur die jeweils relevanten Einstellungen.

<span id="page-25-0"></span>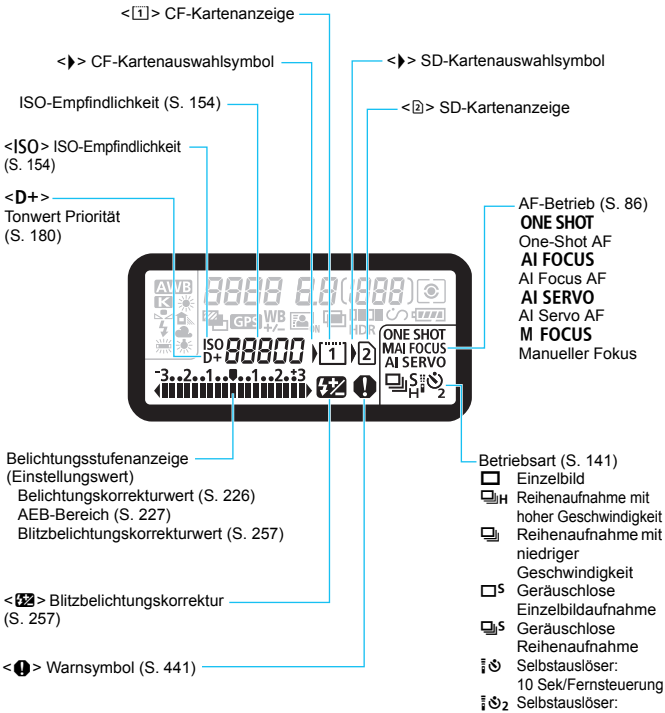

2 Sek./Fernsteuerung

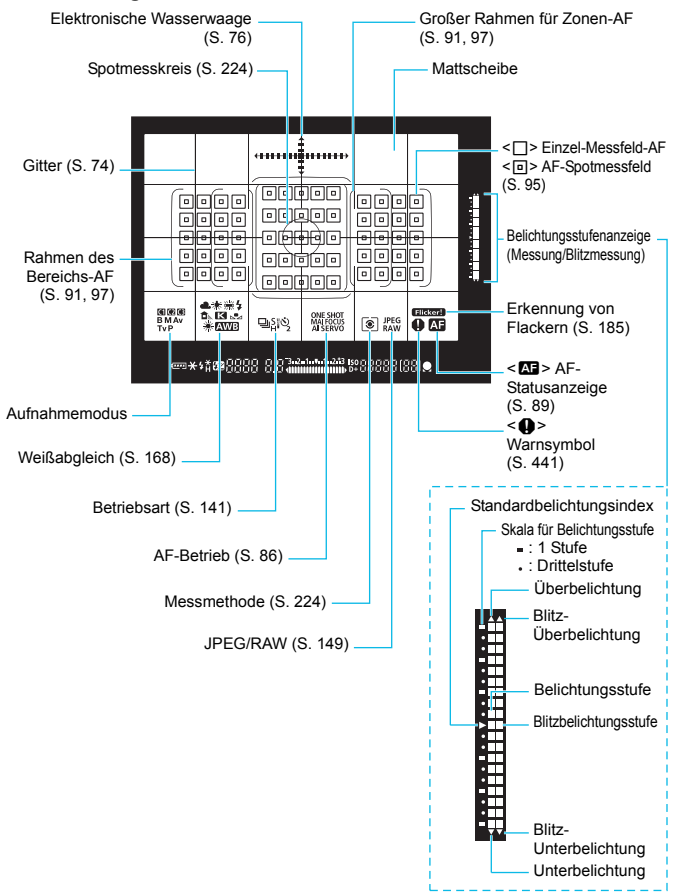

#### **Sucheranzeige**

\* Angezeigt werden nur die jeweils relevanten Einstellungen.

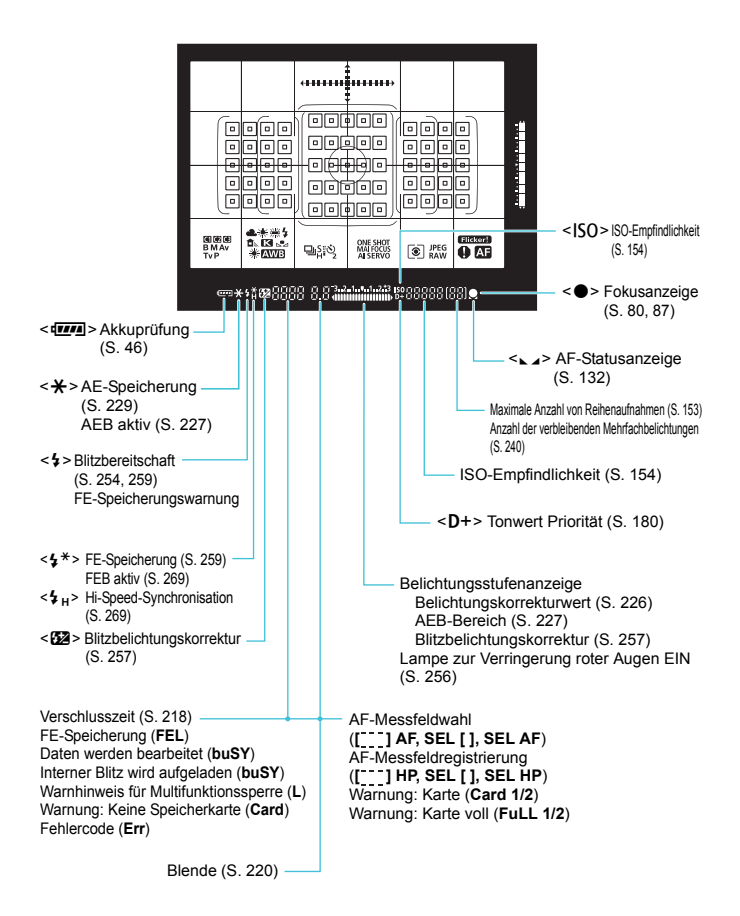

#### <span id="page-28-0"></span>**Modus-Wahlrad**

Sie können den Aufnahmemodus einstellen. Halten Sie die Sperrtaste in der Mitte des Modus-Wahlrads gedrückt, während Sie das Modus-Wahlrad drehen.

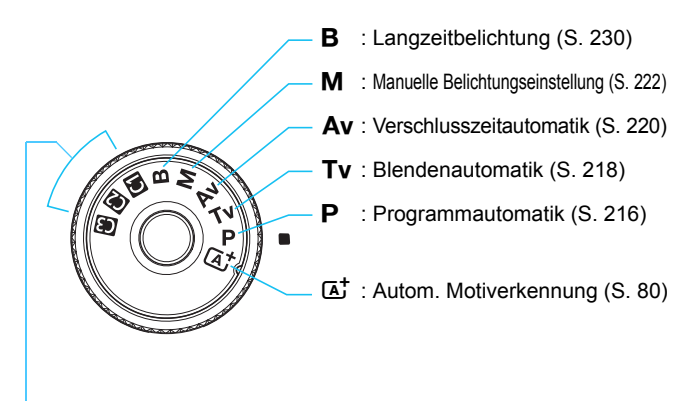

#### **Individual-Aufnahmemodus**

Sie können den Aufnahmemodus (P/Tv/Av/M/B), AF-Betrieb, Menüeinstellungen usw. auf die  $\blacksquare$ -,  $\blacksquare$ - und  $\blacksquare$ -Position des Modus-Wahlrads registrieren (S. [464](#page--1-2)).

### **EF-S18-135mm f/3.5-5.6 IS STM Objektiv**

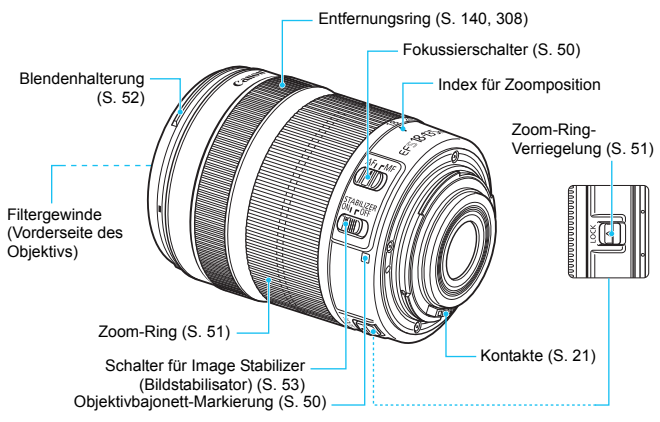

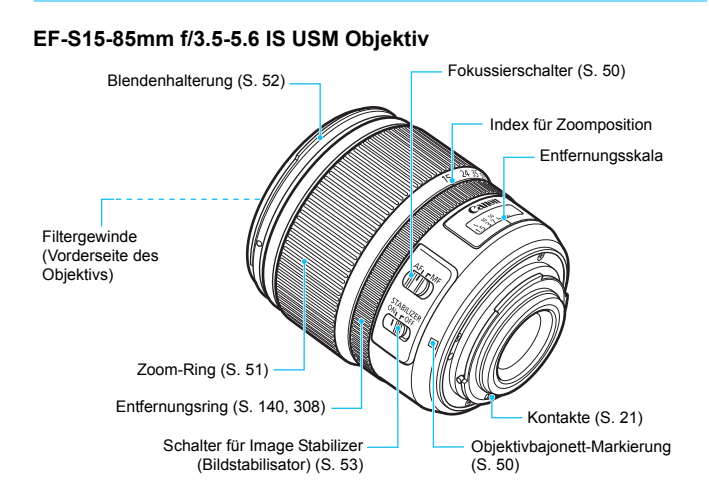

### **Akku-Ladegerät LC-E6**

Ladegerät für Akku LP-E6N/LP-E6 (S. [38\)](#page-37-0).

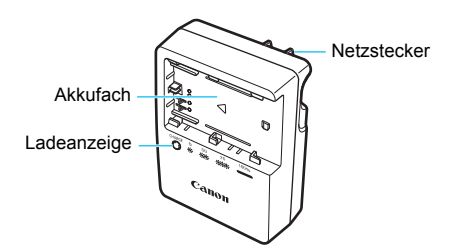

#### **WICHTIGE SICHERHEITSHINWEISE! BEWAHREN SIE SIE GUT AUF. VORSICHT! BEACHTEN SIE DIESE ANWEISUNGEN SORGFÄLTIG, UM DIE GEFAHR EINES BRANDES ODER STROMSCHLAGES ZU MINIMIEREN.**

Verwenden Sie bei Anschluss des Geräts an eine Steckdose außerhalb der USA, falls erforderlich, einen für die Stromstärke und Steckdose passenden Adapter.

#### **Akku-Ladegerät LC-E6E**

Ladegerät für Akku LP-E6N/LP-E6 (S. [38\)](#page-37-0).

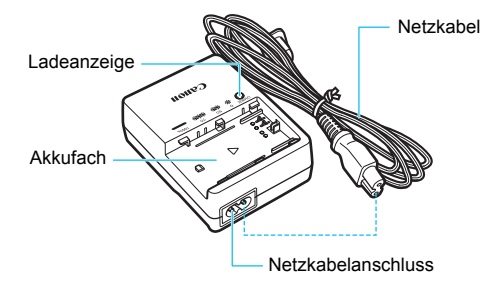

### <span id="page-32-0"></span>**Anbringen des Trageriemens**

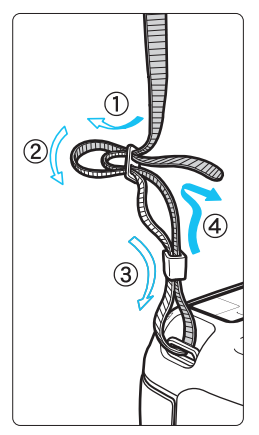

Führen Sie das Riemenende von unten durch die Öse der Riemenhalterung hindurch und dann in die Riemenschnalle hinein. Anschließend ziehen Sie den Riemen, wie in der Abbildung gezeigt, durch die Riemenöse. Ziehen Sie den Riemen straff, damit er sich nicht aus der Öse löst.

 Die Okularabdeckung befindet sich ebenfalls am Riemen (S. [247\)](#page-246-0).

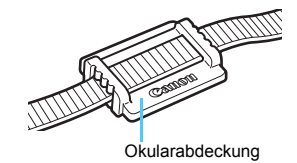

### <span id="page-33-0"></span>**Verwenden des Kabelschutzes**

Beim Anschließen der Kamera an einen Computer, Drucker oder Wireless File Transmitter verwenden Sie das im Lieferumfang enthaltene Schnittstellenkabel oder ein Kabel von Canon (in der Systemübersicht auf Seite [478](#page--1-2)). Wenn Sie ein Schnittstellenkabel anschließen, sollten Sie auch den mitgelieferten Kabelschutz verwenden. Der Kabelschutz schützt das Kabel vor unbeabsichtigtem Trennen des Kabels und den Anschluss vor Beschädigung.

### **Verwenden des im Lieferumfang enthaltenen Schnittstellenkabels und eines originalen HDMI-Kabels (separat erhältlich)**

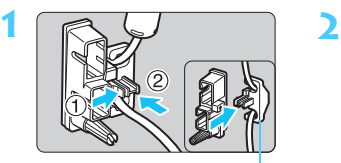

Klemme

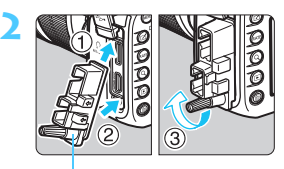

Kabelschutz

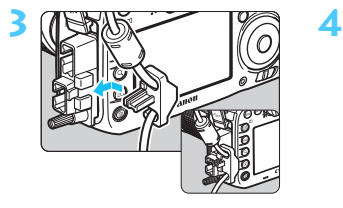

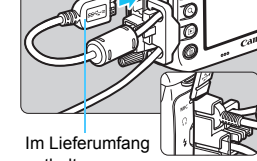

enthaltenes Schnittstellenkabel

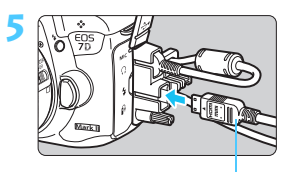

HDMI-Kabel (separat erhältlich)

#### **Verwenden eines originalen HDMI-Kabels (separat erhältlich)**

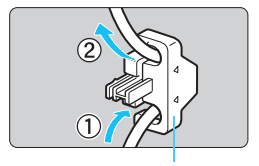

Klemme

Wenn Sie ein originales Schnittstellenkabel (separat erhältlich, S. [478](#page--1-2)) verwenden, führen Sie das Kabel durch die Klemme, bevor Sie die Klemme am Kabelschutz anbringen.

- Wenn Sie das Schnittstellenkabel verbinden, ohne den Kabelschutz zu verwenden, kann dies den Digitalanschluss beschädigen.
	- Verwenden Sie kein USB 2.0-Kabel mit Micro-B-Stecker. Dies könnte den digitalen Anschluss der Kamera beschädigen.
	- Wie in der Abbildung unten rechts für Schritt 4 dargestellt, überprüfen Sie, dass das Schnittstellenkabel sicher an den digitalen Anschluss angebracht ist.

Um die Kamera mit dem Fernsehgerät zu verbinden, wird die Verwendung des HDMI-Kabels HTC-100 (separat erhältlich) empfohlen. Die Verwendung des Kabelschutzes wird auch bei der Verbindung eines HDMI-Kabels empfohlen.

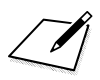
# **1**

## **Erste Schritte**

In diesem Kapitel werden vorbereitende Schritte zu den Aufnahmen sowie die Grundfunktionen der Kamera beschrieben.

#### **Minimieren von Staub**

- Wechseln Sie Objektive zügig in einer staubfreien Umgebung.
- Wenn Sie die Kamera ohne Objektiv aufbewahren, bringen Sie die Gehäuseschutzkappe an der Kamera an.
- **Entfernen Sie Staub von der Gehäuseschutzkappe, bevor Sie sie** anbringen.

#### <span id="page-37-0"></span>**Aufladen des Akkus**

**1**

**2**

**3**

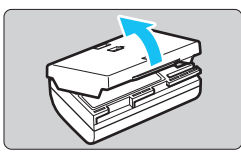

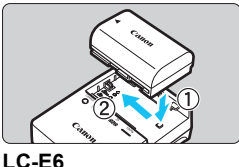

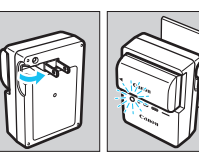

**LC-E6E**

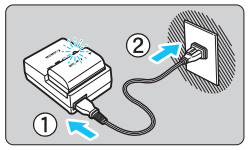

#### **Nehmen Sie die Schutzabdeckung ab.**

 Nehmen Sie die am Akku angebrachte Schutzabdeckung ab.

#### **Legen Sie den Akku ein.**

- Legen Sie den Akku wie in der Abbildung dargestellt in das Ladegerät ein.
- **Zum Entnehmen des Akkus führen Sie diese** Schritte in umgekehrter Reihenfolge aus.

#### **Laden Sie den Akku auf. Bei LC-E6**

 Klappen Sie die Stifte des Akku-Ladegeräts in Pfeilrichtung heraus, und stecken Sie die Stifte in eine Steckdose.

#### **Bei LC-E6E**

- Schließen Sie das Netzkabel an das Ladegerät an, und stecken Sie den Stecker in die Steckdose.
- Der Aufladevorgang beginnt automatisch, und die Ladelampe beginnt orange zu blinken.

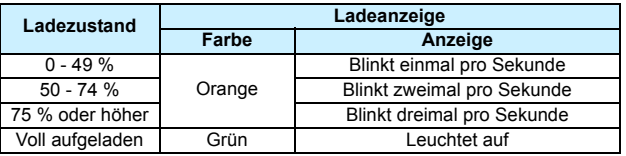

- **Das vollständige Laden eines komplett entladenen Akkus dauert bei Zimmertemperatur (23 °C) ca. 2 Stunden und 30 Minuten.** Die tatsächliche Ladedauer des Akkus hängt stark von der Umgebungstemperatur und dem Ladezustand des Akkus ab.
- Aus Sicherheitsgründen dauert das Laden bei geringen Temperaturen (5 °C – 10 °C) länger (bis zu ca. 4 Stunden).

#### **Tipps zur Verwendung von Akku und Ladegerät**

- **Beim Kauf ist der Akku nicht vollständig geladen.** Deshalb sollten Sie ihn vor der ersten Verwendung vollständig laden.
- **Laden Sie den Akku am Tag oder Vortag der Verwendung auf.** Akkus entladen sich auch während der Aufbewahrung im Lauf der Zeit.
- **Nehmen Sie den Akku nach dem Aufladen heraus, und trennen Sie das Ladegerät von der Steckdose.**
- **Sie können durch die Richtung der aufgesetzten Schutzabdeckung anzeigen, ob der Akku aufgeladen ist.** Setzen Sie die Schutzabdeckung des Akkus nach dem Aufladen so auf, dass sich die batterieförmige Aussparung < > über dem blauen Siegel des Akkus befindet. Setzen Sie die Abdeckung in umgekehrter Richtung auf, wenn der Akku entladen ist.

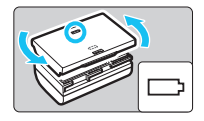

 **Nehmen Sie den Akku heraus, wenn Sie die Kamera nicht verwenden.** Wenn der Akku über einen längeren Zeitraum hinweg in der Kamera eingelegt ist, wird ein schwacher elektrischer Strom abgegeben. Dadurch lässt die Akkuleistung nach, und die Lebensdauer des Akkus wird beeinträchtigt. Bringen Sie vor der Aufbewahrung des Akkus die Schutzabdeckung an. Wenn Sie den Akku voll aufgeladen lagern, kann dies die Akkuleistung beeinträchtigen.

**Das Akku-Ladegerät ist auch im Ausland verwendbar.**

Das Akku-Ladegerät kann an Spannungsquellen mit 100 bis 240 V Wechselstrom und 50/60 Hz angeschlossen werden. Schließen Sie ggf. einen handelsüblichen Steckdosenadapter für das entsprechende Land bzw. die entsprechende Region an. Schließen Sie keine tragbaren Spannungswandler an das Akku-Ladegerät an. Dadurch könnte das Akku-Ladegerät beschädigt werden.

 **Wenn sich der Akku nach vollständigem Laden schnell entlädt, sollte er durch einen neuen Akku ausgewechselt werden.** Prüfen Sie die Aufladeleistung des Akkus (S. [470](#page--1-0)), und erwerben Sie einen neuen Akku.

- Nachdem Sie das Netzkabel des Akku-Ladegeräts aus der Steckdose gezogen haben, warten Sie ca. 10 Sekunden, bevor Sie die Stifte berühren.
	- Wenn die Restkapazität des Akkus (S. [470](#page--1-0)) 94 % oder mehr beträgt, wird der Akku nicht aufgeladen.
	- Das Akku-Ladegerät kann nur zum Aufladen des Akkus LP-E6N/LP-E6 verwendet werden.

#### **Einlegen und Entnehmen des Akkus**

Legen Sie einen voll aufgeladenen Akku LP-E6N (oder LP-E6) in die Kamera ein. Wenn ein Akku eingesetzt wird, leuchtet der Sucher der Kamera auf; wird der Akku entfernt, wird der Sucher dunkel.

#### **Einlegen des Akkus**

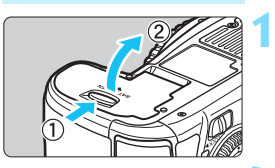

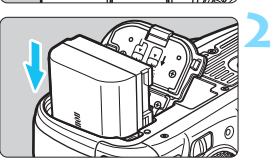

# **3**

#### **Öffnen Sie die Abdeckung.**

 Schieben Sie den Hebel in die angegebene Pfeilrichtung, und öffnen Sie die Abdeckung.

#### **Legen Sie den Akku ein.**

- Legen Sie den Akku mit den Kontakten voran ein.
- Schieben Sie den Akku hinein, bis er einrastet.

#### **Schließen Sie die Abdeckung.**

 Drücken Sie zum Schließen auf die Abdeckung, sodass sie einrastet.

Es kann nur der Akku LP-E6N/LP-E6 verwendet werden.

#### **Entnehmen des Akkus**

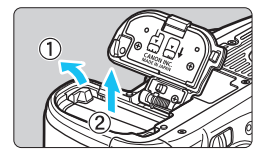

#### **Öffnen Sie die Abdeckung, und entfernen Sie den Akku.**

- Drücken Sie die Akkufachverriegelung in Pfeilrichtung, und entnehmen Sie den Akku.
- Bringen Sie die im Lieferumfang enthaltene Schutzabdeckung an (S. [38\)](#page-37-0), um einen Kurzschluss der Akkukontakte zu vermeiden.

#### **Einlegen und Entnehmen der Karte**

Mit dieser Kamera können eine Kompakt-Flashmemorykarte und eine SD-Karte verwendet werden. **Um Bilder aufnehmen zu können, muss mindestens eine Karte in die Kamera eingesetzt sein.** Wenn beide Kartentypen eingesetzt sind, können Sie auswählen, auf welcher Karte die Bilder gespeichert werden, oder Aufnahmen auf beiden Karten gleichzeitig aufzeichnen (S. [146](#page-145-0)[-148](#page-147-0)).

**Achten Sie bei Verwendung einer SD-Karte darauf, dass sich der Schreibschutzschalter der Karte in der oberen Position befindet, damit Daten auf der Karte gespeichert bzw. gelöscht werden können.**

#### **Einlegen der Karte**

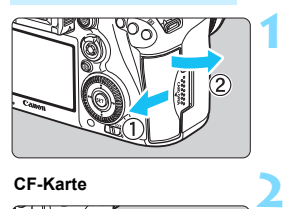

**CF-Karte**

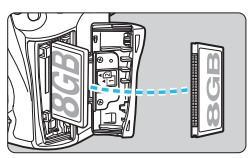

**SD-Karte**

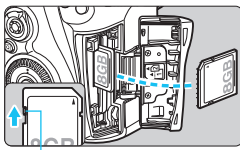

Schreibschutzschalter

#### **Öffnen Sie die Abdeckung.**

 Schieben Sie die Abdeckung in die angegebene Pfeilrichtung, und öffnen Sie sie.

#### **Legen Sie die Karte ein.**

- Der vordere Steckplatz an der Kameraseite ist für eine Kompakt-Flashmemorykarte, der hintere für eine SD-Karte.
- **Halten Sie die Kompakt-Flashmemorykarte so, dass das Etikett zu Ihnen zeigt, und schieben Sie das Ende mit den kleinen Löchern in die Kamera. Wenn die Karte nicht richtig eingesetzt wird, kann dies zu einer Beschädigung der Kamera führen.**
- Die CF-Karten-Auswurftaste ragt hervor.
- **Halten Sie die SD-Karte so, dass die Beschriftung zu Ihnen zeigt, und schieben Sie die Karte in den Steckplatz, sodass sie einrastet.**

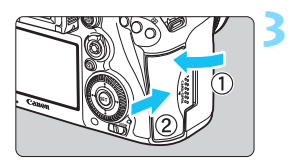

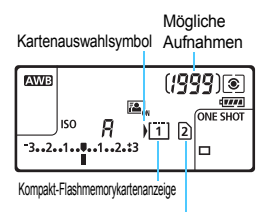

SD-Kartenanzeige

#### **Schließen Sie die Abdeckung.**

- Schließen Sie die Abdeckung, und drücken Sie sie in Pfeilrichtung, bis sie einrastet.
- Wenn Sie den Hauptschalter auf  $<$  ON  $>$  (S. [45](#page-44-0)) stellen, werden die Anzahl der möglichen Aufnahmen und die geladene/n Karte(n) auf dem LCD-Panel angezeigt.

**Die Bilder werden auf der Karte gespeichert, die durch das Pfeilsymbol < > angezeigt wird.** 

Für die Kamera können keine Kompakt-Flashmemorykarten vom Typ II und festplattenartige Karten verwendet werden.

- Ultra DMA (UDMA) Kompakt-Flashmemorykarten können ebenfalls mit der Kamera verwendet werden. Auf UDMA-Karten können Daten schneller geschrieben werden.
	- Die Speicherkarten SD/SDHC/SDXC werden unterstützt. UHS-I SDHC oder SDXC Speicherkarten werden ebenfalls unterstützt.
	- Die Anzahl der möglichen Aufnahmen hängt von der Restkapazität der Karte, der Bildaufnahmequalität, der ISO-Empfindlichkeit usw. ab.
	- Selbst wenn die Aufnahme von 2.000 oder mehr Bildern möglich ist, wird die Anzeige nur bis zu 1.999 anzeigen.
	- Indem Sie die Menüoption [z**1: Auslöser ohne Karte betätigen**] auf [**Deaktivieren**] einstellen, wird verhindert, dass Sie die Kamera versehentlich ohne Karte verwenden (S. [484\)](#page--1-0).

ħ

#### **Entnehmen der Karte**

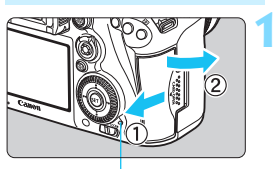

**Zugriffsleuchte** 

**2**

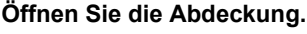

- Stellen Sie den Hauptschalter auf  $<$  OFF $>$ .
- **Stellen Sie sicher, dass die Zugriffsleuchte nicht leuchtet, und öffnen Sie die Abdeckung.**
- Wenn der Hinweis [**Aufzeichnung...**] angezeigt wird, schließen Sie die Abdeckung erneut.

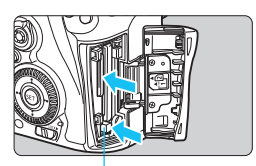

CF-Karten-Auswurftaste

#### **Entnehmen Sie die Karte.**

- Zum Herausnehmen der Kompakt-Flashmemorykarte drücken Sie die Auswurftaste.
- Zum Herausnehmen der SD-Karte drücken Sie vorsichtig auf die Karte, um sie freizugeben. Ziehen Sie die Karte anschließend heraus.
- **C** Ziehen Sie die Karte gerade heraus, und schließen Sie dann die Abdeckung.
- $\bullet$  **Wenn die Zugriffsleuchte leuchtet oder blinkt, werden Daten auf die Karte geschrieben oder von dieser gelesen bzw. gelöscht, oder es findet eine Datenübertragung statt. Öffnen Sie währenddessen nicht die Speicherkarten-Abdeckung. Auch die folgenden Aktionen sollten Sie bei leuchtender oder blinkender Zugriffsleuchte unter allen Umständen vermeiden. Andernfalls können die Bilddaten, die Karte oder die Kamera beschädigt werden.**
	- **ï Entnehmen der Karte**
	- **ï Entnehmen des Akkus**
	- **ï Schütteln oder Stoßen der Kamera**
	- Wenn auf der Karte bereits Bilder gespeichert sind, beginnt die Bildnummerierung ggf. nicht bei 0001 (S. [193](#page-192-0)).
	- Wenn auf dem LCD-Monitor eine Fehlermeldung in Zusammenhang mit der Karte angezeigt wird, nehmen Sie die Karte aus der Kamera, und legen Sie sie wieder ein. Falls der Fehler weiterhin auftritt, verwenden Sie eine andere Karte.

Sofern möglich, können Sie auch alle auf der Karte gespeicherten Bilder auf einen Computer übertragen und die Karte anschließend mit der Kamera formatieren (S. [67](#page-66-0)). Möglicherweise ist die Karte dann wieder funktionsfähig.

- Berühren Sie die Kontakte von SD-Karten nicht mit den Fingern oder metallischen Gegenständen. Verhindern Sie, dass die Kontakte mit Staub oder Wasser in Berührung kommen. Fleckige Kontakte funktionieren möglicherweise nicht korrekt.
- Multimedia-Karten (MMC) können nicht verwendet werden (ein Kartenfehler wird angezeigt).

#### <span id="page-44-0"></span>**Einschalten der Kamera**

**Wenn Sie die Kamera über den Hauptschalter einschalten, können Sie auf dem daraufhin angezeigten Datum/Zeit/Zone-Bildschirm anhand der Anleitung auf S. [47](#page-46-0) das Datum, die Zeit und die Zone einstellen.**

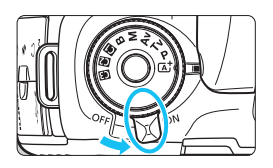

- $<$  ON > : Die Kamera wird eingeschaltet.
- <**OFF** > : Die Kamera ist ausgeschaltet und kann nicht verwendet werden. Stellen Sie diese Position ein, wenn Sie die Kamera nicht verwenden.

#### **Automatische Sensorreinigung**

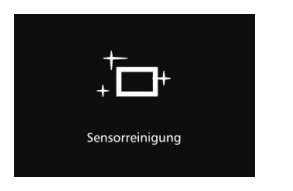

- Jedes Mal, wenn Sie den Hauptschalter  $\text{auf}$  < $\text{ON}$ > oder < $\text{OFF}$ > stellen, wird automatisch die Sensorreinigung durchgeführt. (Währenddessen kann ein leises Geräusch zu hören sein.) Während der Sensorreinigung wird auf dem LCD-Monitor < $\leftarrow$  > angezeigt.
- Sie können auch während der Sensorreinigung Aufnahmen machen, indem Sie den Auslöser halb durchdrücken (S. [55](#page-54-0)). Auf diese Weise wird die Reinigung angehalten und die Aufnahme durchgeführt.
- Wenn Sie den Hauptschalter kurz hintereinander auf < $\mathbf{ON}$  > und < $\mathbf{OFF}$  > schalten, wird das Symbol < $\leftarrow$  > eventuell nicht angezeigt. Dies ist normal und stellt keinen Fehler dar.

#### **MENU Automatische Abschaltung**

- Um den Akku zu schonen, schaltet sich die Kamera automatisch aus, wenn sie 1 Minute lang nicht bedient wurde. Tippen Sie einfach den Auslöser an, um die Kamera wieder einzuschalten.
- Sie können die Zeitdauer bis zur automatischen Abschaltung mit der Menüoption [5**2: Auto.Absch.aus**] (S. [69](#page-68-0)) einstellen.
- Wenn Sie während eines Speichervorgangs eines Bildes auf der Karte den Hauptschalter auf <**OFF**> stellen, wird die Meldung [Aufzeichnung...] angezeigt. Die Kamera wird in diesem Fall erst ausgeschaltet, wenn der Speichervorgang abgeschlossen ist.

 $\overline{3}$ 

#### z**Prüfen des Akkuladezustands**

Wenn der Hauptschalter auf < $\bigcirc N$  > gestellt ist, wird der Aufladezustand des Akkus in sechs Stufen angezeigt. Ein blinkendes Akkusymbol ( $\frac{1}{2}$ ) zeigt an, dass der Akku bald leer ist.

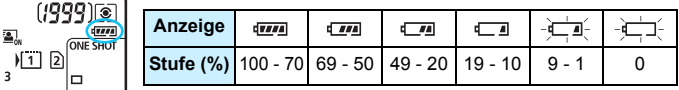

#### **Anzahl möglicher Aufnahmen**

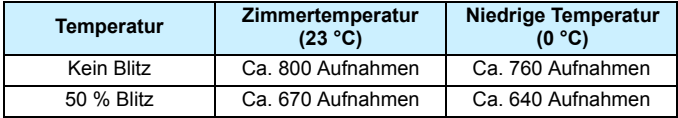

 Die oben aufgeführten Angaben basieren auf der Verwendung des vollständig aufgeladenen Akkus LP-E6N ohne Livebild-Aufnahmen bzw. auf den Teststandards der CIPA (Camera & Imaging Products Association).

- Mögliche Aufnahmen mit dem Akkugriff BG-E16 (separat erhältlich)
	- Mit LP-E6N x 2: Ohne Akkugriff können etwa doppelt so viele Aufnahmen gemacht werden.
	- Mit AA-/LR6-Batterien bei Zimmertemperatur (23 °C): ungefähr 270 Aufnahmen ohne Blitz, ungefähr 210 Aufnahmen mit 50-prozentiger Blitznutzung.
- 围 Folgende Aktivitäten führen dazu, dass der Akku schneller leer wird:
	- Halbes Durchdrücken des Auslösers und in dieser Stellung halten
	- ï Häufiges Aktivieren der Autofokussierung, ohne Aufnahmen zu machen
	- Verwenden des Image Stabilizer (Bildstabilisator)
	- Häufiges Verwenden des LCD-Monitors
	- Die tatsächlichen Aufnahmebedingungen können dazu führen, dass die Anzahl der möglichen Aufnahmen geringer ist.
	- Das Objektiv wird durch den Akku mit Strom versorgt. Je nach verwendetem Objektiv wird der Akku ggf. schneller verbraucht.
	- Die Anzahl möglicher Livebild-Aufnahmen ist auf S. [287](#page-286-0) angegeben.
	- Unter [5**3: Info Akkuladung**] finden Sie weitere Informationen zum Stand des Akkus (S. [470](#page--1-0)).
	- Wenn AA-/LR6-Batterien im Akkugriff BG-E16 verwendet werden, wird der Aufladezustand in vier Stufen angezeigt. ([1774] [15] wird nicht angezeigt.)

#### <span id="page-46-0"></span>3**Einstellen von Datum, Uhrzeit und Zeitzone**

Wenn Sie die Kamera zum ersten Mal einschalten oder wenn Datum und Uhrzeit oder Zeitzone zurückgesetzt wurden, wird der Bildschirm für die Datum/Zeit/Zeitzone-Einstellung angezeigt. Führen Sie die folgenden Schritte aus, um als erstes die Zeitzone einzustellen. Stellen Sie die Kamera auf Ihre aktuelle Zeitzone ein. Wenn Sie in andere Zeitzonen reisen, können Sie diese Einstellung einfach an Ihre Zielzeitzone anpassen, sodass Datum und Uhrzeit der Kamera automatisch angepasst werden. **Die aufgenommenen Bildern zugewiesene Uhrzeit und das Datum basieren auf dieser Datums-/Uhrzeiteinstellung. Achten Sie auf die richtige Einstellung von Datum und Uhrzeit.**

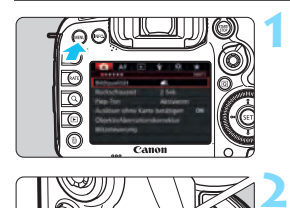

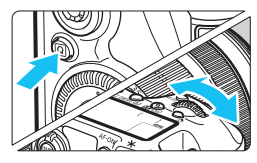

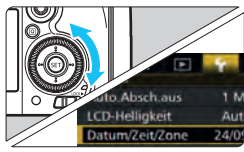

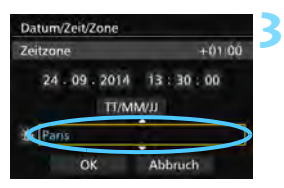

#### **Rufen Sie den Menübildschirm auf.**

 Drücken Sie zum Anzeigen des Menübildschirms die Taste <MENU>.

#### **Wählen Sie auf der Registerkarte [**5**2] die Option [Datum/Zeit/Zone].**

- Drücken Sie die Taste <
a>
q
o>
q
o>
und wählen Sie die Registerkarte [ $\blacklozenge$ ].
- Drehen Sie das Wahlrad < $\frac{28}{100}$ >, um die Registerkarte [5**2**] auszuwählen.
- $\bullet$  Drehen Sie das Wahlrad < $\circ$  >, um [**Datum/Zeit/Zone**] zu wählen, und drücken Sie anschließend die Taste  $<$   $(SET)$   $>$ .

#### **Stellen Sie die Zeitzone ein.**

- **[London] ist standardmäßig eingestellt.**
- $\bullet$  Drehen Sie das Schnellwahlrad < $\textcircled{\scriptsize\textsf{3}}$ >. um die Option [**Zeitzone**] auszuwählen.
- Drücken Sie < $(F)$ >, sodass < $D$  > angezeigt wird.
- Drehen Sie das Schnellwahlrad <1>>
sm die gewünschte Zeitzone auszuwählen, und drücken Sie die Taste <0>.

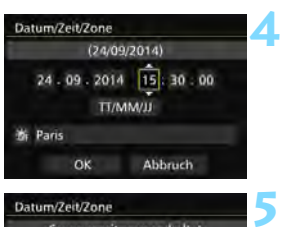

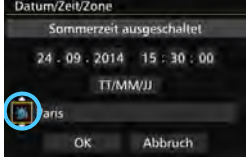

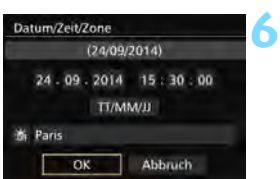

#### **Stellen Sie das Datum und die Uhrzeit ein.**

- Drehen Sie das Schnellwahlrad < 5 >, um die Zahl zu wählen.
- Drücken Sie < $(F)$ >, sodass < $\Rightarrow$  angezeigt wird.
- Drehen Sie das Schnellwahlrad < 5 >, um die gewünschte Einstellung auszuwählen, und drücken Sie die Taste < $(F)$  > (Sie kehren zurück zu < $\Box$ ).

#### **Stellen Sie die Sommerzeit ein.**

- Stellen Sie diese bei Bedarf ein.
- Drehen Sie das Schnellwahlrad < < sep >, um [  $\frac{1}{2}$ ] auszuwählen.
- Drücken Sie < $(F)$  >, sodass < $\Rightarrow$  angezeigt wird.
- Drehen Sie das Schnellwahlrad < sign>, um die Option [ $\div$ ] auszuwählen, und drücken Sie anschließend die Taste < $(s_{ET})$  >.
- Wenn Sie [ $\div$ ] einstellen, um die Sommerzeit zu aktivieren, wird die in Schritt 4 eingestellte Uhrzeit um eine Stunde vorgestellt. Wenn Sie hingegen [ $\div$ ] einstellen, wird die Sommerzeit deaktiviert, und die Uhrzeit wird wieder um eine Stunde zurückgestellt.

#### **Beenden Sie die Einstellung.**

- Drehen Sie das Schnellwahlrad < sile um die Option [**OK**] zu wählen, und drücken Sie anschließend die Taste < $(s_{ET})$  >.
- **Datum, Uhrzeit, Zeitzone und Sommerzeit sind nun** festgelegt, und das Menü wird erneut angezeigt.

 Die Datums-/Zeit-/Zeitzoneneinstellungen können zurückgesetzt werden, wenn die Kamera ohne Akku aufbewahrt wird oder wenn die Kamera längere Zeit Temperaturen unterhalb des Gefrierpunkts ausgesetzt ist. Stellen Sie in diesem Fall das Datum, die Uhrzeit und die Zeitzone erneut ein.

- Überprüfen Sie nach einer Änderung der Zeitzone, ob das richtige Datum und die korrekte Uhrzeit angezeigt werden.
- Wenn Sie [**Sync.-Zeit zwischen Kameras**] über den Wireless File Transmitter ausführen, wird die Verwendung einer weiteren EOS 7D Mark II empfohlen. Wenn Sie [**Sync.-Zeit zwischen Kameras**] mit verschiedenen Modellen ausführen, ist die Zeitzone oder Zeit ggf. nicht richtig eingestellt.
- R. Sobald Sie in Schritt 6 die Taste <<a>
<a>
<a>
<a>
<a>
<a>
<a>
drücken, tritt die Einstellung von Datum und Uhrzeit in Kraft.
	- In Schritt 3 bedeutet die oben rechts im Bildschirm angezeigte Zeit den Zeitunterschied im Vergleich zur koordinierten Weltzeit (UTC). Wenn Ihre Zeitzone nicht angegeben ist, legen Sie die gewünschte Zeitzone anhand der Abweichung von der UTC fest.
	- Die Zeit kann über die Funktion zur automatischen GPS-Zeiteinstellung eingestellt werden (S. [209](#page-208-0)).

#### **MENU** Auswählen der Sprache für die Benutzeroberfläche

**1**

**3**

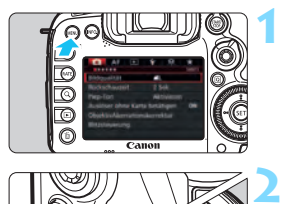

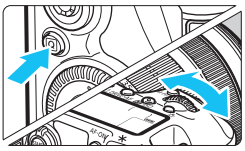

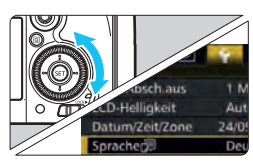

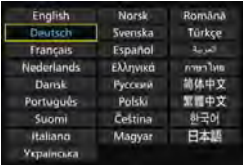

**Rufen Sie den Menübildschirm auf.**

**• Drücken Sie zum Anzeigen des** Menübildschirms die Taste <MENU>.

#### **Wählen Sie auf der Registerkarte [42] die Option [Sprache**風].

- Drücken Sie die Taste <Q>, und wählen Sie die Registerkarte [ $\blacklozenge$ ].
- Drehen Sie das Wahlrad < $\frac{6}{100}$ >. um die Registerkarte [5**2**] auszuwählen.
- **Drehen Sie das Schnellwahlrad** < **Sprache 5** zu wählen, und drücken Sie anschließend die Taste < $(F)$ >.

#### **Stellen Sie die gewünschte Sprache ein.**

- Drehen Sie das Wahlrad <1>>, um die Sprache zu wählen, und drücken Sie anschließend die Taste < $(F)$ >.
- Die Sprache der Benutzeroberfläche wird geändert.

#### **Anbringen und Entfernen eines Objektivs**

Die Kamera ist mit allen EF- und EF-S-Objektiven von Canon kompatibel. **Die Kamera kann nicht mit EF-M-Objektiven verwendet werden.**

#### **Anbringen eines Objektivs**

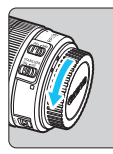

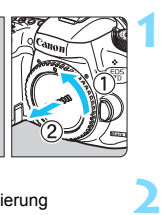

#### Weiße Markierung

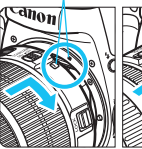

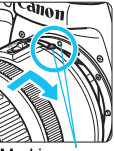

Rote Markierung

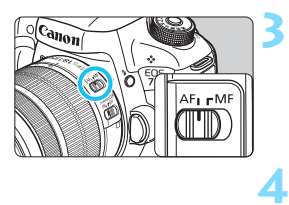

#### **Nehmen Sie die Objektiv- und die Gehäuseschutzkappe ab.**

 Nehmen Sie den hinteren Objektivdeckel und die Gehäuseschutzkappe der Kamera ab, indem Sie beide, wie in der Abbildung gezeigt, in Pfeilrichtung drehen.

#### **Bringen Sie das Objektiv an.**

 Richten Sie die rote bzw. weiße Objektivbajonett-Markierung an der entsprechenden Objektivbajonett-Markierung auf der Kamera aus. Drehen Sie das Objektiv in Pfeilrichtung, bis es einrastet.

#### **Stellen Sie den Fokussierschalter des Objektivs auf <AF>.**

- <**AF**> steht für Autofokus.
- <**MF**> steht für manuellen Fokus. Die automatische Fokussierung ist nicht möglich.

#### **Nehmen Sie den vorderen Objektivdeckel ab.**

#### **Bildkonvertierungsfaktor**

Da die Größe des Bildsensors kleiner als das 35-mm-Filmformat ist, entspricht der Bildwinkel eines angebrachten Objektivs dem eines Objektivs mit einer ca. 1,6fach erhöhten Brennweite.

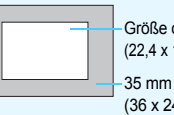

Größe des Bildsensors (ca.) (22,4 x 15,0 mm)

35 mm Bildgröße (36 x 24 mm)

#### **Zoomen**

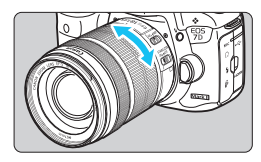

#### **Drehen Sie den Zoom-Ring mit der Hand.**

 Nehmen Sie Zoom-Einstellungen vor, bevor Sie auf ein Motiv scharf stellen. Wenn Sie nach dem Scharfstellen den Zoom-Ring drehen, kann sich die Bildschärfe leicht verringern.

#### **Entfernen eines Objektivs**

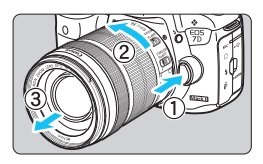

#### **Drücken Sie die Taste zur Objektiventriegelung, und drehen Sie gleichzeitig das Objektiv in die angegebene Pfeilrichtung.**

- **Drehen Sie das Objektiv bis zum** Anschlag, und entfernen Sie es.
- Befestigen Sie den hinteren Objektivdeckel am entfernten Objektiv.
- **Hinweis zum Objektiv EF-S18-135mm f/3.5-5.6 IS STM:** Sie können das Objektiv so einstellen, dass es beim Transport nicht ausfährt. Stellen Sie den Zoom-Ring auf 18 mm Weitwinkeleinstellung, und schieben Sie dann die Zoom-Ring-Verriegelung auf <**LOCK**>. Der Zoom-Ring kann nur bei Weitwinkeleinstellung verriegelt werden.
	- Sehen Sie durch ein Objektiv nicht direkt in die Sonne. Dies kann zu Schäden an den Augen führen.
		- $\bullet$  Stellen Sie den Hauptschalter der Kamera auf < OFF >, wenn Sie ein Objektiv anbringen oder entfernen.
		- Wenn sich der Entfernungsring (der vordere Teil) des Objektivs während der automatischen Fokussierung dreht, berühren Sie ihn nicht.
		- **Lesen Sie beim Kauf einer Objektivgarnitur mit dem Objektiv EF-**S18-135mm f/3.5-5.6 IS STM die "Maßnahmen zur Vermeidung von **Schäden" auf Seite [523.](#page--1-1)**

#### **Anbringen einer Gegenlichtblende**

Eine Gegenlichtblende kann unerwünschtes Licht blockieren und das Objektiv vor Regen, Schnee, Staub usw. schützen. Bei Aufbewahrung des Objektivs in einer Tasche usw. können Sie die Gegenlichtblende auch umgekehrt anbringen.

 **Wenn Objektiv und Gegenlichtblende eine Ansetz-Markierung aufweisen**

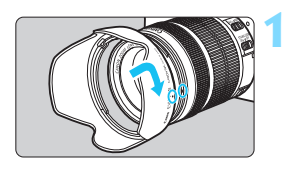

#### **Richten Sie die roten Punkte aus, und drehen Sie die Gegenlichtblende in Pfeilrichtung.**

 Richten Sie die roten Punkte von Gegenlichtblende und Objektiv aneinander aus, und drehen Sie die Gegenlichtblende in Pfeilrichtung.

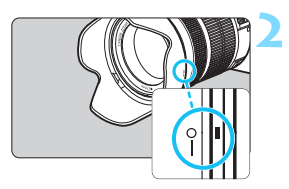

#### **Drehen Sie die Gegenlichtblende wie in der Abbildung gezeigt.**

 Drehen Sie die Gegenlichtblende im Uhrzeigersinn, bis sie sicher befestigt ist.

 Wenn die Gegenlichtblende nicht korrekt angebracht ist, kann sie den Bildrand abschatten, sodass das Bild dunkel aussieht.

 Wenn Sie eine Gegenlichtblende anbringen oder entfernen, fassen Sie zum Drehen das untere Ende an. Wenn Sie zum Drehen den äußeren Rand der Gegenlichtblende anfassen, kann sie sich verformen, sodass sie nicht mehr gedreht werden kann.

### **Image Stabilizer (Bildstabilisator)**

Wenn Sie den integrierten Image Stabilizer (Bildstabilisator) des IS-Objektivs verwenden, wird die Verwacklungsunschärfe korrigiert, damit Sie ein schärferes Bild erhalten. Das Verfahren wird anhand eines EF-S18-135mm f/3.5-5.6 IS STM Objektivs erklärt. \* IS steht für Image Stabilizer (Bildstabilisator).

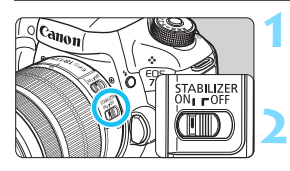

#### **Stellen Sie den IS-Schalter auf <** $\cap N$ **>.**

**Stellen Sie den Hauptschalter der** Kamera auf  $\leq$  ON >.

#### **Drücken Sie den Auslöser halb durch.**

 Der Image Stabilizer (Bildstabilisator) wird aktiviert.

#### **3 Lösen Sie aus.**

**Wenn das Bild im Sucher stabil aussieht,** machen Sie die Aufnahme, indem Sie den Auslöser ganz durchdrücken.

Wenn sich das Motiv während der Belichtung bewegt, funktioniert der Image Stabilizer (Bildstabilisator) nicht. Stellen Sie den IS-Schalter für Langzeitbelichtungen auf  $\leq$ OFF $>$ . Wenn  $\leq$ ON $>$ eingestellt ist, kann es zu Störungen des Image Stabilizer (Bildstabilisator) kommen. Bei starken Schwankungen, wie zum Beispiel auf einem schaukelnden Boot, kann der Image Stabilizer (Bildstabilisator) das Bild u. U. nicht stabilisieren. 围 Der Image Stabilizer (Bildstabilisator) funktioniert in den Fokussierschalter-Stellungen <**AF**> und <**MF**>.  $\bullet$  Sie können den IS-Schalter zwar auch dann auf < $ON$ > einstellen, wenn Sie bei der Aufnahme ein Stativ verwenden. Doch um den Akku zu schonen, sollten Sie den IS-Schalter in diesem Fall auf < OFF > einstellen. Der Image Stabilizer (Bildstabilisator) funktioniert selbst auf einem Einbeinstativ. ■ Bei den Objektiven EF-S18-135mm f/3.5-5.6 IS STM oder EF-S15-85mm f/3.5-5.6 IS USM kann sich der Image Stabilizer (Bildstabilisator) automatisch an die Aufnahmebedingungen anpassen.

#### **Grundlegende Bedienung**

#### **Anpassen der Schärfe der Sucheranzeige**

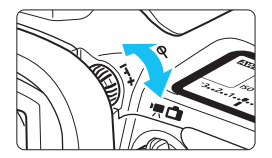

#### **Drehen Sie den Knopf zur Dioptrieneinstellung.**

- Drehen Sie den Knopf nach links oder rechts, bis die AF-Messfelder im Sucher scharf angezeigt werden.
- Wenn sich der Knopf schwer drehen lässt, entfernen Sie die Augenmuschel (S. [247\)](#page-246-0).

Wenn die Sucheranzeige trotz Dioptrieneinstellung der Kamera nicht scharf dargestellt wird, wird die Verwendung von Augenkorrekturlinsen Eg (separat erhältlich) zur Dioptrieneinstellung empfohlen.

#### **Kamerahaltung**

Scharfe Aufnahmen sind nur möglich, wenn die Kamera beim Auslösen ruhig gehalten wird.

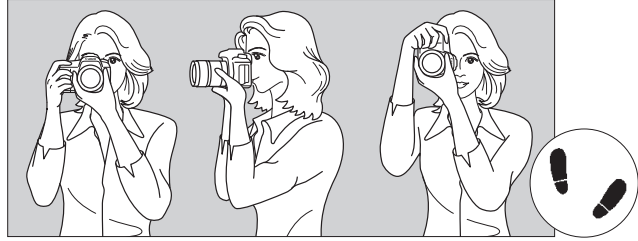

Fotografieren im Querformat Fotografieren im Hochformat

- 1. Halten Sie die Kamera mit der rechten Hand am Handgriff fest.
- 2. Stützen Sie das Objektiv von unten mit der linken Hand.
- 3. Legen Sie den Zeigefinger der rechten Hand leicht auf den Auslöser.
- 4. Drücken Sie Ihre Arme und Ellenbogen leicht vorne gegen Ihren Oberkörper.
- 5. Setzen Sie einen Fuß ein wenig vor, um einen sicheren Stand zu haben.
- 6. Drücken Sie die Kamera leicht gegen Ihr Gesicht, und blicken Sie durch den Sucher.

Informationen zu Aufnahmen über den LCD-Monitor finden Sie auf Seite [285.](#page-284-0)

#### **Auslöser**

Der Auslöser hat zwei Funktionsstufen: Sie können den Auslöser halb durchdrücken, und Sie können den Auslöser vollständig durchdrücken.

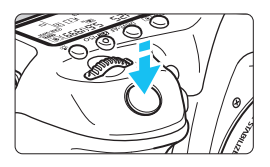

<span id="page-54-0"></span>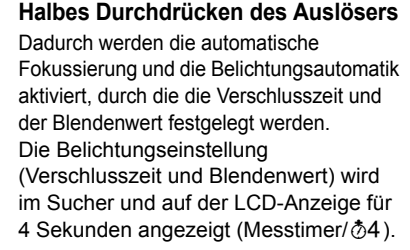

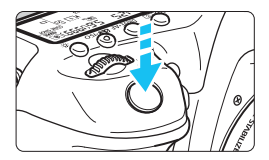

#### **Vollständiges Durchdrücken des Auslösers**

Der Auslöser wird betätigt, und das Bild wird aufgenommen.

#### **Vermeiden von Verwacklung**

Bewegungen der Kamera in freier Handhaltung während des Belichtungsmoments werden als Verwacklung bezeichnet. Solche Verwacklungen können zu unscharfen Bildern führen. Beachten Sie Folgendes, um Verwacklungen zu vermeiden:

- Halten Sie die Kamera, wie auf der vorhergehenden Seite gezeigt, ruhig.
- ï Drücken Sie den Auslöser zunächst für die automatische Fokussierung halb und anschließend langsam ganz durch.
- 围 In den Modi < $P$ > < $Tv$ > < $Av$ > < $M$ > < $B$ > <br/>wird durch halbes Durchdrücken der Taste < AF-ON > die gleiche Funktion ausgelöst wie durch halbes Durchdrücken des Auslösers.
	- Wenn Sie den Auslöser ganz durchdrücken, ohne ihn zunächst halb durchzudrücken, oder wenn Sie den Auslöser halb durchdrücken und dann unmittelbar danach ganz durchdrücken, nimmt die Kamera das Bild erst nach einer kurzen Verzögerung auf.
	- Auch bei der Menüanzeige, der Bildwiedergabe oder der Bildaufnahme können Sie sofort zur Aufnahmebereitschaft zurückkehren, indem Sie den Auslöser halb durchdrücken.

#### **Modus-Wahlrad**

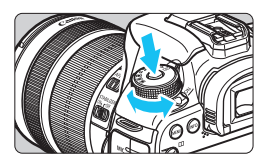

#### **Halten Sie die Sperrtaste in der Mitte des Wahlrads gedrückt, während Sie das Wahlrad drehen.**

Verwenden Sie es, um den Aufnahmemodus einzustellen.

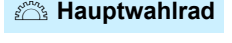

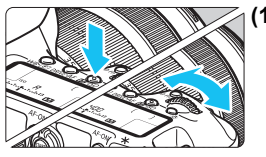

**(1) Drücken Sie eine Taste, und drehen Sie dann das Wahlrad <**6**>.**

Wenn Sie eine Taste drücken, z. B.  $\langle \text{WB-}\rangle$  =  $\langle \text{DRIVE-AF} \rangle$  oder  $\langle \sqrt{24} \cdot 150 \rangle$ . bleibt die jeweilige Funktion 6 Sekunden lang (9) aktiviert. In dieser Zeit können Sie das Wahlrad < $\frac{6}{5}$ > drehen, um die Einstellung zu ändern.

Sobald die Funktionsauswahl nicht mehr aktiviert ist oder wenn Sie den Auslöser halb durchdrücken, ist die Kamera aufnahmebereit.

 Mit diesem Wahlrad können Sie die Messmethode, den AF-Betrieb, die ISO-Empfindlichkeit, das AF-Messfeld usw. wählen bzw. einstellen.

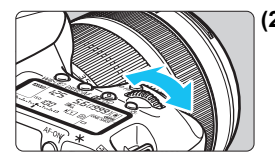

**(2) Drehen Sie nur das Wahlrad <**6**>.**

Beobachten Sie die Sucheranzeige oder die LCD-Anzeige, und drehen Sie das Wahlrad < $\leq$   $\leq$  >, um die Einstellung zu ändern.

 Mit diesem Wahlrad können Sie Verschlusszeit, Blende usw. einstellen.

Die Vorgänge unter (1) sind auch dann möglich, wenn der Schalter <LOCK > nach rechts gestellt ist (Multifunktionssperre, S. [59\)](#page-58-0).

#### 5 **Schnellwahlrad**

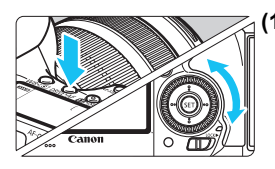

#### **(1) Drücken Sie eine Taste, und drehen Sie dann das Wahlrad <**5**>.**

Wenn Sie eine Taste drücken, z. B.  $\langle \text{WB-}\rangle$  =  $\langle \text{DRIVE-AF} \rangle$  oder  $\langle \sqrt{24} \cdot 150 \rangle$ . bleibt die jeweilige Funktion 6 Sekunden lang (9) aktiviert. In dieser Zeit können Sie das Wahlrad < set > drehen, um die Einstellung zu ändern.

Sobald die Funktionsauswahl nicht mehr aktiviert ist oder wenn Sie den Auslöser halb durchdrücken, ist die Kamera aufnahmebereit.

 Mit dem Schnellwahlrad können Sie den Weißabgleich, die Betriebsart, Blitzbelichtungskorrektur und das AF-Messfeld wählen bzw. einstellen.

#### **(2) Drehen Sie nur das Wahlrad <**5**>.**

Beobachten Sie die Sucheranzeige oder die LCD-Anzeige, und drehen Sie das Wahlrad < section, um die Einstellung zu ändern.

**Legen Sie mit diesem Wahlrad den** Belichtungskorrekturwert, die Blendeneinstellung für manuelle Belichtungssteuerung und andere Werte fest.

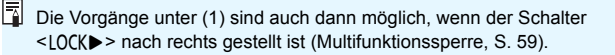

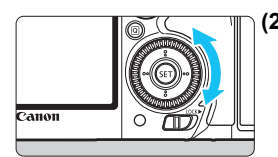

#### p **AF-Bereich-Auswahlschalter**

Der Hebel < $\hat{\sigma}$  kann nach rechts gekippt werden. Verwenden Sie ihn zur Auswahl des AF-Bereich-Auswahlmodus.

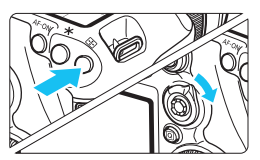

#### **Nachdem Sie auf die Taste <**S**> geklickt**  haben, kippen Sie den Schalter < $\hat{\sigma}$ >.

 $\bullet$  Durch Drücken auf die Taste < $\overline{\text{S}}$ werden der AF-Bereich-Auswahlmodus und das AF-Messfeld 6 Sekunden lang auswählbar (76). Wenn Sie den Schalter < $\hat{\sigma}$  > dann innerhalb dieses Zeitraums nach rechts kippen, können Sie den AF-Bereich-Auswahlmodus ändern.

Sie können auf die Taste < $\Xi$  > und dann auf die Taste <M-Fn> drücken, um den AF-Bereich-Auswahlmodus auszuwählen.

#### 9 **Multi-Controller**

Der < $\frac{25}{20}$  > besteht aus einer Taste für acht Richtungen und eine Taste in der Mitte.

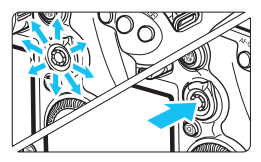

- Mit dem Multi-Controller können Sie u. a. das AF-Messfeld auswählen, den Weißabgleich korrigieren, das AF-Messfeld bzw. den Vergrößerungsrahmen bei Livebild-Aufnahmen verschieben, während der Wiedergabe durch vergrößerte Bilder navigieren und den Schnelleinstellungsbildschirm bedienen.
- Zudem können Sie Menüelemente auswählen und einstellen.
- In Menüs und bei der Schnelleinstellung funktioniert der Multi-Controller nur in waagerechter und senkrechter Ausrichtung <AV > <<■→ >. Er funktioniert nicht in diagonaler Ausrichtung.

#### $\bigoplus$  Touchpad

Bei Movie-Aufnahmen können Sie mit dem Touchpad die Verschlusszeit, Blende, Belichtungskorrektur und ISO-Empfindlichkeit sowie die Lautstärke für Tonaufnahme und Kopfhörer geräuschlos anpassen (S. [338\)](#page--1-0). Diese Funktion kann genutzt werden, wenn [ $\bigcirc$ 5: Leiser Betrieb] auf [Aktiv  $\bigcirc$ ] eingestellt ist.

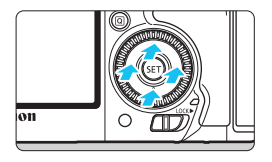

**Drücken Sie die Taste <**Q**>, und tippen Sie dann oben, unten, links oder rechts auf den inneren Ring des Wahlrads <**5**>.**

#### <span id="page-58-0"></span>**LOCK▶ Multifunktionssperre**

Mit [.**C.** 3: Multifunktionssperre] (S. [442\)](#page--1-2) und nach rechts gestelltem Schalter <LOCK > wird verhindert, dass sich das Hauptwahlrad, das Schnellwahlrad, der Multi-Controller und der AF-Bereich-Auswahlschalter bewegen und Einstellungen unbeabsichtigt geändert werden.

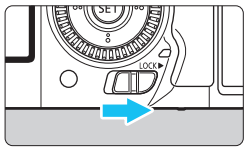

Schalter <LOCK
>> nach links gestellt: Sperre gelöst Schalter <LOCK
>> nach rechts gestellt: Sperre aktiviert

Wenn der Schalter <LOCK>> nach rechts geschoben wurde und Sie versuchen, eines der gesperrten Kamera-Bedienelemente zu verwenden, wird <**L**> im Sucher und auf dem LCD-Panel angezeigt. Auf der Anzeige der Aufnahmeeinstellungen (S. [60\)](#page-59-0) wird [**LOCK**] angezeigt.

#### <span id="page-59-0"></span>U **Beleuchtung der LCD-Anzeige**

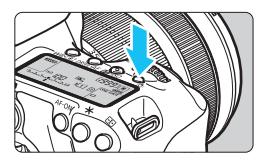

Sie können die Beleuchtung der LCD-Anzeige einschalten ( $\delta$ 6)/ausschalten, indem Sie die Taste < $5 >$  drücken. Wenn Sie während einer Langzeitbelichtung den Auslöser ganz durchdrücken, wird die Beleuchtung der LCD-Anzeige ausgeschaltet.

#### **Anzeigen der Aufnahmefunktionseinstellungen**

Wenn Sie die Taste <INFO. > mehrmals gedrückt haben, werden die Aufnahmefunktionseinstellungen angezeigt.

Solange die Anzeige der Aufnahmeeinstellungen aktiv ist, können Sie das Modus-Wahlrad drehen, um die Einstellungen für die einzelnen Aufnahmemodi anzuzeigen (S. [469](#page--1-3)).

Durch Drücken der Taste <\,\alpha}> wird die Schnelleinstellung der Aufnahmefunktionseinstellungen aktiviert (S. [61](#page-60-0)).

Drücken Sie die Taste <INFO. > erneut, um die Anzeige auszuschalten.

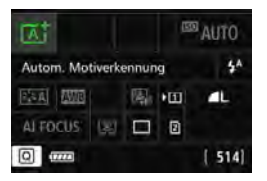

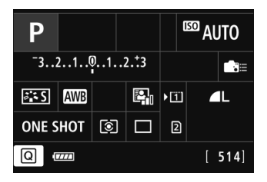

### <span id="page-60-0"></span>Q **Schnelleinstellung für Aufnahmefunktionen**

Sie können die Aufnahmefunktionen, die auf dem LCD-Monitor angezeigt werden, direkt wählen und festlegen. Dies ist die Schnelleinstellung.

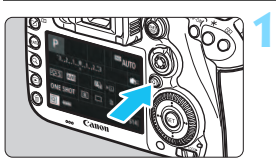

**Drücken Sie die Taste <** $\textcircled{a}$  **> (** $\textcircled{f}$ **10).**  Der Quick Control-Bildschirm wird angezeigt.

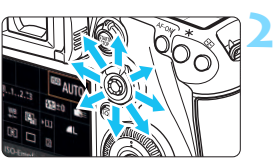

#### **Stellen Sie die gewünschten Funktionen ein.**

- Wählen Sie mit < $\frac{4}{5}$  > eine Funktion.
- **Die Einstellung der ausgewählten** Funktion wird angezeigt.
- $\bullet$  Drehen Sie das Hauptwahlrad < $\circ$ oder < $\frac{1}{6}$ >, um die Einstellung zu ändern.

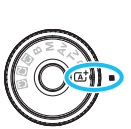

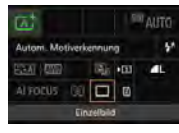

**3**

#### $Modus \leq \overline{A}^+$  > **a**  $Modi \leq P(Tv/Av/M/B)$

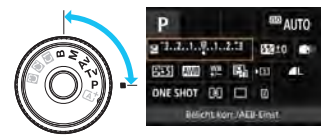

#### **Lösen Sie aus.**

- **Drücken Sie den Auslöser zur** Bildaufnahme ganz nach unten.
- Das aufgenommene Bild wird angezeigt.

Im Modus < $A^+$  können Sie nur die Aufnahmefunktion, Karte, Bildaufnahmequalität, Betriebsart und Blitzzündung wählen bzw. einstellen.

#### **Auf dem Schnelleinstellungsbildschirm einstellbare Funktionen**

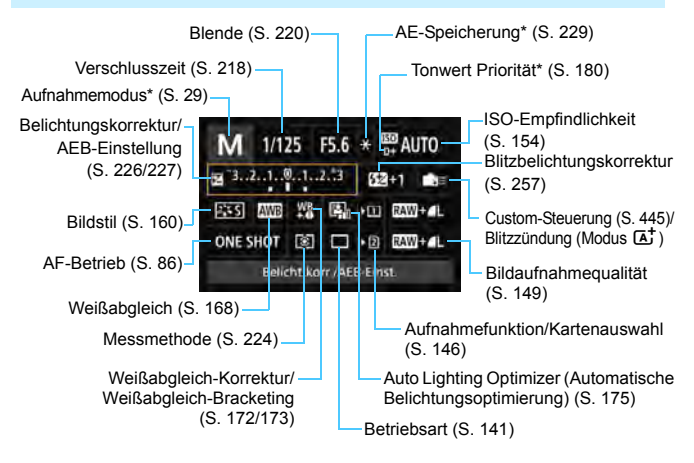

Ħ \* Mit Sternchen versehene Funktionen können nicht über den Schnelleinstellungsbildschirm eingestellt werden.

#### **Bildschirm für Funktionseinstellungen**

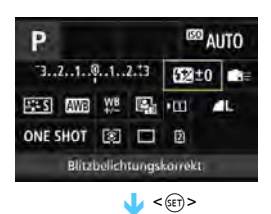

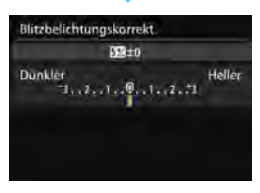

- Wählen Sie eine Funktion, und drücken Sie dann < (ET) >. Der Bildschirm für die Funktionseinstellungen wird angezeigt.
- Drehen Sie das Wahlrad <<a>
der <5>, um Änderungen an den Einstellungen vorzunehmen. Manche Funktionen werden durch Drücken der Taste eingestellt.
- $\bullet$  Drücken Sie die Taste < $(F)$ >, um die Einstellung zu speichern und zum vorherigen Bildschirm zurückzukehren.
- Wenn Sie < $\frac{1}{2}$  auswählen (S. [445](#page--1-1)) und auf die Taste <MENU> drücken, wird erneut der vorherige Bildschirm angezeigt.

#### 3 **Menüfunktionen**

Durch das Festlegen verschiedener Einstellungen mithilfe der Menüs können Sie die Bildaufnahmequalität, das Datum und die Uhrzeit usw. festlegen.

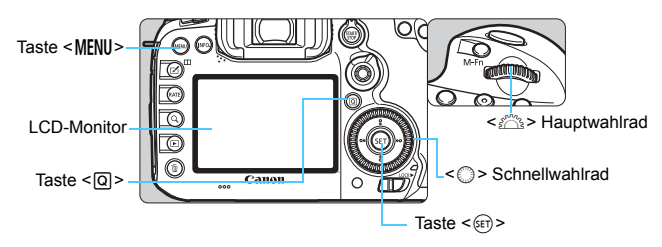

**Menübildschirm Modus** A

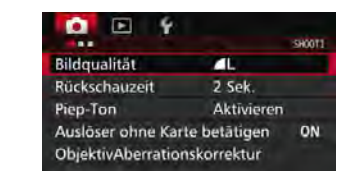

\* **Bestimmte Menü-Registerkarten und Menüelemente werden im Modus <**A**> nicht angezeigt.**

#### **Menübildschirm Modus**  $P/Tv/Av/M/B$

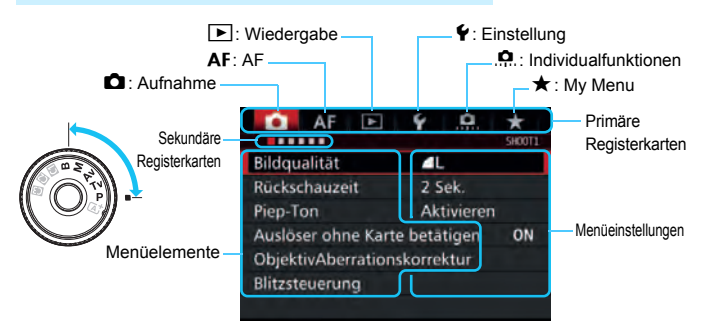

#### **Wählen von Menüeinstellungen**

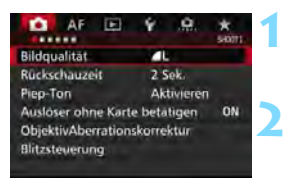

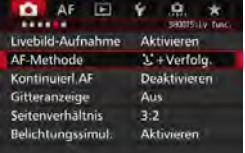

**3**

**6**

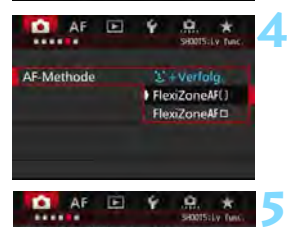

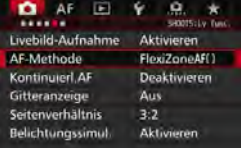

#### **Rufen Sie den Menübildschirm auf.**

 Drücken Sie zum Anzeigen des Menübildschirms die Taste <MENU>.

#### **Wählen Sie eine Registerkarte aus.**

- Jedes Mal, wenn Sie die Taste < Q > drücken, ändert sich die primäre Registerkarte.
- **•** Drehen Sie das Wahlrad < $\frac{6}{2}$ >, um eine sekundäre Registerkarte zu wählen.
- **C** Zum Beispiel bezieht sich die Registerkarte [z**4**] auf den Bildschirm, der angezeigt wird, wenn auf der Registerkarte **D** (Aufnahme) der vierte Punkt ... " von links gewählt wird.

#### **Wählen Sie das gewünschte Element.**

 Drehen Sie zur Auswahl des Elements das Schnellwahlrad  $\leq$   $\geq$ . und drücken Sie die Taste <(er)>.

#### **Wählen Sie die Einstellung.**

- Drehen Sie das Schnellwahlrad < 3> zur Auswahl der gewünschten Einstellung.
- Die aktuelle Einstellung ist blau gekennzeichnet.

#### **Passen Sie die Einstellung an.**

Drücken Sie die Taste <

seri<br/>  $>$ . um die Einstellung festzulegen.

#### **Beenden Sie die Einstellung.**

● Drücken Sie die Taste <MFNU>. Das Menü wird geschlossen, und die Kamera ist erneut aufnahmebereit.

- R. Bei den folgenden Erläuterungen zu den Menüfunktionen wird davon ausgegangen, dass Sie den Menübildschirm durch Drücken der Taste <MENU> anzeigen.
	- Sie können die Menüfunktionen auch mit < $\Rightarrow$  ändern und einstellen. (Außer bei [3**1: Bilder löschen**] und [5**1: Karte formatieren**].)
	- **·** Um diesen Vorgang abzubrechen, drücken Sie die Taste <MENU>.
	- Informationen zu diesen Menüelementen finden Sie auf Seite [484.](#page--1-0)

#### **Abgeblendete Menüelemente**

#### Beispiel: Wenn [Multi-Shot-Rauschreduz.] eingestellt ist

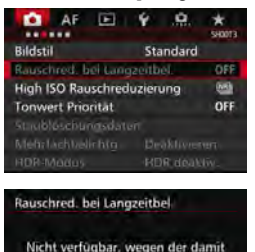

verbundenen Funkt einstellungen. - Multi-Shot-Rauschreduz.

OK

Abgeblendete Menüelemente können nicht eingestellt werden. Das Menüelement ist abgeblendet, wenn eine andere Funktionseinstellung Vorrang hat.

Sie können die Funktion sehen, die Vorrang hat, indem Sie das abgeblendete Menüelement auswählen und auf < GET) > drücken. Wenn Sie die Einstellung der Funktion ändern, die Vorrang hat, wird das abgeblendete Menüelement auswählbar.

Bei einigen abgeblendeten Menüelementen werden die Funktionen, die Vorrang haben, nicht angezeigt.

Mit [5**4: Alle Kamera-Einst.löschen**] können Sie die Menüfunktionen auf die Standardeinstellungen zurücksetzen (S. [70](#page-69-0)).

#### <span id="page-66-0"></span>**Vorbereitung**

#### **MENU Formatieren der Karte**

Wenn die Karte neu ist oder zuvor mit einer anderen Kamera oder einem Computer formatiert wurde, formatieren Sie die Karte mit der Kamera.

**Bei der Formatierung der Karte werden alle darauf enthaltenen Bilder und Daten gelöscht. Auch geschützte Bilder werden gelöscht. Vergewissern Sie sich deswegen vor dem Formatieren, dass sich keine Bilder auf der Karte befinden, die Sie noch benötigen. Übertragen Sie gegebenenfalls die Bilder und Daten auf einen PC oder ein anderes Speichermedium, bevor Sie die Karte formatieren.**

**1**

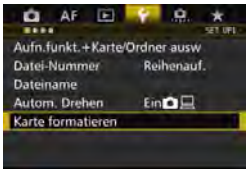

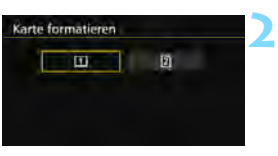

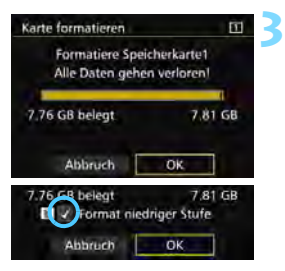

#### **Wählen Sie die Option [Karte formatieren].**

Wählen Sie auf der Registerkarte [5**1**] die Option [**Karte formatieren**], und drücken Sie die Taste <(sr) >.

#### **Wählen Sie die Karte aus.**

- [f] ist die Kompakt-Flashmemorykarte, und [2] ist die SD-Karte.
- Wählen Sie diese Karte aus, und drücken Sie auf < $(F)$  >.

#### **Wählen Sie [OK].**

Die Karte wird formatiert.

Bei Auswahl von [2] ist eine Formatierung niedriger Stufe möglich (S. [68\)](#page-67-0). Für eine Formatierung auf niedriger Stufe drücken Sie die Taste < fm>, um das Kontrollkästchen [**Format niedriger Stufe**] mit <X> zu aktivieren, und wählen Sie dann [**OK**].

#### <span id="page-67-0"></span>**Formatieren Sie die Karte in den folgenden Fällen:**

- **Die Karte ist neu.**
- **Die Karte wurde von einer anderen Kamera oder einem Computer formatiert.**
- **Die Karte ist voll mit Bildern oder Daten.**
- **Es wird ein kartenbezogener Fehler angezeigt** (S. [510](#page--1-0)).

#### **Formatierung auf niedriger Stufe**

- Die Formatierung auf niedriger Stufe wird empfohlen, wenn die Lese- oder Schreibgeschwindigkeit der SD-Karte langsam erscheint oder alle Daten auf der Karte vollständig gelöscht werden sollen.
- Da bei der Formatierung auf niedriger Stufe alle aufnahmefähigen Sektoren der SD-Karte gelöscht werden, dauert die Formatierung etwas länger als eine herkömmliche Formatierung.
- Sie können die Formatierung auf niedriger Stufe durch Auswahl von [**Abbruch**] stoppen. Auch in diesem Fall wird eine normale Formatierung durchgeführt, und Sie können die SD-Karte wie üblich verwenden.

0 Wenn die Karte formatiert oder gelöscht wird, werden nur die Daten zur Dateiverwaltung geändert. Die eigentlichen Daten werden nicht vollständig gelöscht. Vergessen Sie dies nicht, wenn Sie die Karte verkaufen oder entsorgen. Führen Sie vor dem Entsorgen der Karte eine Formatierung auf niedriger Stufe durch, oder zerstören Sie die Karte physisch, um zu verhindern, dass persönliche Daten gelesen werden können.

 **Vor der Verwendung einer neuen Eye-Fi-Karte** (S. [475](#page--1-1)) **muss die Software der Karte auf dem Computer installiert werden. Anschließend muss die Karte mit der Kamera formatiert werden.**

 Die auf dem Formatierbildschirm angezeigte Kapazität der Karte kann geringer sein als auf der Karte angegeben.

 Für dieses Gerät wird die von Microsoft lizenzierte exFAT-Technologie verwendet.

Ħ

#### **MENU** Ausschalten des Signaltons

Sie können die Kamera auch so einstellen, dass bei Erreichen der Fokussierung oder im Selbstauslöserbetrieb kein Signalton ausgegeben wird.

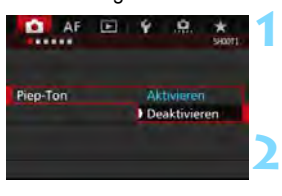

#### **Wählen Sie [Piep-Ton].**

Wählen Sie auf der Registerkarte [z**1**] die Option [**Piep-Ton**], und drücken Sie die Taste <(sET) >.

#### **Wählen Sie [Deaktivieren].**

- Wählen Sie [**Deaktivieren**], und drücken Sie dann die Taste < $(s_{ET})$  >. Der Signalton ertönt nicht.
- 

#### <span id="page-68-0"></span>**MENU Einstellen der Zeitdauer für die Abschaltung/Automatische Abschaltung**

Um den Akku zu schonen, schaltet sich die Kamera automatisch aus, wenn sie eine bestimmte Zeit lang nicht bedient wurde. Die Standardeinstellung ist 1 Minute, doch diese Einstellung kann geändert werden. Wenn die Kamera nicht automatisch abgeschaltet werden soll, wählen Sie die Einstellung [**Deaktivieren**]. Nachdem die Kamera abgeschaltet wurde, können Sie die Kamera erneut einschalten, indem Sie auf den Auslöser oder eine beliebige andere Taste drücken.

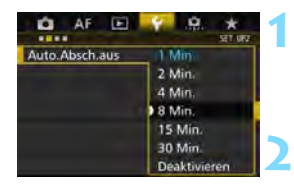

#### **Wählen Sie [Auto.Absch.aus].**

 Wählen Sie auf der Registerkarte [5**2**] die Option [**Auto.Absch.aus**], und drücken Sie  $\leq$   $\sqrt{\sin 2}$ .

#### **Stellen Sie die gewünschte Zeitdauer ein.**

 Wählen Sie die gewünschte Einstellung, und drücken Sie die Taste < GET) >.

Selbst wenn [Deaktivieren] eingestellt ist, wird der LCD-Monitor nach 30 Min. automatisch abgeschaltet, um Energie zu sparen. (Jedoch wird der POWER-Schalter der Kamera nicht ausgeschaltet.)

#### 3 **Einstellen der Rückschauzeit**

Sie können einstellen, wie lange das aufgenommene Bild direkt nach der Aufnahme auf dem LCD-Monitor angezeigt wird. Um ein Bild anzuzeigen, wählen Sie die Option [**Halten**]. Um ein Bild nicht anzuzeigen, wählen Sie die Option [**Aus**].

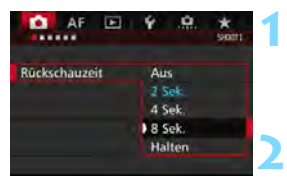

**Wählen Sie [Rückschauzeit].** Wählen Sie auf der Registerkarte [z**1**] die Option [**Rückschauzeit**], und drücken Sie die Taste < $(F)$  >.

#### **Stellen Sie die gewünschte Zeitdauer ein.**

 Wählen Sie die gewünschte Einstellung, und drücken Sie die Taste <(ET) >.

Wenn die Einstellung [Halten] gewählt ist, wird das Bild so lange angezeigt, bis die für die automatische Abschaltung eingestellte Zeit abgelaufen ist.

#### <span id="page-69-0"></span>**MENU Zurücksetzen der Kamera auf die Standardeinstellungen** \*

Es ist möglich, die Standardeinstellungen der Kamera für Aufnahmen und Menüs wiederherzustellen.

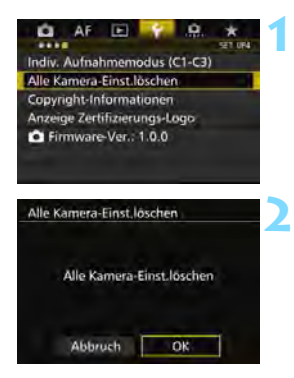

#### **Wählen Sie [Alle Kamera-Einst.löschen].**

Wählen Sie auf der Registerkarte [5**4**] die Option [**Alle Kamera-Einst.löschen**], und drücken Sie anschließend die Taste <(sET) >.

#### **Wählen Sie [OK].**

 Wenn Sie alle Kameraeinstellungen löschen, wird die Kamera auf die Standardeinstellungen auf den Seiten [71](#page-70-0)-[73](#page-72-0) zurückgesetzt.

#### <span id="page-70-0"></span>**Aufnahmefunktionseinstellungen AF-Einstellungen**

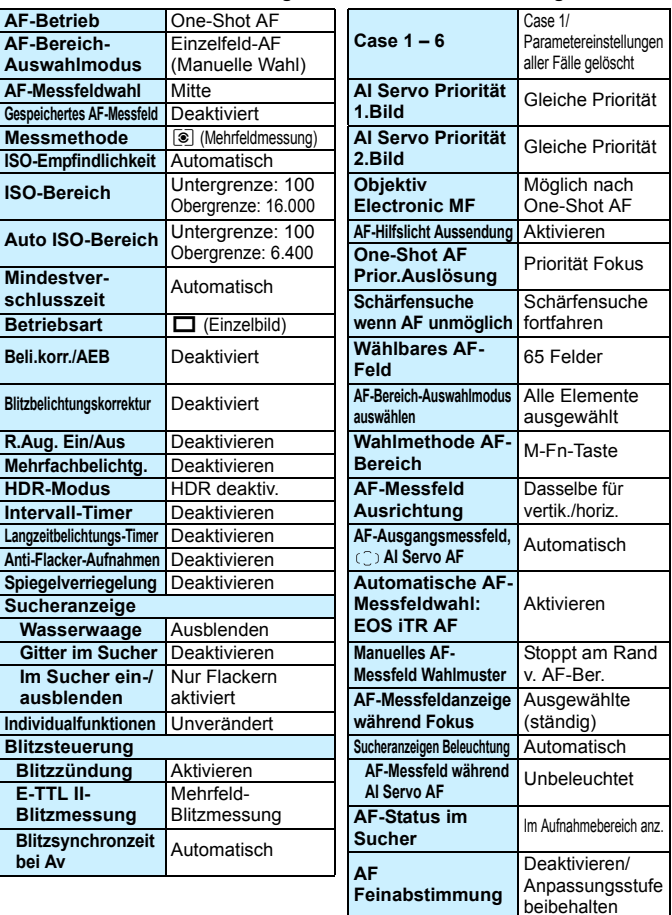

#### **Einstellungen für Bildaufnahme Kameraeinstellungen**

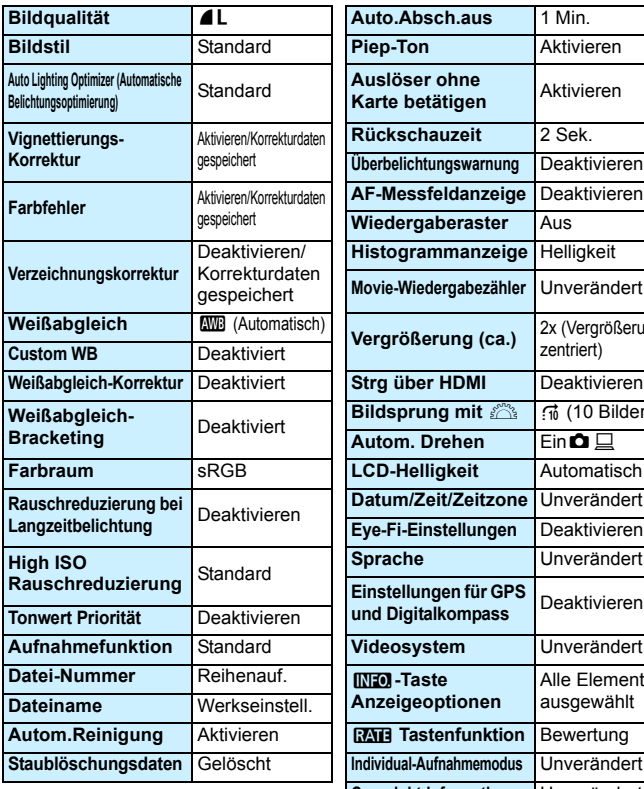

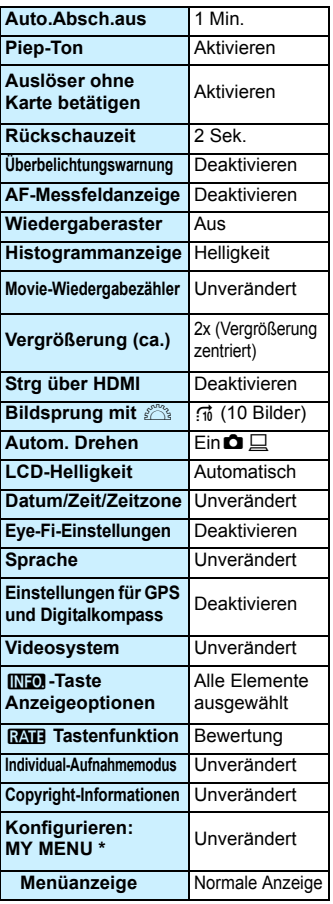
#### **Livebild-Aufnahmeeinstellungen Movie-Aufnahmeeinstellungen**

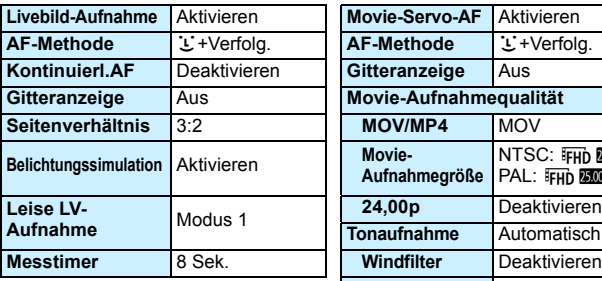

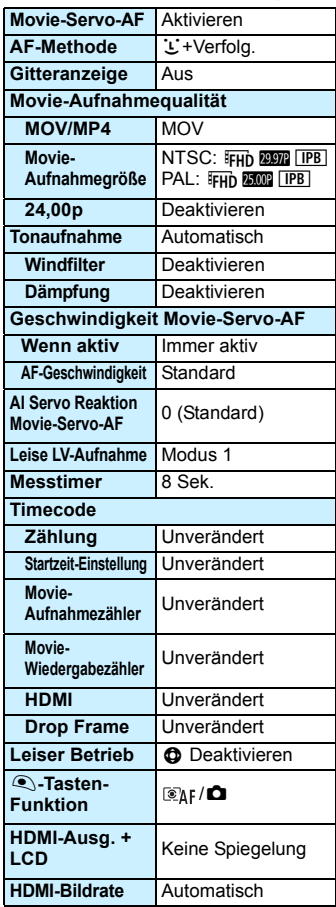

### l **Anzeigen des Gitters**

Sie können im Sucher ein Gitter anzeigen, das Ihnen hilft, die Neigung der Kamera zu prüfen und den gewünschten Bildausschnitt zu wählen.

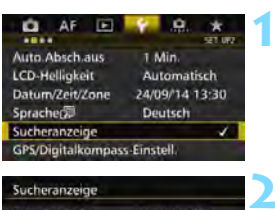

#### Sucheranzeige Ausblenden Wasserwaage Gitter im Sucher **Deaktivieren** Im Sucher ein-/ausblenden

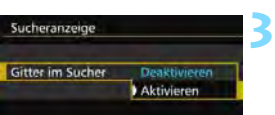

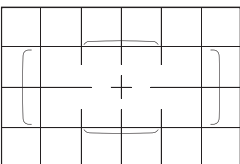

### **Wählen Sie [Sucheranzeige].**

Wählen Sie auf der Registerkarte [5**2**] die Option [**Sucheranzeige**], und drücken Sie anschließend die Taste  $\leq$   $(F)$  >.

### **Wählen Sie [Gitter im Sucher].**

### **Wählen Sie [Aktivieren].**

 Wenn Sie das Menü schließen, wird das Gitter im Sucher angezeigt.

Sie können bei Livebild-Aufnahmen und vor dem Start einer Movie-Aufnahme auf dem LCD-Monitor ein Gitter anzeigen (S. [295,](#page-294-0) [344](#page--1-0)).

### Q **Anzeigen der elektronischen Wasserwaage**

Sie können auf dem LCD-Monitor und im Sucher eine elektronische Wasserwaage anzeigen, die bei der Korrektur der Kameraneigung hilfreich ist.

### **Anzeigen der elektronischen Wasserwaage auf dem LCD-Monitor**

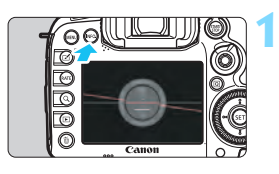

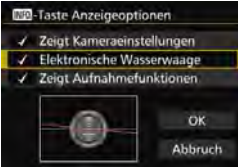

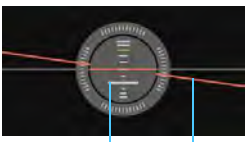

**2**

Vertikale Ebene Horizontale Ebene

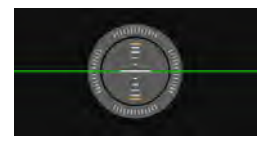

 $\mathbf u$ 

### **Drücken Sie die Taste <BBFO.>.**

- Jedes Mal, wenn Sie die Taste <INFO.> drücken, ändert sich die Bildschirmanzeige.
- **Zeigen Sie die elektronische Wasserwaage an.**
- Sollte die elektronische Wasserwaage nicht erscheinen, stellen Sie die [5**3:** z**-Taste Anzeigeoptionen**] so ein, dass die elektronische Wasserwaage angezeigt werden kann (S. [468](#page--1-1)).

### **Überprüfen Sie die Neigung der Kamera.**

- Die horizontale und vertikale Neigung wird in 1°-Schritten angezeigt.
- **Wenn die rote Linie grün wird.** bedeutet dies, dass die Neigung beinahe korrigiert wurde.

Auch bei korrigierter Neigung kann eine Ungenauigkeit von ±1° bestehen bleiben. Wenn die Kamera deutlich geneigt wird, verringert sich die Genauigkeit der elektronischen Wasserwaage.

Während der Livebild- und vor der Movie-Aufnahme (außer bei  $U+V$ erfolgung) können Sie auch wie oben beschrieben die elektronische Wasserwaage anzeigen.

### 3 **Anzeigen der elektronischen Wasserwaage im Sucher**

Eine elektronische Wasserwaage kann im oberen Bereich des Suchers angezeigt werden. Da das Symbol während der Aufnahme angezeigt werden kann, können Sie während Aufnahmen Kameraneigungen korrigieren.

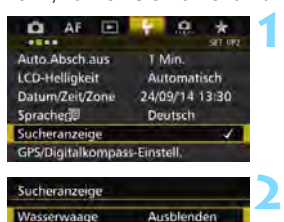

**Deaktivieren** 

**Avre** Einblenden

Gitter im Sucher

Sucheranzeige Wasserwaage

Im Sucher ein-/ausblenden

**Wählen Sie [Sucheranzeige].** Wählen Sie auf der Registerkarte [5**2**] die Option [**Sucheranzeige**], und drücken Sie anschließend die Taste  $\leq$   $\left( \text{SET} \right)$  >.

### **Wählen Sie [Wasserwaage].**

### **Wählen Sie [Einblenden].**

### **Drücken Sie den Auslöser halb durch.**

- Im Sucher wird die elektronische Wasserwaage angezeigt.
- Dies funktioniert auch bei Aufnahmen im Hochformat.

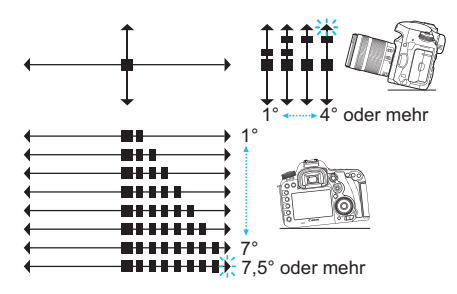

**3**

**4**

Auch bei korrigierter Neigung kann eine Ungenauigkeit von ±1° bestehen bleiben.

### **MENU Einstellen der Anzeige der Sucherinformationen**

Die Aufnahmefunktionseinstellungen (Aufnahmemodus, Weißabgleich, Betriebsart, AF-Betrieb, Messmethode, Bildqualität: JPEG/RAW, Erkennung von Flackern) können im Sucher angezeigt werden. Standardmäßig ist nur die Erkennung von Flackern markiert [V].

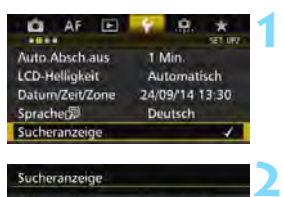

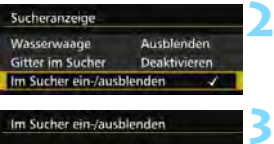

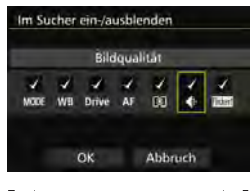

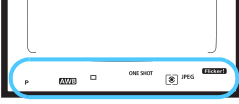

### **Wählen Sie [Sucheranzeige].**

 Wählen Sie auf der Registerkarte [5**2**] die Option [**Sucheranzeige**], und drücken Sie anschließend die Taste  $\leq$   $(F)$  >.

### **Wählen Sie [Im Sucher ein-/ ausblenden].**

### **Markieren Sie [**X**] die anzuzeigenden Informationen.**

- Wählen Sie Informationen aus, die angezeigt werden sollen, und drücken Sie  $\langle \sin \rangle$  >, um ein Häkchen  $\langle \sqrt{\rangle}$  zu setzen.
- Wiederholen Sie diesen Vorgang, um alle anzuzeigenden Informationen mit einem Häkchen [√] zu versehen. Wählen Sie dann [**OK**].
- Wenn Sie das Menü schließen, werden die markierten Informationen im Sucher angezeigt (S. [27](#page-26-0)).

### Wenn keine Karte in die Kamera eingelegt wurde, wird die Bildaufnahmequalität nicht im Sucher angezeigt.

Wenn Sie die Taste <WB·3> oder <DRIVE·AF> drücken, den Fokussierschalter des Objektivs betätigen oder bei Verwendung eines Objektivs mit elektronischer manueller Fokussierung zwischen AF/MF umschalten, während Sie den Entfernungsring des Objektivs drehen (S. [119\)](#page-118-0), werden die entsprechenden Informationen im Sucher angezeigt wird, unabhängig davon, ob sie markiert sind.

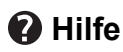

Wenn [**[NEO]** Hilfe] im unteren Teil des Menübildschirms angezeigt wird, können die Erläuterungen (Hilfe) angezeigt werden. Während Sie die Taste <INFO. > gedrückt halten, wird der Hilfe-Bildschirm angezeigt. Falls der Umfang der Hilfe über den Bildschirm hinausgeht, erscheint am rechten Rand eine Bildlaufleiste. Halten Sie zur Navigation die Taste <INFO > gedrückt, und drehen Sie das Wahlrad < $\textcircled{\scriptsize s}$  >.

**Beispiel: [**2**1: Case2]**

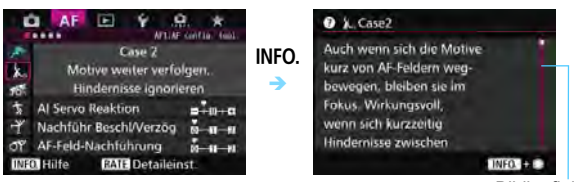

Bildlaufleiste

### **Beispiel: [**2**4: AF-Messfeld Ausrichtung]**

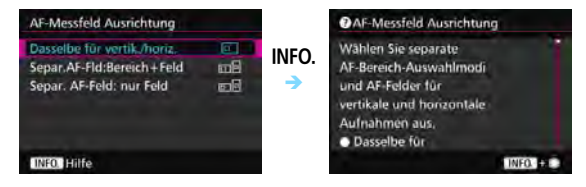

### **Beispiel: [**8**3: Multifunktionssperre]**

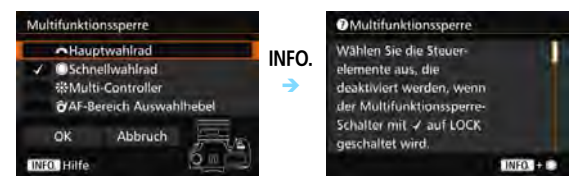

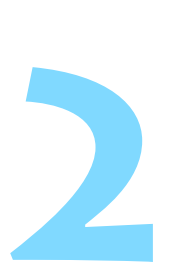

# **Einfache Aufnahmen**

In diesem Kapitel wird erklärt, wie man den Modus < $A^+$ > (Autom. Motiverkennung) im Modus-Wahlrad für einfache Aufnahmen verwendet.

Im Modus  $\leq$   $\sqrt{\mathbf{A}^+}$  > müssen Sie lediglich das Motiv erfassen und den Auslöser drücken - alle Einstellungen nimmt die Kamera automatisch vor (S. [480](#page--1-1)). Um zu vermeiden, dass es durch Bedienungsfehler zu misslungenen Aufnahmen kommt, können keine erweiterten Aufnahmefunktionseinstellungen geändert werden.

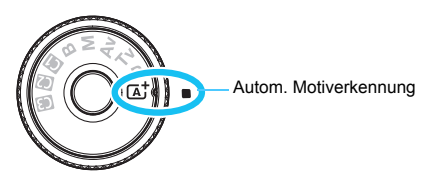

**Auto Lighting Optimizer (Automatische Belichtungsoptimierung)** Im Modus < $A^+$  werden Helligkeit und Kontrast mit dem Auto Lighting Optimizer (Automatische Belichtungsoptimierung, S. [175\)](#page-174-0) eingestellt. In den Modi <**P**>, <**Tv**> oder <**Av**> ist diese Funktion ebenfalls standardmäßig aktiviert.

## A **Vollautomatische Aufnahmen (Autom. Motiverkennung)**

**<**A**> ist ein Vollautomatikmodus. Die Kamera analysiert das Motiv und legt die optimalen Einstellungen dafür automatisch fest.** 

Auch die Scharfeinstellung wird automatisch vorgenommen, indem die Kamera erkennt, ob das Motiv still steht oder sich bewegt (S. [83](#page-82-0)).

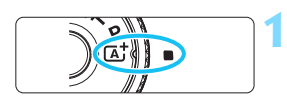

#### Rahmen des Bereichs-AF

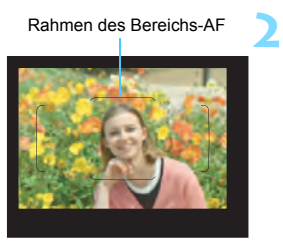

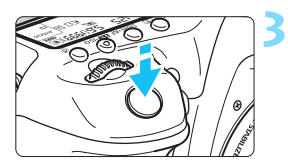

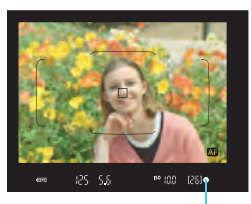

Fokusanzeige

### **Stellen Sie das Modus-Wahlrad**  auf  $\leq$   $\sqrt{A}$ <sup>+</sup> $\geq$

 Halten Sie die Sperrtaste in der Mitte gedrückt, während Sie das Modus-Wahlrad drehen.

### **Richten Sie den Rahmen des Bereichs-AF auf das Motiv.**

- Alle AF-Messfelder werden zur Fokussierung verwendet. Das am nächsten gelegene Objekt wird fokussiert.
- Wenn Sie die Mitte des Rahmens des Bereichs-AFs auf den Aufnahmegegenstand richten, erleichtert Ihnen das die Fokussierung.

### **Stellen Sie scharf.**

- Drücken Sie den Auslöser halb durch. Der Entfernungsring des Objektivs dreht sich, um das Bild scharf zu stellen.
- Während des Autofokusbetriebs wird <BRI> angezeigt.
- Das AF-Messfeld, bei dem die Fokussierung erreicht wurde, wird angezeigt. Zugleich ertönt der Signalton und die Fokusanzeige <  $\bullet$  > leuchtet auf
- Bei geringem Licht leuchten die AF-Messfelder kurz rot auf.
- Der interne Blitz wird ggf. automatisch ausgeklappt.

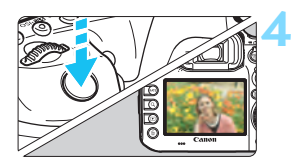

### **Lösen Sie aus.**

- Drücken Sie den Auslöser zur Bildaufnahme ganz nach unten.
- Das aufgenommene Bild wird für 2 Sekunden auf dem LCD-Monitor angezeigt.
- **Drücken Sie den internen Blitz nach** Beendigung der Aufnahme mit den Fingern nach unten.
- Im Modus < $A^+$  haben die Farben bei Natur-, Außen- und Sonnenuntergangsaufnahmen eine intensivere Wirkung. Wenn Sie nicht die gewünschten Farbtöne erhalten, ändern Sie den Modus in  $\langle P \rangle$ ,  $\langle Tw \rangle$   $\langle Av \rangle$  oder  $\langle M \rangle$ , und stellen Sie einen anderen Bildstil als  $\leq$   $\leq$   $\leq$

#### $\overline{P}$ **Häufig gestellte Fragen**

**·** Die Fokusanzeige < • > blinkt, und das Bild wird nicht scharf **gestellt (keine Fokussierung).**

Richten Sie den Rahmen des Bereichs-AF auf einen Bildbereich mit gutem Kontrast, und drücken Sie den Auslöser halb durch (S. [55\)](#page-54-0). Wenn Sie sich zu nahe am Objekt befinden, entfernen Sie sich etwas, und versuchen Sie es erneut.

 **Wenn die Fokussierung erreicht ist, leuchten die AF-Messfelder nicht rot auf.** Bei schwacher Beleuchtung leuchten die AF-Messfelder rot auf.

 **Mehrere AF-Messfelder leuchten gleichzeitig auf.** Die Fokussierung ist in allen diesen Messfeldern gelungen. Sie können die Aufnahme machen, solange das AF-Messfeld, in dem sich das gewünschte Objekt befindet, leuchtet.

**e** Ein leiser Signalton ertönt fortlaufend. (Die Fokusanzeige < $\bullet$ > **leuchtet nicht auf.)**

Dies zeigt an, dass die Kamera kontinuierlich ein sich bewegendes Objekt fokussiert. (Die Fokusanzeige <
• > leuchtet nicht auf.) Sie können von einem sich bewegenden Objekt scharfe Bilder aufnehmen. Beachten Sie, dass der "Schärfenspeicher" (S. [83\)](#page-82-0) in diesem Fall nicht funktioniert.

 **Wenn der Auslöser halb durchgedrückt wird, wird das Motiv nicht scharf gestellt.**

Falls der Fokussierschalter des Objektivs auf <**MF**> (manueller Fokus) gestellt ist, stellen Sie ihn auf <**AF**> (Autofokus).

- **Der Blitz wurde trotz Tageslicht ausgelöst.** Bei Motiven im Gegenlicht wird der Blitz u. U. ausgelöst, um zu starke Schatten auf dem Motiv besser auszuleuchten. Wenn der Blitz nicht ausgelöst werden soll, verwenden Sie die Schnelleinstellung, um [**Blitzzündung**] auf [ $\circled{}$ ] einzustellen (S. [61\)](#page-60-0).
- **Der Blitz wurde ausgelöst, und das Bild kam zu hell heraus.** Bewegen Sie sich weiter vom Motiv weg, und machen Sie dann die Aufnahme. Beim Durchführen von Aufnahmen mit Blitz kann das Bild, wenn das Motiv zu nahe an der Kamera ist, zu hell herauskommen (Überbelichtung).
- **Bei schwachem Licht hat der interne Blitz mehrmals hintereinander geblitzt.**

Wenn Sie den Auslöser halb durchdrücken, zündet der interne Blitz ggf. eine kurze Serie von Blitzen, um die automatische Scharfeinstellung zu erleichtern. Diese Funktion wird als AF-Hilfslicht bezeichnet (S. [89\)](#page-88-0). Die Reichweite (der effektive Bereich) des Blitzes beträgt ca. 4 Meter. Wenn der interne Blitz kontinuierlich ausgelöst wird, gibt er einen Ton aus. Dies ist normal und stellt keinen Fehler dar.

 **Bei Verwendung des Blitzlichts war der untere Bildteil unnatürlich dunkel.**

Der Schatten des Objektivzylinders wurde im Bild aufgenommen, da sich das Objekt zu nahe an der Kamera befand. Bewegen Sie sich weiter vom Motiv weg, und machen Sie dann die Aufnahme. Wenn eine Gegenlichtblende am Objektiv befestigt ist, entfernen Sie diese vor Blitzlichtaufnahmen.

### <span id="page-82-0"></span>A **Aufnahmetechniken im Vollautomatik-Modus (Autom. Motiverkennung)**

### **Verändern des Bildausschnitts**

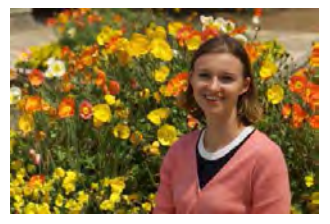

Je nach Situation können Sie den Aufnahmegegenstand weiter rechts oder links im Bild positionieren, um eine schöne und ausgewogene Bildkomposition zu erreichen. Wenn Sie im Modus < $A^+$  den Auslöser halb durchdrücken, um ein still stehendes Motiv scharf zu stellen, wird die eingestellte Bildschärfe gespeichert. Sie können den Bildausschnitt noch einmal verändern, während Sie den Auslöser halb durchdrücken. Drücken Sie den Auslöser dann ganz herunter, um die Aufnahme zu machen. Diese Funktion wird als "Schärfenspeicher" bezeichnet.

### **Aufnehmen eines Objekts in Bewegung**

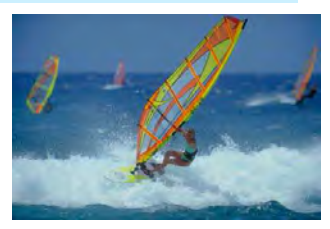

Wenn der Modus  $\leq$   $\sqrt{\underline{A}}^+$  > eingeschaltet ist und sich das Objekt bei oder nach dem Fokussieren bewegt (Entfernung zur Kamera ändert sich), wird die Funktion "AI Servo AF" aktiviert, sodass das Objekt kontinuierlich fokussiert wird. (Währenddessen ertönt ein leises Signal.) Die Fokussierung findet so lange statt, wie Sie den Rahmen des Bereichs-AF auf das Objekt gerichtet und den Auslöser halb durchgedrückt halten. Wenn Sie das Bild dann aufnehmen möchten, drücken Sie den Auslöser ganz durch.

### A **Livebild-Aufnahme**

Es ist möglich, Aufnahmen zu machen, während das Bild am LCD-Monitor der Kamera angezeigt wird. Dies wird als "Livebild-Aufnahme" bezeichnet. Weitere Informationen finden Sie auf Seite [285.](#page-284-0)

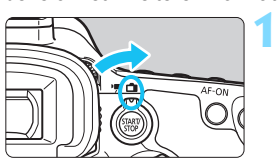

**Stellen Sie den Schalter für Livebild-Aufnahmen/Movie-**Aufnahmen auf < $\bigcap$  >.

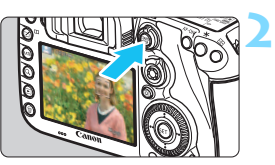

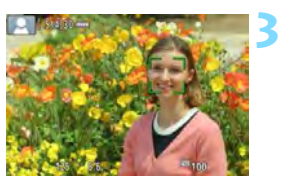

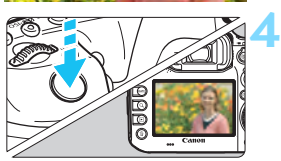

### **Zeigen Sie das Livebild auf dem LCD-Monitor an.**

- $\bullet$  Drücken Sie die Taste < $\frac{STARY}{STOP}$  >.
- ▶ Das Livebild wird auf dem LCD-Monitor angezeigt.

### **Stellen Sie scharf.**

- Drücken Sie den Auslöser zur Fokussierung halb durch.
- Wenn die Fokussierung erreicht ist, wird das AF-Messfeld grün, und es ist ein Signalton zu hören.

### **Lösen Sie aus.**

- **Drücken Sie den Auslöser ganz durch.**
- Die Aufnahme wird ausgeführt, und das erfasste Bild wird auf dem LCD-Monitor angezeigt.
- Nachdem die Wiedergabeanzeige beendet ist, kehrt die Kamera automatisch zur Livebild-Aufnahme zurück.
- $\bullet$  Drücken Sie die Taste < $^{57487}_{678}$  >, um die Livebild-Aufnahme zu beenden.

# **Einstellen des AF-Modus und der Betriebsart**

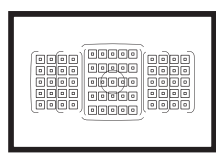

Die AF-Messfelder im Sucher sind so angeordnet, dass die AF-Aufnahme für die unterschiedlichsten Motive und Szenen geeignet ist.

**3**

Außerdem können Sie AF-Betrieb und Betriebsart je nach Aufnahmebedingungen und Motiv anpassen.

- Das Symbol  $\hat{\mathbf{x}}$  rechts neben einem Funktionstitel zeigt eine Funktion an, die nur in diesen Modi verwendet werden kann: <**P**> <**Tv**> <**Av**> <**M> <B**>.
- $\bullet$  Im Modus  $\leq$   $\sqrt{A}$  > werden der AF-Betrieb und der AF-Bereich-Auswahlmodus automatisch eingestellt.

## AF: Auswählen des AF-Betriebs<sup>☆</sup>

Sie können die Eigenschaften des AF-Betriebs einstellen, die sich am besten für die Aufnahmebedingungen und das Motiv eignen. Im Modus < $A^+$  > wird "AI Focus AF" automatisch eingestellt.

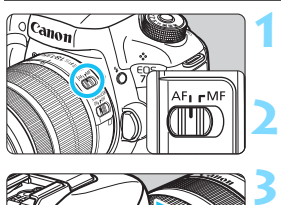

**Stellen Sie den Fokussierschalter des Objektivs auf <AF>.**

**Stellen Sie den Modus <** $P$ **> < Tv >**  $<$  **A** $v$   $>$   $<$  **M** $>$   $<$  **R** $>$  ein.

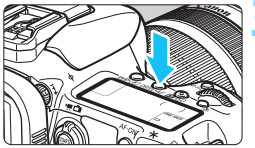

**Drücken Sie die Taste <DRIVF.AF>.**  $(56)$ 

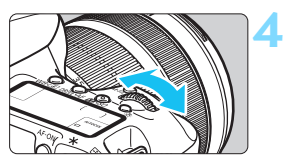

### **Wählen Sie den AF-Betrieb.**

 Beobachten Sie die LCD-Anzeige, oder sehen Sie durch den Sucher, während Sie das Wahlrad < $\mathcal{E}^{\text{max}}$ > drehen.

ONE SHOT: One-Shot AF AI FOCUS: AI Focus AF AI SERVO: AI Servo AF

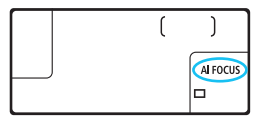

In den Modi < $P$ >, < $Tv$ >, < $Av$ >, < $M$ > und < $B$ > können Sie den AF auch durch Drücken der Taste < AF-ON> einstellen.

### **One-Shot AF für unbewegliche Motive**

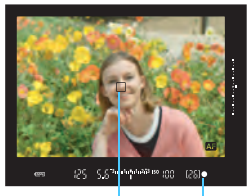

Fokusanzeige AF-Messfeld

**Geeignet für alle unbeweglichen Motive. Wenn Sie den Auslöser halb durchdrücken, fokussiert die Kamera nur einmal.**

- **Wenn eine Scharfeinstellung erreicht** wurde, wird das scharf gestellte AF-Feld angezeigt, und im Sucher leuchtet außerdem die Fokusanzeige  $\leq$   $\bullet$  > auf.
- Bei der Mehrfeldmessung (S. [224\)](#page-223-0) wird die Belichtungseinstellung in dem Moment festgelegt, in dem eine Scharfeinstellung vorgenommen wurde.
- Diese Scharfeinstellung bleibt bestehen, solange Sie den Auslöser halb durchgedrückt halten. Sie können den Bildausschnitt dann bei Bedarf noch einmal ändern.

- 围 Wenn eine Scharfeinstellung nicht möglich ist, blinkt der Schärfenindikator <  $\bullet$  > im Sucher. In diesem Fall ist keine Aufnahme möglich, selbst wenn der Auslöser vollständig durchgedrückt wird. Wählen Sie den Bildausschnitt neu aus, und versuchen Sie erneut, scharf zu stellen, oder schlagen Sie unter "Für Autofokus ungeeignete Motive" nach (S. [139\)](#page-138-0).
	- Wenn [ $\textbf{a}$ 1: Piep-Ton] auf [Deaktivieren] eingestellt ist, ertönt bei der Scharfeinstellung kein akustisches Signal.
	- Nach dem Erreichen der Scharfeinstellung mit One-Shot AF können Sie den Fokus für ein Motiv festhalten und den Bildausschnitt verändern. Diese Funktion wird als "Schärfenspeicher" bezeichnet. Diese Funktion ist sehr praktisch, wenn Sie auf ein Randmotiv fokussieren möchten, das nicht vom Rahmen des Bereichs-AF abgedeckt wird.

### **AI Servo AF für sich bewegende Motive**

**Dieser AF-Betrieb eignet sich für sich bewegende Motive bei sich ändernder Entfernung. Der Fokus bleibt kontinuierlich auf das Motiv gerichtet, solange Sie den Auslöser halb durchgedrückt halten.**

- Die Belichtung wird unmittelbar vor der Bildaufnahme eingestellt.
- Wenn der AF-Bereich-Auswahlmodus (S. [90\)](#page-89-0) auf die automatische Wahl der 65 AF-Messfelder eingestellt wird, wird die Fokusverfolgung so lange fortgesetzt, wie der Rahmen des Bereichs-AF auf das Motiv gerichtet ist.

Bei der Verwendung von Al Servo AF ertönt kein Signalton, selbst wenn eine Scharfeinstellung erreicht ist. Außerdem leuchtet der Schärfenindikator <  $\bullet$  > im Sucher nicht auf.

### **AI Focus AF für automatischen Wechsel des AF-Betriebs**

#### **Im AI Focus AF-Betrieb wechselt die Kamera automatisch vom One-Shot AF- in den AI Servo AF-Betrieb, wenn sich ein stationäres Objekt zu bewegen beginnt.**

 Wenn für das Motiv im One-Shot AF die Scharfeinstellung erreicht ist und sich das Motiv danach zu bewegen beginnt, erkennt die Kamera die Bewegung, wechselt automatisch in den AI Servo AF-Betrieb und verfolgt das sich bewegende Motiv.

Wenn bei aktiviertem Servo-Modus die Scharfeinstellung im AI Focus AF-Betrieb erreicht ist, ertönt ein leiser Signalton. Der Schärfenindikator < • > im Sucher leuchtet jedoch nicht auf. Die Scharfeinstellung wird in diesem Fall nicht gespeichert.

### **AF-Betriebsanzeige**

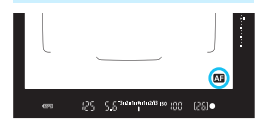

Wenn Sie den Auslöser halb durchdrücken und die Kamera mit AF fokussiert, wird unten rechts im Sucher das Symbol < **41** > angezeigt. Im Modus One-Shot AF wird das Symbol auch angezeigt, wenn Sie den Auslöser halb durchdrücken, nachdem die Fokussierung erreicht wurde.

Die AF-Betriebsanzeige kann außerhalb des Bildbereichs des Suchers angezeigt werden (S. [132](#page-131-0)).

### **AF-Messfelder leuchten rot auf.**

Bei schwacher Beleuchtung leuchten die AF-Messfelder rot auf. In den Modi <P>, <Tv>, <Av>, <M>> und <B>>Modus können Sie festlegen, ob die AF-Messfelder rot aufleuchten (S. [131\)](#page-130-0).

### <span id="page-88-0"></span>**AF-Hilfslicht mit dem internen Blitz**

Wenn Sie bei schwacher Beleuchtung den Auslöser halb durchdrücken, löst der interne Blitz möglicherweise eine kurze Serie von Blitzen aus. Dadurch wird das Motiv aufgehellt und die automatische Scharfeinstellung erleichtert.

- $\mathbf u$ **Wenn im Modus < A<sup>+</sup> > [Blitzzündung**] auf < **\$** > eingestellt ist, gibt der interne Blitz nicht das AF-Hilfslicht aus.
	- Das AF-Hilfslicht wird im AI Servo AF-Betrieb nicht ausgelöst.
	- Wenn der interne Blitz kontinuierlich ausgelöst wird, gibt er einen Ton aus. Dies ist normal und stellt keinen Fehler dar.
- 围 Die Reichweite (der effektive Bereich) des AF-Hilfslichts, das vom internen Blitz ausgestrahlt wird, beträgt ca. 4 Meter.
	- Drücken Sie in den Modi <P>, <Tv>, <Av>, <M> und <B> die Taste < $\frac{1}{2}$ >, um den internen Blitz auszuklappen. Das AF-Hilfslicht wird dann bei Bedarf ausgelöst.

### <span id="page-89-0"></span>**Example 1** Auswählen des AF-Bereichs und des AF-Messfelds  $\star$

Die Kamera verfügt über 65 AF-Messfelder für die automatische Scharfeinstellung. Sie können den AF-Bereich-Auswahlmodus und die AF-Messfelder entsprechend der jeweiligen Szene oder dem jeweiligen Motiv auswählen.

- 
- **Die Anzahl der nutzbaren AF-Messfelder und AF-Messfeldmuster unterscheiden sich je nach dem mit der Kamera verwendeten Objektiv. Weitere Informationen finden Sie unter "Objektive und nutzbare AF-Messfelder" auf Seite [100.](#page-99-0)**

### **AF-Bereich-Auswahlmodus**

Sie können einen von sieben AF-Bereich-Auswahlmodi auswählen. Informationen zur Vorgehensweise beim Auswählen der Einstellung finden Sie auf der Seite [92](#page-91-0).

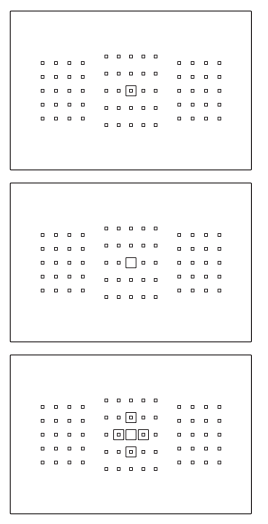

### **Einzelfeld-AF Spot AF (Manuelle Wahl)**

Für punktgenaue Scharfstellung.

### **Einzelfeld-AF (Manuelle Wahl)**

Wählen Sie ein AF-Messfeld aus, das scharf gestellt werden soll.

### **AF-Bereich erweitern** (Manuelle Wahl  $\Phi$ )

Das manuell ausgewählte AF-Messfeld  $<$  $\Box$ > und vier angrenzende AF-Messfelder <=> (darüber, darunter, links und rechts davon) werden zur Scharfeinstellung verwendet.

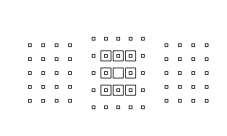

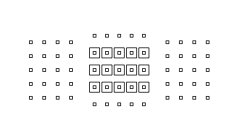

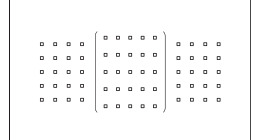

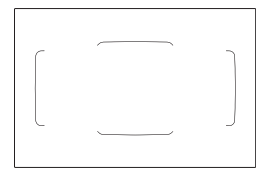

### **AF-Bereich-Erweiterung (Manuelle Wahl, umgebende Felder)**

Die manuell ausgewählten AF-Messfelder < $\square$ > und die umgebenden AF-Messfelder <a> werden zur Scharfeinstellung verwendet.

### **AF-Messfeldwahl in Zone (Manuelle Auswahl einer Zone)**

Eine von neun Zonen wird für die Scharfstellung verwendet.

### **AF-Messfeldwahl in großer Zone**

### **(Manuelle Auswahl einer Zone)**

Eine von drei Zonen (links, Mitte oder rechts) wird für die Scharfstellung verwendet.

### **Automatische Wahl der 65 AF-Messfelder**

Der Rahmen des Bereichs-AF (gesamter AF-Bereich) wird für die Fokussierung verwendet. **Dieser Modus wird im**  Modus < $A^+$  > automatisch eingestellt.

### <span id="page-91-0"></span>**Wählen des AF-Bereich-Auswahlmodus**

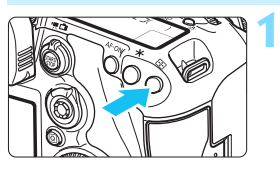

**Drücken Sie die Taste <<b>FIII**>. ( $\φ$ 6)

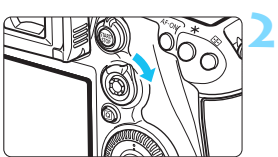

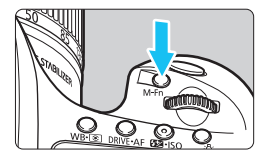

### **Drücken Sie die Taste <** $\hat{\sigma}$  **> oder <**B**>.**

- **Schauen Sie durch den Sucher, und** drücken Sie die Taste < a> oder  $|M-Fn\rangle$ .
- $\bullet$  Jedes Mal, wenn Sie < $\hat{\sigma}$  > nach rechts kippen, ändert sich der AF-Bereich-Auswahlmodus.
- $\bullet$  Bei jedem Drücken von <M-Fn> ändert sich der AF-Bereich-Auswahlmodus.

**Mit [AF4: Wahlmodus AF-Bereich wählen**] können Sie die wählbaren AF-Bereich-Auswahlmodi (S. [124](#page-123-0)) eingrenzen.

 Wenn Sie unter [2**4: Wahlmethode AF-Bereich**] die Option [S9**Hauptwahlrad**] einstellen, können Sie den AF-Bereich-Auswahlmodus auswählen, indem Sie die Taste <<a> <<a>
drücken und anschließend das Wahlrad < $\frac{6}{125}$  drehen (S. [125\)](#page-124-0).

### **Manuelles Auswählen der AF-Messfelder**

Sie können das AF-Messfeld oder die -Zone manuell auswählen.

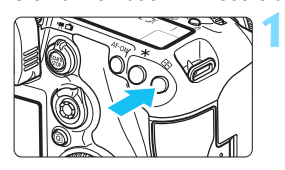

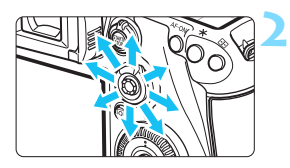

凮

### **Drücken Sie die Taste <FP>.**

- Im Sucher werden die AF-Messfelder angezeigt.
- **In AF-Bereich-Erweiterungsmodii werden außerdem** die benachbarten AF-Messfelder angezeigt.
- Im Modus "Zonen-AF" wird die ausgewählte Zone angezeigt.

### **Wählen Sie ein AF-Messfeld.**

- Je nachdem, in welche Richtung Sie die Taste < $\frac{35}{20}$  > kippen, verändert sich die AF-Messfeldwahl. Wenn Sie die Taste  $\leq$   $\frac{55}{2}$  aerade nach unten drücken, wird das mittlere AF-Messfeld (oder die mittlere Zone) ausgewählt.
- Sie können zudem ein horizontales AF-Messfeld auswählen, indem Sie das Wahlrad < $\frac{1}{2}$ drehen. Drehen Sie zum Auswählen eines vertikalen AF-Messfelds das Wahlrad < $\widehat{\epsilon}$ )>.
- Wenn Sie im Modus "AF-Messfeldw in Zone" das Wahlrad < $s^{\text{max}}$ > oder < $\text{C}$  > drehen, wird reihum eine andere Zone ausgewählt.
- Wenn [AF4: AF-Ausg.feld, (C) Al Servo AF] auf [Ausgew. (C) AF-**Ausgangsfeld**] (S. [127\)](#page-126-0) eingestellt ist, können Sie diese Methode verwenden, um die AI Servo AF-Startposition manuell zu wählen.
- Wenn Sie die Taste < $\equiv$  > drücken, wird auf dem LCD-Panel Folgendes angezeigt:
	- automatische Wahl der 65-AF-Messfelder, AF-Messfeldwahl in Zone, AF-Messfeldwahl in großer Zone: **AF**
	- ï Spot-AF, Einzelfeld-AF und AF-Bereich-Erweiterung:**SEL** (Mitte)/ **SEL AF** (außerhalb der Mitte)
- Mit [2**5: Manuelles AF-Messfeld Wahlmuster**] können Sie [**Stoppt am Rand v. AF-Ber.**] oder [**Kontinuierlich**] einstellen (S. [129](#page-128-0)).

### <span id="page-93-0"></span>**AF-Messfeldanzeigen**

Wenn Sie die Taste < - drücken, leuchten die AF-Messfelder für die Kreuz-Fokussierung auf, die für eine präzise automatische Scharfeinstellung verwendet werden. Die blinkenden AF-Messfelder reagieren auf horizontale oder vertikale Linien. Weitere Informationen finden Sie auf den Seiten [99](#page-98-0) bis [103.](#page-102-0)

### **Registrieren des AF-Messfelds**

Sie können ein häufig verwendetes AF-Messfeld in der Kamera registrieren.

Wenn Sie die Taste oder den Schalter der Bildschirme für detaillierte Einstellungen des Menüs [8**3: Custom-Steuerung**] (S. [445\)](#page--1-2) für

[**Messung und AF Start**], [**Auf gesp. AF-Messf. schalten**], [**Ausgew.AF-Fd** z **zent/gesp. AF-Fd**], [**Direktauswahl AF-Feld**] oder [**Aufn.funktion registr./aufrufen**] verwenden, können Sie sofort vom aktuellen AF-Messfeld zum registrierten AF-Messfeld wechseln. Weitere Informationen zum Registrieren des AF-Messfelds finden Sie auf Seite [450](#page--1-3).

### AF-Bereich-Auswahlmodi<sup>\*</sup>

### **Spot-AF (Manuelle Wahl)**

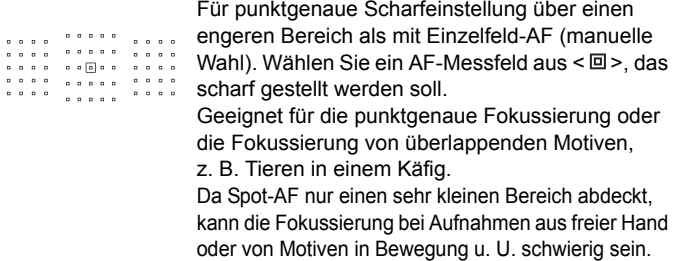

### **Einzelfeld-AF (Manuelle Wahl)**

Wählen Sie ein AF-Messfeld  $\leq$   $\Box$  > aus, das zur Fokussierung verwendet werden soll.

 $0 0 0 0 0 0$  $\begin{array}{cccccccccccccc} 0 & 0 & 0 & 0 & 0 \end{array}$  $0.0.0.0$  $0 0 0 0 0 0$  $0 0 0 0$  $\begin{array}{cccccccccccccc} 0 & 0 & 0 & 0 & 0 \end{array}$  $\begin{array}{cccccccccccccc} 0 & 0 & 0 & 0 & 0 & \end{array}$  $\begin{array}{cccccccccccccc} \circ & \circ & \Box & \circ & \circ & \circ & \circ & \circ & \circ & \circ \end{array}$  $\begin{array}{cccccccccccccc} 0 & 0 & 0 & 0 & 0 & \end{array}$  $0<sub>0</sub> < 0<sub>0</sub>$ 

. . . . .  $0.0.0.0$  $0.0.0.0$ 

### <span id="page-94-0"></span>**AF-Bereich-Erweiterung (Manuelle Wahl (**أَيَّةُ اللَّهِ الْمَسْنَةُ الْمَسْنَةُ الْمَسَنَةُ الْمَسَنَةُ الْمَس

Das manuell ausgewählte AF-Messfeld < $\square$ > und benachbarte AF-Messfelder <a> (darüber, darunter, links und rechts davon) werden zur Scharfeinstellung verwendet. Hilfreich in Aufnahmesituationen, in denen es schwierig ist, Objekte in Bewegung mit nur einem AF-Messfeld zu fokussieren.

Bei AI Servo AF muss das zuerst manuell gewählte AF-Messfeld  $\leq \square$ zunächst das Motiv verfolgen. Es erreicht jedoch bessere Ergebnisse als die AF-Messfeldwahl in Zone bei der Fokussierung auf das Motiv. Wenn bei One-Shot AF die Scharfeinstellung mit erweiterten AF-Messfeldern erreicht wurde, werden die erweiterten AF-Messfelder <
T > auch zusammen mit dem manuell gewählten AF-Messfeld  $\leq$  > angezeigt.

Film and  $\begin{array}{cc} 0 & 0 & 0 \\ 0 & 0 & 0 \\ 0 & 0 & 0 \end{array}$  $=$   $\boxed{0}$   $\boxed{0}$   $=$ 

### **AF-Bereich-Erweiterung (Manuelle Wahl, umgebende Felder)**

Das manuell ausgewählte AF-Messfeld  $\leq$   $\Box$ > und die benachbarten AF-Messfelder <=> werden zur Scharfstellung verwendet. Die AF-Bereich-Erweiterung ist größer als die AF-Bereich-Erweiterung (Manuelle Wahl  $\cdot \stackrel{\circ}{\theta}$ ), sodass die Scharfeinstellung über einen größeren Bereich ausgeführt wird. Hilfreich in Aufnahmesituationen, in denen es schwierig ist, Objekte in Bewegung mit nur einem AF-Messfeld zu fokussieren.

AI Servo AF und One-Shot AF funktionieren genauso wie im Modus AF-Bereich-Erweiterung (Manuelle Wahl أواباً ) (S. [95\)](#page-94-0).

 $\Box$ [o]  $\circ$  . 

### **AF-Messfeldw in Zone (Manuelle Auswahl einer Zone)**

Der AF-Bereich wird zur Fokussierung in neun Fokussierungszonen unterteilt. Für die automatische AF-Messfeldwahl werden alle AF-Messfelder in der ausgewählten Zone verwendet. Dies bietet bessere Ergebnisse als Einzelfeld-AF oder AF-Bereich-Erweiterung bei der Scharfstellung, und die Einstellung ist geeignet für Objekte in Bewegung.

Da bei der Einstellung aber meist das nächste Motiv fokussiert wird, kann die Fokussierung auf ein bestimmtes Ziel möglicherweise schwieriger als mit Einzelfeld-AF oder AF-Bereich-Erweiterung sein. Das/die AF-Messfeld(er), in denen eine Scharfeinstellung erreicht wird, werden als  $\leq$  > angezeigt.

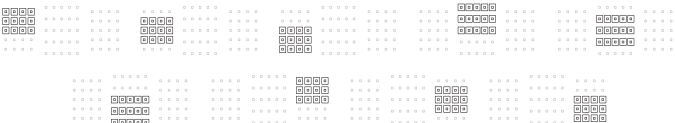

### **AF-Messfeldwahl in großer Zone (Manuelle Auswahl einer Zone)**

Der AF-Bereich ist in drei Fokussierungszonen (links, Mitte und rechts) für die Fokussierung unterteilt. Da der Fokussierungsbereich größer als bei AF-Messfeldwahl in Zone ist, eignet diese Einstellung sich besser für die Fokussierung auf das Motiv. Da automatische AF-Wahl verwendet wird, eignet dies sich besser als Einzelfeld-AF oder AF-Bereich-Erweiterung zum Erreichen der Fokussierung, wodurch es effektiv für sich bewegende Objekte wird. Da bei der Einstellung aber meist das nächste Motiv fokussiert wird, kann die Fokussierung auf ein bestimmtes Ziel möglicherweise schwieriger als mit Einzelfeld-AF sein. Das/die AF-Messfeld(er), in denen eine Scharfeinstellung erreicht wird, werden als  $\leq \square$  angezeigt.

### **Automatische Wahl der 65 AF-Messfelder**

Der Rahmen des Bereichs-AF (gesamter AF-Bereich) wird für die Fokussierung verwendet. Dieser Modus wird im Modus < $A^+$  > automatisch eingestellt.

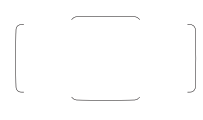

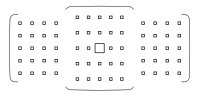

Wenn Sie bei One-Shot AF den Auslöser halb durchdrücken, werden die AF-Messfelder  $\leq$   $\Box$ > angezeigt, für die eine Scharfeinstellung erzielt wurde. Wenn mehrere AF-Messfelder angezeigt werden, wurde eine Scharfeinstellung für all diese Messfelder erzielt. In diesem Modus wird bevorzugt das nächstgelegene Motiv fokussiert.

Mit AI Servo AF können Sie die AI Servo AF-Startposition mit [AF-Ausg.feld, (C) AI Servo AF] (S. [127\)](#page-126-0) festlegen. Solange der Rahmen des Bereichs-AF das Motiv während der Aufnahme verfolgen kann, wird die Fokussierung fortgesetzt. Das/die AF-Messfeld(er), in denen eine Scharfeinstellung erreicht wird, werden als  $\leq \square$  angezeigt.

- o Wenn der AI Servo AF-Modus mit automatischer Wahl der 65 AF-Messfelder, AF-Messfeldwahl in großer Zone (Manuelle Auswahl einer Zone) oder AF-Messfeldwahl in Zone (Manuelle Auswahl einer Zone) eingestellt ist, verfolgt das aktive AF-Messfeld  $\leq \square$  as Motiv. Unter bestimmten Aufnahmebedingungen (z. B. kleine Motive) ist es jedoch u. U. nicht möglich, das Motiv nachzuverfolgen. Auch bei niedrigen Temperaturen wird die Nachverfolgung möglicherweise langsamer.
	- Mit Spot-AF (manuelle Wahl) kann die Scharfeinstellung mit dem AF-Hilfslicht des Speedlite-Blitzgeräts schwierig sein.
	- Wenn ein AF-Messfeld am Rand oder ein Weitwinkelobjektiv verwendet wird, kann das Erreichen der korrekten Fokussierung mit dem AF-Hilfslicht eines EOS-kompatiblen externen Speedlites schwierig sein. Verwenden Sie in diesem Fall ein AF-Messfeld näher an der Mitte.
	- Wenn das/die AF-Messfeld(er) aufleuchten, kann der Sucher ganz oder teilweise rot aufleuchten. Das ist eine Eigenschaft der AF-Messfeldanzeige (mit Flüssigkristallen).
	- Bei niedrigen Temperaturen ist es u. U. schwer, die Anzeige der AF-Messfelder wahrzunehmen. Das ist eine Eigenschaft der AF-Messfeldanzeige (mit Flüssigkristallen).
	- Mit [AF4: AF-Messfeld Ausrichtung] können Sie den AF-Bereich-Auswahlmodus + AF-Messfeld (bzw. nur das AF-Messfeld) separat für die horizontale und vertikale Ausrichtung einstellen (S. [125\)](#page-124-1).
	- Mit [AF4: Wählbares AF-Feld] können Sie die Anzahl der manuell wählbaren AF-Messfelder ändern (S. [123\)](#page-122-0).

ħ

### <span id="page-98-0"></span>**AF-Sensor**

Der AF-Sensor der Kamera verfügt über 65 AF-Messfelder. In der Abbildung unten sind die Muster des AF-Sensors in Bezug auf die einzelnen AF-Messfelder dargestellt. Bei Objektiven mit f/2,8 oder höherer Lichtstärke ist hochpräzise Autofokussierung im mittleren AF-Messfeld möglich.

**Die Anzahl der nutzbaren AF-Messfelder und AF-Messfeldmuster unterscheidet sich je nach dem mit der Kamera verwendeten Objektiv. Weitere Informationen finden Sie auf den Seiten [100](#page-99-1) bis [107](#page-106-0).**

**Diagramm** Kreuz-Fokussierung: f/5,6 vertikal + f/5,6 horizontal

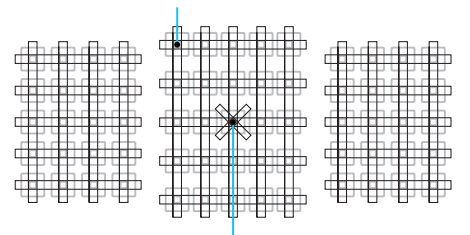

Duale Kreuz-Fokussierung: f/2,8 rechts diagonal + f/2,8 links diagonal f/5,6 vertikal + f/5,6 horizontal

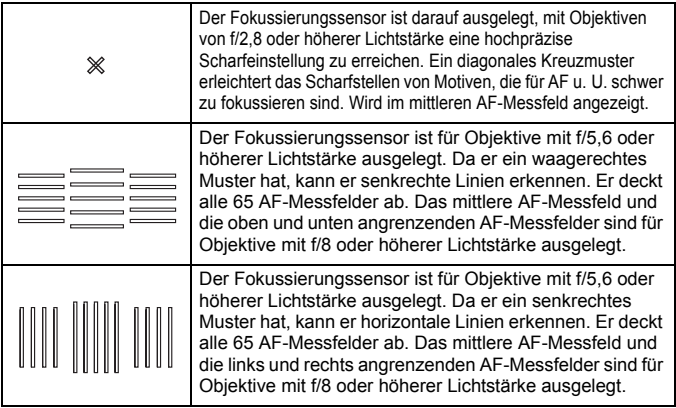

### <span id="page-99-0"></span>**Objektive und nutzbare AF-Messfelder**

- Obwohl die Kamera 65 AF-Messfelder hat, ist **die Anzahl der nutzbaren AF-Messfelder und Fokussierungsmuster je nach Objektiv unterschiedlich. Die Objektive werden anhand dessen in sieben Gruppen von A bis G unterteilt.**
	- **Wenn Sie ein Objektiv aus der Gruppe E bis G verwenden, sind weniger AF-Messfelder nutzbar.**
	- **Die Informationen, zu welcher Gruppe jedes Objektiv gehört, finden Sie auf den Seiten [104-](#page-103-0)[107.](#page-106-0) Prüfen Sie, zu welcher Gruppe das verwendete Objektiv gehört.**
- 同 Wenn Sie die Taste < $\Xi$  > drücken, blinken die durch die Markierung  $\Box$ angezeigten Felder. (Die  $\blacksquare/\blacksquare$  AF-Messfelder // leuchten weiterhin.) Informationen zu Beleuchtung oder Blinken der AF-Messfelder finden Sie auf Seite [94](#page-93-0).
	- Um zu sehen, zu welcher Gruppe neue Objektive gehören, die nach dem Verkaufsstart der EOS 7D Mark II im zweiten Halbjahr von 2014 auf den Markt gebracht wurden, überprüfen Sie die Website von Canon.
	- Einige Objektive sind in bestimmten Ländern oder Regionen u. U. nicht erhältlich.

### <span id="page-99-1"></span>**Gruppe A**

Automatische Fokussierung mit 65 Messfeldern möglich. Alle AF-Bereich-Auswahlmodi sind wählbar.

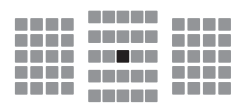

- **Duales AF-Messfeld für Kreuz-**Fokussierung Motivverfolgung ist überragend, und die Scharfeinstellungspräzision ist höher als bei anderen AF-Messfelder.
- ■: AF-Messfeld für Kreuz-Fokussierung Motivverfolgung ist überragend, und eine hochpräzise Scharfeinstellung wird erzielt.

### **Gruppe B**

Automatische Fokussierung mit 65 Messfeldern möglich. Alle AF-Bereich-Auswahlmodi sind wählbar.

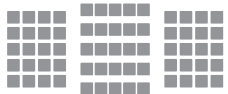

: AF-Messfeld für Kreuz-Fokussierung Motivverfolgung ist überragend, und eine hochpräzise Scharfeinstellung wird erzielt.

### **Gruppe C**

Automatische Fokussierung mit 65 Messfeldern möglich. Alle AF-Bereich-Auswahlmodi sind wählbar.

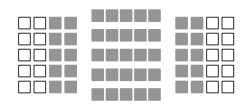

- **E: AF-Messfeld für Kreuz-Fokussierung** Motivverfolgung ist überragend, und eine hochpräzise Scharfeinstellung wird erzielt.
- □: AF-Messfelder reagieren auf waagerechte Linien.

### **Gruppe D**

Automatische Fokussierung mit 65 Messfeldern möglich. Alle AF-Bereich-Auswahlmodi sind wählbar.

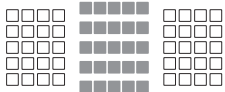

- : AF-Messfeld für Kreuz-Fokussierung Motivverfolgung ist überragend, und eine hochpräzise Scharfeinstellung wird erzielt.
- □: AF-Messfelder reagieren auf waagerechte Linien.

### **Gruppe E**

Automatische Fokussierung ist nur mit 45 Messfeldern möglich. (Nicht mit allen 65 AF-Messfeldern möglich.) Alle AF-Bereich-Auswahlmodi sind wählbar. Während der automatischen AF-Messfeldwahl unterscheidet sich der äußere Rahmen, der den AF-Bereich markiert (Rahmen des Bereichs-AF), von der automatischen Wahl der 65 Messfelder.

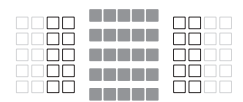

- **E: AF-Messfeld für Kreuz-Fokussierung** Motivverfolgung ist überragend, und eine hochpräzise Scharfeinstellung wird erzielt.
- □: AF-Messfelder reagieren auf waagerechte Linien.
- : Deaktivierte AF-Messfelder (nicht angezeigt).

### **Gruppe F**

Automatische Fokussierung ist nur mit 45 Messfeldern möglich. (Nicht mit allen 65 AF-Feldern möglich.) Alle AF-Bereich-Auswahlmodi sind wählbar. Während der automatischen AF-Messfeldwahl unterscheidet sich der äußere Rahmen, der den AF-Bereich markiert (Rahmen des Bereichs-AF), von der automatischen Wahl der 65 Messfelder.

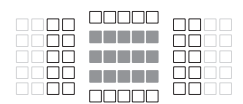

- **E: AF-Messfeld für Kreuz-Fokussierung** Motivverfolgung ist überragend, und eine hochpräzise Scharfeinstellung wird erzielt.
- : AF-Messfelder, die auf senkrechte Linien (AF-Messfelder in der horizontalen Anordnung unten oder oben) oder horizontale Linien reagieren (AF-Messfelder in einer vertikalen Anordnung links oder rechts).
- : Deaktivierte AF-Messfelder (nicht angezeigt).

### <span id="page-102-0"></span>**Gruppe G**

 $\bullet$ 

AF ist mit dem mittleren AF-Messfeld sowie den angrenzenden AF-Messfeldern oben, unten, links und rechts möglich. Nur die folgenden AF-Bereich-Auswahlmodi sind wählbar: Einzelfeld-AF (Manuelle Wahl), Spot-AF (Manuelle Wahl) und AF-Bereich erweitern (Manuelle Wahl . ........). Wenn ein Extender an das Objektiv angebracht ist und die maximale Blende bei f/8 liegt (zwischen f/5,6 und f/8), ist AF möglich.

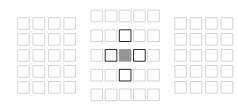

- **1**: AF-Messfeld für Kreuz-Fokussierung Motivverfolgung ist überragend, und eine hochpräzise Scharfeinstellung wird erzielt.
- $\Box$ : AF-Messfeld, das auf vertikale Linien (obere und untere AF-Messfelder, die an das mittlere AF-Messfeld angrenzen) oder horizontale Linien (linke und rechte AF-Messfelder, die an das mittlere AF-Messfeld angrenzen) reagiert. Nicht manuell wählbar. Nur verfügbar, wenn "AF-Bereich erweitern (Manuelle Wahl <= >" ausgewählt ist.
- □: Deaktivierte AF-Messfelder (nicht angezeigt).

 Bei einem maximalen Blendenwert von weniger als f/5,6 (der maximale Blendenwert beträgt zwischen f/5,6 und f/8) ist die Fokussierung mit AF bei schwachem Licht oder kontrastarmen Motiven u. U. nicht möglich.

- Wenn der Extender EF2x an das Objektiv EF180mm f/3.5L Macro USM angebracht ist, funktioniert der AF nicht.
- Falls die maximale Blende kleiner als f/8 (der maximale Blendenwert größer als f/8) ist, funktioniert der AF bei Aufnahmen mit dem Bildsucher nicht.

### <span id="page-103-0"></span>**Objektivgruppenbezeichnungen**

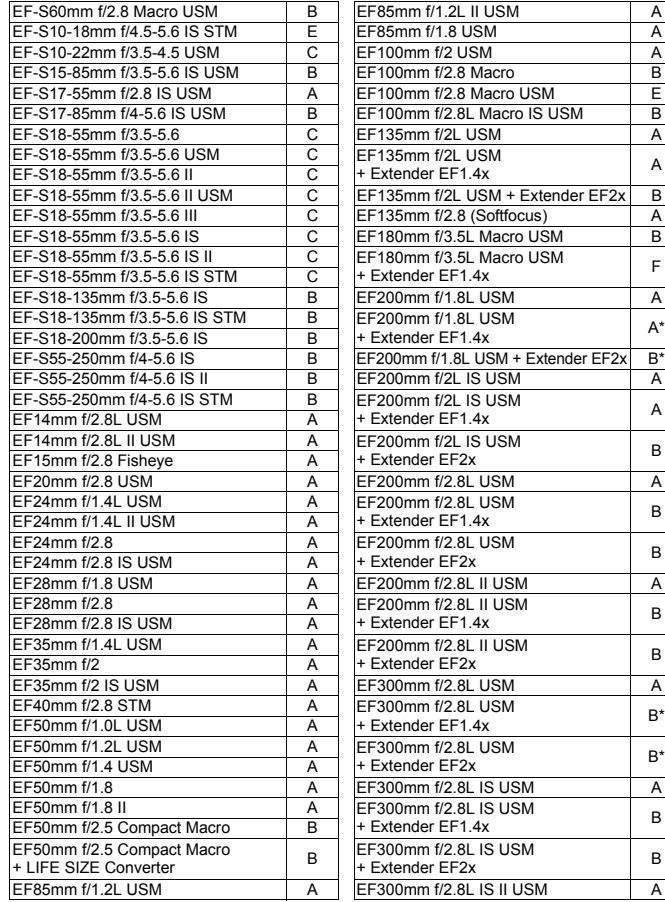

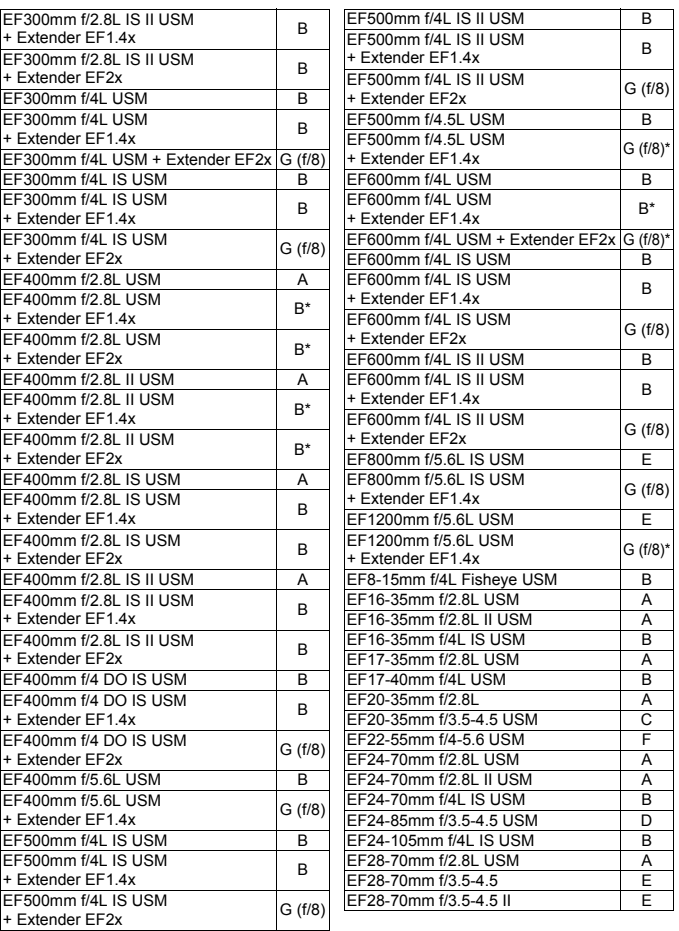

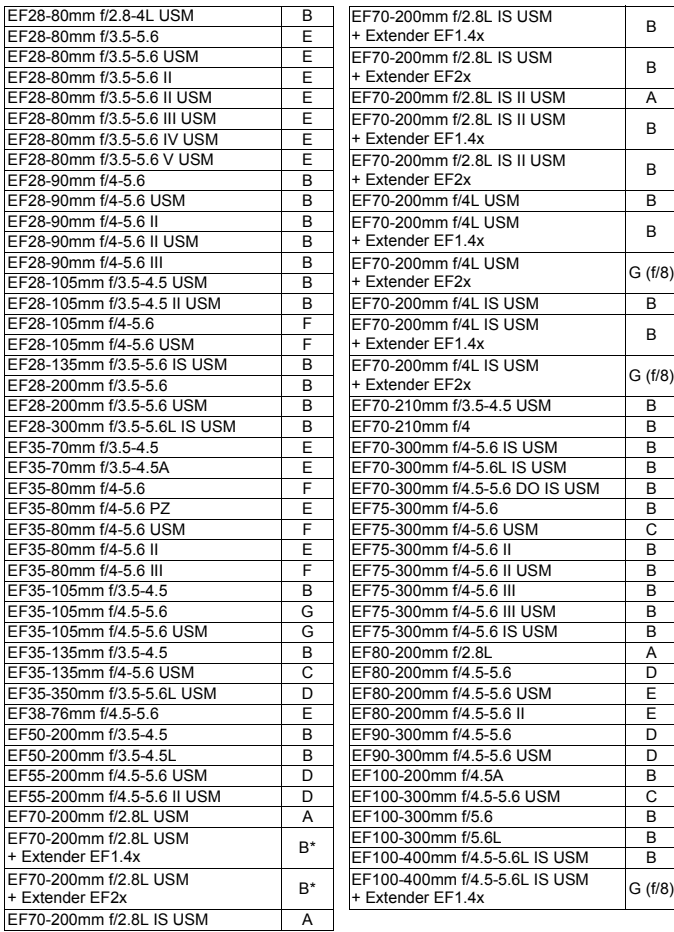

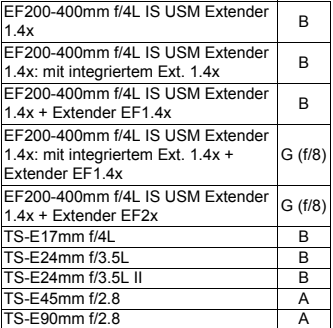

Bei Verwendung eines Objektivs und eines Extenders in der mit einem Sternchen (\*) markierten Kombination wird die präzise Fokussierung möglicherweise nicht mit AF erreicht. Informationen dazu finden Sie im Handbuch des verwendetes Objektivs oder Extenders.

<span id="page-106-0"></span>Sowohl "Extender EF1.4x" als auch "Extender EF2x" gelten für alle I/II/III-Modelle (unter dieser Gruppierung).

### **MENU Eigenschaften für AI Servo AF auswählen**<sup>\*</sup>

Sie können AI Servo AF ganz einfach für ein bestimmtes Motivdetail anpassen, indem Sie eine Option aus Case 1 bis Case 6 wählen. Diese Funktion wird als "AF-Konfigurationswerkzeug" bezeichnet.

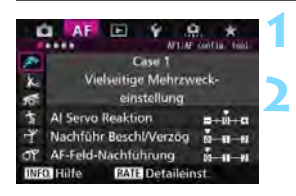

### **Wählen Sie die Registerkarte [**2**1] aus.**

### **Wählen Sie einen Fall aus.**

- Drehen Sie das Wahlrad <1>>, um ein Fall-Symbol zu wählen, und drücken Sie anschließend die Taste <6r)>.
- Der ausgewählte Fall wird eingestellt. Der ausgewählte Fall ist blau gekennzeichnet.

### **Case 1 bis 6**

Wie auf den Seiten [113](#page-112-0) bis [115](#page-114-0) erläutert, sind die Cases 1 bis 6 sechs Einstellungskombinationen von "AI Servo Reaktion", "Nachführung bei Beschleunigung/Verzögerung" und "AF-Feld-Nachführung". Die unten stehende Tabelle hilft Ihnen, den für das Motivdetail geeigneten Fall auszuwählen.

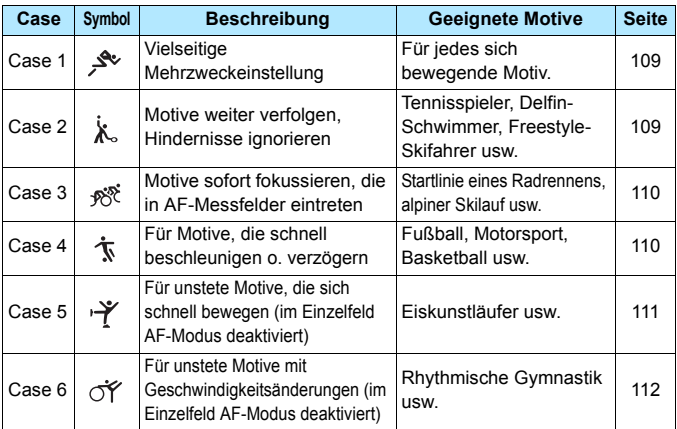
### **Case 1: Vielseitige Mehrzweckeinstellung**

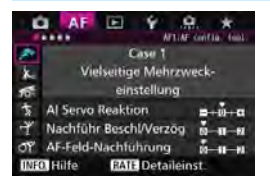

#### **Grundeinstellungen**

- AI Servo Reaktion: 0
- Nachführ Beschl/Verzög: 0
- AF-Feld-Nachführung: 0

Standardeinstellung, für jedes sich bewegende Motiv geeignet. Funktioniert bei den meisten Motivdetails. Wählen Sie [**Case 2**] bis [**Case 6**] für Folgendes: Wenn ein Hindernis die AF-Messfelder überschneidet oder das Motiv dazu neigt, sich aus den AF-Messfeldern weg zu bewegen, wenn Sie auf ein Motiv fokussieren möchten, das unvermittelt auftaucht, wenn die Geschwindigkeit eines sich bewegenden Motivs sich plötzlich ändert oder wenn das Motiv sich stark horizontal oder vertikal bewegt.

### **Case 2: Motive weiter verfolgen, Hindernisse ignorieren**

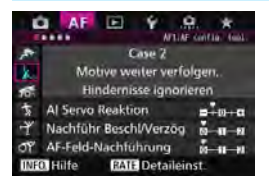

#### **Grundeinstellungen**

- AI Servo Reaktion: Langsam: -1
- Nachführ Beschl/Verzög: 0
- AF-Feld-Nachführung: 0

Die Kamera versucht weiterhin, das Motiv zu fokussieren, selbst wenn ein Hindernis in die AF-Messfelder eintritt oder das Motiv sich aus den AF-Messfeldern heraus bewegt. Nützlich, wenn ein Hindernis das Motiv verdecken kann oder wenn Sie nicht den Hintergrund fokussieren möchten.

Wenn ein Hindernis ins Bild kommt oder das Motiv sich über einen längeren Zeitraum von den AF-Messfeldern weg bewegt und die Grundeinstellung das gewünschte Motiv nicht verfolgen kann, erhalten Sie u. U. bessere Ergebnisse, wenn Sie für [**AI Servo Reaktion**] die Option [**-2**] einstellen (S. [113](#page-112-0)).

#### **Case 3: Motive sofort fokussieren, die plötzlich in AF-Messfelder eintreten**

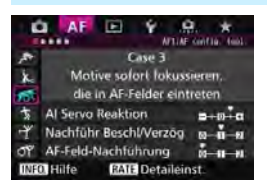

#### **Grundeinstellungen**

- AI Servo Reaktion: Schnell: +1
- Nachführ Beschl/Verzög: +1
- AF-Feld-Nachführung: 0

Sobald ein AF-Messfeld dem Motiv nachgeführt wird, ermöglicht diese Einstellung eine Scharfeinstellung der Kamera auf aufeinanderfolgende Motive in unterschiedlichen Entfernungen. Wenn vor dem gewünschten Motiv ein neues Motiv auftaucht, wird das neue Motiv von der Kamera fokussiert. Auch nützlich, wenn immer das nächstgelegene Motiv fokussiert werden soll.

 $\boxed{1}$  Wenn Sie rasch ein Motiv fokussieren möchten, das unvermittelt auftaucht, erhalten Sie u. U. bessere Ergebnisse, wenn Sie für [**AI Servo Reaktion**] die Option [**+2**] einstellen (S. [113](#page-112-0)).

#### **Case 4: Für Motive, die schnell beschleunigen oder verzögern**

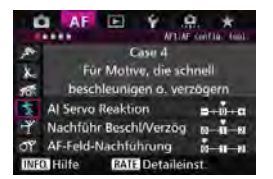

#### **Grundeinstellungen**

- AI Servo Reaktion: 0
- Nachführ Beschl/Verzög: +1
- AF-Feld-Nachführung: 0

Ausgelegt zum Nachführen bei sich bewegenden Motiven, deren Geschwindigkeit sich schnell und plötzlich ändern kann. Geeignet für Motive, die sich plötzlich bewegen, plötzlich beschleunigen, verzögern oder unvermittelt anhalten.

Wenn das Motiv sich bewegt und die Geschwindigkeit schnell und plötzlich ändert, erhalten Sie u. U. bessere Ergebnisse, wenn Sie für [**Nachführ Beschl/Verzög**] die Option [**+2**] einstellen (S. [114\)](#page-113-0).

## **Case 5: Für unstete Motive, die sich schnell bewegen (im Einzelfeld AF-Modus deaktiviert)**

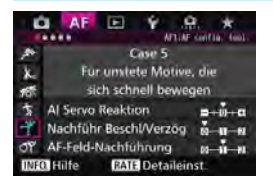

#### **Grundeinstellungen**

- AI Servo Reaktion: 0
- Nachführ Beschl/Verzög: 0
- AF-Feld-Nachführung: +1

Selbst wenn das gewünschte Motiv sich stark nach oben, unten, rechts oder links bewegt, wird das AF-Messfeld automatisch gewechselt, um das Motiv zu verfolgen. Geeignet für die Aufnahme von Motiven, die sich stark nach oben, unten, rechts oder links bewegen. Diese Einstellung wird wirksam, wenn der AF-Bereich-Auswahlmodus auf AF-Bereich-Erweiterung (Manuelle Wahl ), AF-Bereich-Erweiterung (manuelle Wahl, umgebende Felder), AF-Messfeldwahl in Zone (Manuelle Auswahl einer Zone), AF-Messfeldwahl in großer Zone (Manuelle Auswahl einer Zone) oder Automatische Wahl der 65 AF-Messfelder eingestellt ist. **Diese Einstellung ist bei Spot-AF (Manuelle Wahl) und Einzelfeld-AF (Manuelle Wahl) nicht verfügbar.**

 $\boxed{1}$  Wenn das Motiv sich noch sprunghafter nach oben, unten, rechts oder links bewegt, erhalten Sie u. U. bessere Ergebnisse, wenn Sie [**AF-Feld-Nachführung**] auf [**+2**] setzen (S. [115\)](#page-114-0).

# **Case 6: Für unstete Motive mit Geschwindigkeitsänderungen (im Einzelfeld-AF-Modus deaktiviert)**

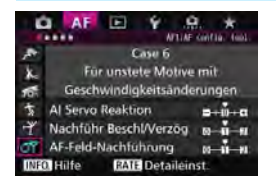

#### **Grundeinstellungen**

- AI Servo Reaktion: 0
- Nachführ Beschl/Verzög: +1
- AF-Feld-Nachführung: +1

Ausgelegt zum Nachführen bei sich bewegenden Motiven, deren Geschwindigkeit sich schnell und plötzlich ändern kann. Auch wenn das gewünschte Motiv sich stark nach oben, unten, rechts oder links bewegt und schwer zu fokussieren ist, wird das AF-Messfeld gewechselt, um das Motiv automatisch zu verfolgen. Diese Einstellung wird wirksam, wenn der AF-Bereich-Auswahlmodus auf AF-Bereich-Erweiterung (Manuelle Wahl ), AF-Bereich-Erweiterung (manuelle Wahl, umgebende Felder), AF-Messfeldwahl in Zone (Manuelle Auswahl einer Zone), AF-Messfeldwahl in großer Zone (Manuelle Auswahl einer Zone) oder Automatische Wahl der 65 AF-Messfelder eingestellt ist. **Diese Einstellung ist bei Spot-AF (Manuelle Wahl) und Einzelfeld-AF (Manuelle Wahl) nicht verfügbar.**

 Wenn das Motiv sich bewegt und die Geschwindigkeit schnell und plötzlich ändert, erhalten Sie u. U. bessere Ergebnisse, wenn Sie für [**Nachführ Beschl/Verzög**] die Option [**+2**] einstellen (S. [114](#page-113-0)).

 Wenn das Motiv sich noch sprunghafter nach oben, unten, rechts oder links bewegt, erhalten Sie u. U. bessere Ergebnisse, wenn Sie [**AF-Feld-Nachführung**] auf [**+2**] setzen (S. [115](#page-114-0)).

Ħ

## <span id="page-112-0"></span>**Parameter**

#### **AI Servo Reaktion**

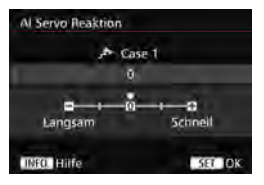

Legt die AI Servo Reaktion bei AI Servo AF fest, wenn ein Hindernis in die AF-Messfelder eintritt oder wenn die AF-Messfelder vom Motiv abschweifen.

#### **0**

Standardeinstellung. Geeignet für sich bewegende Motive im Allgemeinen.

#### **Langsam: -2/Langsam: -1**

Die Kamera versucht weiterhin, das Motiv zu fokussieren, selbst wenn ein Hindernis in die AF-Messfelder eintritt oder das Motiv sich aus den AF-Messfeldern heraus bewegt. Durch die Einstellung -2 verfolgt die Kamera das gewünschte Motiv länger als bei der Einstellung -1.

Wenn jedoch das falsche Motiv mit der Kamera fokussiert wird, kann es ein wenig länger dauern, zum gewünschten Motiv zu wechseln und dieses scharf einzustellen.

#### **Schnell: +2/Schnell: +1**

Die Kamera kann nacheinander auf Motive in unterschiedlichen Entfernungen fokussieren, die von den AF-Messfeldern bedeckt sind. Auch nützlich, wenn immer das nächstgelegene Motiv fokussiert werden soll. Die Einstellung +2 ist schneller, wenn Sie auf das nächste Motiv fokussieren, als +1.

Die Kamera neigt jedoch eher dazu, das falsche Motiv zu fokussieren.

[**AI Servo Reaktion**] ist die Funktion, die in der EOS-1D Mark III/IV, EOS-1Ds Mark III und EOS 7D [**AI Servo Geschwindigkeit**] heißt.

#### <span id="page-113-0"></span>**Nachführung Beschleunigung/Verzögerung**

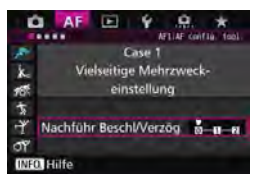

Dadurch wird die AI Servo Reaktion für sich bewegende Motive eingestellt, deren Geschwindigkeit sich plötzlich ändern kann, indem sie unvermittelt starten oder anhalten.

#### **0**

Eignet sich für Motive, die sich mit einer stabilen Geschwindigkeit bewegen (minimale Änderung bei der Bewegungsgeschwindigkeit).

#### **+2/+1**

Geeignet für Motive, die sich plötzlich bewegen, plötzlich beschleunigen, verzögern oder unvermittelt anhalten. Selbst wenn sich die Geschwindigkeit des sich bewegenden Motivs unvermittelt stark ändert, bleibt das gewünschte Motiv weiterhin scharf eingestellt. Bei einem sich nähernden Motiv beispielsweise neigt die Kamera weniger dazu, den Hintergrund zu fokussieren, um ein unscharfes Motiv zu vermeiden. Bei einem plötzlich anhaltenden Motiv neigt die Kamera weniger dazu, den Vordergrund scharf einzustellen. Mit der Einstellung +2 können drastische Änderungen in der Geschwindigkeit des sich bewegenden Motivs besser nachverfolgt werden als mit der Einstellung +1.

Da die Kamera jedoch auch auf leichte Bewegungen des Motivs reagiert, kann die Scharfeinstellung kurzfristig instabil werden.

#### <span id="page-114-0"></span>**AF-Feld-Nachführung**

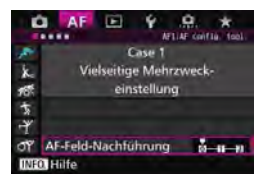

Damit wird die Nachführung der AF-Messfelder eingestellt, während die drastischen Bewegungen des Motivs nach oben, unten, rechts oder links nachverfolgt werden. Diese Einstellung wird wirksam, wenn der AF-Bereich-Auswahlmodus auf AF-Bereich-Erweiterung (Manuelle Wahl ), AF-Bereich-Erweiterung (manuelle

Wahl, umgebende Felder), AF-Messfeldwahl in Zone (Manuelle Auswahl einer Zone), AF-Messfeldwahl in großer Zone (Manuelle Auswahl einer Zone) oder Automatische Wahl der 65 AF-Messfelder eingestellt ist.

**0**

Standardeinstellung für schrittweisen AF-Messfeld-Wechsel.

#### **+2/+1**

Selbst wenn das gewünschte Motiv sich stark nach oben, unten, links oder rechts und vom AF-Messfeld weg bewegt, wechselt die Kamera den Fokus auf die benachbarten AF-Messfelder, um das Motiv weiterhin zu fokussieren. Die Kamera wechselt auf Basis der kontinuierlichen Bewegung des Motivs, des Kontrasts usw. zu dem AF-Messfeld, mit dem das Motiv am wahrscheinlichsten fokussiert werden kann. Bei der Einstellung +2 neigt die Kamera eher dazu, das AF-Messfeld zu wechseln als bei der Einstellung +1. Bei einem Weitwinkelobjektiv mit hoher Schärfentiefe jedoch, oder wenn das Motiv im Bild zu klein ist, erfolgt die Scharfeinstellung der Kamera u. U. mit dem falschen AF-Messfeld.

## **Parametereinstellungen der Fälle ändern**

Sie können die drei Parameter jedes Falls wie gewünscht einstellen: 1. AI Servo Reaktion, 2. Nachführung Beschleunigung/Verzögerung und 3. AF-Feld-Nachführung.

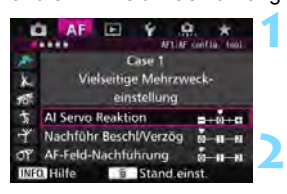

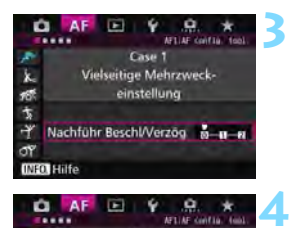

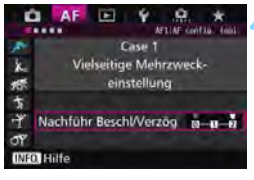

## **Wählen Sie einen Fall aus.**

Drehen Sie das Wahlrad <1>>, um das Symbol jenes Falls auszuwählen, den Sie einstellen möchten.

## **Drücken Sie die Taste <RATF>.**

 Der ausgewählte Parameter ist violett umrandet.

#### **Wählen Sie den einzustellenden Parameter.**

- Wählen Sie den einzustellenden Parameter, und drücken Sie < $(F)$ .
- Wenn AI Servo Reaktion ausgewählt ist, wird der Einstellungsbildschirm angezeigt.

### **Nehmen Sie die Anpassung vor.**

- Passen Sie die Einstellung an, und  $drücken Sie < SER$
- Die Einstellung wird gespeichert.
- Die Standardeinstellung wird durch die hellgraue Markierung [C] angezeigt.
- Um zum Bildschirm in Schritt 1 zurückzukehren, drücken Sie die Taste < $RATE$ >.
- Wenn Sie in Schritt 2 die Taste <RATE > und dann die Taste < $\overline{m}$  > drücken, können Sie die Parametereinstellungen 1, 2 und 3 oben für jeden Fall zurücksetzen.
- Sie können die Einstellungen der Parameter 1, 2 und 3 auch in "My Menu" registrieren (S. [459](#page--1-0)). Dadurch werden die Einstellungen des ausgewählten Falls geändert.
- Wenn Sie Aufnahmen mit Hilfe eines Falls machen möchten, dessen Parameter Sie angepasst haben, wählen Sie den angepassten Fall aus, und machen Sie die Aufnahme.

同

# **MENU** Anpassen der AF-Funktionen<sup>\*</sup>

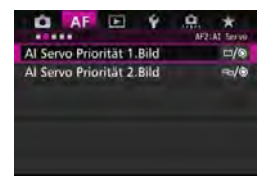

Mit Hilfe der Registerkarten der Menüs [2**2**] bis [2**5**] können Sie die AF-Funktionen einstellen, die Ihrem Stil oder Motiv entsprechen.

# 2**2: AI Servo**

## **AI Servo Priorität 1.Bild**

Sie können die AF-Betriebsmerkmale und die Auslöse-Einstellung für die erste Aufnahme mit AI Servo AF einstellen.

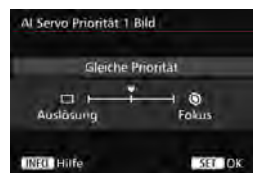

## **: Gleiche Priorität**

Der Scharfeinstellung und dem Auslöser werden gleiche Priorität eingeräumt.

## **: Priorität Auslösung**

Wenn Sie den Auslöser drücken, wird die Aufnahme sofort gemacht, auch wenn keine Scharfeinstellung erreicht wurde. Dies ist effektiv, wenn Sie mehr Wert auf die Aufnahme des Bilds als auf die Fokussierung legen.

## **: Priorität Fokus**

Wenn Sie den Auslöser drücken, wird die Aufnahme erst gemacht, wenn die Scharfeinstellung erreicht wurde. Nützlich, wenn Sie die Scharfeinstellung erreichen möchten, bevor Sie die Aufnahme machen.

## **AI Servo Priorität 2.Bild**

Wenn Sie mit AI Servo AF Reihenaufnahmen machen, können Sie die AF-Betriebsmerkmale und die Auslöse-Einstellung einstellen, die nach der ersten Aufnahme wirksam sind.

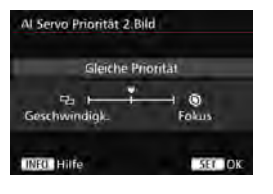

## **: Gleiche Priorität**

Der Fokussierung und der Geschwindigkeit der Reihenaufnahme werden gleiche Priorität eingeräumt. Bei schwachem Licht oder kontrastarmen Motiven kann sich die Geschwindigkeit der Reihenaufnahme verringern.

### **: Priorität Aufnahmegeschw.**

Der Geschwindigkeit der Reihenaufnahme wird Vorrang vor dem Erreichen der korrekten Fokussierung gewährt.

#### **: Priorität Fokus**

Dem Erreichen der Scharfeinstellung wird Vorrang vor der Geschwindigkeit der Reihenaufnahme eingeräumt. Die Aufnahme wird erst gemacht, wenn die Scharfeinstellung erreicht ist.

Unter Aufnahmebedingungen, bei denen die Anti-Flacker-Aufnahme aktiviert wird (S. [185](#page-184-0)), erfolgen die Reihenaufnahmen möglicherweise etwas langsamer, oder das Aufnahmeintervall wird unregelmäßig, selbst wenn [**Priorität Aufnahmegeschw.**] eingestellt ist.

## AF3: One Shot

#### **Objektiv Electronic MF**

Mit den folgenden USM- und STM-Objektiven mit elektronischem Entfernungsring können Sie einstellen, ob elektronische manuelle Fokussierung verwendet werden soll.

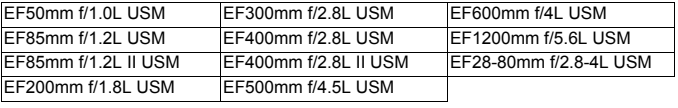

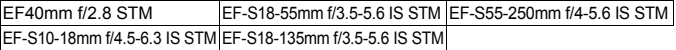

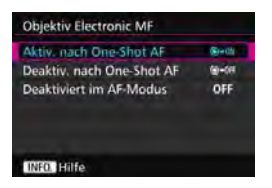

## **: Aktiv. nach One-Shot AF**

Wenn Sie den Auslöser nach AF halb gedrückt halten, können Sie den Fokus manuell einstellen.

## **: Deaktiv. nach One-Shot AF**

Nach AF wird die manuelle Einstellung der Fokussierung deaktiviert.

#### **OFF: Deaktiviert im AF-Modus**

Wenn der Fokussierschalter des Objektivs auf <**AF**> eingestellt ist, ist der manuelle Fokus deaktiviert.

## **AF-Hilfslicht Aussendung**

Aktiviert oder deaktiviert das AF-Hilfslicht, das vom internen Blitz oder EOS-spezifischen externen Speedlite ausgesendet wird.

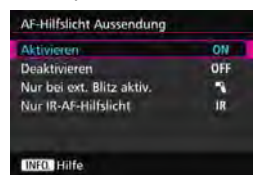

## **ON: Aktivieren**

Das AF-Hilfslicht wird bei Bedarf ausgestrahlt.

## **OFF: Deaktivieren**

Das AF-Hilfslicht wird nicht aktiviert. Dadurch wird vermieden, dass das AF-Hilfslicht Dritte stört.

## $\blacksquare$ **: Nur bei ext. Blitz aktiv.**

Das AF-Hilfslicht wird nur dann bei Bedarf ausgestrahlt, wenn ein externes Speedlite verwendet wird. Das AF-Hilfslicht des internen Blitzes wird nicht ausgelöst.

## **IR: Nur IR-AF-Hilfslicht**

Von den externen Speedlites können nur diejenigen mit Infrarot-AF-Hilfslicht das Hilfslicht aussenden. Dadurch wird vermieden, dass das AF-Hilfslicht eine Serie von kleinen Blitzen ausgibt. Bei einem Speedlite der EX-Serie mit LED-Licht wird das LED-Licht nicht automatisch als AF-Hilfslicht eingeschaltet.

Wenn die Individualfunktion [**AF-Hilfslicht Aussendung**] eines externen Speedlite auf [**Deaktivieren**] eingestellt ist, gibt das Speedlite nicht das AF-Hilfslicht aus, unabhängig von dieser Einstellung.

## **One-Shot AF Prior.Auslösung**

Sie können die AF-Betriebsmerkmale und die Auslöse-Einstellung für One-Shot AF einstellen.

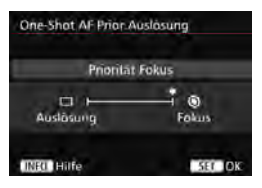

## **: Priorität Fokus**

Die Aufnahme wird erst gemacht, wenn die Scharfeinstellung erreicht ist. Nützlich, wenn Sie die Scharfeinstellung erreichen möchten, bevor Sie die Aufnahme machen.

## **: Priorität Auslösung**

Der Aufnahme wird Vorrang vor dem Erreichen der Fokussierung eingeräumt. Dadurch hat die Aufnahme Vorrang vor dem Erreichen der korrekten Fokussierung.

**Die Aufnahme wird angefertigt, auch wenn die Scharfeinstellung nicht erreicht wurde.**

# 2**4**

## **Schärfensuche wenn AF unmöglich**

Wenn mit Autofokus keine Scharfeinstellung erreicht werden kann, können Sie veranlassen, dass die Kamera weiterhin versucht, die korrekte Fokussierung zu erreichen oder die Versuche abbricht.

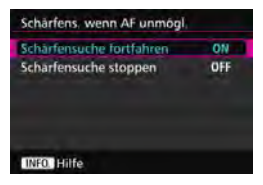

### **ON: Schärfensuche fortfahren**

Wenn mit Autofokus keine Scharfeinstellung erreicht werden kann, wird die Schärfensuche fortgesetzt, um die korrekte Fokussierung zu erreichen.

## **OFF: Schärfensuche stoppen**

Wenn Autofokus beginnt und die Scharfeinstellung sehr ungenau ist bzw. keine Scharfeinstellung erreicht werden kann, wird die Schärfensuche gestoppt. Dadurch wird eine starke Fehlfokussierung durch Schärfensuche verhindert.

 $\overline{\mathbb{S}}$  Superteleobjektive usw. mit einem breiten Fokussierungsmotorbereich können bei der Schärfensuche extrem unscharf werden, sodass die Fokussierung das nächste Mal länger dauert. Die Einstellung [**Schärfensuche stoppen**] wird empfohlen.

## **Wählbares AF-Feld**

Sie können die Anzahl manuell wählbarer AF-Messfelder ändern. Wenn die automatische Wahl der 65 AF-Messfelder eingestellt ist, wird der Rahmen des Bereichs-AF (gesamte AF-Bereich) für AF-unabhängig von der folgenden Einstellung verwendet.

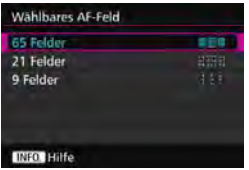

#### **: 65 Felder**

Alle 65 AF-Messfelder können manuell ausgewählt werden.

### **: 21 Felder**

21 wichtige AF-Messfelder sind manuell wählbar.

#### **: 9 Felder**

Neun wichtige AF-Messfelder sind manuell wählbar.

Bei Obiektiven der Gruppen E bis G (S. [102](#page-101-0)[-103\)](#page-102-0) ist die Anzahl der manuell wählbaren AF-Messfelder geringer.

- R Selbst mit anderen Einstellungen als [**65 Felder**], sind AF-Bereich-Erweiterung (Manuelle Wahl ), AF-Bereich-Erweiterung (manuelle Wahl, umgebende Felder), AF-Messfeldwahl in Zone (Manuelle Auswahl einer Zone) und AF-Messfeldwahl in großer Zone (Manuelle Auswahl einer Zone) immer noch möglich.
	- Wenn Sie die Taste <FEI> drücken, werden die AF-Messfelder, die nicht manuell wählbar sind, nicht im Sucher angezeigt.

## **Wahlmodus AF-Bereich wählen**

Sie können die wählbaren AF-Bereich-Auswahlmodi für Aufnahmen nach Wunsch anpassen. Wählen Sie den gewünschten Auswahlmodus aus, und drücken Sie < $(F)$ >, um ein Häkchen < $\sqrt{$ > zu setzen. Wählen Sie dann [**OK**], um die Einstellung zu registrieren.

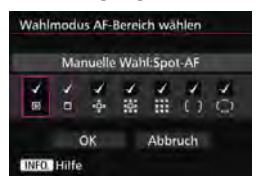

**: Manuelle Wahl:Spot-AF** Für punktgenaue Scharfeinstellung mit einem engeren Bereich als Einzelfeld-AF (Manuelle Wahl).

## **: Manuelle Wahl:Einzelfeld AF** Eines der AF-Messfelder, das in der Einstellung [**Wählbares AF-Feld**] festgelegt

wurde, kann ausgewählt werden.

## **: AF-Bereich erweitern:**

Die Kamera fokussiert mit dem manuell gewählten AF-Messfeld und mit den benachbarten AF-Messfeldern (darüber, darunter, rechts und links davon).

## **: AF-Bereich erweit.:Umgebg**

Die Kamera fokussiert mit dem manuell gewählten AF-Messfeld und den umgebenden AF-Messfeldern.

## **: Man.:AF-Messfeldwahl in Zone**

Der AF-Bereich wird zur Fokussierung in neun Fokussierungszonen unterteilt.

## **: Man.:AF-Messfeldw in groß. Zone**

Der AF-Bereich wird zur Fokussierung in drei Fokussierungszonen unterteilt.

## **: Autom. Auswahl:65-Feld-AF**

Der Rahmen des Bereichs-AF (gesamter AF-Bereich) wird für die Fokussierung verwendet.

- Die <X>-Markierung kann nicht von [**Manuelle Wahl:Einzelfeld AF**] gelöscht werden.
	- Wenn das installierte Objektiv zur Gruppe G gehört (S. [103](#page-102-0)), können Sie nur [**Manuelle Wahl:Spot-AF**], [**Manuelle Wahl:Einzelfeld AF**] und [**AF-Bereich erweitern:**  $\Phi$ ] wählen.

## **Wahlmethode AF-Bereich**

Sie können die Methode zum Ändern des AF-Bereich-Auswahlmodus festlegen.

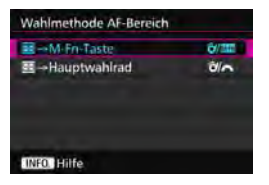

## p**/ :** S 9 **M-Fn-Taste**

Nachdem Sie die Taste <
<sup>-----</sup> gedrückt haben, wird der AF-Bereich-Auswahlmodus geändert, wenn Sie die Taste <  $\hat{\sigma}$  > oder < M-Fn > drücken.

## p**/ :** S 9 **Hauptwahlrad**

Nachdem Sie die Taste <FI-> gedrückt haben, wird der AF-Bereich-Auswahlmodus geändert, wenn Sie das Wahlrad < $\hat{\sigma}$ > oder < $\hat{\sigma}$ > drehen.

Wenn [S + Hauptwahlrad] eingestellt ist, verschieben Sie das AF-Messfeld mit < $\frac{4}{3}$  > waagerecht.

# **AF-Messfeld Ausrichtung**

Sie können das AF-Messfeld oder den AF-Bereich-Auswahlmodus + AF-Messfeld separat für Aufnahmen im Hochformat und Querformat einstellen.

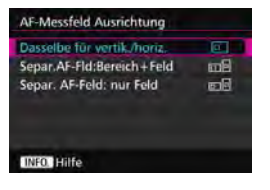

## **: Dasselbe für vertik./horiz.**

Sowohl für Aufnahmen im Hochformat als auch für Aufnahmen im Querformat werden derselbe AF-Bereich-Auswahlmodus und das manuell gewählte AF-Messfeld (oder die Zone) verwendet.

#### **: Separ.AF-Fld:Bereich+Feld**

Der AF-Bereich-Auswahlmodus und das AF-Messfeld (bzw. die Zone) können separat für jede Kameraausrichtung festgelegt werden (1. Horizontal, 2. Vertikal mit Handgriff oben, 3. Vertikal mit Handgriff unten). Wenn Sie für jede der drei Kameraausrichtungen den AF-Bereich-Auswahlmodus und das AF-Messfeld manuell wählen (bzw. die Zone), werden diese für die jeweilige Ausrichtung eingestellt. Immer wenn Sie die Kameraausrichtung bei der Aufnahme ändern, wechselt die Kamera zum AF-Bereich-Auswahlmodus und manuell gewählten AF-Messfeld (bzw. zur Zone) für diese Ausrichtung.

### **: Separ. AF-Feld: nur Feld**

Das AF-Messfeld kann separat für jede Kameraausrichtung ausgewählt werden (1. Horizontal, 2. Vertikal mit Handgriff oben, 3. Vertikal mit Handgriff unten). Während der Verwendung desselben AF-Bereich-Auswahlmodus wechselt das AF-Messfeld automatisch für die jeweilige Kameraausrichtung. Dies funktioniert mit Manuelle Wahl:Spot-AF, Manuelle Wahl:Einzelfeld

AF, AF-Bereich erweitern:  $\phi$ -, und AF-Bereich erweit.: Umgebg. Wenn Sie das AF-Messfeld manuell für jede der drei Kameraausrichtungen wählen, wird es für die jeweilige Ausrichtung aufgezeichnet. Während der Aufnahme wechselt das manuell gewählte AF-Messfeld zur entsprechenden Kameraausrichtung. Selbst wenn Sie den AF-Bereich-Auswahlmodus in Manuelle Wahl:Spot-AF, Manuelle Wahl:Einzelfeld AF, AF-Bereich

erweitern:  $\frac{1}{r}$  oder AF-Bereich erweit.: Umgebg. ändern, wird das eingestellte AF-Messfeld für die jeweilige Ausrichtung beibehalten.

Wenn Sie den AF-Bereich-Auswahlmodus in AF-Messfeldwahl in Zone (Manuelle Auswahl einer Zone) oder AF-Messfeldwahl in großer Zone (Manuelle Auswahl einer Zone) ändern, wechselt die Zone entsprechend der jeweiligen Kameraausrichtung.

 $\mathbf u$  Wenn Sie die Kameraeinstellungen auf ihre Grundeinstellung zurücksetzen (S. [70](#page-69-0)), lautet die Einstellung [**Dasselbe für vertik./horiz.**]. Außerdem werden Ihre Einstellungen für die drei Kameraausrichtungen (1, 2 und 3) gelöscht, und alle drei kehren zur Einstellung Einzelfeld AF (Manuelle Wahl) zurück, bei der das mittlere AF-Messfeld ausgewählt ist.

 Wenn Sie dies einstellen und später ein Objektiv von einer anderen AF-Gruppe (S. [100](#page-99-0)[-103](#page-102-0), vor allem Gruppe G) anbringen, kann die Einstellung gelöscht werden.

## AF-Ausgangsfeld, (C) AI Servo AF

Sie können das AF-Ausgangsfeld für AI Servo AF festlegen, wenn der AF-Bereich-Auswahlmodus auf Autom. Auswahl:65-Feld-AF eingestellt ist.

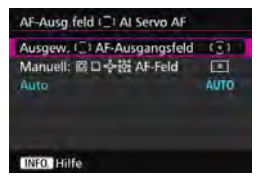

## **: Ausgewähltes AF-Ausgangsfeld**

AI Servo AF beginnt mit dem manuell gewählten AF-Messfeld, wenn Sie den AF-Betrieb auf AI Servo AF einstellen und der AF-Bereich-Auswahlmodus auf Autom. Auswahl:65-Feld-AF eingestellt ist.

## **<b>i**: Manuell: 回口喷嚏 AF-Feld

Wenn Sie von Manuelle Wahl:Spot-AF, Manuelle Wahl:Einzelfeld AF, AF-Bereich erweitern: , oder AF-Bereich erweit.:Umgebg. zu Autom. Auswahl:65-Feld-AF wechseln, startet AI Servo AF mit dem AF-Messfeld, das vor dem Wechsel manuell ausgewählt wurde. Dies ist praktisch, wenn Sie möchten, dass AI Servo AF mit dem AF-Messfeld startet, das ausgewählt wurde, bevor der AF-Bereich-Auswahlmodus in Autom. Auswahl:65-Feld-AF geändert wurde. Nachdem Sie den AF-Bereich-Auswahlmodus auf Autom. Wahl: 65 AF-Messf. mit der Option [**Messung und AF Start**] (S. [450](#page--1-1)), [**Auf gespeich. AF-Funkt.schalten**] (S. [452](#page--1-2)) oder [**Aufn.funktion registr./aufrufen.**] (S. [457\)](#page--1-3) im Menü [8**3: Custom-Steuerung**] eingestellt haben, können Sie die zugewiesene Taste während Manuelle Wahl:Spot-AF, Manuelle Wahl:Einzelfeld AF, AF-Bereich erweitern: B<sub>r</sub> oder AF-Bereich erweit.: Umgebg drücken, um in den AI Servo AF-Modus mit Autom. Auswahl:65-Feld-AF anstelle des direkt zuvor verwendeten AF-Messfelds zu wechseln.

## **AUTO: Automatisch**

Das AF-Messfeld, mit dem AI Servo AF beginnt, wird automatisch entsprechend den Aufnahmebedingungen eingestellt.

**E** Wenn [Manuell: 回口·ួ่ : aF-Feld] eingestellt ist, beginnt AI Servo AF mit der Zone, die dem manuell ausgewählten AF-Messfeld entspricht, selbst wenn Sie den AF-Bereich-Auswahlmodus in AF-Messfeldwahl in Zone (Manuelle Auswahl einer Zone) oder AF-Messfeldwahl in großer Zone (Manuelle Auswahl einer Zone) ändern.

## <span id="page-127-0"></span>**Automatische AF-Messfeldwahl: EOS iTR AF**

EOS iTR AF\* führt den Autofokus durch Erkennung von Gesichtern und Motivfarben durch. EOS iTR AF funktioniert, wenn der AF-Bereich-Auswahlmodus auf AF-Messfeldwahl in Zone (Manuelle Auswahl einer Zone), AF-Messfeldwahl in großer Zone (Manuelle Auswahl einer Zone) oder auf automatische Wahl der 65-AF-Messfelder gesetzt ist.

\* Intelligente Verfolgung und Erkennung: Der Messsensor erkennt das Motiv, und die AF-Messfelder verfolgen es.

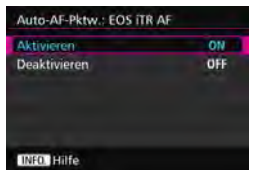

## **ON: Aktivieren**

Das AF-Messfeld wird automatisch nicht nur basierend auf AF-Informationen, sondern auch auf Gesichtern und anderen Details ausgewählt.

Im AI Servo AF-Modus speichert die Kamera die Farbe an der Position, die zuerst fokussiert wurde. Dann verfolgt und fokussiert sie das Motiv, indem AF-Messfelder gewechselt werden, um diese Farbe zu verfolgen. Dadurch ist es einfacher, das Motiv zu verfolgen, als wenn nur AF-Informationen verfügbar sind. Im One-Shot AF-Modus erleichtert EOS iTR AF die Fokussierung auf Personen, damit Sie die Komposition priorisieren können.

## **OFF: Deaktivieren**

AF-Messfelder werden automatisch nur auf Basis von AF-Informationen ausgewählt. (Der AF verwendet keine Informationen basierend auf Gesichtern, Motivfarben und anderen Details.)

- Wenn [**Aktivieren**] eingestellt ist, dauert es länger zu fokussieren, als wenn [**Deaktivieren**] eingestellt ist.
	- Bei EOS iTR AF beträgt die maximale Geschwindigkeit für Reihenaufnahme mit <<br />
	H> ca. 9,5 Aufnahmen/Sekunde. Darüber hinaus kann die Geschwindigkeit der Reihenaufnahmen bei schwachen Lichtverhältnissen geringer ausfallen.
	- Selbst wenn Sie [**Aktivieren**] einstellen, wird das gewünschte Ergebnis je nach Aufnahmebedingungen und Motiv u. U. nicht erreicht.
	- Wenn die Lichtverhältnisse so gering sind, dass der Blitz das AF-Hilfslicht automatisch aussendet, werden AF-Messfelder automatisch nur auf Basis von AF-Informationen ausgewählt.
	- Die Gesichtserkennung funktioniert möglicherweise nicht, wenn das Gesicht klein ist oder die Lichtverhältnisse schwach sind.

# 2**5**

## **Manuelles AF-Messfeld Wahlmuster**

Bei der manuellen AF-Messfeldwahl kann die Auswahl entweder am Rand des AF-Bereichs stoppen oder auf die gegenüberliegende Seite ausgedehnt werden. Diese Funktion funktioniert in anderen AF-Bereich-Auswahlmodi als AF-Messfeldwahl in Zone (Manuelle Auswahl einer Zone), AF-Messfeldwahl in großer Zone (Manuelle Auswahl einer Zone) und automatische Wahl der 65-AF-Messfelder (kompatibel mit AI Servo AF).

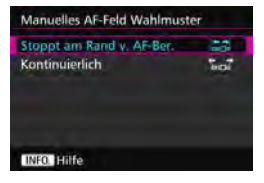

## **: Stoppt am Rand v. AF-Ber.**

Praktisch, wenn Sie häufig ein am Rand gelegenes AF-Messfeld verwenden.

## **: Kontinuierlich**

Statt am Rand anzuhalten, läuft die Auswahl des AF-Messfelds weiter zur gegenüberliegenden Seite.

## **AF-Messfeldanzeige während Fokus**

In den folgenden Fällen können Sie einstellen, ob die AF-Messfelder angezeigt werden sollen: 1. Wenn Sie das/die AF-Messfeld(er) auswählen, 2. Wenn die Kamera für Aufnahmen bereit ist (vor AF-Fokussierung), 3. Während AF-Fokussierung und 4. Wenn eine Scharfeinstellung erzielt wurde.

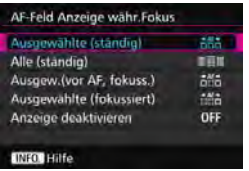

# **: Ausgewählte (ständig)**

Das/die ausgewählte(n) AF-Messfeld(er) wird/werden immer angezeigt.

## **: Alle (ständig)**

Alle AF-Messfelder werden immer angezeigt.

# **: Ausgew.(vor AF, fokuss.)**

Das/die ausgewählte(n) AF-Messfeld(er) wird/werden für 1, 2 und 4 angezeigt.

## **: Ausgewählte (fokussiert)**

Die ausgewählten AF-Messfelder werden für 1 und 4 und für den AF-Beginn angezeigt.

## **OFF: Anzeige deaktivieren**

Für 2, 3 und 4 wird das/werden die ausgewählte(n) AF-Messfeld(er) nicht angezeigt.

## **Beleuchtung Sucheranzeigen**

Sie können festlegen, ob die AF-Messfelder im Sucher rot aufleuchten, wenn eine Scharfeinstellung erzielt wurde.

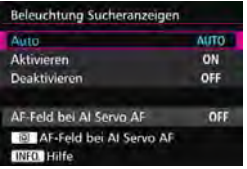

## **AUTO: Automatisch**

Bei schwacher Beleuchtung leuchten die AF-Messfelder automatisch rot auf.

#### **ON: Aktivieren**

Die AF-Messfelder leuchten rot auf, unabhängig vom Umgebungslicht.

## **OFF: Deaktivieren**

Die AF-Messfelder leuchten nicht rot auf.

Wenn [**Auto**] oder [**Aktivieren**] eingestellt ist, können Sie festlegen, ob das AF-Messfeld rot aufleuchten soll (blinkt), wenn Sie die Taste <
<br>
<sup>Q</sup> während AI Servo AF drücken.

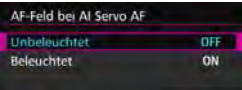

## **OFF: Unbeleuchtet**

Das AF-Messfeld leuchtet während AI Servo AF nicht auf.

### **ON: Beleuchtet**

AF-Messfelder, die zur Fokussierung verwendet werden, leuchten während AI Servo AF rot auf. Dies funktioniert nicht, wenn [**Beleuchtung Sucheranzeigen**] auf [**Deaktivieren**] eingestellt ist.

R.

- Wenn Sie die Taste <EEI> drücken, werden die AF-Messfelder ungeachtet dieser Einstellung rot angezeigt.
- Die elektronische Wasserwaage und das Gitter im Sucher sowie die für [**Im Sucher ein-/ausblenden**] eingestellten Informationen (S. [77](#page-76-0)) leuchten ebenfalls rot auf.

## **AF-Status im Sucher**

Das AF-Statussymbol, mit dem der AF-Betrieb angezeigt wird, kann im Gesichtsfeld des Suchers oder außerhalb davon angezeigt werden.

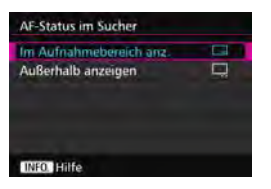

- **: Im Aufnahmebereich anz.** Das Symbol für den AF-Status < 23 > wird unten rechts im Gesichtsfeld des Suchers angezeigt.
- **: Außerhalb anzeigen** Das Symbol  $\leq_{\mathbf{k}}$   $\rightarrow$  wird unterhalb  $des$  Schärfenindikators  $\leq \bullet$ außerhalb des Gesichtsfelds des

Suchers angezeigt.

Das AF-Statussymbol wird angezeigt, während Sie den Auslöser halb durchdrücken, nachdem die Scharfstellung erreicht ist, und beim Drücken  $der$  Taste  $<$  AF- $ON$ >

## **AF Feinabstimmung**

Sie können eine Feinabstimmung für den Fokuspunkt vornehmen. Weitere Informationen finden Sie unter "Feinabstimmung für den Fokuspunkt" auf der nächsten Seite.

# **MENU Feinabstimmung für den Fokuspunkt (AF Feinabstimmung)**

Die Feinabstimmung des Fokuspunkts ist bei Aufnahmen über den Sucher möglich. Das nennt sich "AF Feinabstimmung". Bevor Sie die Anpassungen vornehmen, lesen Sie die "Hinweise für AF Feinabstimmung" auf Seite [138.](#page-137-0)

**Normalerweise ist diese Abstimmung nicht nötig. Führen Sie diese Abstimmung nur durch, wenn nötig. Durch die Durchführung dieser Abstimmung kann eine akkurate Fokussierung verhindert werden.**

## **Alle gleichen Wert**

Stellen Sie die Anpassung manuell ein, indem Sie Einstellungen vornehmen, eine Aufnahme machen und das Ergebnis prüfen. Wiederholen Sie diesen Vorgang, bis die entsprechende Anpassung vorgenommen wird. Während AF-Fokussierung wird der Fokuspunkt immer um den Anpassungswert verschoben, ungeachtet des verwendeten Objektivs.

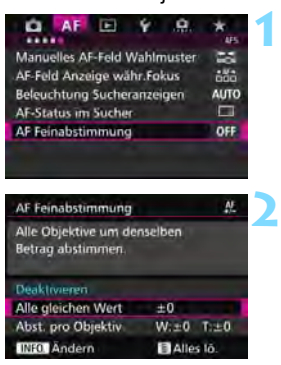

## **Wählen Sie [AF Feinabstimmung].**

 Wählen Sie auf der Registerkarte [2**5**] die Option [**AF Feinabstimmung**], und drücken Sie dann  $\leq$   $(5E)$  >.

## **Wählen Sie [Alle gleichen Wert] aus.**

**3 Drücken Sie die Taste <BNFO.>.** 

 Der Bildschirm [**Alle gleichen Wert**] wird angezeigt.

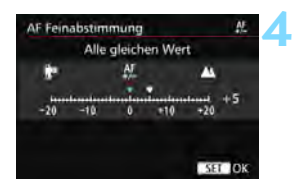

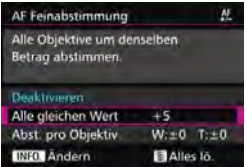

#### **Nehmen Sie die Anpassung vor.**

- Stellen Sie den Anpassungswert ein. Der anpassbare Bereich umfasst ±20 Schritte.
- Wenn Sie den Wert in Richtung "-:  $\mathbf{F}^{\mathbf{u}}$ " verschieben, wird der Fokuspunkt vor den Standard-Fokuspunkt verschoben.
- **Wenn Sie den Wert in Richtung** "+: ▲ " verschieben, wird der Fokuspunkt hinter den Standard-Fokuspunkt verschoben.
- Nachdem Sie die Einstellung vorgenommen haben, drücken Sie  $<$  (SET)  $>$ .
- Wählen Sie [**Alle gleichen Wert**] aus, und drücken Sie dann < $(F)$ >.

#### **5 Prüfen Sie das Ergebnis der Einstellung.**

- Machen Sie eine Aufnahme, und geben Sie das Bild wieder (S. [354](#page--1-4)), um das Ergebnis der Einstellung zu prüfen.
- Wenn die Aufnahmeergebnisse den Fokus vor dem gewünschten Punkt haben, nehmen Sie eine Anpassung in Richtung "+: A " vor. Wenn sie den Fokus hinter dem gewünschten Punkt haben, nehmen Sie die Anpassung in Richtung ... -: \" vor.
- Wiederholen Sie gegebenenfalls die Anpassung.

Wenn [**Alle gleichen Wert**] ausgewählt ist, sind für Zoomobjektive keine separaten AF-Einstellungen für Weitwinkel- und Teleobjektive möglich.

## **Abst. pro Objektiv**

Sie können die Anpassung für jedes Objektiv vornehmen und die Einstellung registrieren. Sie können die Anpassung für bis zu 40 Objektive registrieren. Wenn Sie mit einem Objektiv automatisch fokussieren, dessen Anpassung registriert ist, wird der Fokuspunkt immer um den angepassten Wert verschoben. Stellen Sie die Anpassung manuell ein, indem Sie Einstellungen vornehmen, eine Aufnahme machen und das Ergebnis prüfen. Wiederholen Sie diese Schritte, bis die gewünschte Einstellung erreicht ist. Wenn Sie ein Zoomobjektiv verwenden, nehmen Sie die Einstellung für das Weitwinkelobjektiv (W) und das Teleobjektiv (T) vor. **1**

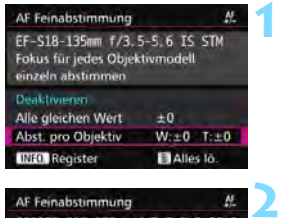

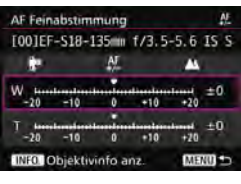

**3**

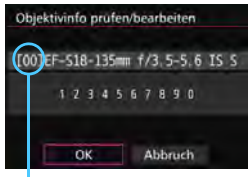

Registrierte Nummer

**Wählen Sie [Abst. pro Objektiv] aus.**

# **Drücken Sie die Taste <BBFO.>.**

 Der Bildschirm [**Abst. pro Objektiv**] wird angezeigt.

#### **Prüfen Sie die Informationen zum Objektiv, und ändern Sie sie. Prüfen Sie die Informationen zum Objektiv.**

- Drücken Sie die Taste <INFO.>.
- Auf dem Bildschirm werden die Objektivbezeichnung und eine zehnstellige Seriennummer angezeigt. Wenn die Seriennummer angezeigt wird, wählen Sie [**OK**], und fahren Sie mit Schritt 4 fort.
- **Wenn die Seriennummer des Objektivs** nicht bestätigt werden kann, wird "0000000000" angezeigt. Geben Sie in diesem Fall die Nummer gemäß den Anweisungen auf der nächsten Seite ein. Informationen zum Sternchen "\*", das vor einigen Objektivseriennummern angezeigt wird, finden Sie auf der nächsten Seite.

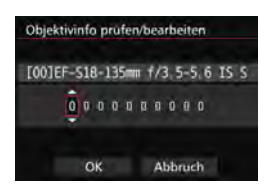

#### **Eingeben der Seriennummer**

- Wählen Sie die einzugebenden Ziffern, und drücken Sie dann < $(F)$  >, damit < $\dot{\mathbb{C}}$  > angezeigt wird.
- Geben Sie die Nummer ein, und  $drücken Sie < \text{SER}$
- Wählen Sie nach der Eingabe alle Ziffern [**OK**].

#### **Seriennummer des Objektivs**

- Wenn in Schritt 3 vor der zehnstelligen Seriennummer "\*" **angezeigt wird, können Sie nur eine Einheit desselben Objektivmodells registrieren. Selbst wenn Sie die**  Seriennummer eingeben, wird weiterhin " \* " angezeigt.
- **Die Seriennummer des Objektivs unterscheidet sich u. U. von der Seriennummer, die auf dem Bildschirm in Schritt 3 angezeigt wird. Dies stellt keine Fehlfunktion dar.**
- Wenn die Seriennummer des Objektivs Buchstaben enthält, geben Sie nur die Zahlen ein.
- Wenn die Seriennummer des Objektivs 11 Ziffern oder mehr enthält, geben Sie nur die letzten zehn Ziffern ein.
- Die Position der Seriennummer ist je nach Objektiv unterschiedlich.
- Bei einigen Objektiven ist u. U. keine Seriennummer angegeben. Wenn Sie ein Objektiv ohne Seriennummer registrieren möchten, geben Sie eine beliebige Seriennummer ein.
- 同 Wenn [**Abst. pro Objektiv**] ausgewählt ist und ein Extender verwendet wird, wird die Einstellung für die Kombination aus Objektiv und Extender registriert.
	- Wenn bereits 40 Objektive registriert wurden, wird eine Meldung angezeigt. Nachdem Sie ein Objektiv ausgewählt haben, dessen Registrierung gelöscht (überschrieben) werden soll, können Sie ein weiteres Obiektiv registrieren.

Objektiv mit einzelner Brennweite

**4**

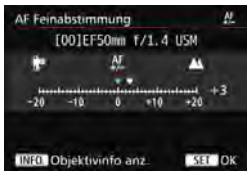

#### Zoomobjektiv

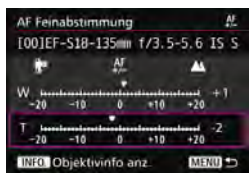

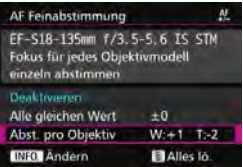

### **Nehmen Sie die Anpassung vor.**

- Wählen Sie für ein Zoomobjektiv das Weitwinkelobjektiv (W) oder das Teleobjektiv (T) aus. Wenn Sie die Taste < $(s_{ET})$  > drücken, wird der violette Rahmen ausgeschaltet, und Sie können Einstellungen vornehmen.
- **Stellen Sie den Anpassungswert ein,** und drücken Sie < GET) >. Der anpassbare Bereich umfasst ±20 Schritte.
- Wenn Sie den Wert in Richtung  $\cdot$ :  $\mathbb{R}^n$  " verschieben, wird der Fokuspunkt vor den Standard-Fokuspunkt verschoben.
- Wenn Sie den Wert in Richtung  $+:\mathbf{A}$ " verschieben, wird der Fokuspunkt hinter den Standard-Fokuspunkt verschoben.
- Wiederholen Sie für ein Zoomobjektiv diesen Vorgang, und passen Sie dies für die Weitwinkelobjektive (W) und Teleobjektive (T) an.
- Drücken Sie nach der Einstellung die Taste <MENU>, um zum Bildschirm in Schritt 1 zurückzukehren.
- Wählen Sie [**Abst. pro Objektiv**], und drücken Sie dann < $(F)$  >.

#### **5 Prüfen Sie das Ergebnis der Einstellung.**

- Machen Sie eine Aufnahme, und geben Sie das Bild wieder (S. [354\)](#page--1-4), um das Ergebnis der Einstellung zu prüfen.
- **Wenn die Aufnahmeergebnisse den** Fokus vor dem gewünschten Punkt haben, nehmen Sie eine Anpassung in Richtung "+: A " vor. Wenn sie den Fokus hinter dem gewünschten Punkt haben, nehmen Sie die Anpassung in Richtung .. -: <sup>"</sup> vor.
- Wiederholen Sie gegebenenfalls die Anpassung.

Wenn Sie im mittleren Bereich (Brennweite) eines Zoomobjektivs Aufnahmen machen, wird der Fokuspunkt in Relation zu den Einstellungen für Weitwinkel- und Teleobjektive automatisch korrigiert. Selbst wenn nur die Einstellungen für das Weitwinkelobjektiv oder das Teleobjektiv angepasst wurden, wird für den mittleren Bereich automatisch eine Korrektur vorgenommen.

## **Alle AF Feinabstimmungen löschen**

Wenn unten auf dem Bildschirm [ **Alles lö.**] angezeigt wird und Sie die Taste < $\overline{m}$  > drücken, werden alle für [Alle gleichen Wert] und [**Abst. pro Objektiv**] vorgenommenen Einstellungen gelöscht.

# <span id="page-137-0"></span>**Vorsichtshinweise für AF Feinabstimmung**

- Der Fokuspunkt variiert je nach Motivbedingungen, Helligkeit, Zoomposition und weiteren Aufnahmebedingungen. Selbst wenn Sie also eine AF Feinabstimmung vornehmen, wird die Scharfeinstellung u. U. nicht in der geeigneten Position erreicht.
- Wie groß die Änderung bei einem Schritt ausfällt, hängt vom maximalen Blendenwert des Objektivs ab. Passen Sie die Einstellungen wiederholt an, machen Sie Aufnahmen, und prüfen Sie den Fokus, um den Fokuspunkt einzustellen.
- Die Einstellung gilt nicht für AF bei Livebild- oder Movie-Aufnahmen.
- Die Einstellungen werden beibehalten, auch wenn Sie alle Kameraeinstellungen löschen (S. [70](#page-69-0)). Dann lautet die Einstellung jedoch [**Deaktivieren**].

## **Hinweise für AF Feinabstimmung**

- Sie sollten die Anpassungen am besten direkt vor Ort vor der eigentlichen Aufnahme vornehmen. Dadurch werden die Anpassungen genauer.
- Es wird empfohlen, bei den Anpassungen ein Stativ zu verwenden.
- Für das Vornehmen von Anpassungen wird die Bildaufnahmequalität ▲L empfohlen.

# **Für Autofokus ungeeignete Motive**

Bei folgenden Motiven kann die automatische Scharfeinstellung fehlschlagen (der Schärfenindikator < • > im Sucher blinkt):

## **Motive, die sich nur schwer scharf stellen lassen**

- Motive mit sehr geringem Kontrast (Beispiel: blauer Himmel, einfarbige flache Oberflächen usw.)
- Motive bei sehr schwachem Licht
- **Motive mit starkem Gegenlicht oder reflektierende Motive** (Beispiel: Autos mit stark reflektierenden Gehäusen usw.)
- Motive in der Nähe und weit entfernte Motive in der Nähe eines AF-Messfeldes

(Beispiel: Tiere in Käfigen usw.)

- Motive wie z. B. Lichtpunkte in der Nähe eines AF-Messfeldes (Beispiel: Nachtaufnahmen usw.)
- Sich wiederholende Muster (Beispiel: Fenster von Wolkenkratzern, Computertastaturen usw.)

In solchen Fällen fokussieren Sie, indem Sie eine der folgenden Aktionen ausführen:

- (1) Fokussieren Sie mit "One-Shot AF" ein anderes Motiv in gleicher Entfernung, und speichern Sie die Schärfe, bevor Sie auf den endgültigen Bildausschnitt schwenken (S. [83\)](#page-82-0).
- (2) Stellen Sie den Fokussierschalter des Objektivs auf <**MF**>, und stellen Sie manuell scharf (S. [140\)](#page-139-0).

- h. Je nach Motiv kann die Fokussierung erreicht werden, indem Sie den Bildausschnitt etwas verändern und den AF-Betrieb erneut durchführen.
	- Bedingungen, die die Fokussierung mit AF bei Livebild- oder Movie-Aufnahmen erschweren, werden auf Seite [306](#page-305-0) aufgeführt.

## <span id="page-139-0"></span>**MF: Manueller Fokus**

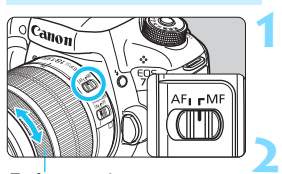

**Entfernungsring** 

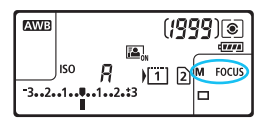

## **Stellen Sie den Fokussierschalter des Objektivs auf <MF>.**

 Auf der LCD-Anzeige wird <M FOCUS > angezeigt.

## **Stellen Sie scharf.**

 Fokussieren Sie durch Drehen des Entfernungsrings, bis das Motiv im Sucher scharf angezeigt wird.

同 Wenn Sie den Auslöser beim manuellen Fokussieren halb durchdrücken, leuchtet der Schärfenindikator <  $\bullet$  > auf, wenn Scharfeinstellung erreicht ist.

 Wenn das mittlere AF-Messfeld bei der automatischen Wahl der 65 AF-Messfelder Fokussierung erreicht, leuchtet der Schärfenindikator <  $\bullet$  > auf.

# o **Auswählen der Betriebsart**

Es stehen Betriebsarten für die Einzelbildaufnahme und die Reihenbildaufnahme zur Verfügung. Sie können die Betriebsart je nach Szene oder Subjekt auswählen.

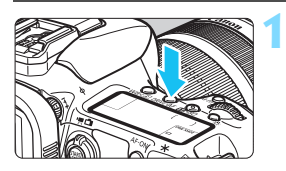

**Drücken Sie die Taste <br/>
<b>CRIVE** • AF>.  $(66)$ 

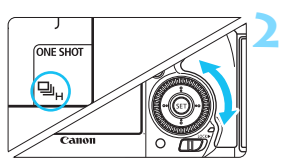

## **Wählen Sie die Betriebsart.**

 Beobachten Sie die LCD-Anzeige oder den Sucher, während Sie das Schnellwahlrad <1>
schnellwahlrad <1>
schnellwahlrad <1>
drehen.

## $\Box$  Einzelbild

Wenn Sie den Auslöser durchdrücken, wird nur eine Aufnahme gemacht.

## o:**Reihenaufnahme mit hoher Geschwindigkeit** Während Sie den Auslöser ganz durchgedrückt halten, macht die Kamera kontinuierlich Aufnahmen mit **maximal ca. 10,0 Aufnahmen/Sekunde. edge: Reihenaufnahme mit geringer Geschwindigkeit** Wenn Sie den Auslöser ganz durchdrücken, werden Aufnahmen mit einer Geschwindigkeit von **ca. 3,0 Aufnahmen/Sekunde** gemacht. B: **Geräuschlose Einzelbildaufnahme** Einzelaufnahme mit weniger Auslösergeräusch als <  $\Box$ > bei Aufnahmen über den Sucher. M: **Leise Reihenaufnahme** Reihenaufnahme mit weniger Auslösergeräusch als <i> bei Aufnahmen über den Sucher. Die Geschwindigkeit für Reihenaufnahmen beträgt **ca. 4,0 Aufnahmen/Sekunde.**

Während der Livebild- und Movie-Aufnahme sind Aufnahmen nicht leise, auch wenn  $\leq \square$ <sup>5</sup> > oder  $\leq \square$ <sup>5</sup> > eingestellt ist.

#### Q : **10 Sek. Selbstauslöser/Fernbedienung**

#### k: **2 Sek. Selbstauslöser/Fernbedienung**

Weitere Informationen zu Aufnahmen mit dem Selbstauslöser finden Sie auf Seite [143](#page-142-0). Weitere Informationen zu Aufnahmen mit Fernbedienung finden Sie auf Seite [248](#page-247-0).

**D** Bei EOS iTR AF (S. [128](#page-127-0)) beträgt die maximale Geschwindigkeit für Reihenaufnahme mit <  $\Box$ H > ca. 9,5 Aufnahmen/Sekunde. Darüber hinaus kann die Geschwindigkeit der Reihenaufnahmen bei schwachen Lichtverhältnissen geringer ausfallen.

Wenn < $\square$ <sup>5</sup>> oder < $\square$ <sup>5</sup>> eingestellt ist, ist die Auslöseverzögerung vom vollständigen Durchdrücken des Auslösers bis zur Aufnahme länger als normal.

 Wenn Sie Reihenaufnahmen mit hoher Geschwindigkeit bei niedrigen Temperaturen durchführen und die verbleibende Akkukapazität niedrig ist, ist die Geschwindigkeit der Reihenaufnahme langsam.

 Im AI Servo AF-Betrieb kann sich die Geschwindigkeit der Reihenaufnahme je nach Motiv und verwendetem Objektiv geringfügig verlangsamen.

**Dighether Die Höchstgeschwindigkeit für Reihenaufnahmen von ca. 10** Aufnahmen/Sekunde wird unter den folgenden Bedingungen erzielt\*: Verschlusszeit von 1/1000 Sekunde oder kürzer, maximale Blende (variiert je nach Objektiv), EOS iTR AF: AUS und Anti-Flacker-Aufnahme: Deaktivieren. Die Geschwindigkeit bei Reihenaufnahmen kann sich je nach Verschlusszeit, Blendenwert, Motivbedingungen, Helligkeit, Objektiv, Verwendung des Blitzes, Temperatur, Ladezustand des Akkus usw. verringern.

\* Wenn der AF-Modus unter Verwendung der nachfolgenden Objektive auf "One-Shot AF" eingestellt und der Image Stabilizer (Bildstabilisator) ausgeschaltet ist: EF300mm f/4L IS USM, EF28-135mm f/3.5-5.6 IS USM, EF75-300mm f/4-5.6 IS USM, EF100-400mm f/4.5-5.6L IS USM.

Wenn im Menü [ $$1:$  Aufn.funkt. +Karte/Ordner ausw] die Option [**Aufn.Funkt.**] auf [**Separate Aufzeich**] eingestellt ist (S. [146\)](#page-145-0) und die Aufnahmequalitätseinstellung für die CF-Karte [[1]] und SD-Karte [2] unterschiedlich ist, nimmt die maximale Anzahl von Reihenaufnahmen (S. [151\)](#page-150-0) ab. Wenn der interne Speicher während der Reihenaufnahme voll wird, erfolgen die Reihenaufnahmen eventuell bei geringerer Geschwindigkeit, da die Aufnahme vorübergehend deaktiviert wird (S. [153\)](#page-152-0).

Indem Sie [8**2: Geschwindigk. Reihenaufn.**] (S. [439](#page--1-5)) einstellen, können Sie die Geschwindigkeit bei Reihenaufnahmen manuell einstellen.

# <span id="page-142-0"></span>j **Verwenden des Selbstauslösers**

Verwenden Sie den Selbstauslöser, wenn Sie selbst mit auf dem Bild sein möchten.

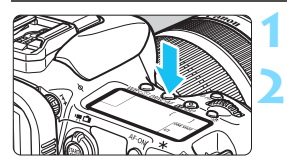

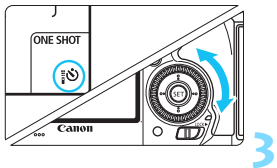

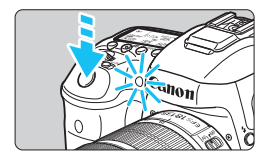

Ħ

**Drücken Sie die Taste <DRIVE · AF >.** ( $\phi$ 6)

## **Wählen Sie den Selbstauslöser.**

- Beobachten Sie die LCD-Anzeige oder den Sucher, während Sie das Schnellwahlrad < $\widehat{\mathbb{S}}$  > drehen.
	- Q: **10 Sek. Selbstauslöser** k:**2 Sek. Selbstauslöser**

## **Lösen Sie aus.**

- **Blicken Sie durch den Sucher, und** stellen Sie scharf. Drücken Sie den Auslöser anschließend ganz durch.
- Sie können den Selbstauslöserbetrieb auf der LCD-Anzeige anhand der Selbstauslöser-Lampe, des Signaltons und des Timers (Anzeige in Sekunden) überprüfen.
- Zwei Sekunden vor der Aufnahme leuchtet die Selbstauslöser-Lampe auf, und der Signalton wird schneller.

Wenn Sie beim Drücken des Auslösers nicht durch den Sucher sehen, bringen Sie die Okularabdeckung an (S. [247\)](#page-246-0). Wenn bei der Aufnahme des Bilds Streulicht in den Sucher einfällt, kann dies die Belichtung beeinflussen.

- Mit der Taste < $\vec{s}$ ر $\epsilon$  können Sie Aufnahmen machen, ohne die Kamera auf dem Stativ anzufassen. Dadurch wird die Verwacklung bei der Aufnahme von Stillleben oder bei Langzeitbelichtungen vermieden.
- Nach dem Aufnehmen von Bildern mit Selbstauslöser wird die Wiedergabe der Bilder (S. [354\)](#page--1-4) empfohlen, um die Scharfeinstellung und die Belichtung zu überprüfen.
- Wenn Sie mit dem Selbstauslöser sich selbst aufnehmen möchten, verwenden Sie für die Schärfenspeicherung (S. [83](#page-82-0)) ein Objekt, das sich etwa im selben Abstand zur Kamera befindet.
- $\bullet$  Zum Ausschalten des aktivierten Selbstauslösers drücken Sie die Taste <DRIVF $\cdot$ AF $>$

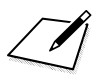
# **Bildeinstellungen**

**4**

In diesem Kapitel werden die bildbezogenen Funktionseinstellungen beschrieben: Bildaufnahmequalität, ISO-Empfindlichkeit, Bildstil, Weißabgleich, Auto Lighting Optimizer (Automatische Belichtungsoptimierung), Rauschreduzierung, Tonwert Priorität, Objektiv-Aberrationskorrektur, Anti-Flacker-Aufnahme und andere Funktionen.

■ Das Symbol  $\hat{\mathbf{x}}$  rechts neben einem Funktionstitel zeigt eine Funktion an, die nur in diesen Modi verwendet werden kann: <**P**> <**Tv**> <**Av**> <**M> <B**>.

# <span id="page-145-0"></span>3 **Karte für Aufzeichnung und Wiedergabe auswählen**

**Wenn bereits eine Kompakt-Flashmemorykarte oder SD-Karte eingesetzt ist, können Sie mit der Aufzeichnung von erfassten Bildern beginnen. Wenn nur eine Karte eingesetzt ist, müssen Sie die auf den Seiten [146](#page-145-0)-[148](#page-147-0) beschriebenen Vorgänge nicht befolgen.**

Wenn Sie sowohl eine CF- als auch eine SD-Karte einsetzen, können Sie die Aufnahmemethode auswählen und welche Karte für das Aufnehmen und Wiedergeben von Bildern verwendet werden soll. [[1]] zeigt die Kompakt-Flashmemorykarte an, und [2] die SD-Karte.

#### **Aufnahmemethode mit zwei eingesetzten Karten**

**3**

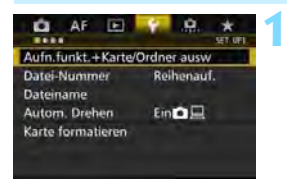

## **Wählen Sie [Aufn.funkt.+Karte/ Ordner ausw].**

 Wählen Sie auf der Registerkarte [5**1**] die Option [**Aufn.funkt.+Karte/ Ordner ausw**], und drücken Sie anschließend die Taste < $(n)$ .

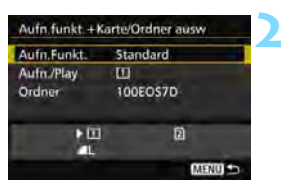

# **Wählen Sie [Aufn.Funkt.].**

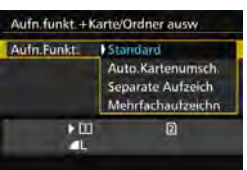

### **Wählen Sie die Aufnahmemethode.**

 Wählen Sie die Aufnahmemethode aus, und drücken Sie anschließend die Taste < $(s_{ET})$  >.

#### **Standard**

Bilder werden auf die unter [**Aufn./Play**] ausgewählte Karte aufgenommen.

#### **Auto.Kartenumsch.**

Wie bei der Einstellung [**Standard**]. Wenn die Karte voll ist, schaltet die Kamera jedoch automatisch auf die andere Karte um. Wenn die Karte automatisch gewechselt wird, wird ein neuer Ordner erstellt.

#### **Separate Aufzeich**

Sie können die Bildaufnahmequalität für jede Karte einstellen (S. [149](#page-148-0)). Alle Bilder werden mit der jeweils festgelegten Bildaufnahmequalität gleichzeitig auf der Kompakt-Flashmemorykarte und auf der SD-Karte aufgenommen. Für die Bildaufnahmequalität können Sie frei zwischen  $\triangle L$  und  $\Box M$ , S3 und M $\Box M$  usw. wählen.

#### **Mehrfachaufzeichn**

Alle Bilder werden mit der gleichen Bildgröße gleichzeitig auf der Kompakt-Flashmemorykarte und der SD-Karte aufgenommen. Sie können auch "RAW+JPEG" auswählen.

- $\bullet$  Wenn [**Separate Aufzeich**] und verschiedene Aufnahmequalitäten für die CF- und SD-Karte eingestellt sind, nimmt die maximale Anzahl von Reihenaufnahmen ab (S. [151\)](#page-150-0).
	- Selbst wenn [**Aufn.Funkt.**] auf [**Mehrfachaufzeichn**] eingestellt ist, können Movies nicht gleichzeitig auf der CF-Karte und der SD-Karte aufgenommen werden. Wenn [**Separate Aufzeich**] oder [**Mehrfachaufzeichn**] eingestellt ist, wird das Movie auf der Karte aufgenommen, die für die [**Wiedergabe**] festgelegt wurde.

# **[Separate Aufzeich] und [Mehrfachaufzeichn]**

- Für die Aufnahme auf CF- und SD-Karte wird dieselbe Dateinummer verwendet.
- Auf der LCD-Anzeige wird die Anzahl möglicher Aufnahmen auf der Karte mit der niedrigeren Anzahl angezeigt.
- Wenn eine der Karten voll ist, wird [**Karte\* voll**] angezeigt, und die Aufnahmefunktion wird deaktiviert. Wenn dies geschieht, wechseln Sie entweder die Karte, oder stellen Sie [**Aufn.Funkt.**] auf [**Standard**] oder [**Auto.Kartenumsch.**] ein, und wählen Sie die Karte mit Restkapazität aus, um mit den Aufnahmen fortzufahren.

#### <span id="page-147-0"></span>**Die CF- oder SD-Karte für Aufnahme und Wiedergabe auswählen**

Wenn für [**Aufn.Funkt.**] die Option [**Standard**] oder [**Auto.Kartenumsch.**] eingestellt ist, wählen Sie die Karte für das Aufnehmen und Wiedergeben von Bildern aus.

Wenn für [**Aufn.Funkt.**] die Option [**Separate Aufzeich**] oder [**Mehrfachaufzeichn**] eingestellt ist, wählen Sie die Karte für die Wiedergabe der Bilder aus.

#### **Standard / Auto.Kartenumsch.**

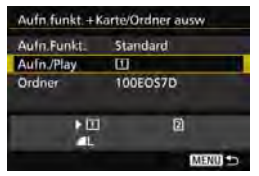

# **Wählen Sie [Aufn./Play].**

- Wählen Sie [**Aufn./Play**], und drücken Sie dann die Taste < $(n)$  >.
	- [1]: Bilder werden auf die Kompakt-Flashmemorykarte aufgenommen und von dort wiedergegeben.
	- g : Bilder werden auf die SD-Karte aufgenommen und von dort wiedergegeben.
- **Wählen Sie diese Karte aus, und** drücken Sie auf  $\leq$  GET) >.

#### **Separate Aufzeich./Mehrfachaufzeichn.**

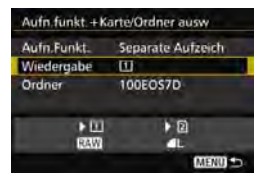

### **Wählen Sie [Wiedergabe].**

- Wählen Sie die Option [**Wiedergabe**], und drücken Sie die Taste < $(F)$ >.
	- [1]: Die Bilder von der Kompakt-Flashmemorykarte werden wiedergegeben.
	- g : Die Bilder von der SD-Karte werden wiedergegeben.
- Wählen Sie diese Karte aus, und drücken Sie auf < $(F)$  >.

# <span id="page-148-0"></span>3 **Einstellen der Bildaufnahmequalität**

Sie können die Pixelanzahl und die Bildaufnahmequalität festlegen. Für JPEG-Bilder stehen acht Einstellungen für die Bildaufnahmequalität zur Verfügung:  $4L$ ,  $4L$ ,  $4M$ ,  $4M$ ,  $4S1$ ,  $1S2$ ,  $S3$ . Für RAW-Bilder stehen drei Einstellungen für die Bildaufnahmequalität zur Verfügung: 1, 41, 61 (S. [152\)](#page-151-0).

**2**

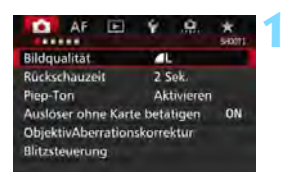

#### **Standard/Auto.Kartenumsch./ Mehrfachaufzeichn**

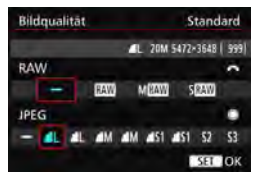

#### **Separate Aufzeich**

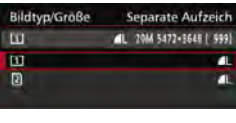

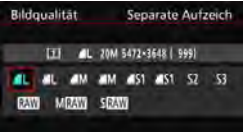

# **Wählen Sie [Bildqualität].**

 Wählen Sie auf der Registerkarte [z**1**] die Option [**Bildqualität**], und drücken Sie die Taste <

ser) >.

#### **Wählen Sie die Bildaufnahmequalität aus.**

- Drehen Sie das Wahlrad < $\frac{6}{3}$ >, um eine RAW-Qualität auszuwählen. Drehen Sie das Schnellwahlrad < 0>>. um eine JPEG-Qualität auszuwählen.
- **•** Rechts oben zeigt die Zahl ..\*\*M (Megapixel) **\*\*\*\***x**\*\*\*\***" die aufgenommene Pixelanzahl an, und [**\*\*\***] zeigt die Anzahl der verbleibenden Aufnahmen an (Anzeige max. bis 9999).
- **Drücken Sie die Taste <**  $\sin$  > um die Einstellung festzulegen.
- Wenn unter [5**1: Aufn.funkt.+Karte/ Ordner ausw.**] [**Aufn.Funkt.**] auf [**Separate Aufzeich**] eingestellt ist, wählen Sie CF-Karte [[1]] oder SD-Karte aus  $[2]$  und drücken Sie dann auf < $(s_{F})$ >.
- Wählen Sie die gewünschte Bildaufnahmequalität aus, und drücken Sie dann < $(F)$  >.

#### **Beispiele für die Bildaufnahmequalität**

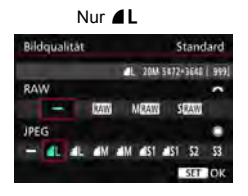

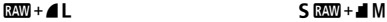

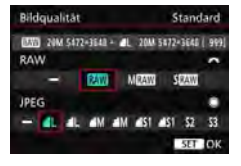

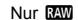

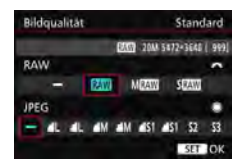

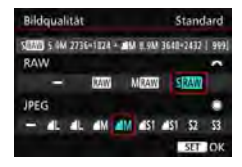

围 Wenn [-] sowohl für RAW als auch JPEG eingestellt wurde, wird  $\blacktriangle$ L verwendet.

 Die Anzahl der möglichen Aufnahmen wird bis zu 1999 auf dem LCD-Panel angezeigt.

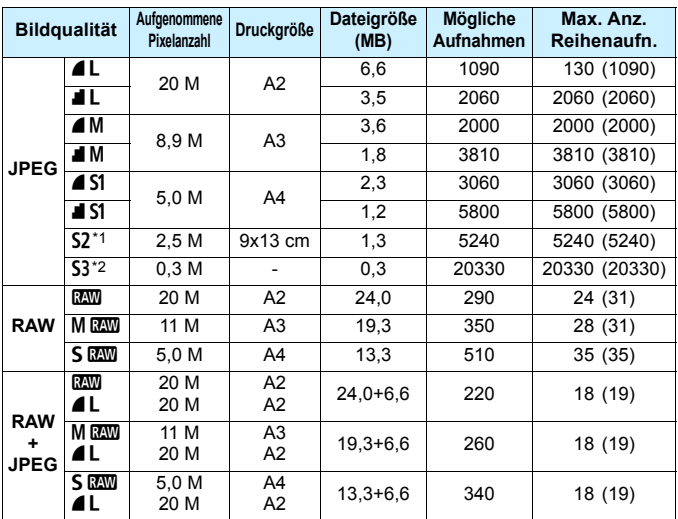

#### <span id="page-150-0"></span>**Übersicht: Bildaufnahmequalitäten (circa)**

\*1: S2 ist für die Wiedergabe von Bildern in einem digitalen Bilderrahmen geeignet.

- \*2: S3 ist für das Versenden von Bildern per E-Mail oder das Einbinden von Bildern in eine Website geeignet.
- **S2 und S3 stellen die Bilder in der Bildqualität 4** (Fein) dar.
- Die Dateigröße, die Anzahl der möglichen Aufnahmen und die maximale Anzahl von Reihenaufnahmen basieren auf den Canon Teststandards (Seitenverhältnis 3:2, ISO 100 und Bildstil "Standard") bei Verwendung einer 8-GB-CF-Speicherkarte. **Diese Angaben sind je nach Motiv, Kartentyp, Seitenverhältnis, ISO-Empfindlichkeit, Bildstil, Individualfunktionen usw. unterschiedlich.**
- Die maximale Anzahl von Reihenaufnahmen bezieht sich auf Reihenaufnahmen mit hoher Geschwindigkeit <  $\Box$ IH>. Die Angaben in Klammern beziehen sich auf eine Ultra DMA-Speicherkarte (UDMA) mit 7 CF und basieren auf den Canon Teststandards.
- $\boxed{5}$  Die angezeigte maximale Anzahl von Reihenaufnahmen ändert sich auch mit einer UDMA-Karte nicht. Es gilt stattdessen die in der Tabelle in Klammern angegebene maximale Anzahl von Reihenaufnahmen.
- 围 Wenn Sie sowohl RAW als auch JPEG auswählen, wird dasselbe Bild in den eingestellten Bildaufnahmequalitäten gleichzeitig in RAW und JPEG auf der Karte aufgezeichnet. Die beiden Bilder werden mit derselben Dateinummer aufgezeichnet (Dateierweiterung "JPG" für JPEG und ...CR2" für RAW).
	- Die Symbole für die Bildaufnahmequalität haben folgende Bezeichnungen: **1200** (RAW), M<sup>1200</sup> (RAW, mittel), S<sup>1200</sup> (RAW, klein), JPEG (JPEG),  $\triangleq$  (Fein),  $\triangleq$  (Normal), L (Groß), M (Mittel) und S (Klein).

# <span id="page-151-0"></span>**RAW-Bilder**

Ein RAW-Bild besteht aus den vom Bildsensor erfassten und in Digitalform umgewandelten Daten, die in ihrem ursprünglichen Zustand auf der Karte aufgezeichnet werden. Sie können folgende Qualitätseinstellungen wählen: **2000**. Man oder S<sup>RM</sup>. Ein **Maw**-Bild kann unter [▶ 1 RAW-Bildbearbeitung] (S. [398](#page--1-0)) bearbeitet und dann als JPEG-Bild gespeichert werden. (MEN)- und **5 EW**-Bilder können nicht mit der Kamera bearbeitet werden.) Sie können ein RAW-Bild für unterschiedliche Bearbeitungsbedingungen bearbeiten und eine beliebige Anzahl von JPEG-Bildern auf dessen Grundlage erstellen, ohne dass sich das RAW-Bild selbst verändert. Mit Digital Photo Professional (EOS Software, S. [537](#page--1-1)) können Sie RAW-Bilder bearbeiten. Sie können nach Bedarf verschiedene Anpassungen vornehmen und ein JPEG-, TIFF-Bild usw. generieren, das diese Anpassungen enthält.

## **RAW-Bildbearbeitungssoftware**

- Um RAW-Bilder auf einem Computer anzuzeigen, sollten Sie Digital Photo Professional (DPP, EOS Software) verwenden.
- Ältere Versionen von DPP sind möglicherweise nicht in der Lage, RAW-Bilder anzuzeigen, die mit dieser Kamera aufgenommen wurden. Wenn auf Ihrem Computer eine ältere Version von DPP installiert ist, aktualisieren Sie diese mit der EOS Solution Disk CD-ROM, die im Lieferumfang dieser Kamera enthalten ist. (Die ältere Version wird dabei überschrieben.)
- Manche im Handel erhältliche Software kann möglicherweise mit dieser Kamera aufgenommene RAW-Bilder nicht korrekt anzeigen. Informationen zur Kompatibilität erhalten Sie beim Softwarehersteller.

#### **One-touch Bildqualitätseinstellung**

Mit der Custom-Steuerung können Sie die Bildaufnahmequalität der Taste <M-Fn> oder der Taste für die Schärfentiefe-Kontrolle zuweisen, sodass Sie kurzfristig dorthin wechseln können. Wenn Sie der Taste <M-Fn> oder der Schärfentiefe-Prüftaste [**One-touch Bildqualität**] oder [**Onetouch Bildqualität (halten)**] zuweisen, können Sie schnell zu der gewünschten Bildaufnahmequalität wechseln und die Aufnahme machen. Weitere Informationen finden Sie unter Custom-Steuerung (S. [445](#page--1-2)).

Wenn Sie unter [5**1: Aufn.funkt.+Karte/Ordner ausw**] für [**Aufn.Funkt.**] die Option [**Separate Aufzeich**] eingestellt haben, können Sie nicht zur One-touch Bildqualitätseinstellung wechseln.

#### **Maximale Anzahl von Reihenaufnahmen**

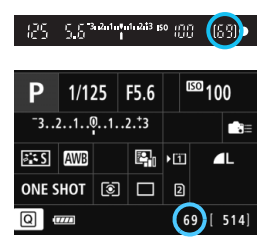

Die ungefähre maximale Anzahl von Reihenaufnahmen wird rechts unten im Sucher und im Bildschirm für Aufnahmefunktionseinstellungen angezeigt. Für alle Werte über 99 für

Reihenaufnahmen wird als maximale Anzahl "99" angezeigt.

Die maximale Anzahl der Reihenaufnahmen wird angezeigt, auch wenn sich keine Karte in der Kamera befindet. Vergewissern Sie sich vor einer Aufnahme, dass eine Karte in die Kamera eingesetzt ist.

RI. Wenn als maximale Anzahl von Reihenaufnahmen "99" angegeben ist, können Sie mindestens 99 Aufnahmen hintereinander machen. Wenn die maximale Anzahl von Reihenaufnahmen auf 98 oder einen niedrigeren Wert sinkt und der interne Pufferspeicher voll ist, wird auf der LCD-Anzeige und im Sucher "buSY" angezeigt. und die Aufnahme vorübergehend blockiert. Wenn Sie die Reihenaufnahme unterbrechen, erhöht sich die maximale Anzahl der Reihenaufnahmen. Nachdem alle aufgenommenen Bilder auf der Karte aufgezeichnet wurden, können Sie die Aufnahme fortsetzen und maximal so viele Reihenaufnahmen machen, wie auf Seite [151](#page-150-0) angegeben sind.

# **ISO: Einstellen der ISO-Empfindlichkeit**<sup>\*</sup>

Wählen Sie die ISO-Empfindlichkeit (Lichtempfindlichkeit des Bildsensors) entsprechend dem Umgebungslicht aus. Wenn der Modus  $\leq$   $\mathbb{A}^+$  > gewählt ist, wird die ISO-Empfindlichkeit automatisch eingestellt (S. [156](#page-155-0)). Informationen zu der ISO-Empfindlichkeit während Movie-Aufnahmen

finden Sie auf den Seiten [317](#page--1-3) und [321](#page--1-4).

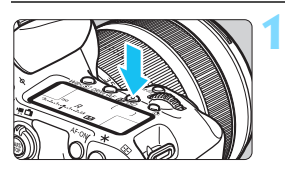

**Drücken Sie die Taste <** $\mathbb{Z}$ **·ISO>.**  $(56)$ 

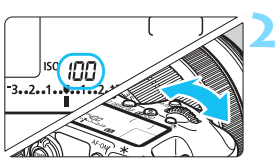

## **Stellen Sie die ISO-Empfindlichkeit ein.**

- **Beobachten Sie die LCD-Anzeige,** oder sehen Sie durch den Sucher, während Sie das Wahlrad < $\mathcal{E}^{\text{max}}$ > drehen.
- Die ISO-Empfindlichkeit kann in 1/3- Schritten zwischen ISO 100 und ISO 16000 festgelegt werden.
- **Mit ..A**" wird ISO Auto angezeigt. Die ISO-Empfindlichkeit wird automatisch eingestellt (S. [156](#page-155-0)).

### **Richtlinien für ISO-Empfindlichkeit**

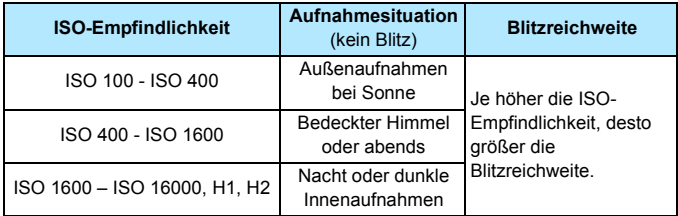

\* Eine hohe ISO-Empfindlichkeit verursacht eine stärkere Körnung der Bilder.

- Da H1 (entspricht ISO 25600) und H2 (entspricht ISO 51200) erweiterte Einstellungen für die ISO-Empfindlichkeit sind, sind Rauschen (Lichtpunkt, Streifen usw.) und unregelmäßige Farbverteilung stärker wahrnehmbar, und die Auflösung ist geringer als sonst.
	- Wenn [ $\textbf{a}$ 3: Tonwert Priorität] auf [Aktivieren] eingestellt ist (S. [180](#page-179-0)), können ISO 100/125/160, H1 (entspricht ISO 25600) und H2 (entspricht ISO 51200) nicht ausgewählt werden.
	- Aufnahmen bei hohen Temperaturen können eine stärkere Körnung der Bilder verursachen. Langzeitbelichtungen können ebenfalls zu unregelmäßiger Farbverteilung führen.
	- Bei Aufnahmen mit hoher ISO-Empfindlichkeit kann es zu sichtbarem Bildrauschen (Streifen, Lichtpunkten usw.) kommen.
	- Wenn Sie unter Bedingungen Aufnahmen machen, bei denen starkes Bildrauschen entsteht, etwa eine Kombination aus hoher ISO-Empfindlichkeit, hoher Temperatur und Langzeitbelichtung, werden die Bilder u. U. nicht richtig aufgenommen.
	- Wenn Sie eine hohe ISO-Empfindlichkeit und den Blitz zum Aufnehmen eines nahen Objekts verwenden, kann es zu Überbelichtung kommen.
	- Wenn Sie H2 (entspricht ISO 51200) eingestellt haben und ein Movie aufnehmen, wird die ISO-Empfindlichkeit bei Movie-Aufnahmen mit manueller Belichtung in H1 (entspricht ISO 25600) geändert. Selbst wenn Sie auf Standbildaufnahmen zurückschalten, wird die ISO-Empfindlichkeit nicht auf H2 zurückgesetzt.
- $\overline{\mathbb{F}}$ Unter [ $\Omega$ 2: ISO-Empfindl. Einstellungen] können Sie mithilfe von [**ISO-Bereich**] den einstellbaren ISO-Empfindlichkeitsbereich bis H2 (entspricht ISO 51200) einstellen (S. [157](#page-156-0)).
	- Selbst wenn [8**1: ISO-Einstellstufen**] auf [**Ganzstufig**] eingestellt ist, können Sie noch ISO 16000 wählen.

### <span id="page-155-0"></span>**ISO-Einstellung "Auto"**

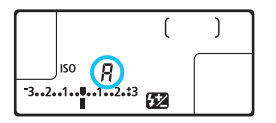

Wenn die ISO-Empfindlichkeit auf ..<sup>A"</sup> (Auto) eingestellt ist, wird die tatsächliche ISO-Empfindlichkeit angezeigt, wenn Sie den Auslöser halb durchdrücken.

Wie unten gezeigt, wird die ISO-Empfindlichkeit je nach Aufnahmemodus automatisch angepasst.

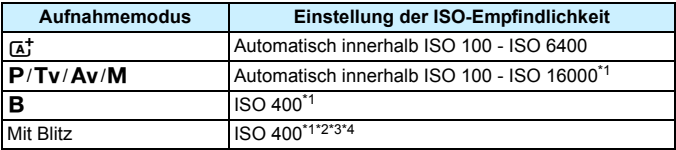

\*1: Der tatsächliche ISO-Empfindlichkeitsbereich ist abhängig von den Einstellungen [**Minimum**] und [**Maximum**] in [**Auto ISO-Bereich**].

\*2: Wenn es durch den unterstützenden Blitz zu einer Überbelichtung kommt, wird die ISO-Empfindlichkeit möglicherweise bis zum Mindestwert von ISO 100 herabgesetzt (außer in den Modi < $M$  > und < $B$  >).

 $*3$ : Außer im Modus < $\overline{A}^{\dagger}$ >.

\*4: Im Modus < $\mathbf{P}$ >, wenn das externe Speedlite für indirektes Blitzen eingestellt ist, wird ISO 400 - ISO 1600 automatisch eingestellt.

#### <span id="page-156-0"></span>**MENU Einstellen des manuell einstellbaren ISO-Bereichs**

Sie können den manuell einstellbaren ISO-Empfindlichkeitsbereich einstellen (Mindest- und Höchstwerte). Sie können den Mindestwert zwischen ISO 100 und H1 (entspricht ISO 25600) und den Höchstwert zwischen ISO 200 und H2 (entspricht ISO 51200) einstellen.

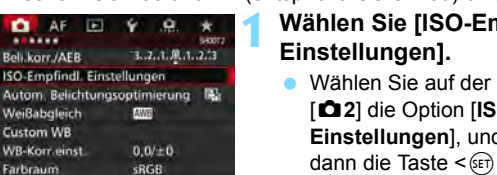

**2**

**3**

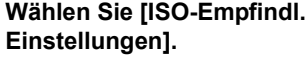

 Wählen Sie auf der Registerkarte [z**2**] die Option [**ISO-Empfindl. Einstellungen**], und drücken Sie dann die Taste < $(SF)$  >.

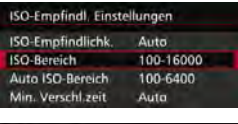

Farbraum

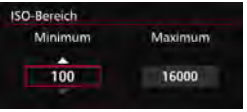

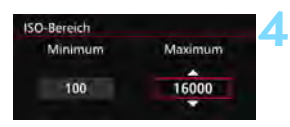

# **Wählen Sie [ISO-Bereich].**

## **Stellen Sie den Mindestwert ein.**

- Wählen Sie das Feld für den Mindestwert aus, und drücken Sie die Taste  $\leq$   $(F)$  >.
- **Wählen Sie die gewünschte ISO-**Empfindlichkeit, und drücken Sie die Taste  $\leq$   $(F)$  >.

## **Stellen Sie den Höchstwert ein.**

- Wählen Sie das Feld für den Höchstwert aus, und drücken Sie die Taste  $\leq$   $\left( \text{SET} \right)$   $\geq$ .
- Wählen Sie die gewünschte ISO-Empfindlichkeit, und drücken Sie die Taste  $\leq$   $\left( \text{SET}\right)$   $\geq$ .

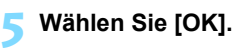

#### 3 **Einstellen des ISO-Bereichs für Auto ISO**

Sie können für den automatischen ISO-Empfindlichkeitsbereich für Auto ISO Werte zwischen ISO 100 und ISO 16000 einstellen. Sie können für den Mindestwert ISO 100 - 12800 und für den Höchstwert ISO 200 - ISO 16000 einstellen.

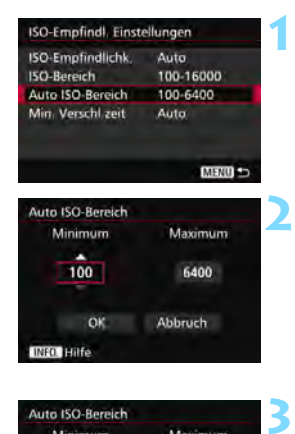

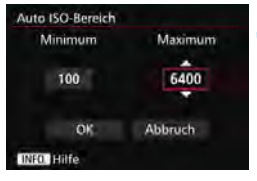

# **Wählen Sie [Auto ISO-Bereich].**

### **Stellen Sie den Mindestwert ein.**

- Wählen Sie das Feld für den Mindestwert aus, und drücken Sie die Taste  $\leq$   $(SET)$   $\geq$ .
- Wählen Sie die gewünschte ISO-Empfindlichkeit, und drücken Sie die Taste  $\leq$   $(SET)$   $\geq$ .

### **Stellen Sie den Höchstwert ein.**

- Wählen Sie das Feld für den Höchstwert aus, und drücken Sie die Taste  $\leq$   $\left( \text{SET} \right)$  >.
- Wählen Sie die gewünschte ISO-Empfindlichkeit, und drücken Sie die Taste  $\leq$   $\left( \text{SET} \right)$  >.

#### **4 Wählen Sie [OK].**

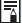

Die Einstellungen [**Minimum**] und [**Maximum**] gelten außerdem für die minimale und maximale ISO-Empfindlichkeit der Safety Shift-Funktion der ISO-Empfindlichkeiten (S. [436](#page--1-5)).

### 3 **Einstellen der minimalen Verschlusszeit für Auto ISO**

Sie können die minimale Verschlusszeit auswählen, so dass die automatisch eingestellte Verschlusszeit nicht zu langsam ist, wenn Auto ISO eingestellt ist. Das ist in den Modi < $\mathbf{P}$ > und < $\mathbf{A}\mathbf{v}$ > nützlich, wenn Sie mit einem Weitwinkelobjektiv Aufnahmen von einem sich bewegenden Motiv machen oder ein Teleobjektiv verwenden. Dadurch werden Verwacklungen und unscharfe Motive vermieden.

**1**

**2**

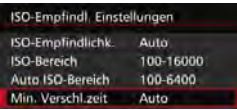

#### **Automatische Einstellung**

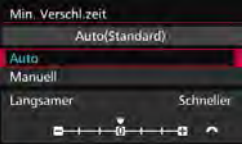

#### **Manuelle Einstellung**

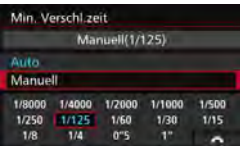

## **Wählen Sie [Min. Verschl.zeit] aus.**

## **Legen Sie die gewünschte Mindest-Verschlusszeit fest.**

- Wählen Sie [**Auto**] oder [**Manuell**].
- Wenn Sie die Option [**Auto**] wählen, drehen Sie das Wahlrad < $\frac{1}{2}$ >, um die gewünschte Verschlusszeit (langsamer oder schneller) im Vergleich zur Standardverschlusszeit einzustellen, und drücken Sie dann < $(s_{F})$  >.
- Wenn Sie die Option [**Manuell**] wählen, drehen Sie das Wahlrad <6>, um die Verschlusszeit zu wählen, und drücken Sie dann < $(F)$  >.

û

 Wenn mit der Einstellung [**Auto ISO-Bereich**] für die maximale ISO-Empfindlichkeit keine korrekte Belichtung erzielt werden kann, wird eine längere Verschlusszeit als [**Min. Verschl.zeit**] eingestellt, um eine Standardbelichtung zu erhalten.

Diese Funktion wird nicht auf Blitzlicht- und Movie-Aufnahmen angewendet.

Wenn [Auto: 0] eingestellt ist, verhält sich die minimale Verschlusszeit reziprok zur Objektiv-Brennweite. Ein einzelner Schritt von [**Langsamer**] zu [**Schneller**] entspricht einer einzelnen Verschlusszeitstufe.

# A **Auswählen eines Bildstils**N

Mithilfe eines Bildstils können Sie die Bildeigenschaften je nach Motiv und künstlerischen Vorstellungen festlegen.

Der Bildstil wird im Modus < $A^+$  > automatisch auf  $\sqrt{2}$ ] (Auto) gesetzt.

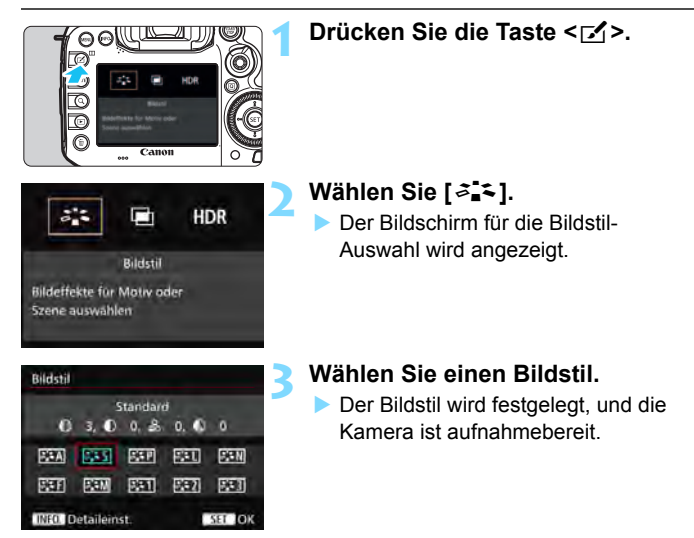

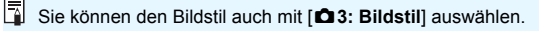

#### **Bildstileigenschaften**

#### D**Auto**

Der Farbton wird automatisch auf das Motiv abgestimmt. Bei Natur-, Außen- und Sonnenuntergangsaufnahmen sehen die Farben, insbesondere von blauem Himmel, Grünpflanzen und Sonnenuntergängen, lebendiger aus.

**Wenn der gewünschte Farbton mit der Einstellung [Auto] nicht erzielt** werden kann, verwenden Sie einen anderen Bildstil.

#### *<b>SIS* Standard

Das Bild wirkt kräftig, scharf und frisch. Dieser universelle Bildstil eignet sich für die meisten Aufnahmesituationen.

#### Q**Porträt**

Für schöne Hauttöne. Das Bild wirkt weicher. Geeignet für Nahaufnahmen.

Indem Sie den [**Farbton**] ändern (S. [163\)](#page-162-0), können Sie den Hautton anpassen.

#### R**Landschaft**

Für kräftige Blau- und Grüntöne in sehr scharfen und frischen Bildern. Geeignet für eindrucksvolle Landschaftsaufnahmen.

#### *F* **Neutral**

Eignet sich für die Bildbearbeitung mit einem Computer. Für natürliche und gedämpfte Farben.

#### U**Natürlich**

Eignet sich für die Bildbearbeitung mit einem Computer. Die Farbe eines Motivs, das im Sonnenlicht bei einer Farbtemperatur von 5200 Kelvin fotografiert wird, wird farbmetrisch an die Farbe des Aufnahmegegenstandes angepasst. Die Bilder wirken gedämpft.

#### **EXM** Monochrom

Für Schwarzweißbilder.

Im Modus "JPEG" aufgenommene Schwarzweißbilder können nicht in Farbbilder konvertiert werden. Wenn Sie später Farbbilder aufnehmen möchten, stellen Sie sicher, dass die Einstellung [**Monochrom**] deaktiviert ist.

 $\boxed{\frac{1}{3}}$  Sie können <  $\bullet$  > im Sucher und auf der LCD-Anzeige anzeigen, wenn [Monochrom] eingestellt ist (S. [441\)](#page--1-6).

#### W**Anw. Def. 1-3**

Sie können einen grundlegenden Stil, z. B. [**Porträt**], [**Landschaft**], eine Bildstildatei usw. registrieren und wie gewünscht anpassen (S. [166](#page-165-0)). Alle nicht speziell eingestellten benutzerdefinierten Bildstile haben dieselben Einstellungen wie der Bildstil [**Standard**].

#### **Symbole**

Die Symbole oben am Auswahlbildschirm für den Bildstil beziehen sich auf Parameter wie [**Schärfe**] und [**Kontrast**]. Die Zahlen zeigen die Parametereinstellungen für jeden Bildstil an, z. B. für [**Schärfe**] und [**Kontrast**].

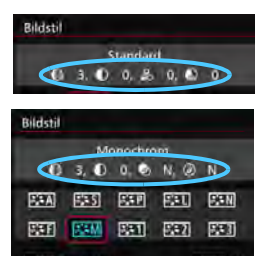

#### **Symbole**

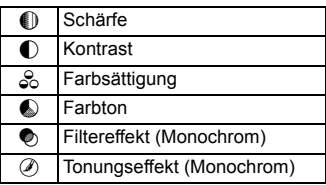

# <span id="page-162-0"></span>**a<sup>-</sup> Anpassen eines Bildstils**<sup>★</sup>

Sie können den Bildstil anpassen, indem Sie einzelne Parameter wie [**Schärfe**] und [**Kontrast**] ändern. Machen Sie Testaufnahmen, um die Ergebnisse zu überprüfen. Informationen zum Anpassen von [**Monochrom**] finden Sie auf Seite [165.](#page-164-0)

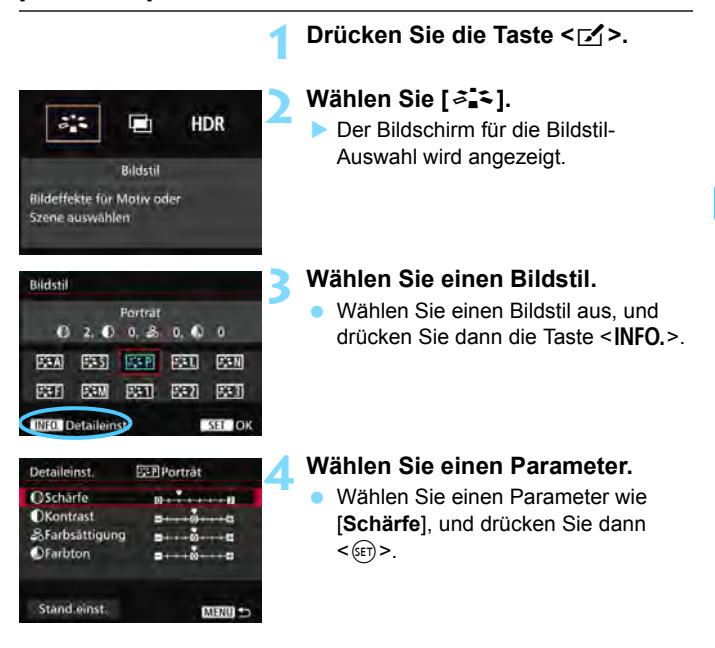

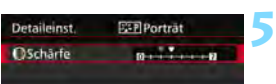

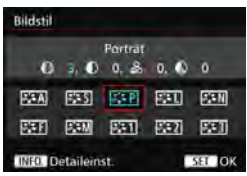

#### **Stellen Sie den Parameter ein.**

- Passen Sie den Parameter nach Wunsch an, und drücken Sie dann  $<$  (SET)  $>$ .
- Drücken Sie die Taste <MENU>. um die angepassten Parameter zu speichern. Der Bildschirm für die Bildstilauswahl wird erneut angezeigt.
- Von der Standardeinstellung abweichende Parametereinstellungen werden in Blau angezeigt.

#### **Parametereinstellungen und Effekte**

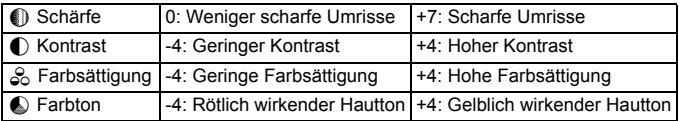

 Wenn Sie eine Aufnahme mit dem von Ihnen angepassten Bildstil vornehmen möchten, wählen Sie zunächst den angepassten Bildstil aus, und lösen Sie dann aus.

Ħ

Wählen Sie in Schritt 4 [**Stand.einst.**], um den betreffenden Bildstil wieder auf die Standardparametereinstellungen zurückzusetzen.

### <span id="page-164-0"></span>*<b>EXM* Schwarzweißeinstellung

Für Monochromaufnahmen können Sie zusätzlich zu [**Schärfe**] und [**Kontrast**] (siehe vorherige Seiten) auch einen [**Filtereffekt**] und einen [**Tonungseffekt**] einstellen.

# **h**Filtereffekt

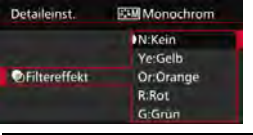

Durch die Anwendung eines Filtereffekts auf ein Monochrom-Bild können Sie beispielsweise weiße Wolken oder grüne Bäume klarer hervortreten lassen.

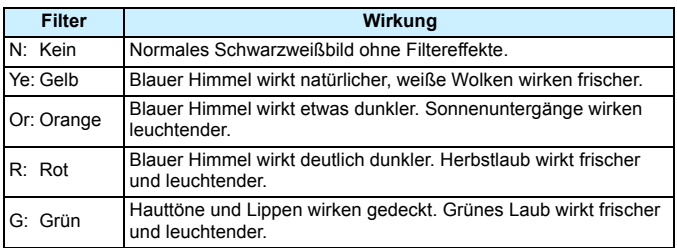

**Durch eine Erhöhung der Option [Kontrast] werden Filtereffekte deutlicher** hervorgehoben.

# l**Tonungseffekt**

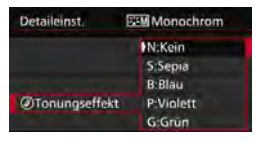

Durch die Anwendung eines Tonungseffekts können Sie ein Monochrom-Bild in der entsprechenden Farbe schaffen. Dadurch können Bilder eindrucksvoller gestaltet werden. Folgende Optionen können ausgewählt werden: [**N:Kein**], [**S:Sepia**], [**B:Blau**], [**P:Violett**] oder [**G:Grün**].

# <span id="page-165-0"></span>*<sup>ু* Registrieren eines Bildstils \*</sup>

Sie können einen Bildstil als Basisstil wählen, beispielsweise [**Porträt**] oder [**Landschaft**], dessen Parameter nach Wunsch anpassen und als benutzerdefinierten Bildstil unter [**Anw. Def. 1**], [**Anw. Def. 2**] oder [**Anw. Def. 3**] registrieren. Sie können mehrere Bildstile mit unterschiedlichen Parametereinstellungen für Schärfe und Kontrast erstellen. Sie können auch die Parameter eines Bildstils anpassen, der mit EOS Utility (EOS Software, S. [537\)](#page--1-7) auf der Kamera registriert wurde.

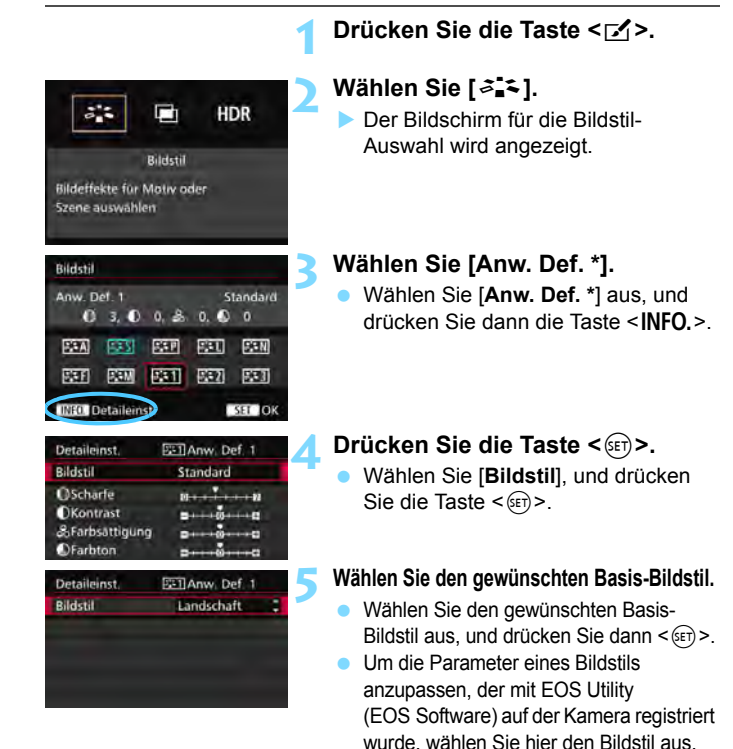

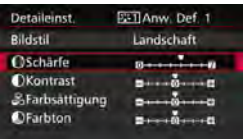

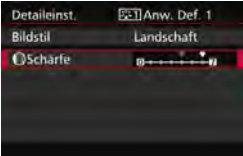

**7**

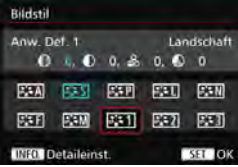

# **6 Wählen Sie einen Parameter.**

 Wählen Sie einen Parameter wie [**Schärfe**], und drücken Sie dann  $<$  (SET)  $>$ .

## **Stellen Sie den Parameter ein.**

 Passen Sie den Parameter nach Wunsch an, und drücken Sie dann  $<$  (SET)  $>$ .

Weitere Informationen finden Sie unter "Anpassen eines Bildstils" (S. [163](#page-162-0)).

- Drücken Sie die Taste <MENU>. um den geänderten Bildstil zu registrieren. Der Bildschirm für die Bildstilauswahl wird erneut angezeigt.
- Der Basis-Bildstil wird rechts neben [**Anw. Def. \***] angezeigt.
- Wenn unter [**Anw. Def. \***] bereits ein Bildstil gespeichert wurde und Sie den dafür verwendeten Basis-Bildstil wie in Schritt 5 beschrieben ändern, werden die Parametereinstellungen des gespeicherten Bildstils zurückgesetzt.

 Wenn Sie die Option [**Alle Kamera-Einst.löschen**] auswählen (S. [70](#page-69-0)), werden alle Einstellungen unter [**Anw. Def. \***] auf die Standardeinstellungen zurückgesetzt. Bei Bildstilen, die über EOS Utility (EOS Software) registriert wurden, werden nur die geänderten Parameter auf die Standardeinstellungen zurückgesetzt.

R. Wenn Sie eine Aufnahme mit dem angepassten Bildstil machen möchten, wählen Sie den registrierten [**Anw. Def. \***], und lösen Sie dann aus.

 Die Vorgehensweise zum Registrieren einer Bildstildatei in der Kamera finden Sie in der EOS Utility Bedienungsanleitung (S. [537](#page--1-7)).

# WB: Einstellen des Weißabgleichs<sup>\*</sup>

Der Weißabgleich dient dazu, weiße Bereiche auch weiß erscheinen zu lassen. Normalerweise wird mit der Einstellung <<a>
<a>
M<br/>er (Automatisch) der korrekte Weißabgleich erzeugt. Wenn mit < **WE** > keine natürlich wirkenden Farben erzielt werden können, können Sie den passenden Weißabgleich für die Lichtquelle auswählen oder ihn manuell einstellen, indem Sie ein weißes Objekt aufnehmen.  $\leq$   $\overline{A}^+$  > ist im Modus  $\leq$   $\overline{M}$  > automatisch eingestellt.

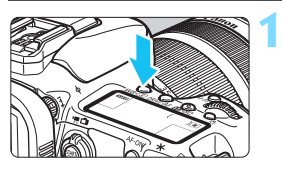

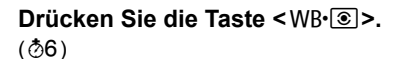

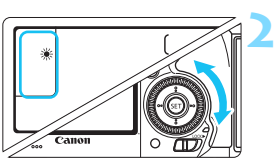

## **Wählen Sie eine Einstellung für den Weißabgleich.**

 Beobachten Sie die LCD-Anzeige oder den Sucher, während Sie das Schnellwahlrad <1>
schnellwahlrad <1>
schnellwahlrad <1>
drehen.

(Ca.)

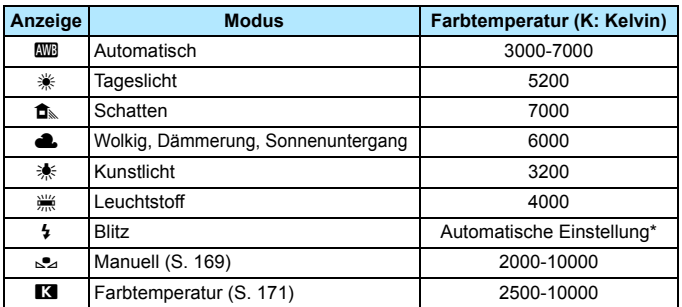

\* Gilt für Speedlites mit einer Funktion zur Übertragung der Farbtemperaturdaten. Andernfalls wird die Farbtemperatur auf ca. 6000 K eingestellt.

Sie können die Einstellung auch mit [**Connais Weißabgleich**] vornehmen.

## **Weißabgleich**

Das menschliche Auge sieht weiße Objekte unabhängig von der Art der Beleuchtung immer weiß. Bei Verwendung einer Digitalkamera kann die Farbtemperatur mithilfe der entsprechenden Software so angepasst werden, dass weiße Bereiche tatsächlich weiß erscheinen. Diese Anpassung dient als Grundlage für die Farbkorrektur. Mit dieser Funktion können Bilder mit natürlichen Farbtönen aufgenommen werden.

## <span id="page-168-0"></span>O **Custom WB**

Mithilfe des manuellen Weißabgleichs (Custom WB) können Sie den Weißabgleich besser an bestimmte Lichtverhältnisse anpassen. Nehmen Sie die Anpassung unter der tatsächlich zu verwendenden Lichtquelle vor.

**2**

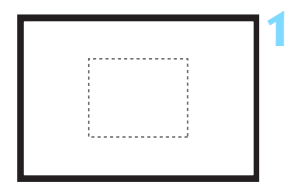

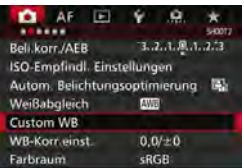

### **Nehmen Sie ein weißes Motiv auf.**

- Schauen Sie durch den Sucher, und richten Sie das gesamte Feld mit der gestrichelten Linie (wie in der Abbildung dargestellt) auf ein einfaches, weißes Objekt.
- Stellen Sie manuell scharf, und machen Sie die Aufnahme mit der ausgewählten Standardbelichtung für das weiße Objekt.
- Sie können eine beliebige Einstellung für den Weißabgleich festlegen.
- **Wählen Sie die Option [Custom WB].**
- Wählen Sie auf der Registerkarte [z**2**] die Option [**Custom WB**], und drücken Sie die Taste <(sET) >.
- Der Bildschirm für die Auswahl des manuellen Weißabgleichs wird angezeigt.

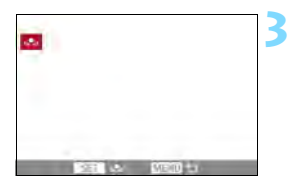

### **Importieren Sie die Weißabgleichdaten.**

- Drehen Sie zur Auswahl des in Schritt 1 aufgenommenen Bilds das Wahlrad <1>
section of the danner Clin and drücken Sie dann  $<$  (SET)  $>$ .
- Wählen Sie im angezeigten Dialogfeld [**OK**]. Die Daten werden importiert.
- Drücken Sie die Taste <MENU>. um das Menü zu verlassen.

## **Drücken Sie die Taste < WB· 8 >.**  $(56)$

# **Wählen Sie den manuellen Weißabgleich.**

 Betrachten Sie die LCD-Anzeige, und wählen Sie mit dem Schnellwahlrad  $\leq$   $\geq$  > die Funktion  $\leq$  $\leq$  $\geq$ .

 Falls die Belichtung des in Schritt 1 aufgenommenen Bilds stark von der Standardbelichtung abweicht, ist eventuell kein korrekter Weißabgleich möglich.

- In Schritt 3 können die folgenden Bilder nicht ausgewählt werden: Bilder, die aufgenommen wurden, während [**Monochrom**] als Bildstil eingestellt war, mehrfach belichtete Aufnahmen sowie Bilder, die mit einer anderen Kamera gemacht wurden.
- Ħ Anstelle eines weißen Motivs können Sie mit einem im Handel erhältlichen grauen Diagramm oder einem grauen Reflektor von 18 % einen exakteren Weißabgleich erzielen.
	- Der mit der EOS Software gespeicherte manuelle Weißabgleich wird unter < $\leq$  > registriert. Wenn Sie Schritt 3 ausführen, werden die Daten für den gespeicherten manuellen Weißabgleich gelöscht.

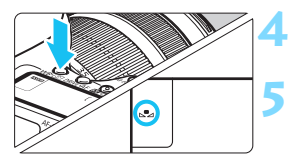

### <span id="page-170-0"></span>**Einstellen der Farbtemperatur**

Sie können die Farbtemperatur des Weißabgleichs numerisch einstellen. Diese Funktion eignet sich für fortgeschrittene Benutzer.

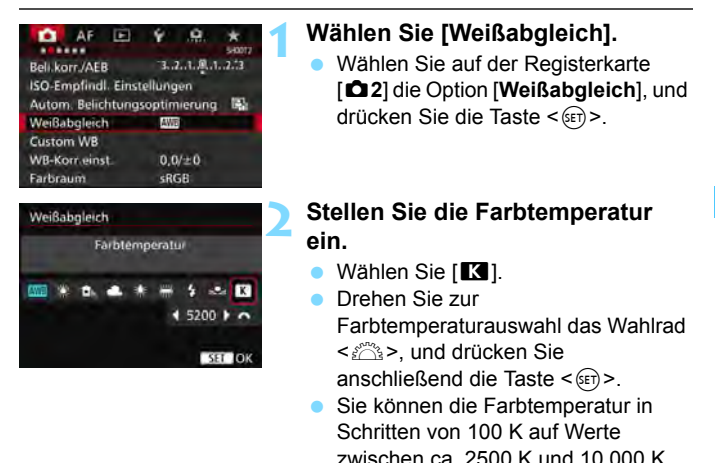

einstellen.

同. Beim Einstellen der Farbtemperatur für eine künstliche Lichtquelle sollten Sie ggf. die Weißabgleich-Korrektur (Magentarot bzw. Grün) aktivieren.

Wenn Sie für [**R]** die Werte eines handelsüblichen Farbtemperaturmessgeräts verwenden möchten, sollten Sie Probeaufnahmen machen und die Einstellungen anpassen. Dadurch gleichen Sie die Abweichungen der Werte vom Farbtemperaturmessgerät und vom Sensor der Kamera aus.

# **WE** Weißabgleich-Korrektur<sup>\*</sup>

Sie können den eingestellten Weißabgleich korrigieren. Durch diese Korrektur wird derselbe Effekt erzielt wie mit einem handelsüblichen Farbtemperaturkonversions- bzw. Farbkorrekturfilter. Jede Farbe kann auf neun unterschiedliche Stufen eingestellt werden. Diese Funktion eignet sich für fortgeschrittene Benutzer, die mit der Verwendung von Farbtemperaturkonvertierungs- bzw. Farbkorrekturfiltern vertraut sind.

# **Weißabgleich-Korrektur**

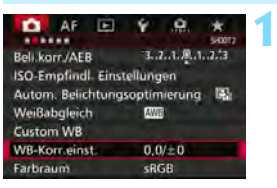

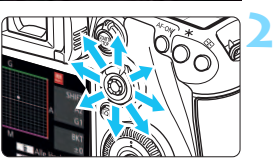

Beispieleinstellung: A2, G1

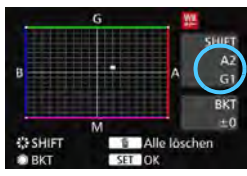

# **Wählen Sie [WB-Korr.einst.].**

Wählen Sie auf der Registerkarte [z**2**] die Option [**WB-Korr.einst.**], und drücken Sie die Taste <(er)>.

# **Stellen Sie die Weißabgleich-Korrektur ein.**

- Verschieben Sie die Markierung " " mithilfe von  $\leq$  $\frac{55}{2}$  in die richtige Position.
- B steht für Blau, A für Gelb, M für Magentarot und G für Grün. Die Farbbalance des Bilds wird zur ausgewählten Farbe hin korrigiert.
- Auf der rechten Seite des Bildschirms werden unter "SHIFT" die Richtung und der Korrekturwert angezeigt.
- Wenn Sie die Taste < $m$  > drücken, werden alle Einstellungen unter [**WB-Korr.einst.**] aufgehoben.
- Drücken Sie die Taste <

sen>, um die Einstellung zu beenden.

● Während der Weißabgleich-Korrektur wird auf dem LCD-Panel < WE> angezeigt.

- Sie können < $\bigcirc$  > im Sucher und auf der LCD-Anzeige anzeigen, wenn die Weißabgleich-Korrektur eingestellt ist (S. [441](#page--1-6)).
- Eine Stufe der Blau/Gelb-Korrektur entspricht ca. 5 Mired eines Farbtemperaturkonversionsfilters. (Mired: Eine Maßeinheit, mit der die Dichte eines Farbtemperaturkonvertierungsfilters angegeben wird.)

Ħ

### **Automatisches Weißabgleich-Bracketing**

Sie können mit nur einer Aufnahme gleichzeitig drei Bilder mit unterschiedlichen Farbtönen aufnehmen. Das Bild wird auf Grundlage der Farbtemperatur des aktuellen Weißabgleichs mit einer blau/gelben bzw. magentarot/grünen Verfärbung gestreut. Dies wird als Weißabgleich-Bracketing (WB-BKT) bezeichnet. Ein Weißabgleich-Bracketing kann in einzelnen Schritten im Bereich von ±3 Stufen festgelegt werden.

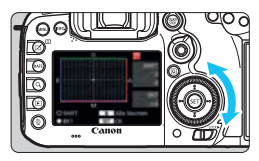

Blau/Gelb-Verfärbung, ±3 Stufen

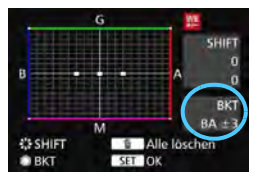

# **Legen Sie den Wert für das Weißabgleich-Bracketing fest.**

 Wenn Sie in Schritt 2 zur Weißabgleich-Korrektur das Wahlrad <5> drehen, wird anstelle der Markierung ... auf dem Bildschirm die Markierung " $\blacksquare$  $\blacksquare$ " (3 Punkte) angezeigt.

Durch Drehen des Wahlrads können Sie nach rechts die blau/gelbe Streuung bzw. nach links die magentarot/grüne Streuung festlegen.

- Am rechten Rand werden unter "**BKT**" die Richtung und der Korrekturwert angezeigt.
- $\bullet$  Wenn Sie die Taste < $\overline{m}$  > drücken, werden alle Einstellungen unter [**WB-Korr.einst.**] aufgehoben.
- $\bullet$  Drücken Sie die Taste < $(F)$ >, um die Einstellung zu beenden.

## **Bracketing-Sequenz**

Die Aufnahmen werden in folgender Reihenfolge belichtet: 1. Standardweißabgleich, 2. blaue Verfärbung (B) und 3. gelbe Verfärbung (A) oder 1. Standardweißabgleich, 2. magentarote Verfärbung (M), und 3. grüne Verfärbung (G).

- Bei der Verwendung eines Weißabgleich-Bracketings ist die maximale Anzahl von Reihenaufnahmen geringer, und die Anzahl möglicher Aufnahmen nimmt ebenfalls um ein Drittel im Vergleich zur normalen Anzahl ab.
	- Da für eine Aufnahme drei Bilder gespeichert werden, dauert das Speichern des Bildes auf der Karte länger als sonst.
- Ħ Sie können die Weißabgleich-Korrektur und AEB zusammen mit dem Weißabgleich-Bracketing verwenden. Wenn Sie die AEB-Aufnahme in Kombination mit dem Weißabgleich-Bracketing einstellen, werden insgesamt neun Bilder pro Aufnahme gespeichert.
	- Wenn Weißabgleich-Bracketing eingestellt ist, blinkt das Symbol für den Weißabgleich.
	- Sie können die Anzahl der Aufnahmen für Weißabgleich-Bracketing ändern (S. [435](#page--1-6)).
	- **BKT.**" steht für Bracketing.

# **MENU** Automatische Korrektur von Helligkeit und Kontrast<sup>\*</sup>

Wenn das Bild zu dunkel oder der Kontrast zu gering ist, werden Bildhelligkeit und Kontrast automatisch korrigiert. Diese Funktion wird als Auto Lighting Optimizer (Automatische Belichtungsoptimierung) bezeichnet. Die Standardeinstellung ist [**Standard**]. Bei JPEG-Bildern wird die Korrektur bei der Aufnahme des Bilds angewandt. **[Standard]** ist im Modus < $A^+$  > automatisch eingestellt.

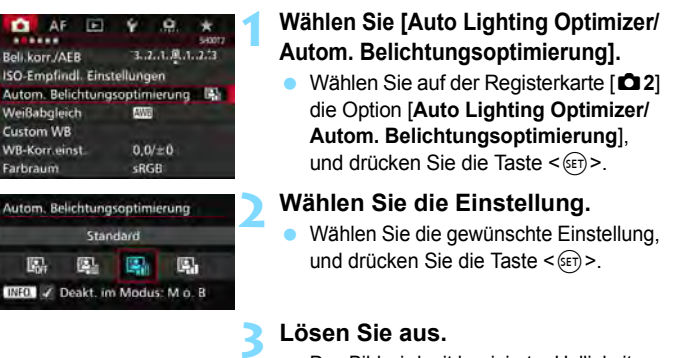

#### **Lösen Sie aus.**

**• Das Bild wird mit korrigierter Helligkeit** und korrigiertem Kontrast aufgenommen.

Je nach Aufnahmebedingungen kann sich das Bildrauschen verstärken.

 $\bullet$ 

- Wenn Auto Lighting Optimizer (Automatische Belichtungsoptimierung) zu stark ist und das Bild zu hell wird, wählen Sie [**Gering**] oder [**Deaktivieren**] aus.
- Wenn eine andere Option als [**Deaktivieren**] eingestellt ist und Sie die Belichtungskorrektur oder Blitzbelichtungskorrektur zum Abdunkeln der Belichtung verwenden, wird das Bild eventuell trotzdem hell. Wenn Sie eine dunklere Belichtung erzielen möchten, stellen Sie die Option auf [**Deaktivieren**] ein.
- Wenn für [z**3: Tonwert Priorität**] die Option [**Aktivieren**] eingestellt ist, wird Auto Lighting Optimizer (Automatische Belichtungsoptimierung) automatisch auf [**Deaktivieren**] eingestellt.

Wenn Sie in Schritt 2 die Taste <INFO. > drücken und das Häkchen < $\sqrt{}$  > bei [Deakt. **im Modus: M o. B**] entfernen, kann im Modus < M > und < B > auch [Auto Lighting **Optimizer/Autom. Belichtungsoptimierung**] ausgewählt werden.

# **MENU Einstellen der Rauschreduzierung**\*

## **High ISO Rauschreduzierung**

Diese Funktion reduziert das im Bild erzeugte Bildrauschen. Die Rauschreduzierung wird zwar bei allen ISO-Empfindlichkeiten angewendet, ist jedoch bei hoher ISO-Empfindlichkeit besonders effektiv. Bei geringer ISO-Empfindlichkeit wird Bildrauschen in den dunkleren Bereichen (Tiefenbereichen) des Bilds weiter reduziert.

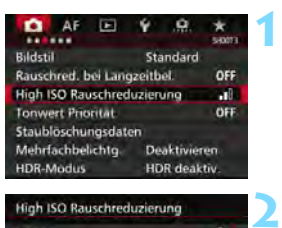

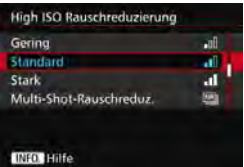

# **Wählen Sie die Option [High ISO Rauschreduzierung].**

Wählen Sie auf der Registerkarte [z**3**] die Option [**High ISO Rauschreduzierung**], und drücken Sie anschließend die Taste <6m>.

## **Stellen Sie die gewünschte Stufe ein.**

 Wählen Sie die gewünschte Rauschreduzierungsstufe, und drücken Sie dann auf < $(s_{ET})$  >.

#### M**: Multi-Shot-Rauschreduz.**

Diese Funktion bewirkt eine Rauschreduzierung mit höherer Bildqualität als beim Anwenden der Einstellung [**Stark**]. Für ein einzelnes Foto werden vier Aufnahmen in einer kurzen Serie aufgenommen und automatisch ausgerichtet und zu einem einzigen JPEG-Bild zusammengefügt. Wenn die Bildaufnahmequalität auf RAW oder RAW+JPEG eingestellt ist, können Sie [**Multi-Shot-Rauschreduz.**] nicht einstellen.

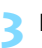

### **Lösen Sie aus.**

 Das Bild wird unter Anwendung der Rauschreduzierung aufgenommen.

Wenn Multi-Shot-Rauschreduzierung eingestellt ist, können Sie < $\bigoplus$  > im Sucher und auf der LCD-Anzeige anzeigen (S. [441\)](#page--1-6).

## **Hinweise zur Einstellung von Multi-Shot-Rauschreduzierung**

- Wenn die Bilder wegen Verwacklungsunschärfe stark uneinheitlich ausgerichtet sind, kann die Wirkung der Rauschreduzierung minimal sein.
- Wenn Sie die Kamera in der Hand halten, halten Sie sie ruhig, um eine Verwacklung zu verhindern. Die Verwendung eines Stativs wird empfohlen.
- Wenn Sie ein sich bewegendes Motiv aufnehmen, hinterlässt dieses unter Umständen Nachbilder.
- Die Bildausrichtung funktioniert bei sich wiederholenden Mustern (Gitter, Streifen usw.) oder bei einfarbigen Bildern ohne Struktur möglicherweise nicht.
- Wenn sich die Helligkeit des Motivs während der vier fortlaufenden Aufnahmen ändert, kann dies zu einer ungleichmäßigen Belichtung im Bild führen.
- **Das Speichern des Bilds auf der Karte dauert länger als bei normalen** Aufnahmen. Während der Verarbeitung der Bilder wird im Sucher und auf der LCD-Anzeige "**buSY**" angezeigt. Erst nach Beendigung der Verarbeitung können Sie die nächste Aufnahme machen.
- Sie können AEB und Weißabgleich-Bracketing nicht verwenden.
- Die Einstellung [**Verzeichnung**] wird automatisch auf [**Deaktivieren**] gesetzt.
- **Wenn [** $\Omega$ **3: Rauschred. bei Langzeitbel.**], [ $\Omega$ 3: Mehrfachbelichtg.], [ $\bigcirc$ 3: HDR-Modus], AEB oder Weißabgleich-Bracketing eingestellt ist, kann [**Multi-Shot-Rauschreduz.**] nicht eingestellt werden.
- Blitzaufnahmen sind nicht möglich. Das AF-Hilfslicht wird entsprechend der Einstellung [2**3: AF-Hilfslicht Aussendung**] nicht ausgesendet.
- Sie können [**Multi-Shot-Rauschreduz.**] nicht für Aufnahmen mit Langzeitbelichtung und Movie-Aufnahmen einstellen.
- Die Einstellung wechselt automatisch in [**Standard**], wenn Sie eine der folgenden Aktionen ausführen: Den Hauptschalter auf  $\leq$ OFF $>$ schalten, den Akku wechseln, die Karte austauschen, den Aufnahmemodus < $A^+$ > oder <B> wählen, die Bildaufnahmequalität auf RAW oder RAW+JPEG einstellen oder ändern oder zu Movie-Aufnahmen wechseln.

#### **Rauschreduzierung bei Langzeitbelichtung**

Rauschreduzierung ist bei Bildern mit einer Belichtungszeit von 1 Sekunde oder länger möglich.

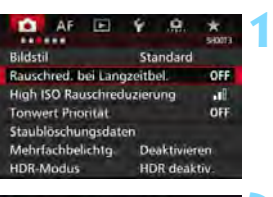

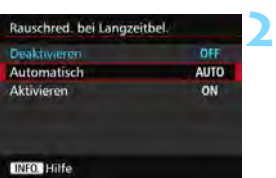

#### **Wählen Sie [Rauschred. bei Langzeitbel.].**

 Wählen Sie auf der Registerkarte [z**3**] die Option [**Rauschred. bei Langzeitbel.**], und drücken Sie anschließend die Taste <(sET) >.

#### **Legen Sie die gewünschte Einstellung fest.**

 Wählen Sie die gewünschte Einstellung, und drücken Sie die Taste  $\leq$   $(F)$  >.

#### **Automatisch**

Bei Belichtungszeiten von 1 Sek. oder länger wird die Rauschreduzierung automatisch ausgeführt, wenn Rauschen im Zusammenhang mit Langzeitbelichtung erkannt wird. Die Einstellung [**Automatisch**] ist für die meisten Fälle geeignet.

#### **Aktivieren**

Eine Rauschreduzierung wird bei allen Belichtungszeiten von 1 Sekunde oder länger vorgenommen. Die Einstellung [**Aktivieren**] kann Rauschen unterdrücken, das mit der Einstellung [**Automatisch**] nicht erkannt werden kann.

#### **3 Lösen Sie aus.**

 Das Bild wird unter Anwendung der Rauschreduzierung aufgenommen.

- Bei den Einstellungen [**Automatisch**] und [**Aktivieren**] kann die Rauschreduzierung nach der Aufnahme genauso lange dauern wie die Belichtung. Während der Rauschreduzierung sind weitere Aufnahmen möglich, solange die Anzeige für die maximale Anzahl von Reihenaufnahmen im Sucher mindestens "1" beträgt.
	- Bilder, die mit ISO 1600 oder höher aufgenommen werden, können bei der Einstellung [**Aktivieren**] körniger aussehen als bei der Einstellung [**Deaktivieren**] oder [**Automatisch**].
	- Wenn bei der Einstellung [**Aktivieren**] eine Aufnahme mit Langzeitbelichtung bei angezeigtem Livebild gemacht wird, wird während der Rauschunterdrückung "**BUSY**" angezeigt. Die Livebild-Anzeige wird erst nach Abschluss des Vorgangs angezeigt. (Sie können keine neuen Bilder aufnehmen.)

# <span id="page-179-0"></span>**MENU** Tonwert Priorität<sup>★</sup>

Sie können überbelichtete Spitzlicht-Bereiche reduzieren.

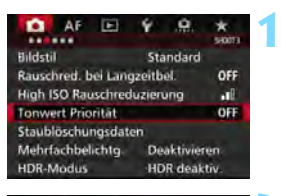

#### **2 Tonwert Priorität** Deaktivieren. **DEE Aktivieren** D+ **INFO** Hilfe

## **Wählen Sie [Tonwert Priorität].**

 Wählen Sie auf der Registerkarte [z**3**] die Option [**Tonwert Priorität**], und drücken Sie anschließend die Taste  $\leq$   $(F)$  >.

## **Wählen Sie [Aktivieren].**

 Die Detailschärfe in hellen Bereichen wird verbessert. Der dynamische Bereich wird vom Standardwert von 18 % Grau auf helle Tonwerte erweitert. Die Gradation zwischen den Grautönen und den Lichtern wird weicher.

#### **3 Lösen Sie aus.**

 Das Bild wird mit Tonwert Priorität aufgenommen.

Wenn [**Aktivieren**] eingestellt ist, kann das Bildrauschen leicht stärker werden.

Der einstellbare Bereich liegt bei der Einstellung [**Aktivieren**] zwischen ISO 200 und ISO 16000. Außerdem wird im Sucher und auf der LCD-Anzeige das Symbol <D+> angezeigt, wenn "Tonwert Priorität" aktiviert ist.
# **MENU Vignettierungs- und Aberrations-Korrektur**

Aufgrund der Eigenschaften mancher Objektive können in den Ecken des Bilds dunkle Bereiche zu sehen sein. Dieses Phänomen wird als Vignettierung bezeichnet. Farbabweichungen an den Konturen eines Motivs werden als Farbfehler bezeichnet. Und durch Objektiveigenschaften verursachte Bildverzerrung wird als Verzerrung bezeichnet. Diese Objektivfehler und Vignettierung können korrigiert werden. Standardmäßig sind Vignettierungs- und Chromatische Aberrationskorrektur auf [**Aktivieren**] eingestellt, und die Verzeichnungskorrektur ist auf [**Deaktivieren**] eingestellt. Wenn [**Korrekturdaten nicht verfügbar**] angezeigt wird, sehen Sie im Abschnitt "Objektivkorrekturdaten" auf Seite [183](#page-182-0) nach.

### **Vignettierungs-Korrektur**

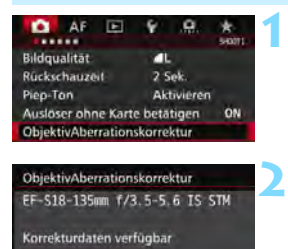

**LAktivieren Deaktivieren** 

Vignettierung

R

#### **Wählen Sie [ObjektivAberrationskorrektur].**

 Wählen Sie auf der Registerkarte [z**1**] die Option [**ObjektivAberrationskorrektur**], und drücken Sie anschließend die Taste  $<$  (SET) >

#### **Wählen Sie die Einstellung.**

 Überprüfen Sie, ob für das verwendete Objektiv [**Korrekturdaten verfügbar**] angezeigt wird.

- Wählen Sie [**Vignettierung**], und drücken Sie die Taste < $(F)$  >.
- Wählen Sie [**Aktivieren**], und drücken Sie anschließend die Taste < $(F)$  >.

#### **3 Lösen Sie aus.**

**Das Bild wird mit korrigierter** Vignettierung aufgenommen.

Je nach Aufnahmebedingungen kann Bildrauschen am Bildrand auftreten.

 Der Korrekturwert ist geringer als der maximale Korrekturwert, den Sie mit Digital Photo Professional (EOS Software, S. [537\)](#page--1-0) festlegen können. Je höher die ISO-Empfindlichkeit, desto geringer ist der Korrekturwert.

181

#### **Farbfehlerkorrektur**

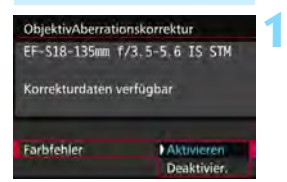

#### **Wählen Sie die Einstellung.**

- Überprüfen Sie, ob für das verwendete Objektiv [**Korrekturdaten verfügbar**] angezeigt wird.
- Wählen Sie [**Farbfehler**], und drücken Sie die Taste < $(n)$ .
- Wählen Sie [**Aktivieren**], und drücken Sie anschließend die Taste  $<$   $(SET)$   $>$ .

#### **2 Lösen Sie aus.**

 Das Bild wird mit korrigiertem Farbfehler aufgenommen.

#### **Verzeichnungskorrektur**

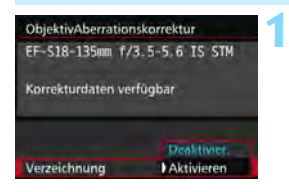

#### **Wählen Sie die Einstellung.**

- Überprüfen Sie, ob für das verwendete Objektiv [**Korrekturdaten verfügbar**] angezeigt wird.
- Wählen Sie die Option [**Verzeichnung**], und drücken Sie die Taste <0>.
- Wählen Sie [**Aktivieren**], und drücken Sie anschließend die Taste < $(F)$  >.

#### **2 Lösen Sie aus.**

Das Bild wird mit korrigierter Verzerrung aufgenommen.

- Wenn die Verzeichnungskorrektur aktiviert ist, nimmt die Kamera einen kleineren Bildbereich auf als den, der durch den Sucher gesehen wird. (Der Bildrand wird etwas abgeschnitten und die Auflösung leicht verringert.)
	- Wenn die Einstellung [**Verzeichnung**] auf [**Aktivieren**] eingestellt ist, nimmt die maximale Anzahl von Reihenaufnahmen (S. [153](#page-152-0)) ab.
	- Die Verzeichnung wird nicht korrigiert, wenn Sie ein Movie aufnehmen oder den HDR-Modus, Mehrfachbelichtungen oder Multi-Shot-Rauschreduzierung einstellen.
	- Die Verwendung der Verzeichnungskorrektur bei Livebild-Aufnahmen wirkt sich leicht auf den Bildwinkel aus.
	- Wenn Sie das Bild bei Livebild-Aufnahmen vergrößern, wird die Verzeichnungskorrektur nicht auf das angezeigte Bild angewendet. Aus diesem Grund kann bei einer Vergrößerung des Bildrands ein Teil des Bildbereichs angezeigt werden, der nicht in das eigentliche Bild aufgenommen wird.
	- Staublöschungsdaten (S. [407](#page--1-1)) werden nicht an Bilder angehängt, die bei aktivierter Verzeichnungskorrektur aufgenommen wurden. Zudem werden die AF-Messfelder bei der Wiedergabe der Bilder nicht angezeigt (S. [359\)](#page--1-2).

### <span id="page-182-0"></span>**Objektivkorrekturdaten**

Die Kamera enthält bereits Daten für die Vignettierungs-Korrektur, chromatische Aberrationskorrektur und Verzeichnungskorrektur für ca. 30 Objektive. Wenn Sie [**Aktivieren**] wählen, wird die Vignettierungs-Korrektur, chromatische Aberrationskorrektur und Verzeichnungskorrektur für alle Objektive, für die Daten verfügbar sind. automatisch angewendet.

Mit EOS Utility (EOS Software) können Sie überprüfen, für welche Objektive bereits Korrekturdaten in der Kamera registriert sind. Sie können mit der Software auch Korrekturdaten für neue Objektive registrieren. Weitere Informationen finden Sie in der EOS Utility Bedienungsanleitung im PDF-Format (S. [537](#page--1-0)) auf der EOS Camera Instruction Manuals Disk (DVD-ROM).

# **Vorsichtshinweise zur Objektivkorrektur**

- Die Vignettierungs-Korrektur, chromatische Aberrationskorrektur und Verzeichnungskorrektur kann nicht auf bereits aufgenommene JPEG-Bilder angewendet werden.
- Bei Verwendung eines Objektivs eines anderen Herstellers als Canon wird für die Korrektur die Einstellung [**Deaktivieren**] empfohlen, auch wenn [**Korrekturdaten verfügbar**] angezeigt wird.
- Wenn Sie bei Livebild-Aufnahmen die vergrößerte Ansicht verwenden, wird die Wirkung der Vignettierungs-Korrektur, chromatischen Aberrationskorrektur und Verzeichnungskorrektur nicht auf dem Bildschirm wiedergegeben.
- **Der Korrekturwert ist geringer, wenn das verwendete Objektiv nicht über** Abstandsdaten verfügt.

# **Hinweise zur Objektivkorrektur**

- Wenn die Wirkung der Korrektur zunächst nicht sichtbar ist, vergrößern Sie das Bild nach der Aufnahme, und überprüfen Sie es dann erneut.
- Korrekturen können selbst dann angewandt werden, wenn ein Extender oder ein Life-Size-Konverter angebracht wird.
- Sind für das verwendete Obiektiv noch keine Korrekturdaten registriert, wird das gleiche Ergebnis erzielt wie mit der Einstellung [**Deaktivieren**].

# **MENU Verringern von Flackern**<sup>\*</sup>

Wenn Sie ein Bild mit kurzer Verschlusszeit unter einer hellen Lichtquelle wie einer Leuchtstofflampe aufnehmen, kann das Blinken der Lichtquelle zu Flackern führen und das Bild kann vertikal ungleichmäßig belichtet sein. Wenn unter diesen Umständen Reihenaufnahmen gemacht werden, kann dies eine ungleichmäßige Belichtung oder ungleichmäßige Farben in Bildern zur Folge haben. Bei Anti-Flacker-Aufnahmen erkennt die Kamera die Frequenz des Blinkens der Lichtquelle und macht die Aufnahme, wenn die Auswirkung des Flackereffekts auf die Belichtung oder die Farbwiedergabe minimal ist.

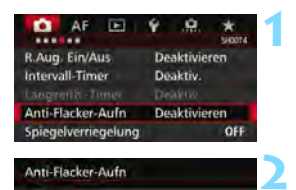

#### **Wählen Sie [Anti-Flacker-Aufn] aus.**

Wählen Sie auf der Registerkarte [z**4**] [**Anti-Flacker-Aufn**], und drücken Sie dann auf < $\varepsilon$ Fi)>.

### **Wählen Sie [Aktivieren].**

#### **Lösen Sie aus.**

**3**

 Die Aufnahme wird gemacht, wenn die ungleiche Belichtung oder Farbe durch das Flackern minimal ist.

#### $\mathbf{u}$

**Dealawing Aktivieren** 

Wenn (Aktivieren) eingestellt ist, kann die Auslöseverzögerung länger bzw. die Geschwindigk. d. Reihenaufnahmen langsamer werder

- Wenn [**Aktivieren**] eingestellt ist und Sie Aufnahmen unter einer flackernden Lichtquelle machen, kann die Auslöseverzögerung geringfügig länger dauern. Außerdem kann die Geschwindigkeit der Reihenaufnahmen leicht langsamer und das Aufnahmeintervall unregelmäßig werden.
- Diese Funktion funktioniert nicht für Livebild- und Movie-Aufnahmen.
- $\bullet$  Wenn sich im Modus < $\mathsf{P}$ > oder < $\mathsf{Av}$ > die Verschlusszeit bei Reihenaufnahmen ändert, oder wenn Sie mehrere Aufnahmen der gleichen Szene mit unterschiedlichen Verschlusszeiten machen, ist der Farbton möglicherweise nicht korrekt. Um inkonsistente Farbtöne zu vermeiden, verwenden Sie den Modus < Tv > oder <M > mit einer festen Verschlusszeit.
- Der Farbton von Bildern, die aufgenommen wurden, wenn [**Anti-Flacker-Aufn**] auf [**Aktivieren**] eingestellt ist, sieht möglicherweise anders aus, als wenn [**Deaktivieren**] eingestellt ist.
- Flackern auf einer anderen Frequenz als 100 Hz oder 120 Hz wird nicht erkannt. Wenn sich die Flackerfrequenz des Lichts bei Reihenaufnahmen ändert, können die Effekte des Flackerns zudem nicht reduziert werden.
- Wenn das Motiv sich vor einem dunklen Hintergrund befindet oder ein helles Licht im Bild vorhanden ist, wird Flackern möglicherweise nicht erkannt.
	- Bei bestimmten Beleuchtungsarten kann die Kamera die Effekte des Flackerns möglicherweise auch dann nicht mehr reduzieren, wenn <Glident > angezeigt wird.
	- Je nach Lichtquelle wird das Flackern möglicherweise nicht richtig erkannt.
	- Wenn Sie den Bildausschnitt verändern, kann < Hidter > mit Unterbrechungen angezeigt werden und wieder verschwinden.
	- Je nach Lichtquelle oder Aufnahmebedingungen wird das erwartete Ergebnis nicht erzielt, selbst wenn Sie diese Funktion verwenden.
	- Wir empfehlen, Testaufnahmen zu machen.
	- Wenn < **Elicker >** nicht im Sucher angezeigt wird, aktivieren Sie [**Flicker-Erkennung**] unter [**Im Sucher ein-/ausblenden**] (S. [77](#page-76-0)). Sobald die Kamera bei Aufnahmen die Auswirkungen des Flackerns reduziert, leuchtet < Eligken > auf. Unter einer Lichtquelle, die nicht flackert, oder wenn kein Flackern erkannt wird, wird <GIIdker angezeigt.
	- Wenn [Flicker-Erkennung] aktiviert und [ $\Omega$ 4: Anti-Flacker-Aufn] auf [**Deaktivieren**] eingestellt ist, wird beim Messen unter flackerndem Licht < Elider 3 > im Sucher als Warnung angezeigt. Es wird empfohlen, vor Beginn der Aufnahme die Option [**Aktivieren**] einzustellen.
	- $\bullet$  Im Modus < $\overline{A}^+$ > Modus werden die Auswirkungen von flackerndem Licht beim Aufnehmen reduziert, aber < **Eliateral** > wird nicht angezeigt.
	- Anti-Flacker-Aufnahmen sind auch mit Blitz kompatibel. Allerdings kann das gewünschte Ergebnis bei Aufnahmen mit Drahtlosblitz möglicherweise nicht erzielt werden.

同

# **MENU** Einstellen des Farbraums<sup>★</sup>

**1**

Die Palette der reproduzierbaren Farben wird als "Farbraum" bezeichnet. Sie können mit dieser Kamera den Farbraum für aufgenommene Bilder auf "sRGB" oder "Adobe RGB" einstellen. Für normale Aufnahmen wird die Einstellung "sRGB" empfohlen. Der Farbraum wird im Modus < $A^+$ > automatisch auf [**sRGB**] eingestellt.

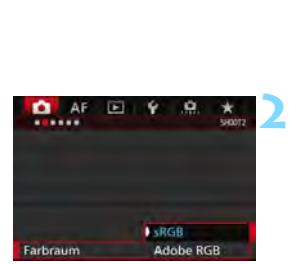

## **Wählen Sie die Option [Farbraum].**

**Wählen Sie auf der Registerkarte** [z**2**] die Option [**Farbraum**], und drücken Sie die Taste <(sET) >.

#### **Legen Sie den gewünschten Farbraum fest.**

 Wählen Sie die Option [**sRGB**] oder [**Adobe RGB**], und drücken Sie die Taste  $\leq$   $(F)$  >.

# **Adobe RGB**

Diese Einstellung wird hauptsächlich für den kommerziellen Druck und andere industrielle Anwendungsbereiche verwendet. Sie wird nur Benutzern empfohlen, die mit Bildbearbeitung, Adobe RGB und Design rule for Camera File System 2.0 (Exif 2.21 oder höher) vertraut sind. Da das Bild bei sRGB-PCs und Druckern, die nicht mit Design rule for Camera File System 2.0 (Exif 2.21 oder höher) kompatibel sind, sehr gedämpft aussieht, ist eine nachträgliche Bildbearbeitung mit einer geeigneten Computersoftware erforderlich.

- 同
- Wenn das erfasste Einzelbild im Farbraum Adobe RGB aufgenommen wurde, ist das erste Zeichen im Dateinamen ein Unterstrich "".
- Das ICC-Profil wird nicht angehängt. Erläuterungen zum ICC-Profil finden Sie in der Software-Bedienungsanleitung im PDF-Format (S. [532](#page--1-3)) auf der DVD-ROM.

# 3 **Erstellen und Auswählen eines Ordners**

Sie können nach Bedarf Ordner erstellen und wählen, um die aufgenommenen Bilder dort zu speichern.

Dieser Vorgang ist nicht zwingend erforderlich, da zum Speichern der aufgenommenen Bilder automatisch ein Ordner erstellt wird.

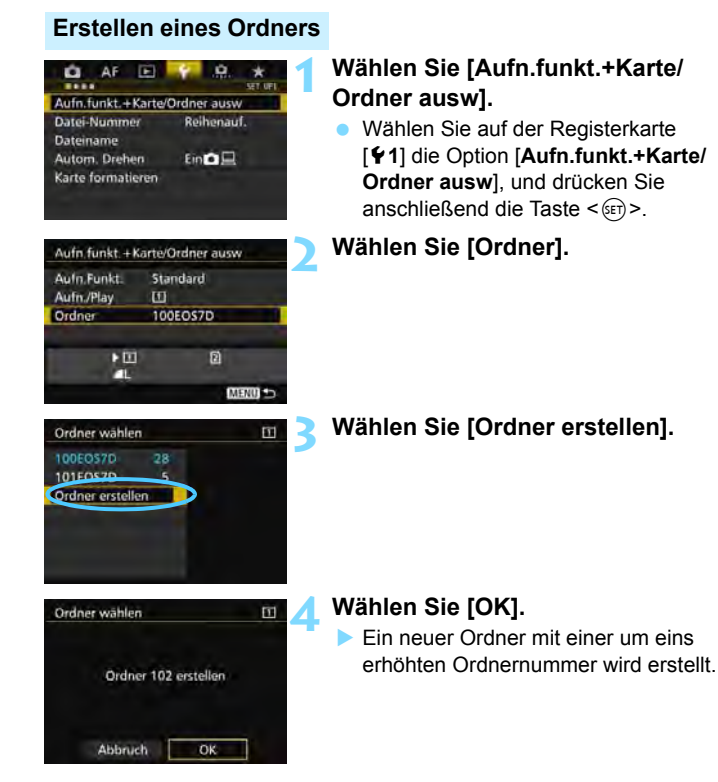

#### **Auswählen eines Ordners**

Anzahl der Bilder im Ordner Niedrigste Dateinummer

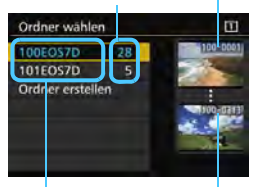

Ordnername Höchste Dateinummer

- Wählen Sie im Bildschirm zur Auswahl eines Ordners einen Ordner aus, und drücken Sie < $(F)$  >.
- Der Ordner wird als Speicherort für aufgenommene Bilder festgelegt.
- **Alle weiteren aufgenommenen Bilder** werden in diesem Ordner gespeichert.

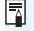

# **Ordner**

Jeder Ordnername beginnt mit drei Ziffern (der Ordnernummer), gefolgt von fünf alphanumerischen Zeichen, z. B. "**100EOS7D**". Ein Ordner kann bis zu 9.999 Bilder enthalten (Datei-Nr. 0001 - 9999). Ist der Ordner voll, wird automatisch ein neuer Ordner mit einer um eins höheren Ordnernummer erstellt. Bei einer manuellen Rückstellung (S. [194](#page-193-0)) wird ebenfalls automatisch ein neuer Ordner erstellt. Die Ordnernamen können von 100 bis 999 nummeriert werden.

#### **Erstellen von Ordnern mit einem PC**

Öffnen Sie die Karte am Bildschirm, und erstellen Sie einen neuen Ordner mit dem Namen "DCIM". Öffnen Sie diesen Ordner, und erstellen Sie so viele Unterordner wie nötig, um Ihre Bilder entsprechend zu sortieren und zu speichern. Der Ordnername muss dem Format "100ABC\_D" entsprechen. Die ersten drei Zeichen sind die Ordnernummer (von 100 bis 999). Die fünf alphanumerischen Zeichen am Ende können eine beliebige Kombination aus groß- und kleingeschriebenen Buchstaben von A bis Z, Ziffern und dem Unterstrich " " sein. Das Leerzeichen kann nicht verwendet werden. Es kann außerdem keine zwei Ordner mit derselben dreistelligen Ordnernummer geben (Beispiel: "100ABC\_D" und "100W\_XYZ"), auch dann nicht, wenn die fünf anderen Zeichen in den jeweiligen Namen anders lauten.

# 3 **Ändern des Dateinamens**

Der Dateiname enthält vier alphanumerische Zeichen, gefolgt von einer vierstelligen Nummer (S. [193\)](#page-192-0) und einer Erweiterung. Die

(Beispiel) **BE3B0001.JPG**

ersten vier alphanumerischen Zeichen sind eine ab Werk festgelegte eindeutige Zeichenfolge für diese spezifische Kamera. Sie können diese jedoch ändern. Über "Nutzereinst.1" können Sie die vier Zeichen nach Wunsch ändern und registrieren. Über "Nutzereinst.2" wird, wenn Sie drei Zeichen registrieren, das vierte Zeichen von links automatisch angefügt. Dieses kennzeichnet die Bildgröße.

# **Registrieren oder Ändern des Dateinamens**

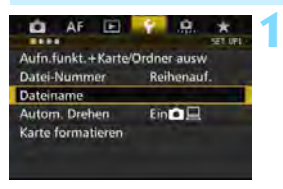

### **Wählen Sie [Dateiname].**

Wählen Sie auf der Registerkarte [5**1**] die Option [**Dateiname**], und drücken Sie die Taste < $(n)$  >.

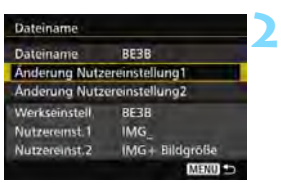

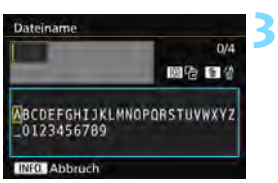

# **Wählen Sie [Änderung Nutzereinstellung\*] aus.**

### **Geben Sie beliebige alphanumerische Zeichen ein.**

- Geben Sie für "Nutzereinst.1" vier Zeichen ein. Geben Sie für "Nutzereinst.2" drei Zeichen ein.
- Drücken Sie die Taste <m>
views, um unerwünschte Zeichen zu löschen.
- Drücken Sie die Taste <Q>. Das Textfeld wird in einem Farbrahmen hervorgehoben, und der Text kann eingegeben werden.

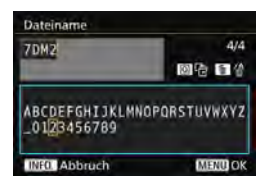

 Verwenden Sie das Schnellwahlrad < 
sen < 
sense in the sense of  $\leq$   $\leq$   $\leq$   $\leq$   $\leq$   $\leq$   $\leq$   $\leq$   $\leq$   $\leq$   $\leq$   $\leq$   $\leq$   $\leq$   $\leq$   $\leq$   $\leq$   $\leq$   $\leq$   $\leq$   $\leq$   $\leq$   $\leq$   $\leq$   $\leq$   $\leq$   $\leq$   $\leq$   $\leq$   $\leq$   $\leq$   $\le$ verschieben, und wählen Sie das gewünschte Zeichen aus. Drücken Sie anschließend < $(F)$ >, um das Zeichen einzugeben.

### **4 Beenden Sie die Einstellung.**

- **Drücken Sie nach Eingabe der** richtigen Anzahl von Zeichen die Taste <MENU>, und wählen Sie dann [**OK**].
- Der registrierte Dateiname wird gespeichert.

#### **5 Wählen Sie den registrierten Dateinamen aus.**

- Wählen Sie [**Dateiname**] aus, und drücken Sie dann < $(F)$  >.
- Wählen Sie den registrierten Dateinamen aus, und drücken Sie  $<$  (SET)  $>$ .
- Wenn "Nutzereinst.2" registriert wurde, wählen Sie "\*\*\* (die drei registrierten Zeichen) + Bildgröße".

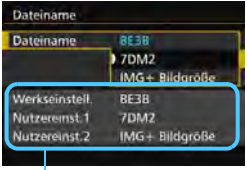

**Einstellungen** 

 $\mathbf \Theta$  Das erste Zeichen darf kein Unterstrich "\_" sein.

### **Nutzereinst.2**

Wenn Sie die für "Nutzereinst.2" registrierte Einstellung "\*\*\* + Bildgröße" auswählen und Bilder aufnehmen, wird das Zeichen für die Bildaufnahmequalität automatisch als viertes Zeichen von links an den Dateinamen angehängt. Die Zeichen für die Bildaufnahmequalität haben folgende Bedeutung:

 $***S^* = 1 \text{ s}1 / 1 \text{ s}1 / 5$   $\text{R}N$   $***T^* = S2$  $***$ **U**" = 53

"\*\*\*L" = **4L / #L / 82W** "\*\*\*M" = **4M / #M / M 82W** 

Bei der Übertragung des Bildes an einen Computer wird das automatisch angehängte vierte Zeichen einbezogen. So können Sie die Bildgröße erkennen, ohne das Bild öffnen zu müssen. Ob es sich um RAW- oder JPEG-Bilder handelt, können Sie anhand der Dateinamenerweiterung erkennen.

h

 Die Dateinamenerweiterung von JPEG-Bildern ist ".JPG", von RAW-Bildern ".CR2" und von Movies ".MOV" oder ".MP4"

● Wenn Sie mit "Nutzereinst.2" ein Movie aufnehmen, wird als viertes Zeichen des Dateinamens ein Unterstrich " " angegeben.

# <span id="page-192-0"></span>**MENU Methoden zur Dateinummerierung**

Die vierstellige Dateinummer entspricht der Bildnummer auf dem Rand einer Filmrolle. Die aufgenommenen Bilder werden in einem (Beispiel) **BE3B0001.JPG**

Ordner gespeichert und mit einer fortlaufenden Dateinummer von 0001 bis 9999 versehen. Sie können die Methode zum Nummerieren der Dateien ändern.

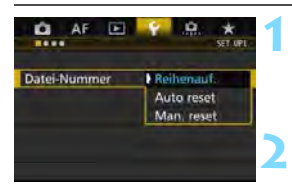

### **Wählen Sie [Datei-Nummer].**

Wählen Sie auf der Registerkarte [5**1**] die Option [**Datei-Nummer**], und drücken Sie die Taste <(sET) >.

#### **Wählen Sie die Methode zur Dateinummerierung.**

**Wählen Sie die gewünschte Einstellung,** und drücken Sie die Taste <( $\epsilon$ )>.

### **Reihenauf.**

#### **Die Dateinummerierung wird auch nach dem Auswechseln der Karte oder dem Erstellen eines neuen Ordners fortgesetzt.**

Die Nummerierung der gespeicherten Bilder bis 9999 wird auch dann fortgesetzt, wenn Sie die Karte austauschen, einen Ordner erstellen oder die Zielkarte wechseln  $(z, B, \overline{[1]} \rightarrow \overline{[2]})$ . Diese Art der Nummerierung ist praktisch, wenn Sie mit beliebigen Nummern zwischen 0001 und 9999 versehene Bilder von verschiedenen Karten oder verschiedenen Ordnern in einem Ordner auf Ihrem PC speichern möchten. Wenn jedoch die als Ersatz verwendete Karte oder der bereits bestehende Ordner früher aufgenommene Bilder enthält, richtet sich die Dateinummerierung für die neuen Bilder möglicherweise nach der Nummerierung der bereits auf der Karte oder im Ordner vorhandenen Bilder. Wenn Sie Ihre Dateien fortlaufend nummerieren möchten, empfiehlt es sich, jeweils eine neu formatierte Karte zu verwenden.

**Dateinummerierung nach Kartenwechsel**

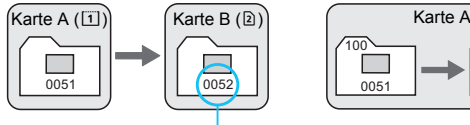

Nächste fortlaufende Dateinummer

**Dateinummerierung nach Erstellen eines neuen Ordners**

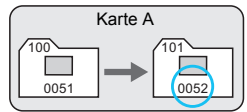

#### <span id="page-193-0"></span>**Auto reset**

#### **Jedes Mal, wenn Sie die Karte austauschen oder einen neuen Ordner erstellen, beginnt die Dateinummerierung bei 0001.**

Die Nummerierung der gespeicherten Bilder bis 0001 wird auch dann fortgesetzt, wenn Sie die Karte austauschen, einen Ordner erstellen oder die Zielkarte wechseln (z. B.  $\boxed{1} \rightarrow 2$ ). Dies ist praktisch, wenn Sie Bilder nach Karten oder Ordnern verwalten. Wenn jedoch die als Ersatz verwendete Karte oder der bereits bestehende Ordner früher aufgenommene Bilder enthält, richtet sich die Dateinummerierung für die neuen Bilder möglicherweise nach der Nummerierung der bereits auf der Karte oder im Ordner vorhandenen Bilder. Wenn Sie Ihre Aufnahmen jeweils bei 0001 beginnend nummerieren möchten, verwenden Sie jeweils eine neu formatierte Karte.

#### **Dateinummerierung nach Kartenwechsel**  $K$ arte A ([1])  $K$ arte B (2))  $K$ arte A

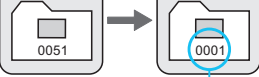

Die Dateinummerierung wird zurückgesetzt

#### **Man. reset**

#### **Die Dateinummerierung beginnt erneut bei 0001 oder startet ab der Dateinummer 0001 in einem neuen Ordner.**

100

0051 | <mark>0001</mark>

**Dateinummerierung nach Erstellen eines neuen Ordners**

101

Wenn Sie die Dateinummerierung manuell zurücksetzen, wird automatisch ein neuer Ordner erstellt, und die Nummerierung der darin enthaltenen Dateien beginnt mit 0001. Diese Einstellung ist beispielsweise praktisch, wenn Sie für die Aufnahmen verschiedener Tage verschiedene Ordner verwenden möchten. Nachdem Sie die Dateinummerierung manuell zurückgesetzt haben, wird wieder die fortlaufende Methode oder die automatische Zurücksetzung zur Nummerierung von Dateien verwendet. (Es wird keine Aufforderung zur Bestätigung des manuellen Zurücksetzens angezeigt.)

Wenn die Dateinummer im Ordner 999 die Zahl 9999 erreicht, können keine Aufnahmen mehr gemacht werden, selbst wenn auf der Karte noch Speicherplatz vorhanden ist. Durch eine auf dem LCD-Monitor angezeigte Meldung werden Sie aufgefordert, die Karte zu wechseln. Tauschen Sie sie gegen eine neue Karte aus.

# **MENU Festlegen der Copyright-Informationen**<sup>\*</sup>

Wenn Sie Copyright-Informationen festlegen, werden diese mit den Exif-Daten des Bildes aufgezeichnet.

**1**

**2**

**4**

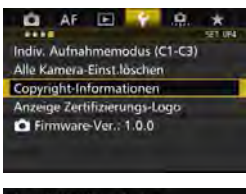

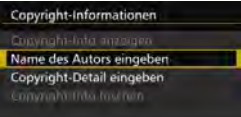

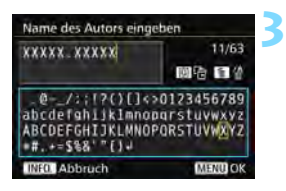

### **Wählen Sie [Copyright-Informationen].**

 Wählen Sie auf der Registerkarte [5**4**] die Option [**Copyright-Informationen**], und drücken Sie dann auf  $\leq$   $($ Fr $)$  $>$ .

### **Wählen Sie die einzustellende Option aus.**

 Wählen Sie [**Name des Autors eingeben**] oder [**Copyright-Detail eingeben**], und drücken Sie < $(F)$ >.

# **Geben Sie den Text ein.**

- Drücken Sie die Taste < Q >. Das Textfeld wird in einem Farbrahmen hervorgehoben, und der Text kann eingegeben werden.
- $\bullet$  Verwenden Sie das Schnellwahlrad < $\textcircled{\scriptsize\textsf{F}}$ > oder < $\frac{65}{2}$ >, um das ∏zu verschieben, und wählen Sie das gewünschte Zeichen aus. Drücken Sie anschließend < $(F)$ >, um das Zeichen einzugeben.
- Sie können bis zu 63 Zeichen eingeben.
- **Zum Löschen eines Zeichens** drücken Sie die Taste < $\overline{m}$  >.
- **Um die Texteingabe abzubrechen, drücken** Sie die Taste <INFO. >. und wählen Sie in der Aufforderung zur Bestätigung [**OK**].

# **Beenden Sie die Einstellung.**

- Drücken Sie nach der Texteingabe die Taste <MENU>. und wählen Sie dann [OK].
- Die Informationen werden gespeichert.

#### **Copyright-Informationen überprüfen**

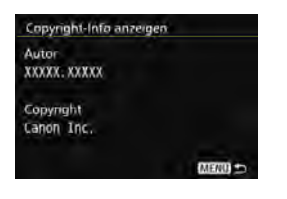

Indem Sie in Schritt 2 [**Copyright-Info anzeigen**] wählen, können Sie die eingegebenen Informationen zu [**Autor**] und [**Copyright**] prüfen.

#### **Copyright-Informationen löschen**

Indem Sie in Schritt 2 auf der vorigen Seite [**Copyright-Info löschen**] wählen, können Sie die Informationen zu [**Autor**] und [**Copyright**] löschen.

Lange Einträge für "Autor" oder "Copyright" werden möglicherweise nicht vollständig angezeigt, wenn Sie [**Copyright-Info anzeigen**] auswählen.

Sie können auch die Copyright-Informationen mit EOS Utility (EOS-Software, S. [537\)](#page--1-4) festlegen oder überprüfen.

# **GPS-Einstellungen**

**5**

In diesem Kapitel werden die internen GPS-Einstellungen der Kamera erläutert. Die EOS 7D Mark II (G) kann Navigationssignale von GPS-Satelliten (USA), GLONASS Satelliten (Russland) und dem Quasi-Zenit-Satellitensystem (QZSS) "Michibiki" (Japan) empfangen.

- Die GPS-Funktion ist standardmäßig auf [**Deaktivieren**] eingestellt.
- In diesem Handbuch bezieht sich die Bezeichnung "GPS" auf die Funktion zur Satellitennavigation.

**Wenn [GPS] auf [Aktivieren] eingestellt ist** (S. [201](#page-200-0))**, empfängt die Kamera weiterhin in regelmäßigen Abständen GPS-Signale, selbst nachdem sie ausgeschaltet wurde. Der Akku wird dadurch schneller entleert und die Anzahl möglicher Aufnahmen sinkt. Wenn Sie GPS nicht verwenden, wird empfohlen, [GPS] auf [Deaktivieren] einzustellen.**

Wenn Sie die GPS-Funktion verwenden, sollten Sie darauf achten, die Nutzungsregionen zu überprüfen, und die Funktion gemäß den Gesetzen und Verordnungen der jeweiligen Länder und Regionen zu nutzen. Seien Sie besonders achtsam, wenn Sie GPS im Ausland verwenden.

# **GPS-Funktionen**

#### **Geotagging von Bildern**

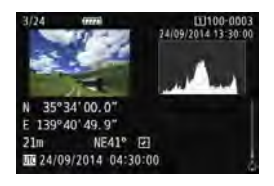

- Geotag-Informationen<sup>\*1</sup> (Breiten- und Längengrad, Höhe) und die koordinierte Weltzeit<sup>\*2</sup> können an Bilder angehängt werden.
- Mithilfe des Digitalkompasses (basierend auf den magnetischen Norden) kann die Aufnahmerichtung an Bilder angehängt werden.
- Diese Informationen können verwendet werden, um auf einem Computer den Aufnahmestandort und Aufnahmerichtung auf einer Karte anzuzeigen.
- \*1: Bestimmte Reisebedingungen oder GPS-Einstellungen können dazu führen, dass ungenaue Geotag-Informationen zu Bildern hinzugefügt werden.
- \*2: Koordinierte Weltzeit (Abkürzung UTC) ist im Wesentlichen die gleiche Zeit wie die Greenwich Mean Time.

### **Aufzeichnung der gereisten Route**

Mit der GPS-Aufzeichnungsfunktion können Sie automatisch in festgelegten Intervallen Standortinformationen der Kamera aufzeichnen. Diese Geotag-Informationen können auf einer Karte am Computer angezeigt werden.

\* Bestimmte Reisebedingungen, Standorte oder GPS-Einstellungen können dazu führen, dass ungenaue Geotag-Informationen zu Bildern hinzugefügt werden.

#### **Einstellen der Kamerazeit**

Die Kamerazeit kann mithilfe von GPS-Signalen eingestellt werden.

#### **Anzeigen von Bildern und Informationen auf einer virtuellen Landkarte**

Aufnahmestandorte und die gereiste Route können über einen Computer mit Map Utility auf einer Karte angezeigt werden (EOS Software, S. [538](#page--1-5)).

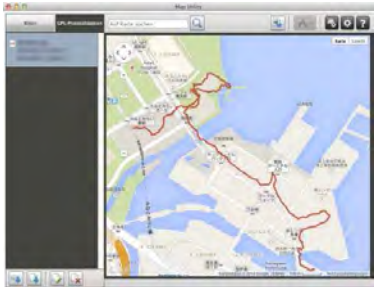

Kartendaten ©2014 ZENRIN

# **GPS-Vorkehrungen**

Wenn Sie die GPS-Funktion nutzen, sollten Sie Folgendes beachten.

- In bestimmten Ländern und Regionen ist die Nutzung von GPS möglicherweise eingeschränkt. Daher müssen Sie sicherstellen, dass Sie die GPS-Funktion in Übereinstimmung mit den Gesetzen und Vorschriften in Ihrem Land oder Ihrer Region verwenden. Seien Sie besonders achtsam, wenn Sie GPS im Ausland verwenden.
- Seien Sie vorsichtig, wenn Sie GPS-Funktionen an Orten verwenden, wo der Betrieb von elektronischen Geräten nur eingeschränkt gestattet ist.
- Andere Personen können ggf. Ihren Standort oder Ihre Identität ausfindig machen, indem sie die Standortdaten Ihrer mit Geotags versehenen Bilder oder Filme nutzen. Seien Sie vorsichtig, wenn Sie mit Geotags versehene Bilder, Filme oder GPS-Logdateien freigeben, zum Beispiel wenn Sie sie online auf Websites veröffentlichen, wo viele Personen sie ansehen können.
- Der Empfang von GPS-Signalen kann in einigen Fällen länger dauern.

# <span id="page-200-0"></span>**Erfassen von GPS-Signalen**

Um GPS-Signale zu erfassen, gehen Sie mit der Kamera nach draußen, wo der Blick zum Himmel unversperrt ist. Wenden Sie die Oberseite der Kamera zum Himmel, und berühren Sie nicht mit den Händen oder anderem die Oberseite der Kamera.

Wenn die Bedingungen für die Signalerfassung gut sind, dauert es ca. 30 Sekunden bis 60 Sekunden, bis die Kamera die GPS-Signale erfasst, nachdem Sie [**GPS**] auf [**Aktivieren**] eingestellt haben. Stellen Sie sicher, dass [**GE**] auf der LCD-Anzeige angezeigt wird, und machen Sie dann die Aufnahme.

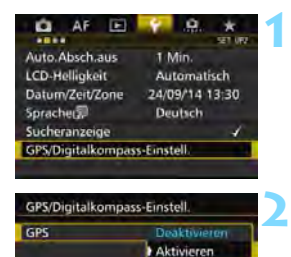

#### **Wählen Sie [GPS/Digitalkompass-Einstell.] aus.**

**Wählen Sie auf der Registerkarte** [5**2**] [**GPS/Digitalkompass-Einstell.**] aus, und drücken Sie dann  $auf < \frac{\sqrt{5}}{2}$ .

**Stellen Sie [GPS] auf [Aktivieren] ein.**

### **GPS-Erfassungsstatus**

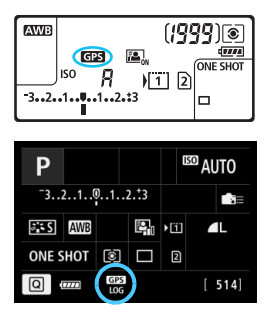

Der GPS-Erfassungsstatus wird durch das Symbol [GB] auf der LCD-Anzeige und auf dem Bildschirm für Aufnahmefunktionseinstellungen angezeigt.

#### **Konstant** r**: Signal erfasst Blinken <b>FB**: Signal noch nicht erfasst

Wenn Sie aufnehmen, während [GB] angezeigt wird, wird das Bild mit einem Geotag versehen.

- 0 Wenn [Aktivieren] ausgewählt ist, wird < **GE** > immer noch auf der LCD-Anzeige angezeigt, selbst wenn Sie den Hauptschalter der Kamera auf < OFF > einstellen. Da die Kamera zudem in regelmäßigen Abständen GPS-Signale empfängt, wird der Akku schnell entladen, und die Anzahl möglicher Aufnahmen verringert sich. Wenn Sie die Kamera länger nicht verwenden, stellen Sie sie auf [**Deaktivieren**] ein.
	- Die GPS-Antenne ist im Zubehörschuh integriert. Obwohl das GPS-Signal erfasst werden kann, während ein externes Speedlite am Zubehörschuh angeschlossen ist, nimmt die Erfassungsempfindlichkeit leicht ab.
	- Der GPS-Empfänger GP-E2 (separat erhältlich) kann nicht verwendet werden.

#### **Schlechter GPS-Empfang**

Unter den folgenden Bedingungen wird das GPS-Signal nicht ordnungsgemäß erfasst. Als Ergebnis werden die Geotag-Informationen möglicherweise ungenau oder gar nicht aufgenommen.

- In Innenräumen, unter der Erde, in Tunneln oder Wäldern, zwischen Gebäuden oder in Tälern
- In der Nähe von Hochspannungsleitungen oder Mobiltelefonen im 1,5-GHz-Frequenzband
- Die Kamera befindet sich in einer Tasche usw.
- **Bei Reisen über längere Strecken**
- Bei Reisen durch unterschiedliche Umgebungen
- GPS-Satelliten verlagern mit der Zeit ihren Standort. Die Satellitenbewegung kann das Geotagging beeinträchtigen und dazu führen, dass Geotag-Informationen auch unter anderen als den oben genannten Bedingungen fehlen oder ungenau aufgezeichnet werden. Darüber hinaus können die Geotag-Informationen auch die gereiste Route enthalten, selbst wenn die Kamera nur an einem Standort verwendet wurde.

Die Kamera kann selbst in vertikaler Ausrichtung GPS-Signale empfangen.

#### **Anzeigen von GPS-Informationen**

**2**

**3**

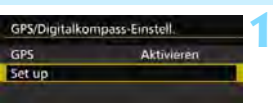

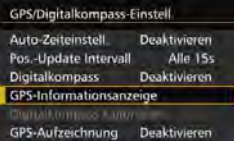

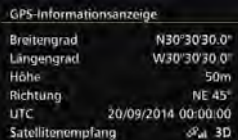

#### **Wählen Sie [Set up].**

- Überprüfen Sie, dass [**GPS**] auf [**Aktivieren**] eingestellt ist.
- Wählen Sie [**Set up**], und drücken  $Sie < (ST)$

### **Wählen Sie [GPS-Informationsanzeige].**

 Detaillierte GPS-Informationen werden angezeigt.

#### **Lösen Sie aus.**

**Aufnahmen, die nach der Erfassung** von GPS-Signalen gemacht werden, werden mit Geotags versehen.

Aufgrund der Beschaffenheit von GPS sind die Höhenangaben im Allgemeinen nicht so exakt wie die Angabe von Breiten- und Längengrad.

- 围 Das Symbol < $\mathcal{A}_n$  > zeigt die Signalbedingungen an. Wenn <3D> angezeigt wird, kann auch die Höhe aufgezeichnet werden. Die Höhe kann jedoch nicht aufgenommen werden, wenn <2D> angezeigt wird.
	- UTC (Koordinierte Weltzeit) ist im Wesentlichen die gleiche Zeit wie die Greenwich Mean Time.
	- Auf dem Beispielbildschim steht "NE 45°" für die Richtung "Nordost 45°".

#### **Geotag-Informationen**

Zeigen Sie die Bilder an, und drücken Sie auf die Taste <INFO, >, um den Bildschirm mit Aufnahmeinformationen anzuzeigen (S. [357\)](#page--1-6). Kippen Sie < $\frac{35}{20}$  > dann nach oben oder unten, um die Geotag-Informationen zu überprüfen.

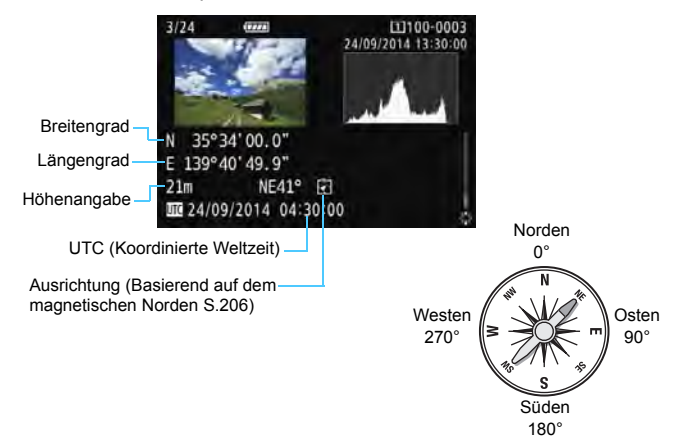

Ħ Wenn Sie ein Movie aufnehmen, werden die GPS-Informationen zu dem Zeitpunkt aufgezeichnet, an dem die Aufnahme beginnt. Beachten Sie, dass die Bedingungen für den Signalempfang nicht aufgezeichnet werden.

 Aufnahmestandorte können über einen Computer mit Map Utility auf einer Karte angezeigt werden (EOS Software, S. [538\)](#page--1-5).

# <span id="page-204-0"></span>**Einstellen des Positionierungsintervalls**

Das Intervall (der Zeitraum) für die Aktualisierung der Geotag-Informationen kann eingestellt werden. Zwar sind die Geotag-Informationen genauer, wenn sie in kürzeren Abständen aktualisiert werden, doch reduziert dies auch die Anzahl der möglichen Aufnahmen.

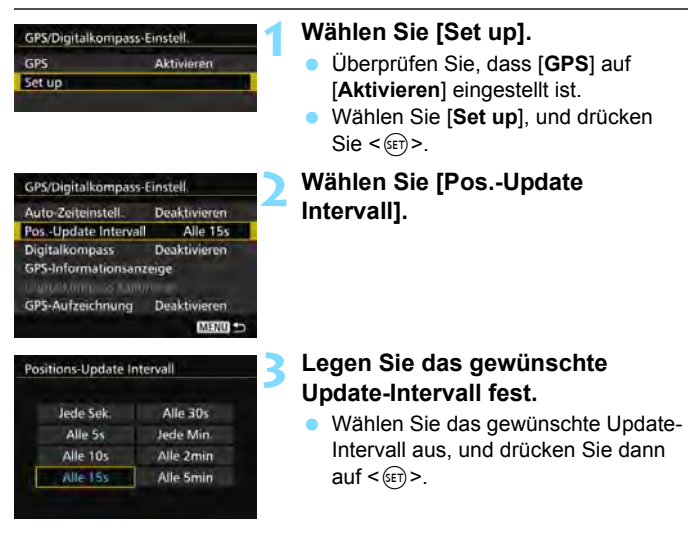

Ü Je kürzer das Intervall ist, desto niedriger ist die Anzahl der möglichen Aufnahmen.

 Wenn Sie sich an einem Standort befinden, an dem die Bedingungen für die GPS-Erfassung nicht gut sind, nimmt die Anzahl der möglichen Aufnahmen ab.

 Aufgrund der Beschaffenheit des GPS-Systems kann es zu Inkonsistenzen bei den Positionierungsintervallen kommen.

# <span id="page-205-0"></span>**Verwenden des Digitalkompasses**

Informationen zur Kameraausrichtung (die Richtung, in welche die Kamera zeigt) können an das Bild angehängt werden.

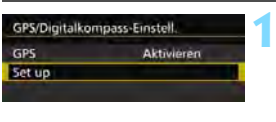

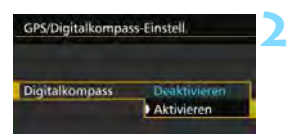

# **Wählen Sie [Set up].**

- Überprüfen Sie, dass [**GPS**] auf [**Aktivieren**] eingestellt ist.
- Wählen Sie [Set up], und drücken Sie < $(F)$  >.

#### **Stellen Sie [Digitalkompass] auf [Aktivier.] ein.**

- Wählen Sie [**Digitalkompass**] aus, und drücken Sie dann auf < $(s_{F}$ )>.
- Wählen Sie [**Aktivieren**], und drücken Sie anschließend die Taste < $(s_{ET})$  >.
- Wenn der Bildschirm [**Digitalkompass kalibrieren**] angezeigt wird, führen Sie die Schritte 2 und 3 auf Seite [208](#page-207-0) aus.

# **Anzeigen des Kompasses während der Aufnahme**

Die aktuelle Ausrichtung der Kamera kann auf dem LCD-Monitor angezeigt werden.

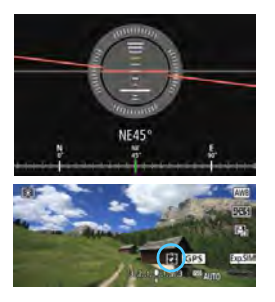

- Wenn Sie auf die Taste <BIKFO > drücken, um den Digitalkompass anzeigen, wird die Ausrichtung unten auf dem Bildschirm angezeigt.
- Während Livebild-Aufnahmen und Filmaufnahmen können Sie die Ausrichtung mit dem Pfeilsymbol bestätigen, das auf diesem Beispielbildschirm eingekreist ist.

 Wenn Sie bei Reihenaufnahmen die Richtung der Kamera ändern oder die Kamera nach oben oder unten neigen, werden die Richtungsinformationen möglicherweise nicht korrekt aufgezeichnet.

Die Richtungsinformationen werden nicht in der Logdatei aufgezeichnet (S. [211](#page-210-0)).

Da die Richtungserkennung des Digitalkompasses geomagnetisch erfolgt, kann in den folgenden Umgebungen die Richtung möglicherweise nicht ordnungsgemäß erkannt bzw. die Kalibrierung nicht richtig abgeschlossen werden.

- In oder in der Nähe von Gebäuden (z. B. Bürogebäude und Wohnhäuser mit Stahlbeton oder Mauerwerk sowie unterirdische Einkaufszentren), Fahrzeugen (z. B. Autos, Züge, Flugzeuge und Schiffe) oder Metallstrukturen wie Aufzügen
- In der Nähe von Metallen (z. B. Schreibtische und Einrichtungsgegenstände aus Stahl), Dauermagneten (z. B. Magnetschmuck) oder Heimelektronik (z. B. Fernseher, Computer, Lautsprecher oder Mobiltelefone)
- In der Nähe von Hochspannungsleitungen (z. B. Übertragungsmasten), Freileitungen (z. B. Oberleitungen für Züge) oder Anlagen aus Metall (z. B. Fußgängerbrücken und Geländer)
- In hohen Breitengraden

#### **Kalibrieren des Digitalkompasses**

Wenn Sie die GPS-Funktion verwenden und der Bildschirm [**Digitalkompass kalibrieren**] angezeigt wird, oder wenn die angegebene Richtung fragwürdig aussieht, kalibrieren Sie den Digitalkompass wie folgt. Der Digitalkompass muss am tatsächlichen Aufnahmestandort kalibriert werden.

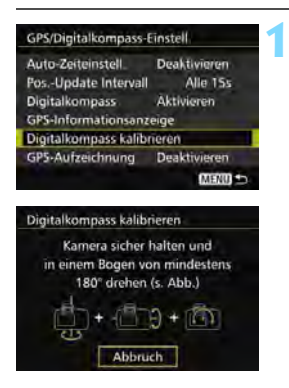

### **Wählen Sie [Digitalkompass kalibrieren] aus.**

- Stellen Sie sicher, dass [**Digitalkompass**] auf [**Aktivieren**] eingestellt ist.
- Wählen Sie [**Digitalkompass kalibrieren**] aus, und drücken Sie dann auf  $\leq$   $\left( \text{er} \right)$  >.
- Die Kamera ist bereit für die Kalibrierung.

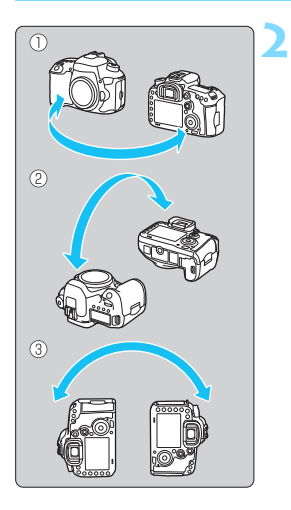

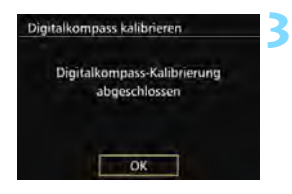

## **Bewegen Sie die Kamera.**

- (1) Schwenken Sie die Kamera um mindestens 180° nach links und rechts.
- (2) Neigen Sie die Kamera um mindestens 180° nach oben und unten.
- (3) Drehen Sie die Kamera um mindestens 180°.
- Achten Sie darauf, dass Sie die Kamera nicht fallen lassen.
- Die Schritte (1), (2) und (3) können in beliebiger Reihenfolge durchgeführt werden. Bewegen Sie die Kamera solange, bis die Kalibrierung abgeschlossen ist.
- Wenn der Kompass danach nicht kalibriert ist, drehen Sie sich nach rechts oder links, und bewegen Sie die Kamera erneut.

# <span id="page-207-0"></span>**Beenden Sie die Kalibrierung.**

- Wenn die Kalibrierung abgeschlossen ist, wird ein entsprechender Bildschirm anzeigt.
- Wird die Meldung über die abgeschlossene Kalibrierung schon angezeigt, wenn Sie die Kamera in Schritt 2 noch bewegen, wird die Kalibrierung dennoch normal abgeschlossen.

Aus Sicherheitsgründen wird empfohlen, vor der Kalibrierung das Objektiv von der Kamera zu entfernen.

# **Einstellen der über GPS erfassten Zeit in der Kamera**

Die über GPS erfassten Zeitinformationen können in der Kamera eingestellt werden. Die Fehlerwahrscheinlichkeit beträgt ca. ±1 Sek.

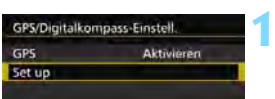

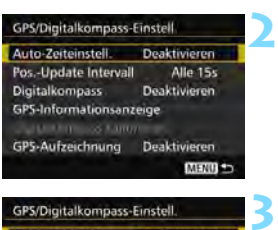

#### Digitalkompas Auto-Zeiteinstell Auto-Update **Deaktivieren LIFE ALLIN**

### **Wählen Sie [Set up].**

- Überprüfen Sie, dass [**GPS**] auf [**Aktivieren**] eingestellt ist.
- Wählen Sie [**Set up**], und drücken  $Sie < (SET)$
- **Wählen Sie [Auto-Zeiteinstell.] aus.**

#### **Wählen Sie die gewünschte Einstellung.**

- Wählen Sie [**Auto-Update**] oder [**Jetzt einst.**] aus, und drücken Sie dann  $\leq$   $(5E)$  >.
- Bei der Einstellung [**Auto-Update**] wird die Zeit aktualisiert, sobald die Kamera eingeschaltet und ein GPS-Signal empfangen wird.

 Wenn von mindestens fünf GPS-Satelliten keine Signale erfasst werden können, kann die Uhrzeit nicht automatisch aktualisiert werden. [**Jetzt einst.**] ist ausgegraut und kann nicht ausgewählt werden.

- Selbst wenn [**Jetzt einst.**] ausgewählt ist, kann die Zeit möglicherweise nicht aktualisiert werden, wenn gerade kein GPS-Signal erfasst werden kann.
- Wenn [**Auto-Zeiteinstell.**] auf [**Auto-Update**] eingestellt ist, können Datum oder Uhrzeit nicht manuell mit [**Datum/Zeit/Zone**] in der Registerkarte [5**2**] eingestellt werden.
- Wenn Sie den Wireless Transmitter WFT-E7 (Ver. 2/separat erhältlich) verwenden und die Zeit nach Durchführung von [**Sync.-Zeit zwischen Kameras**] nicht ändern möchten, stellen Sie [**Auto-Zeiteinstell.**] in Schritt 2 auf [**Deaktivieren**] ein.

# **Aufzeichnung der gereisten Route**

**2**

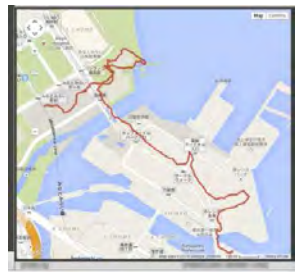

Kartendaten ©2014 ZENRIN -

**Deaktivieren** 

Aktivieren

Deaktivieren MENU -

Alla 15s

Wenn Sie die GPS-Aufzeichnungsfunktion nutzen, wird die Geotag-Information der gereisten Route automatisch im internen Speicher der Kamera aufgezeichnet. Aufnahmestandorte und die gereiste Route können über einen Computer mit Map Utility auf einer Karte angezeigt werden (EOS Software, S.[538\)](#page--1-5). Beachten Sie, dass die GPS-Aufzeichnungsfunktion weiterhin Informationen aufzeichnet, selbst wenn die Kamera ausgestellt ist, u .a. mit automatischer Abschaltung.

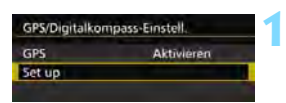

GPS/Digitalkompass-Einstell Auto-Zeiteinstell

Pos.-Update Intervall

GPS-Informationsanzeige Digitalkompass kalibrieren GPS-Aufzeichnung

**Digitalkompass** 

#### **Wählen Sie [Set up].**

- Überprüfen Sie, dass [**GPS**] auf [**Aktivieren**] eingestellt ist.
- Wählen Sie [Set up], und drücken Sie < $(F)$  >.

### **Wählen Sie [GPS-Aufzeichnung].**

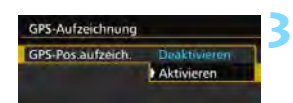

#### **Stellen Sie [GPS-Pos. aufzeich.] auf [Aktivieren] ein.**

- Wählen Sie [**GPS-Pos. aufzeich.**] und drücken Sie dann auf < $(s_{F}$ )>.
- Wählen Sie [**Aktivieren**], und drücken Sie anschließend die Taste < $(F)$ >.

Wenn die GPS-Aufzeichnungsfunktion aktiviert ist, wird das Symbol [LOG] auf dem Bildschirm für die Aufnahmefunktionseinstellungen angezeigt (S. [201](#page-200-0)).

Wenn Sie den Hauptschalter auf  $\leq$ OFF > einstellen oder die automatische Abschaltung wirksam wird, wird < LOG > auf der LCD-Anzeige angezeigt.

围

#### <span id="page-210-0"></span>**Geotag-Informationslogs**

Geotag-Informationen über die zurückgelegte Route der Kamera werden in den Zeitabständen aufgezeichnet, die mit [**Positions-Update Intervall**] eingestellt werden (S. [205](#page-204-0)). Die Logdaten werden nach Datum im internen Speicher der Kamera gespeichert. Die folgende Tabelle zeigt an, wie viele Tage lang Daten gespeichert werden können.

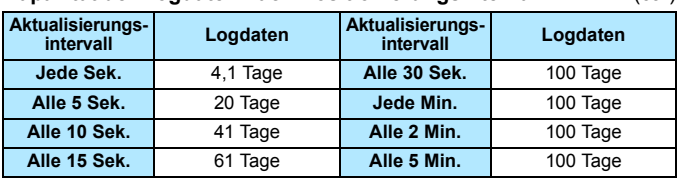

#### **Kapazität der Logdaten nach Positionierungsintervall** (ca.)

\* Vorausgesetzt, 8 Std. pro Tag werden Daten aufgezeichnet.

- Die im internen Speicher gespeicherten Logdaten können als eine Logdatei auf eine Speicherkarte übertragen werden (S. [212\)](#page-211-0).
- Für jeden Tag wird eine Logdatei erstellt. Der Name der Logdatei ist das Datum (JJJJMMTT) und eine Nummer, z. B. 14103100. Wenn sich die Zeitzone ändert (S. [47](#page-46-0)), wird eine neue Logdatei erstellt.
- Wenn der interne Speicher der Kamera voll ist, werden die ältesten Logdaten durch die neuesten Logdaten überschrieben.

#### **Akkuverbrauch bei der Aufzeichnung**

Wenn [**GPS**] auf [**Aktivieren**] eingestellt ist, empfängt die Kamera weiterhin in regelmäßigen Abständen GPS-Signale, selbst nachdem sie ausgeschaltet wurde. Der Akku wird dadurch schneller entleert und die Anzahl möglicher Aufnahmen sinkt. Wenn [**GPS-Pos.aufzeich.**] auf [**Aktivieren**] eingestellt ist, wird der Akku auch durch kürzere Aktualisierungsintervalle schneller entladen.

Wenn Sie sich nicht auf Reisen befinden oder die GPS-Signale schwach sind, wird empfohlen, [**GPS**] auf [**Deaktivieren**] einzustellen.

#### <span id="page-211-0"></span>**Herunterladen von Logdaten auf einen Computer**

Die Logdaten im internen Speicher der Kamera können mit EOS Utility (EOS Software) oder mithilfe einer Speicherkarte, auf die die Daten zuvor übertragen wurden, auf einen Computer heruntergeladen werden. Wenn Sie Map Utility (EOS Software, S. [538](#page--1-5)) verwenden, um eine auf Ihrem Computer gespeicherte Logdatei zu öffnen, wird die Reiseroute auf einer Karte angezeigt.

#### **Importieren der Logdaten mit EOS Software**

Wenn die Kamera über das mitgelieferte Schnittstellenkabel an einen Computer angeschlossen ist, können Sie die Logdaten mit EOS Utility (EOS Software) auf den Computer herunterladen. Einzelheiten dazu finden Sie in der EOS Utility Bedienungsanleitung im PDF-Format auf der DVD-ROM.

#### **Übertragen der Logdaten auf eine Speicherkarte zum Herunterladen**

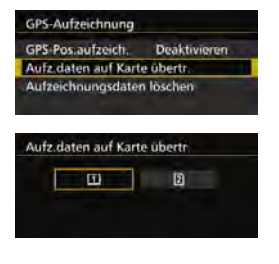

- Wenn [**Aufz.daten auf Karte übertr**.] ausgewählt ist, können Sie die Logdaten im internen Speicher als Logdateien auf eine CF-Karte [[1]] oder SD-Karte [2] übertragen. Beachten Sie, dass die Logdaten beim Übertragen von Logdateien auf eine Speicherkarte dauerhaft aus dem internen Speicher der Kamera gelöscht werden.
- Die auf die Speicherkarte importierten Logdateien werden im Ordner "GPS" unter dem Ordner "MISC" gespeichert. Die Dateierweiterung lautet ... LOG".
- Durch Auswahl von [**Aufzeichnungsdaten löschen**] werden die Logdaten im internen Speicher vollständig gelöscht. Das Löschen der Daten kann ca. eine Minute in Anspruch nehmen.
- Verwenden Sie das mitgelieferte Schnittstellenkabel oder ein Kabel von Canon (S. [478](#page--1-3)). Wenn Sie ein Schnittstellenkabel anschließen, sollten Sie den mitgelieferten Kabelschutz verwenden (S.[34\)](#page-33-0).
	- Die GPS-Antenne befindet sich auf der Oberseite des Kameragehäuses. Aus diesem Grund müssen Sie auch beim Transport der Kamera, z. B. in einer Tasche, darauf achten, dass die Kamera immer nach oben zeigt, und dass keine Gegenstände auf der Kamera liegen.
	- Stellen Sie Datum und Uhrzeit der Kamera möglichst genau ein. Stellen Sie zudem die richtige Zeitzone und die Sommerzeit für den Aufnahmestandort ein.
	- Da Geotag-Informationen, Datum und Uhrzeit ständig aufgezeichnet werden, auch wenn die Kamera ausgeschaltet ist, wird der Akku ständig entladen. Wenn Sie die Kamera wieder verwenden, kann der Akkuladezustand bereits niedrig sein. Laden Sie den Akku bei Bedarf auf, oder halten Sie einen aufgeladenen Ersatzakku (separat erhältlich) bereit.

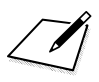

# **Erweiterte Funktionen**

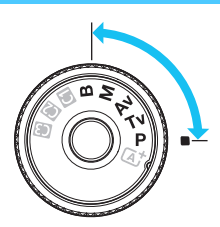

In den Aufnahmemodi  $\leq P$  $<$ Tv $>$  $<$ Av $>$  $<$ M $>$  $<$ B $>$ können Sie Verschlusszeit, Blende und andere Kameraeinstellungen ändern, um die Belichtung einzustellen und das gewünschte Ergebnis zu erzielen.

**6**

- Das Symbol  $\hat{\mathbf{x}}$  rechts neben einem Funktionstitel zeigt eine Funktion an, die nur in diesen Modi verwendet werden  $\text{kann:} \langle \mathbf{P} \rangle \langle \mathbf{Tw} \rangle \langle \mathbf{Av} \rangle \langle \mathbf{Av} \rangle \langle \mathbf{M} \rangle \langle \mathbf{R} \rangle$
- Wenn Sie den Auslöser halb durchdrücken und ihn dann wieder loslassen, werden die Belichtungswerte im Sucher und auf der LCD-Anzeige 4 Sekunden lang angezeigt ( $\ddot{\odot}4$ ).
- Welche Funktionen in den einzelnen Aufnahmemodi eingerichtet werden können, ist auf Seite [480](#page--1-3) beschrieben.

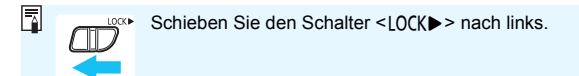

# d**: Programmautomatik**

Die Kamera wählt Verschlusszeit und Blendenwert automatisch entsprechend der Helligkeit des Motivs. Dieser Modus wird als Programmautomatik bezeichnet.

- $* **P**$  steht für "Programm".
- \* AE steht für "Auto Exposure" (Belichtungsautomatik).

**1**

**2**

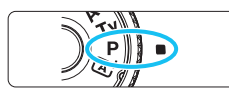

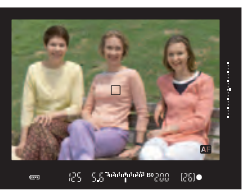

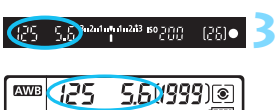

#### $\sqrt{1111}$ **ONE SHOT** หา⊺⊠  $\Box$

# **Stellen Sie das Modus-Wahlrad auf <P**>.

# **Stellen Sie scharf.**

- Blicken Sie in den Sucher, und richten Sie das AF-Messfeld auf das Motiv. Drücken Sie dann den Auslöser halb durch.
- Wenn die Scharfeinstellung erzielt wurde, leuchtet die Fokusanzeige < • > im Sucher auf (im Modus One-
- Shot AF). Verschlusszeit und Blendenwert
	- werden automatisch eingestellt und im Sucher und auf der LCD-Anzeige angezeigt.

# **Überprüfen Sie die Anzeige.**

 Eine Standardbelichtung ist garantiert, solange die Anzeige für die Verschlusszeit oder den Blendenwert nicht blinkt.

# **Lösen Sie aus.**

**4**

 Wählen Sie den gewünschten Bildausschnitt, und drücken Sie den Auslöser ganz durch.
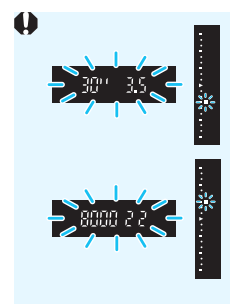

Wenn die Verschlusszeit "30"" und der niedrigere Blendenwert blinken, ist die Aufnahme unterbelichtet. Erhöhen Sie die ISO-Empfindlichkeit, oder verwenden Sie den Blitz.

Wenn die Verschlusszeit "8000" und der höhere Blendenwert blinken, ist die Aufnahme überbelichtet.

Wählen Sie eine niedrigere ISO-Empfindlichkeit. oder verwenden Sie einen ND-Filter (separat erhältlich), um die in das Objektiv einfallende Lichtmenge zu verringern.

# Unterschiede zwischen den Modi <P> und < $\overline{A}$ <sup>+</sup>>

Im Modus < $A^+$  > werden viele Funktionen wie AF-Betrieb und Messmethode automatisch eingestellt, um misslungene Aufnahmen zu vermeiden. Die Funktionen, die Sie selbst einstellen können, sind eingeschränkt. Im Modus < $\mathbf{P}$ > werden nur die Verschlusszeit und der Blendenwert automatisch eingestellt. Den AF-Betrieb, die Messmethode und andere Funktionen können Sie frei wählen (S. [480](#page--1-0)).

#### **Programmverschiebung**

- Im Programmautomatik-Modus können Sie die von der Kamera automatisch gewählte Kombination aus Verschlusszeit und Blendenwert (Belichtungsprogramm) beliebig ändern, ohne dass sich dabei die Belichtung ändert. Dieser Modus wird als Programmautomatik bezeichnet.
- Um das Programm zu verschieben, drücken Sie den Auslöser halb durch, und drehen Sie dann das Hauptwahlrad < $\frac{1}{2}$ >, bis die gewünschte Verschlusszeit bzw. Blende angezeigt wird.
- Die Programmverschiebung wird automatisch abgebrochen, wenn der Messtimer ( $\ddot{\oslash}4$ ) endet (Anzeige der Belichtungseinstellung wird ausgeschaltet).
- Die Programmverschiebung kann nicht mit Blitz verwendet werden.

# s**: Blendenautomatik**

In diesem Modus wählen Sie die Verschlusszeit aus, während die Kamera entsprechend der Helligkeit des Motivs den geeigneten Blendenwert ermittelt, um die Standardbelichtung zu erhalten. Diese Funktion wird als Blendenautomatik bezeichnet. Eine kürzere Verschlusszeit eignet sich für scharfe Momentaufnahmen von Bewegungsabläufen. Eine längere Verschlusszeit hingegen schafft eine gewisse Unschärfe, wodurch das Bild dynamischer wirkt.  $*$  <  $Tv$  > steht für "Time value" (Zeitwert).

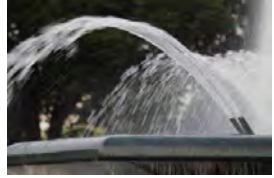

Unscharfe Aufnahme von Bewegungen (Lange Verschlusszeit: 1/30 Sek.)

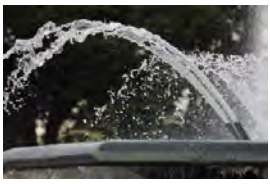

Scharfe Momentaufnahme (Kurze Verschlusszeit: 1/2000 Sek.)

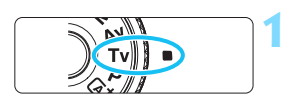

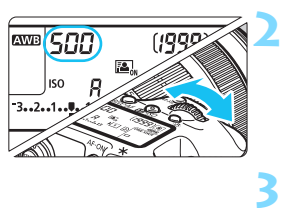

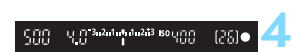

**Stellen Sie das Modus-Wahlrad auf <Tv>.** 

### **Legen Sie die gewünschte Verschlusszeit fest.**

 Beobachten Sie die LCD-Anzeige, oder sehen Sie durch den Sucher, während Sie das Wahlrad < $\frac{6}{2}$ > drehen.

## **Stellen Sie scharf.**

- Drücken Sie den Auslöser halb durch.
- Der Blendenwert wird automatisch eingestellt.

## **Überprüfen Sie die Anzeige im Sucher, und lösen Sie aus.**

 Solange der Blendenwert nicht blinkt, entspricht die Belichtung dem Standard.

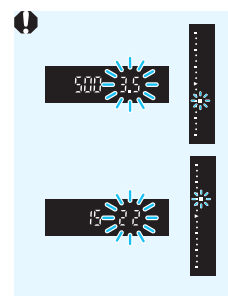

 Wenn der niedrigere Blendenwert blinkt, ist die Aufnahme unterbelichtet. Stellen Sie mit dem Hauptwahlrad < $\frac{6}{5}$ > eine längere Verschlusszeit ein, bis der Blendenwert nicht mehr blinkt, oder wählen Sie eine höhere ISO-Empfindlichkeit.

 Wenn der höhere Blendenwert blinkt, ist die Aufnahme überbelichtet. Stellen Sie mit dem Hauptwahlrad < $\mathcal{E}$  > eine kürzere Verschlusszeit ein, bis der Blendenwert nicht mehr blinkt, oder wählen Sie eine niedrigere ISO-Empfindlichkeit.

## **Verschlusszeitanzeige**

Die Verschlusszeiten zwischen "8000" und "4" stellen den Nenner der als Bruchzahl angegebenen Verschlusszeit dar. Beispiel: "**125**" steht für 1/125 Sek., "**0"5**" für 0,5 Sek. und "**15"**" für 15 Sek.

# f**: Verschlusszeitautomatik**

In diesem Modus wählen Sie den gewünschten Blendenwert, und die Kamera stellt entsprechend der Helligkeit des Motivs die geeignete Verschlusszeit automatisch ein, um die Standardbelichtung zu erhalten. Diese Funktion wird als Verschlusszeitautomatik bezeichnet. Mit einer höheren Blendenzahl (kleinere Blendenöffnung) wird ein annehmbarer Autofokusbereich für Vorder- und Hintergrund erreicht. Bei einer niedrigeren Blendenzahl (größere Blendenöffnung) befindet sich dagegen ein geringerer Teil von Vorder- und Hintergrund im annehmbaren Autofokusbereich.

\* < Ay > steht für "Aperture Value" (Blendenwert, Blendenöffnung).

**1**

**4**

 $[25]$ o

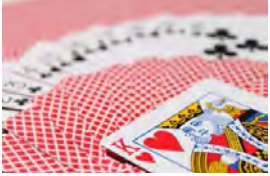

Verschwommener Hintergrund (Mit einem niedrigen Blendenwert: f/5,6)

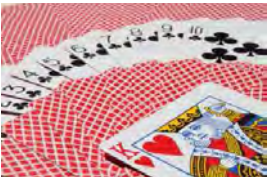

Scharfer Vorder- und Hintergrund (Mit einem hohen Blendenwert: f/32)

**Stellen Sie das Modus-Wahlrad** 

**Legen Sie den gewünschten** 

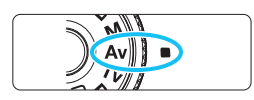

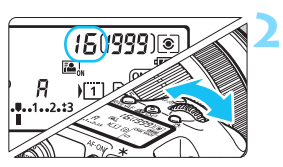

្រុក្កា 3-2-1-ម្មា 1-2-13 60 ព្រុក្កក្ក

#### **3 Stellen Sie scharf.**

**Blendenwert fest.**

auf < $A$ v>.

Drücken Sie den Auslöser halb durch.

 Beobachten Sie die LCD-Anzeige oder den Sucher, während Sie das Schnellwahlrad < $\frac{6}{5}$ > drehen.

 Die Verschlusszeit wird automatisch eingestellt.

### **Überprüfen Sie die Anzeige im Sucher, und lösen Sie aus.**

 Solange die Verschlusszeit nicht blinkt, entspricht die Belichtung dem Standard.

韶

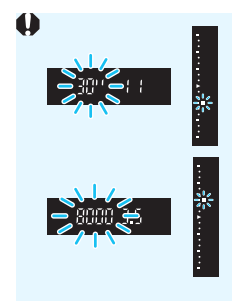

- Wenn die Verschlusszeit .. **30"** blinkt, ist die Aufnahme unterbelichtet. Stellen Sie mit dem Hauptwahlrad < $\mathcal{E}$  > eine größere Blende (niedrigere Blendenzahl) ein, bis die Verschlusszeit aufhört zu blinken, oder wählen Sie eine höhere ISO-Empfindlichkeit.
- Wenn die Verschlusszeit "8000" blinkt, ist die Aufnahme überbelichtet. Stellen Sie mit dem Hauptwahlrad < $65$ >eine kleinere Blende (höherer Blendenwert) ein, bis die Verschlusszeit nicht mehr blinkt, oder wählen Sie eine niedrigere ISO-Empfindlichkeit.

## **Blendenwertanzeige**

Je höher der Blendenwert, desto kleiner die Blendenöffnung. Die angezeigten Blendenwerte variieren je nach verwendetem Objektiv. Wenn kein Objektiv installiert ist, wird für den Blendenwert "**00**" angezeigt.

#### Schärfentiefe-Kontrolle<sup>★</sup>

Die Blendenöffnung ändert sich nur in dem Moment, in dem die Aufnahme gemacht wird. Ansonsten bleibt die Blende vollständig geöffnet. Deshalb ist der bei der Aufnahme tatsächlich erreichte Schärfentiefebereich bei der Vorabbetrachtung des Motivs durch den Sucher oder auf dem LCD-Monitor nicht zu erkennen.

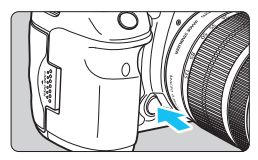

Ħ

Drücken Sie die Schärfentiefe-Kontrolltaste, um mit der aktuellen Blendeneinstellung abzublenden und die Schärfentiefe (den annehmbaren Fokusbereich) zu überprüfen.

- Bei einer höheren Blendenzahl befindet sich ein größerer Teil des Vorder- und Hintergrunds im annehmbaren Autofokusbereich. Der Sucher wird jedoch dunkler.
- Wenn Sie eine Livebild-Aufnahme betrachten (S. [286\)](#page-285-0), können Sie den Blendenwert ändern und auf die Schärfentiefe-Prüftaste drücken und dabei die Änderung des Schärfentiefeneffekts beobachten.
- Die Belichtungseinstellung bleibt gespeichert (AE-Speicherung), während die Schärfentiefe-Prüftaste der Kamera gedrückt ist.

# a**: Manuelle Belichtung**

In diesem Modus wählen Sie die gewünschte Verschlusszeit und den gewünschten Blendenwert aus. Stellen Sie die Belichtung mithilfe der Belichtungsstufenanzeige im Sucher oder mit einem handelsüblichen Belichtungsmesser ein. Dieses Verfahren wird als manuelle Belichtungssteuerung bezeichnet.

<M> steht für "Manuell".

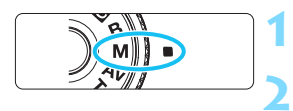

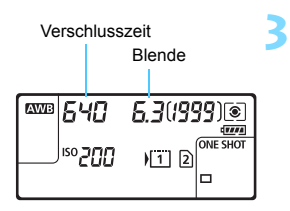

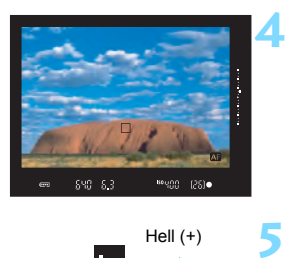

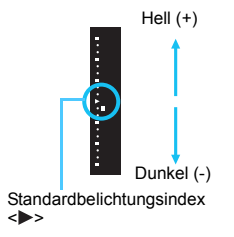

### **Stellen Sie das Modus-Wahlrad auf <M>.**

### **Stellen Sie die ISO-Empfindlichkeit ein** (S. [154](#page-153-0))**.**

**Stellen Sie Verschlusszeit und Blende ein.**

- Wählen Sie mit dem Hauptwahlrad <6> die Verschlusszeit.
- Stellen Sie mit dem Wahlrad < sie den gewünschten Blendenwert ein.
- Wenn die Einstellung nicht möglich ist, schieben Sie den Schalter < $R \cap C$ K $\triangleright$  > nach links und drehen Sie dann das Hauptwahlrad <<<<<<<<<<>>
oder das Schnellwahlrad <<<<<<<

## **Stellen Sie scharf.**

- Drücken Sie den Auslöser halb durch.
- Auf der LCD-Anzeige und im Sucher werden die Belichtungsdaten angezeigt.
- Rechts im Sucher sehen Sie anhand der Belichtungsstufenanzeige < $\blacksquare$  >, wie weit die aktuelle Belichtung von der Standard-Belichtung < $\blacktriangleright$  > entfernt ist.

### **Stellen Sie die Belichtung ein, und machen Sie die Aufnahme.**

- Überprüfen Sie die Belichtungswertanzeige, und stellen Sie die gewünschte Verschlusszeit und den gewünschten Blendenwert ein.
- Wenn die Belichtungsstufe mehr als ±3 Stufen von der Standardbelichtung abweicht, wird am Ende der Belichtungsstufenanzeige im Sucher < > oder < > angezeigt.

#### <span id="page-222-0"></span>Belichtungskorrektur mit ISO-Einstellung "Auto"

Wenn für die ISO-Empfindlichkeit **A** (AUTO), eingestellt ist, können Sie die Belichtungskorrektur wie folgt (S. [226\)](#page-225-0) einstellen.

- ï [z**2: [Beli.korr./AEB**]
- ï Verwenden Sie unter [8**3: Custom-Steuerung**] [s**: Beli.korr. (Taste drücken und drehen )**] (p. [455](#page--1-1)) oder [p**: Beli.korr. (Schalter drücken und drehen )**] (S. [455](#page--1-2)).
- Schnelleinstellung (S. [61\)](#page-60-0)

Stellen Sie den gewünschten Belichtungskorrekturwert ein, und überprüfen Sie die Belichtungsstufenanzeige unten im Sucher oder auf der LCD-Anzeige.

- $\mathbf u$  Wenn ISO Auto eingestellt ist, wird die ISO-Empfindlichkeit an die Verschlusszeit und den Blendenwert angepasst, um eine Standardbelichtung zu erzielen. Es kann daher vorkommen, dass Sie nicht den gewünschten Belichtungseffekt erzielen. Stellen Sie in einem solchen Fall die Belichtungskorrektur ein.
	- Wenn der Blitz verwendet wird, während die ISO-Einstellung "Auto" festgelegt ist, wird die Belichtungskorrektur nicht angewendet, selbst wenn ein Belichtungskorrekturwert eingestellt ist.
- 同. Wenn unter [ $\Omega$ 2: Auto Lighting Optimizer/ $\Omega$ 2: Autom. **Belichtungsoptimierung**] das Häkchen < $\checkmark$  > für [**Deakt. im Modus: M o. B**] entfernt wird, kann der Auto Lighting Optimizer (Automatische Belichtungsoptimierung) sogar im Modus <M > eingestellt werden (S. [175](#page-174-0)).
	- Wurde die ISO-Einstellung "Auto" festgelegt, können Sie die Taste < $\bigstar$ > drücken, um die ISO-Empfindlichkeit zu speichern.
	- Wenn Sie die Taste < $\bigstar$  > drücken und den Bildausschnitt neu auswählen, können Sie in der Belichtungsstufenanzeige die Änderung der Belichtungsstufe gegenüber dem Drücken der Taste  $\leq$   $\neq$  > beobachten.
	- $\bullet$  Wenn Belichtungskorrektur (S. [226](#page-225-0)) im Modus < $\mathbf{P}$ >, < $\mathbf{Tv}$  > oder < $\mathbf{Av}$ > angewendet wurde und der Aufnahmemodus dann auf < $M$ >mit der ISO-Einstellung "Auto" eingestellt wird, wird der bereits eingestellte Belichtungskorrekturwert beibehalten.
	- Wenn die ISO-Einstellung "Auto" eingestellt ist, und [**.0.1: ISO-Einstellstufen**] auf [**1/2-Stufe**] eingestellt wird, wird jede 1/2-stufige Belichtungskorrektur mit der ISO-Empfindlichkeit (1/3-Stufe) und der Verschlusszeit implementiert. Die angezeigte Verschlusszeit ändert sich nicht.

# <span id="page-223-0"></span> $\boxed{\circledast}$  **Auswählen der Messmethode**\*

Sie können aus einer von vier Methoden zur Messung der Helligkeit des Motivs auswählen. Im Modus < $A^+$  ist die Mehrfeldmessung automatisch eingestellt.

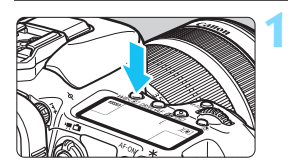

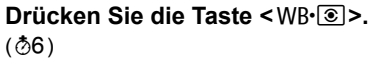

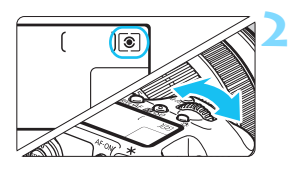

## **Wählen Sie die Messmethode.**

- Beobachten Sie die LCD-Anzeige oder den Sucher, während Sie das Schnellwahlrad < $\frac{6}{5}$ > drehen.
	- q**:Mehrfeldmessung**
	- w**:Selektivmessung**
	- r**:Spotmessung**
	- e**:Mittenbetonte Messung**

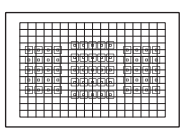

#### q **Mehrfeldmessung**

Diese universelle Messmethode ist sogar für Aufnahmen bei Gegenlicht geeignet. Die Kamera wählt die Belichtung automatisch entsprechend der Aufnahmesituation.

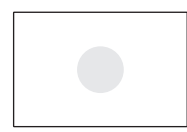

#### w **Selektivmessung**

Diese Messmethode ist nützlich, wenn der Hintergrund aufgrund von Gegenlicht o. Ä. sehr viel heller ist als das Motiv. Die Selektivmessung erstreckt sich über ca. 6 % des zentralen Sucherbereichs.

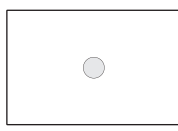

#### r **Spotmessung**

Diese Messmethode eignet sich hervorragend zum Messen eines bestimmten Motivdetails. Die Spotmessung erstreckt sich über ca. 1,8 % des zentralen Sucherbereichs. Der Spotmesskreis wird im Sucher angezeigt.

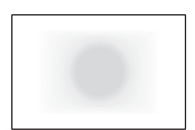

#### e **Mittenbetonte Messung**

Hier liegt der Messschwerpunkt in einem größeren, zentralen Bereich, während der Rest des Bildfelds integral gemessen wird.

凮 Bei der Einstellung <sup>®</sup> (Mehrfeldmessung) wird die Belichtungseinstellung gespeichert, wenn Sie den Auslöser halb durchdrücken und die Fokussierung erreicht wird. Bei [C] (Selektivmessung),  $\lceil \cdot \rceil$  (Spotmessung) und  $\lceil \cdot \rceil$  (Mittenbetonte Integralmessung) wird die Belichtungseinstellung im Moment der Aufnahme festgelegt. (Wenn der Auslöser halb durchgedrückt wird, wird die Belichtung nicht gespeichert.)

• Wenn < $\blacksquare$ > (Spotmessung) eingestellt ist, können Sie < $\blacksquare$ > im Sucher und auf der LCD-Anzeige anzeigen (S. [441\)](#page--1-3).

# <span id="page-225-0"></span> $\bm{\Xi}$  **Einstellen der Belichtungskorrektur**<sup>★</sup>

Die Belichtungskorrektur kann die von der Kamera eingestellte Standardbelichtung aufhellen (Überbelichtung) oder abdunkeln (Unterbelichtung).

Die Belichtungskorrektur kann in den Aufnahmemodi < $P$ >, < $Tv$ > und < $Av$ > festgelegt werden. Obwohl die Belichtungskorrektur in Drittelstufen um bis zu ±5 Stufen eingestellt werden kann, kann die Belichtungskorrekturanzeige im Sucher und auf der LCD-Anzeige nur Einstellungen von bis zu ±3 Stufen anzeigen. Wenn Sie die Belichtungskorrektur um mehr als ±3 Stufen einstellen möchten. verwenden Sie den Schnelleinstellungsbildschirm (S. [61\)](#page-60-0), oder folgen Sie den Anleitungen für [ $\bigcirc$ 2: Beli.korr./AEBI auf der nächsten Seite.

Wenn der <**M**> mit der ISO-Einstellung "Auto" eingestellt ist, sehen Sie auf Seite [223](#page-222-0) nach, um die Belichtungskorrektur einzustellen.

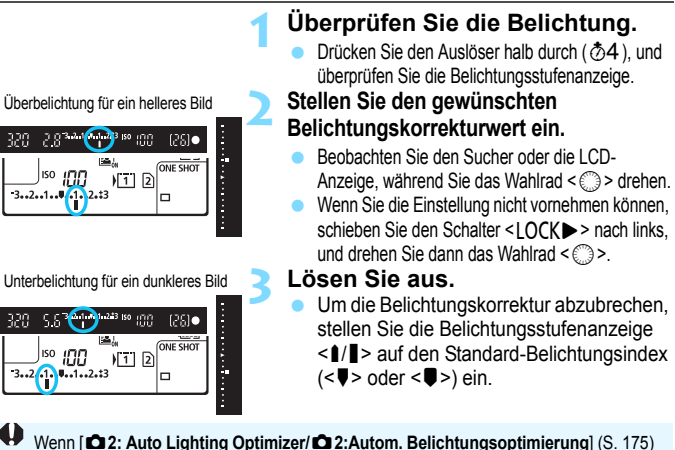

auf eine andere Option als [**Deaktivieren**] eingestellt ist, kann das Bild hell aussehen, auch wenn eine verminderte Belichtungskorrektur für ein dunkleres Bild eingestellt wurde.

- Der Belichtungskorrekturwert bleibt auch nach Einstellen des Hauptschalters auf  $\leq$  OFF  $>$  gespeichert.
	- Nachdem Sie den Belichtungskorrekturwert eingestellt haben, können Sie ein versehentliches Ändern des Belichtungskorrekturwerts verhindern, indem Sie den Schalter < $\Omega$ CK $\triangleright$  nach rechts stellen.
	- Wenn der Belichtungskorrekturwert mehr als ±3 Stufen beträgt, wird am Ende der Belichtungsstufenanzeige < $\angle$  / $\triangle$  > oder < $\angle$ / $\triangledown$  > angezeigt.

Ħ

# **E**h Belichtungsreihenautomatik (AEB)<sup> $\star$ </sup>

Durch die automatische Änderung der Verschlusszeit oder des Blendenwerts streut die Kamera die Belichtung für drei aufeinander folgende Aufnahmen automatisch in Drittelstufen um bis zu ±3 Stufen. Dieser Modus wird als AEB (Belichtungsreihenautomatik) bezeichnet.

\* AEB steht für "Auto Exposure Bracketing" (Belichtungsreihenautomatik).

**1**

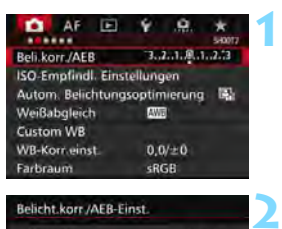

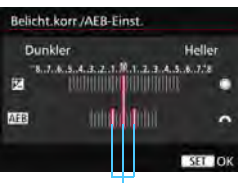

AEB-Bereich

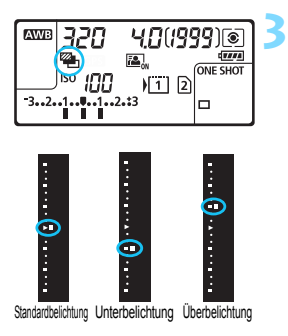

## **Wählen Sie die Option [Beli.korr./AEB].**

Wählen Sie auf der Registerkarte [z**2**] die Option [**Beli.korr./AEB**], und drücken Sie auf < $(s_{ET})$  >.

## **Stellen Sie den AEB-Bereich ein.**

- Drehen Sie das Hauptwahlrad < $\mathcal{E}^{\text{max}}$ >, um den AEB-Bereich einzustellen. Wenn Sie das Wahlrad <1>
setta drehen, können Sie die Belichtungskorrektur einstellen.
- $\bullet$  Drücken Sie die Taste < $(F)$ >, um die Einstellung festzulegen.
- Wenn Sie das Menü schließen, werden <<a>>
<a>
werden <<a>
<</a>
<a>
werden <<a>
<a>
<a>
und der AEB-Bereich auf der LCD-Anzeige angezeigt.

#### **Lösen Sie aus.**

 Die drei Serienaufnahmen werden je nach der Betriebsart in der folgenden Reihenfolge ausgeführt:

Standardbelichtung, Unterbelichtung und Überbelichtung.

 AEB wird nicht automatisch deaktiviert. Um AEB zu deaktivieren, folgen Sie Schritt 2, und schalten Sie die Anzeige des AEB-Bereichs aus.

- R Bei AEB blinken die Symbole < $\leftrightarrow$ > im Sucher und < $\gg$  im LCD-Panel.
	- Wenn die Betriebsart auf <□> oder <□<sup>S</sup>> eingestellt ist, müssen Sie den Auslöser für jede Aufnahme dreimal drücken. Wenn < U<sub>IH</sub>>, < U<sub>II</sub>>, oder <**D**<sup>S</sup>> eingestellt ist und Sie den Auslöser ganz durchgedrückt halten, werden drei Serienaufnahmen in Folge ausgeführt, und danach unterbricht die Kamera automatisch die Aufnahme. Wenn <
	index> < $\dot{\mathcal{S}}$  eingestellt ist, werden die drei Serienaufnahmen in Folge nach einer Verzögerung von 10 oder 2 Sek. aufgenommen.
	- Sie können AEB zusammen mit der Belichtungskorrektur einrichten.
	- Wenn der AEB-Bereich mehr als ±3 Stufen umfasst, wird am Ende der Belichtungsstufenanzeige < $\blacktriangleright/\blacktriangle$  > oder < $\blacktriangleleft/\blacktriangleright$  angezeigt.
	- AEB kann nicht mit Blitz, Langzeitbelichtung, [**Multi-Shot-Rauschreduz.**] oder [**HDR-Modus**] verwendet werden.
	- Wenn Sie den Hauptschalter auf < OFF > stellen oder der Blitz einsatzbereit ist, wird AEB automatisch zurückgesetzt.

# $\star$  **AE-Speicherung**<sup>☆</sup>

Verwenden Sie die AE-Speicherung für Aufnahmen, bei denen der Fokussierbereich nicht mit dem Belichtungsmessbereich identisch ist, oder zum Aufnehmen mehrerer Bilder mit derselben Belichtungseinstellung. Drücken Sie zum Speichern der Belichtung die Taste < $\bigstar$  >, verändern Sie dann den Bildausschnitt, und machen Sie die Aufnahme. Dieser Modus wird als AE-Speicherung bezeichnet. Dieser Modus eignet sich am besten für Motive im Gegenlicht usw.

**1**

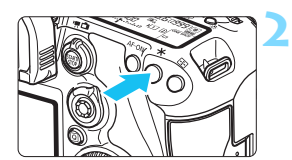

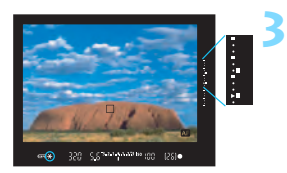

## **Stellen Sie scharf.**

- **Drücken Sie den Auslöser halb durch.**
- Die Belichtungseinstellung wird angezeigt.

## **Drücken Sie die Taste <** $\angle$  $\angle$  **>.** ( $\&$ 4)

- Das Symbol < $\frac{4}{10}$  > leuchtet im Sucher, um anzuzeigen, dass die Belichtungseinstellung (AE-Speicherung) gespeichert wurde.
- $\bullet$  Jedes Mal, wenn Sie die Taste < $\bigstar$  > drücken, wird die aktuelle Belichtungseinstellung gespeichert.

#### **Wählen Sie den Bildausschnitt neu aus, und lösen Sie aus.**

- Die Belichtungsstufenanzeige rechts im Sucher gibt die Stufe der AE-Belichtungsspeicherung und die aktuelle Belichtungsstufe in Echtzeit an.
- Wenn Sie die AE-Speicherung für weitere Aufnahmen beibehalten möchten, halten Sie die Taste < $\angle\neq$  > gedrückt, und drücken Sie den Auslöser, um eine weitere Aufnahme zu machen.

### **Verwendung der AE-Speicherung**

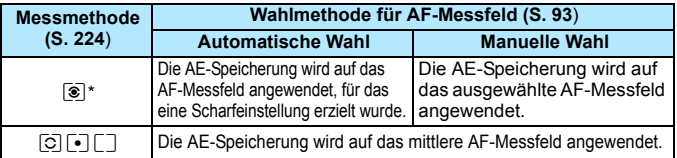

\* Wenn der Fokussierschalter des Objektivs auf <**MF**> gestellt ist, wird die AE-Speicherung auf das mittlere AF-Messfeld angewendet.

AE-Speicherung ist bei Langzeitbelichtungen nicht möglich.

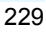

# F**: Aufnahmen mit Langzeitbelichtung**

In diesem Modus bleibt der Verschluss geöffnet, solange der Auslöser vollständig durchgedrückt wird. Der Verschluss wird erst geschlossen, wenn der Auslöser losgelassen wird. Dieses Verfahren wird als Langzeitbelichtung bezeichnet. Langzeitbelichtungen sind für Nachtoder Feuerwerksaufnahmen bzw. Aufnahmen anderer Motive, z. B. des Himmels, geeignet, die lange Belichtungszeiten erfordern.

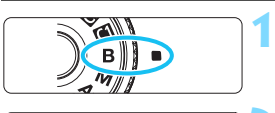

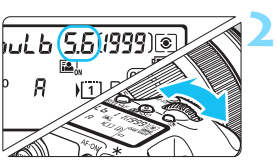

Verstrichene Belichtungszeit

1 11

 $\sqrt{1}$  2 o

E.

nso **Li Ti** 

**Stellen Sie das Modus-Wahlrad auf <**F**>.**

## **Legen Sie den gewünschten Blendenwert fest.**

 Beobachten Sie die LCD-Anzeige oder den Sucher, während Sie das Hauptwahlrad < $\frac{1}{2}$ > oder Schnellwahlrad  $\leq$   $\geq$  > drehen.

## **Lösen Sie aus.**

- Die Aufnahme wird so lange belichtet, wie Sie den Auslöseknopf vollständig gedrückt halten.
- Die verstrichene Belichtungszeit wird auf der LCD-Anzeige angezeigt.
- Langzeitbelichtungen führen zu höherem Bildrauschen als normal.

**3**

ત્રો⊚

**ONE SHOT** 

- Wenn ISO-Einstellung "Auto" eingestellt ist, wird die ISO-Empfindlichkeit ISO 400 verwendet (S. [156](#page-155-0)).
- Wenn Sie bei Langzeitbelichtungen den Selbstauslöser zusammen mit der Spiegelverriegelung verwenden, halten Sie den Auslöser vollständig gedrückt (Vorlaufzeit + Belichtungszeit). Wenn Sie den Auslöser vor Ablauf des Selbstauslösers loslassen, ertönt ein Auslösegeräusch, aber es wird keine Aufnahme gemacht. Wenn Sie eine Aufnahme mit Langzeitbelichtung unter denselben Aufnahmebedingungen machen, müssen Sie den Auslöser nicht vollständig durchdrücken.
- Richten Sie die Kamera nicht auf starke Lichtquellen wie die Sonne oder starke künstliche Lichtquellen. Dadurch können der Bildsensor oder interne Kamerakomponenten beschädigt werden.

**AVIB**  $b$ ul b

- Mit [ $\bigcirc$ 3: Rauschred. bei Langzeitbel.] können Sie das Bildrauschen reduzieren, das bei Langzeitbelichtungen entsteht (S. [178\)](#page-177-0).
	- Bei Langzeitbelichtungen wird die Verwendung einer Stativbuchse und eines Langzeitbelichtungs-Timers empfohlen. Auch die Verwendung der Spiegelverriegelung (S. [246\)](#page-245-0) bei Aufnahmen mit Langzeitbelichtung ist möglich.
	- Zudem können Sie Aufnahmen mit Langzeitbelichtung machen, indem Sie das Auslösekabel RS-80N3 oder das Timer-Auslösekabel TC-80N3 verwenden (jeweils separat erhältlich, S. [248\)](#page-247-0).
	- Aufnahmen mit Langzeitbelichtung können auch über die Fernbedienung RC-6 (separat erhältlich, S. [248\)](#page-247-0) ausgelöst werden. Wenn Sie die Sendetaste an der Fernbedienung drücken, wird die Langzeitbelichtung entweder sofort oder mit einer Verzögerung von 2 Sekunden ausgelöst. Drücken Sie die Taste erneut, um die Langzeitbelichtung zu beenden.

### *C* Langzeitbelichtungs-Timer<sup>★</sup>

Ħ

Sie können die Belichtungszeit voreinstellen. Mit dem Langzeitbelichtungs-Timer müssen Sie den Auslöser während der Langzeitbelichtung nicht herunterdrücken. Dadurch werden Verwacklungsunschärfen minimiert. Der Langzeitbelichtungs-Timer kann nur im Aufnahmemodus <B> (Langzeitbelichtung) eingestellt werden. Er kann in keinem anderen Aufnahmemodus eingestellt werden (bzw. funktioniert in keinem anderen Aufnahmemodus).

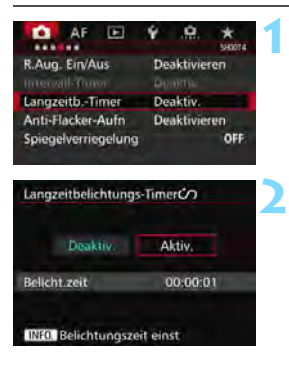

## **Wählen Sie den [Langzeitb.-Timer] aus.**

Wählen Sie auf der Registerkarte [z**4**] die Option [**Langzeitb.-Timer**], und drücken Sie die Taste <(sr)>.

#### **Wählen Sie [Aktiv.].**

 Wählen Sie [**Aktiv.**], und drücken Sie dann auf die Taste  $\leq$  INFO. $\geq$ .

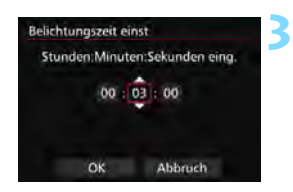

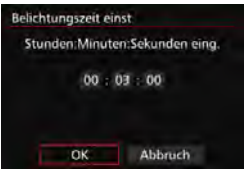

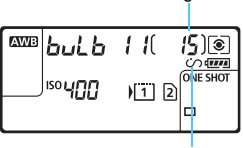

Verstrichene Belichtungszeit

Langzeitbelichtungs-Timer

### **Stellen Sie die gewünschte Belichtungszeit ein.**

- Wählen Sie Stunde, Minute oder Sekunde aus.
- **Drücken Sie <**  $(F)$  **>, sodass <** $\dot{\Box}$ **>** angezeigt wird.
- Legen Sie die gewünschte Zahl fest und drücken Sie dann auf < $(F)$ (Kehrt zu  $\leq$   $\Rightarrow$  zurück).

## **Wählen Sie [OK].**

**4**

**5**

- ▶ Die eingestellte Zeit wird auf dem Menübildschirm angezeigt.
- Auf der LCD-Anzeige wird  $\langle \hat{C} \rangle$ angezeigt.

## **Lösen Sie aus.**

- Drücken Sie den Auslöser komplett durch und die Langzeitbelichtung startet und wird fortgesetzt, bis die festgelegte Zeit abgelaufen ist.
- Um die Timer-Einstellung zurückzusetzen, stellen Sie in Schritt 2 [**Deaktiv.**] ein.

 Wenn Sie den Auslöser ganz durchdrücken, während der Langzeitbelichtungs-Timer in Betrieb ist, bricht die Langzeitbelichtung ab.

 Folgende Aktivitäten führen dazu, dass der Langzeitbelichtungs-Timer zurückgesetzt wird (kehrt zu [**Deaktiv.**] zurück): Stellen Sie den Hauptschalter auf < OFF >, zeigen Sie den Bildschirm zur Movie-Aufnahme an oder wechseln Sie den Aufnahmemodus von  $\leq$ B >.

# **HDR: HDR-Aufnahmen (High Dynamic Range)**<sup>\*</sup>

Detailstufen in Licht- und Schattenbereichen werden für einen hohen Dynamikbereich von Farbtönen beibehalten, sogar bei Szenen mit extremem Kontrast. HDR-Aufnahmen sind effektiv für Landschaftsbilder und Stillleben. **Bei HDR-Aufnahmen werden für jede Aufnahme drei Bilder mit unterschiedlichen Belichtungen (Standardbelichtung, Unterbelichtung und Überbelichtung) aufgenommen und dann automatisch zusammengeführt. Das HDR-Bild wird als JPEG-Bild gespeichert.**

\* HDR steht für "High Dynamic Range" (hoher Dynamikbereich).

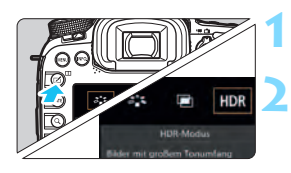

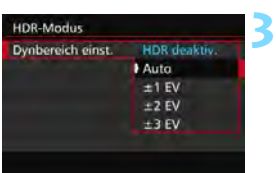

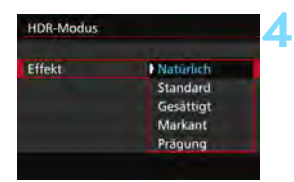

ħ

## **Drücken Sie die Taste <**b**>.**

## **Rufen Sie den HDR-Modus auf.**

- Wählen Sie [HDR], und drücken Sie anschließend die Taste < $(F)$ >.
- Der Bildschirm für den HDR-Modus wird angezeigt.

## **Wählen Sie [Dynbereich einst.].**

- Wählen Sie die gewünschte Einstellung für den Dynamikbereich, und drücken Sie die Taste < $(F)$  >.
- Wenn Sie [**Auto**] wählen, wird der Dynamikbereich automatisch abhängig vom Farbtonbereich des Bildes insgesamt eingerichtet.
- Je höher der Wert, desto größer der Dynamikbereich.
- Um den HDR-Modus zu beenden, wählen Sie [**HDR deaktiv.**].

## **Wählen Sie [Effekt].**

 Wählen Sie den gewünschten Effekt, und drücken Sie die Taste <(er)>.

Sie können den HDR-Modus auch über [z**3: HDR-Modus**] einstellen.

#### **Effekte**

#### **Natürlich**

Für Bilder mit einem breiten Farbtonbereich, bei denen Detailstufen in Licht- und Schattenbereichen sonst verloren gingen.

#### **Standard**

Während Detailstufen in Licht- und Schattenbereichen besser aufrechterhalten werden als bei [**Natürlich**], ist der Kontrast niedriger und die Gradation flacher, sodass das Bild wie gemalt aussieht. Die Umrisse des Motivs haben helle (oder dunkle) Ränder.

#### **Gesättigt**

Die Farben sind stärker gesättigt als bei [**Standard**], und die Kombination von niedrigem Kontrast und flacher Gradation führen zu einem Grafikeffekt.

#### **Markant**

Die Farben sind am stärksten gesättigt, sodass das Motiv heraussticht und das Bild wie ein Ölgemälde aussieht.

#### **Prägung**

Farbsättigung, Helligkeit, Kontrast und Gradation werden zurückgestuft, sodass das Bild flach erscheint. Das Bild sieht verblasst und alt aus. Die Umrisse des Motivs haben helle (oder dunkle) Ränder.

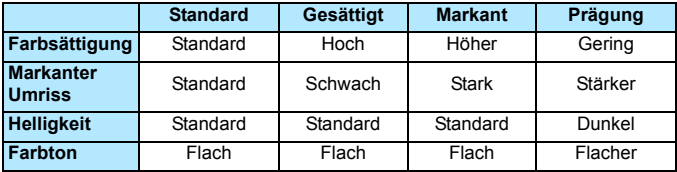

**Julieder Effekt wird angewendet, während er auf den Eigenschaften des** aktuell eingestellten Bildstils basiert (S. [160](#page-159-0)).

#### **HDR**: HDR-Aufnahmen (High Dynamic Range)<sup>\*</sup>

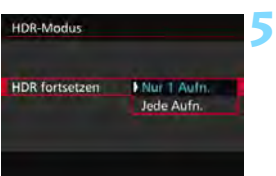

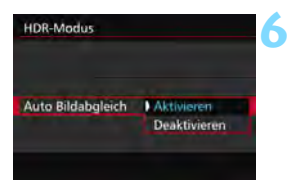

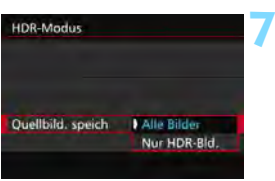

### **Wählen Sie [HDR fortsetzen].**

- Wählen Sie entweder [**Nur 1 Aufn.**] oder [**Jede Aufn.**], und drücken Sie anschließend die Taste < $(F)$ >.
- Bei [**Nur 1 Aufn.**] wird der HDR-Modus nach der ersten Aufnahme automatisch deaktiviert.
- Bei [**Jede Aufn.**] bleibt der HDR-Modus aktiv, bis die Einstellung in Schritt 3 auf [**HDR deaktiv.**] gesetzt wird.

### **Wählen Sie [Auto Bildabgleich].**

 Wählen Sie [**Aktivieren**] für Aufnahmen aus freier Hand. Wenn Sie ein Stativ verwenden, wählen Sie [**Deaktivieren**]. Drücken Sie anschließend  $\leq$   $\sqrt{\text{err}}$  >.

#### **Legen Sie fest, welche Bilder gespeichert werden sollen.**

- Um alle drei Bilder und das HDR-Bild zu speichern, wählen Sie [**Alle Bilder**], und drücken Sie anschließend die Taste < $(s_{ET})$  >.
- **Um nur das HDR-Bild zu speichern,** wählen Sie [**Nur HDR-Bld.**], und drücken Sie anschließend die Taste  $<$  (SET)  $>$ .

# **8 Lösen Sie aus.**

- HDR-Bilder können über den Sucher und als Livebild aufgenommen werden.
- Auf der LCD-Anzeige wird  $\leq$ HDR $>$ angezeigt.
- **Wenn Sie den Auslöser ganz** durchdrücken, werden drei Bilder nacheinander aufgenommen, und das HDR-Bild wird auf der Karte gespeichert.

- Wenn die Bildaufnahmequalität auf RAW eingestellt ist, wird das HDR-Bild in  $\triangle$  L-Qualität aufgenommen. Wenn die Bildaufnahmegualität auf RAW+JPEG eingestellt ist, wird das HDR-Bild mit der eingestellten JPEG-Qualität aufgenommen.
	- Bei ISO-Erweiterung sind keine HDR-Aufnahmen möglich (H1, H2). HDR-Aufnahmen sind im Bereich von ISO 100 - ISO 16000 möglich.
	- **Das Blitzlicht wird bei HDR-Aufnahmen nicht ausgelöst.**
	- Während HDR-Aufnahmen wird [Deaktiv.] auf [Verzeichnung], [ $\bigcirc$ 2: **Auto Lighting Optimizer/**z**2: Autom. Belichtungsoptimierung**], [z**3: Tonwert Priorität**] und [z**5: Belichtungssimul**] angewendet.
	- **AEB kann nicht eingestellt werden.**
	- Wenn Sie ein sich bewegendes Motiv aufnehmen, führt die Bewegung des Motivs zu Nachbildern.
	- Bei HDR-Aufnahmen werden drei verschiedene Bilder mit unterschiedlichen Verschlusszeiten aufgenommen, die automatisch eingestellt werden. Daher werden selbst in den Aufnahmemodi Tv und M die Verschlusszeiten verschoben, basierend auf der von Ihnen gewählten Verschlusszeit.
	- Um ein Verwackeln der Kamera zu vermeiden, kann eine hohe ISO-Empfindlichkeit eingestellt werden.
- û. Wenn Sie HDR-Bilder aufnehmen, während [**Auto Bildabgleich**] auf [**Aktivieren**] eingestellt ist, werden dem Bild keine Informationen für die AF-Messfeldanzeige (S. [359](#page--1-4)) und Staublöschungsdaten (S. [407\)](#page--1-5) hinzugefügt.
	- Wenn Sie HDR-Bilder mit freier Hand aufnehmen, während [**Auto Bildabgleich**] auf [**Deaktivieren**] eingestellt ist, kann es vorkommen, dass der Bildrand ein wenig beschnitten und die Auflösung leicht verringert wird. Darüber hinaus kann es vorkommen, dass der automatische Bildabgleich aufgrund von Kameraverwacklung nicht angewendet werden kann. Beachten Sie, dass der automatische Bildabgleich bei extrem hellen oder dunklen Belichtungseinstellungen möglicherweise nicht korrekt funktioniert.
	- Wenn Sie HDR-Bilder mit freier Hand aufnehmen, während [**Auto Bildabgleich**] auf [**Deaktivieren**] eingerichtet ist, kann es vorkommen, dass die 3 Bilder nicht korrekt ausgerichtet sind. Der HDR-Effekt wird in diesem Fall nur minimal sein. Die Verwendung eines Stativs wird empfohlen.
	- Der automatische Bildabgleich kann bei sich wiederholenden Mustern (Gitter, Streifen usw.) oder bei flachen Bildern mit geringer Farbtonvariation unter Umständen nicht korrekt funktionieren.
	- Die Farbgradation des Himmels oder von weißen Wänden wird möglicherweise nicht korrekt wiedergegeben. Es kann zu unregelmäßiger Farbverteilung, unregelmäßiger Belichtung oder Bildrauschen kommen.
	- HDR-Aufnahmen unter Leuchtstoff- oder LED-Lampen können zu unnatürlicher Farbwiedergabe in den beleuchteten Bereichen führen.
	- Bei HDR-Aufnahmen werden die drei aufgenommenen Bilder nach dem Auslösen zusammengeführt. Es dauert daher etwas länger, das HDR-Bild auf der Karte zu speichern, als bei normalen Aufnahmen. Während der Verarbeitung der Bilder wird im Sucher und auf der LCD-Anzeige "buSY" angezeigt. Erst nach Beendigung der Verarbeitung können Sie die nächste Aufnahme machen.
	- Wenn Sie den Aufnahmemodus ändern oder zur Movie-Aufnahme wechseln, nachdem Sie HDR-Aufnahmen eingestellt haben, wird die Einstellung für HDR-Aufnahme ggf. zurückgesetzt ([**Dynbereich einst.**] kann zu [**HDR deaktiv.**] geändert werden).

# **P** Mehrfachbelichtungen<sup>\*</sup>

Sie können zwei bis neun Belichtungen aufnehmen, die dann zu einem einzigen Bild zusammengeführt werden. Wenn Sie Mehrfachbelichtungen im Livebild-Modus aufnehmen (S. [285](#page-284-0)), können Sie während der Aufnahme sehen, wie die einzelnen Belichtungen zusammengeführt werden.

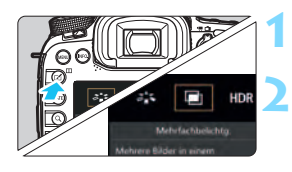

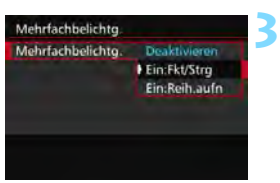

# **Drücken Sie die Taste <**b**>.**

## **Wählen Sie die Mehrfachbelichtung.**

- Wählen Sie [D], und drücken Sie anschließend die Taste < $(n)$ .
- Der Bildschirm mit den Einstellungen zur Mehrfachbelichtung wird angezeigt.

## **Wählen Sie [Mehrfachbelichtg.].**

- Wählen Sie [**Ein:Fkt/Strg**] oder [**Ein:Reih.aufn**] und drücken Sie dann auf  $\leq$   $\sqrt{(367)}$  >.
- Um die Mehrfachbelichtung zu beenden, wählen Sie [**Deaktivieren**].

## **Ein:Fkt/Strg (Priorität für Funktion und Steuerung)**

Diese Einstellung ist geeignet, wenn Sie Mehrfachbelichtungen aufnehmen und die Ergebnisse während der Aufnahme prüfen wollen. Während der Reihenaufnahme wird die Aufnahmegeschwindigkeit stark sinken.

## **Ein:Reih.aufn (Priorität für Reihenaufnahme)**

Diese Einstellung ist für Reihenaufnahmen mit Mehrfachbelichtung eines Objekts in Bewegung geeignet. Reihenaufnahmen sind möglich, aber die folgenden Funktionen sind während der Aufnahme deaktiviert: Anzeige des Menüs, Livebild-Anzeige, Rückschau nach Bildaufnahme, Bildwiedergabe und letztes Bild rückgängig machen (S. [244\)](#page-243-0). Außerdem wird nur das zusammengeführte Mehrfachbelichtungsbild gespeichert. (Die einzelnen Belichtungen, aus denen sich das Mehrfachbelichtungsbild zusammensetzt, werden nicht gespeichert.)

Sie können die Mehrfachbelichtung auch über [**b3: Mehrfachbelichtung**] einstellen.

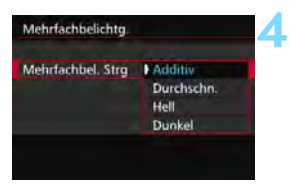

### **Wählen Sie [Mehrfachbel. Strg].**

 Wählen Sie die gewünschte Steuermethode für die Mehrfachbelichtung, und drücken Sie anschließend die Taste < $(n)$ .

#### **Additiv**

Jede einzelne Belichtung wird kumulativ hinzugefügt. Richten Sie je nach der gewählten [**Anzahl Belichtg.**] eine negative Belichtungskorrektur ein. Wie Sie eine negative Belichtungskorrektur einstellen, ist nachfolgend kurz zusammengefasst.

#### **Belichtungskorrektur bei Mehrfachbelichtungen**

Zwei Belichtungen: -1 Stufe, drei Belichtungen: -1,5 Stufen, vier Belichtungen: -2 Stufen

#### **Durchschn.**

Richten Sie je nach der gewählten [**Anzahl Belichtg.**] wird bei der Aufnahme mehrfacher Belichtungen automatisch eine negative Belichtungskorrektur angewendet. Wenn Sie mehrfache Belichtungen der gleichen Szene aufnehmen, wird die Belichtung des Motivhintergrunds automatisch kontrolliert, um eine Standardbelichtung zu erzielen.

#### **Hell/Dunkel**

Die Helligkeit (oder Dunkelheit) des Grundbildes und die der Bilder, die hinzugefügt werden sollen, werden an der gleichen Stelle verglichen, und dann wird der helle (oder dunkle) Teil im Bild gelassen. Bei Farbüberlappungen werden die Farben unter Umständen je nach Helligkeits- (bzw. Dunkelheits-)verhältnis der verglichenen Bilder gemischt.

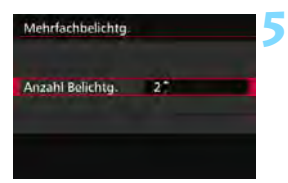

### **Wählen Sie die [Anzahl Belichtg.].**

- Wählen Sie die Anzahl der Belichtungen aus, und drücken Sie  $<$  (SET)  $>$ .
- Sie können zwischen 2 und 9 Belichtungen wählen.

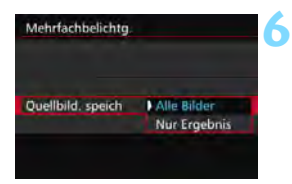

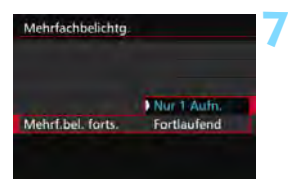

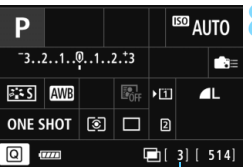

#### **Legen Sie fest, welche Bilder gespeichert werden sollen.**

- Um alle einzelnen Belichtungen und das zusammengeführte Mehrfachbelichtungsbild zu speichern, wählen Sie [**Alle Bilder**], und drücken Sie anschließend die Taste <0>.
- Um nur das zusammengeführte Mehrfachbelichtungsbild zu speichern, wählen Sie [**Nur Ergebnis**], und drücken Sie dann  $\leq$  (set) >.

## **Wählen Sie [Mehrf.bel. forts.].**

- Wählen Sie entweder [**Nur 1 Aufn.**] oder [**Fortlaufend**], und drücken Sie anschließend die Taste < $65$ .
- Bei [**Nur 1 Aufn.**] wird der Mehrfachbelichtungsmodus nach Abschluss der Aufnahme automatisch beendet.
- Bei [**Fortlaufend**] bleibt der Mehrfachbelichtungsmodus aktiv, bis Sie die Einstellung in Schritt 3 auf [**Deaktivieren**] setzen.

## **8 Nehmen Sie die erste Belichtung auf.**

- Wenn [**Ein:Fkt/Strg**] eingestellt ist, wird das aufgenommene Bild angezeigt.
- ▶ Das Symbol <■ > blinkt.
- Die Anzahl der verbleibenden Belichtungen wird im Sucher oder auf dem Bildschirm in Klammern [ ] angezeigt.
- Durch Drücken der Taste  $\leq$   $\blacktriangleright$  > können Sie das aufgenommene Bild anzeigen (S. [244\)](#page-243-0).

Verbleibende Anzahl von Belichtungen

#### **9 Nehmen Sie die weiteren Belichtungen auf.**

- Wenn [**Ein:Fkt/Strg**] eingestellt ist, wird das zusammengeführte Mehrfachbelichtungsbild angezeigt.
- Bei Aufnahmen im Livebild-Modus werden die bisher zusammengeführten Belichtungen angezeigt. Durch Drücken der Taste <INFO > können Sie nur das Livebild-Foto anzeigen.
- Nachdem Sie die angegebene Anzahl von Belichtungen aufgenommen haben, wird der Mehrfachbelichtungsmodus beendet. Bei fortlaufender Aufnahme wird die Aufnahme beendet, wenn Sie die festgelegte Anzahl von Belichtungen aufgenommen haben und Sie den Auslöser gedrückt halten.
- $\mathbf u$ **Die Einstellungen für Bildaufnahmegualität, ISO-Empfindlichkeit, Bildstil,** High-ISO-Rauschreduzierung und Farbraum, die für die erste Belichtung verwendet wurden, werden auch für die weiteren Belichtungen übernommen.
	- **[Coldist: Seitenverhältnis]**] wird auf 3:2 gesetzt.
	- Während einer Mehrfachbelichtungsaufnahme wird [**Deaktivieren**] für [z**1: ObjektivAberrationskorrektur**], [z**2: Auto Lighting Optimizer/**z**2: Autom. Belichtungsoptimierung**] und [z**3: Tonwert Priorität**] angewendet.
	- Wenn [z**3: Bildstil**] auf [**Auto**] eingestellt ist, wird für die Aufnahme [**Standard**] angewendet.
	- Wenn [**Ein:Fkt/Strg**] und [**Additiv**] eingestellt sind, kann das während der Aufnahme angezeigte Bild Rauschen aufweisen. Nachdem Sie die vorgegebene Anzahl von Belichtungen aufgenommen haben, wird jedoch Rauschreduzierung auf das endgültige Mehrfachbelichtungsbild angewendet, was die Bildqualität verbessert.
	- Wenn Sie eine Livebild-Aufnahme durchführen, während [**Ein:Reih.aufn**] eingestellt ist, hält die Livebild-Funktion nach der ersten Belichtung automatisch an. Ab der zweiten Belichtung machen Sie die Aufnahmen dann durch den Sucher.
- Wenn [**Ein:Fkt/Strg**] eingestellt ist, können Sie die Taste < $\square$ > drücken, um die bisher aufgenommenen Mehrfachbelichtungen anzuzeigen oder die letzte einzelne Belichtung zu löschen (S. [244](#page-243-0)).
- Bei Mehrfachbelichtungen werden mit der Anzahl der Belichtungen auch das Bildrauschen, die unregelmäßige Farbverteilung und die Streifenbildung zunehmen. Darüber hinaus wird die Aufnahme mit einer niedrigeren ISO-Empfindlichkeit empfohlen, da das Bildrauschen bei höheren ISO-Empfindlichkeiten zunimmt.
	- Wenn [**Additiv**] eingestellt ist, kann die Bildverarbeitung nach der Aufnahme der Mehrfachbelichtungen einige Zeit in Anspruch nehmen. (Die Zugriffsleuchte leuchtet länger als gewöhnlich.)
	- Wenn Sie eine Livebild-Aufnahme durchführen, während [**Ein:Fkt/Strg**] und [**Additiv**] eingestellt sind, wird der Livebild-Modus nach Abschluss der Mehrfachbelichtungsaufnahme automatisch beendet.
	- **In Schritt 9 sind Helligkeit und Bildrauschen des** Mehrfachbelichtungsbilds, das während der Livebild-Aufnahme angezeigt wird, unterschiedlich vom endgültig gespeicherten Mehrfachbelichtungsbild.
	- Wenn [**Ein:Reih.aufn**] eingestellt ist, lassen Sie den Auslöser los, nachdem Sie die eingerichtete Anzahl von Belichtungen aufgenommen haben.
	- $\bullet$  Wenn Sie den Hauptschalter auf < OFF > stellen oder den Akku ersetzen oder wenn Sie zur Movie-Aufnahme wechseln, wird der Mehrfachbelichtungsmodus deaktiviert.
	- Wenn Sie den Aufnahmemodus während einer Mehrfachbelichtungsaufnahme zu < $A^+$ > < $\mathbb{Q}/\mathbb{Q}/\mathbb{Q}$ > ändern, wird der Mehrfachbelichtungsmodus beendet.
	- Wenn die Kamera an einen Computer oder an einen Drucker angeschlossen ist, kann keine Mehrfachbelichtungsaufnahme erfolgen. Wenn die Kamera an einen Computer oder an einen Drucker angeschlossen ist, wird die Mehrfachbelichtungsaufnahme abgebrochen.

#### <span id="page-242-0"></span>**Mehrfachbelichtungen mit einem auf der Karte gespeicherten Bild zusammenführen**

Sie können ein auf der Karte gespeichertes Bild als erste Belichtung auswählen. Das Original des ausgewählten Bildes bleibt dabei unverändert. Sie können nur **1740**-Bilder auswählen. M 1740-/S 1740- oder JPEG-

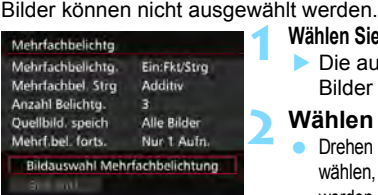

#### **Wählen Sie [Bildauswahl Mehrfachbelichtung].**

 Die auf der Karte gespeicherten Bilder werden angezeigt.

#### **Wählen Sie ein Bild aus.**

- Drehen Sie das Wahlrad < et > um das Bild zu wählen, das als die erste Belichtung verwendet werden soll, und drücken Sie dann < $(s_{ET})$ >.
- Wählen Sie [**OK**].
- Die Dateinummer des ausgewählten Bilds wird am unteren Bildschirmrand angezeigt.

#### **Lösen Sie aus.**

**3**

- **Nachdem Sie das erste Bild ausgewählt** haben, wird die Anzahl der verbleibenden Belichtungen, wie unter [**Anzahl Belichtg.**] eingestellt, um 1 heruntergesetzt. Wenn [**Anzahl Belichtg.**] also z. B. auf 3 eingestellt ist, können Sie zwei Belichtungen aufnehmen.
- Folgendes kann nicht als erste Belichtung ausgewählt werden: Bilder, die aufgenommen werden, wenn [z**3: Tonwert Priorität**] auf [**Aktivieren**] eingestellt ist, Bilder, deren [**Seitenverhältnis**] auf etwas anderes als [**3:2**] eingestellt ist (S. [295\)](#page-294-0) und Bilder mit Schneidedaten (S. [443](#page--1-6)).
	- [**Deaktivieren**] wird für [z**1: ObjektivAberrationskorrektur**], [z**2: Auto**  Lighting Optimizer/ $\Omega$ 2: Autom. Belichtungsoptimierung] und [z**3: Tonwert Priorität**] angewendet, unabhängig von den Einstellungen für das RAW-Bild, das Sie als die erste Belichtung ausgewählt haben.
	- Die Einstellungen für ISO-Empfindlichkeit, Bildstil, High-ISO-Rauschreduzierung und Farbraum, die für das erste **RAW**-Bild gelten, werden auch für die darauf folgenden Belichtungen übernommen.
	- Wenn [z**3: Bildstil**] für das RAW-Bild, das als erste Belichtung ausgewählt wurde, "Auto" ist, wird "Standard" für Aufnahmen angewendet.
	- Sie können keine Bilder auswählen, die mit einer anderen Kamera aufgenommen wurden.

围

- Sie können auch ein MM-Mehrfachbelichtungsbild als die erste Belichtung auswählen.
	- Wenn Sie [**Bild entf.**] wählen, wird die Bildauswahl aufgehoben.

#### <span id="page-243-0"></span>**Mehrfachbelichtungen während der Aufnahme prüfen und löschen**

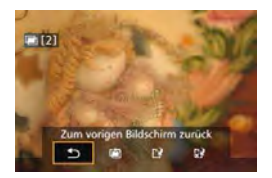

Wenn [**Ein:Fkt/Strg**] eingestellt ist und Sie die eingerichtete Anzahl von Belichtungen noch nicht vollständig aufgenommen haben, können Sie die Taste < $\square$ > drücken, um das bisher zusammengefügte Bild anzuzeigen. Sie können die Belichtung und das Aussehen des Bildes prüfen. (Nicht möglich, wenn [**Ein:Reih.aufn**] eingestellt ist.) Wenn Sie die Taste < fm > drücken, werden die Funktionen angezeigt, die während der Mehrfachbelichtungsaufnahme verfügbar sind.

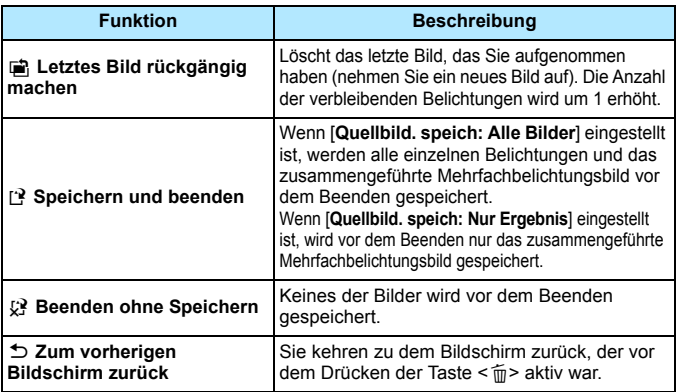

Während einer Mehrfachbelichtungsaufnahme können Sie nur Mehrfachbelichtungsbilder wiedergeben.

#### **Häufig gestellte Fragen** 2

 **Gibt es irgendwelche Beschränkungen zur Bildaufnahmequalität?** Alle Aufnahmequalitätseinstellungen für JPEG-Bilder können ausgewählt werden. Wenn MRM oder SRM eingestellt ist, handelt es sich bei der zusammengeführten Aufnahme um ein DZM-Bild.

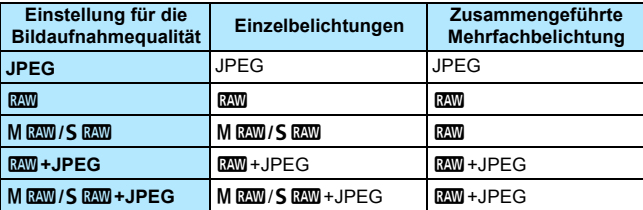

- **Kann ich auf der Karte gespeicherte Bilder zusammenführen?** Über [**Bildauswahl Mehrfachbelichtung**] können Sie die erste Belichtung unter den auf der Karte gespeicherten Bildern auswählen (S. [243\)](#page-242-0). Sie können jedoch nicht mehrere Bilder zusammenführen, die bereits auf der Karte gespeichert sind.
- **Können Mehrfachbelichtungsaufnahmen im Livebild-Modus gemacht werden?** Wenn [**Ein:Fkt/Strg**] eingestellt ist, können Sie Mehrfachbelichtungsaufnahmen im Livebild-Modus durchführen (S. [285\)](#page-284-0). Beachten Sie, dass [z**5: Seitenverhältnis**] dabei auf [**3:2**] gesetzt ist.
- **Welche Datei-Nummern werden beim Speichern von Mehrfachbelichtungsbildern verwendet?** Wenn alle Bilder gespeichert werden, hat die zusammengeführte Mehrfachbelichtungs-Bilddatei die Seriennummer nach der Datei-Nummer der letzten einzelnen Belichtung, die für das Mehrfachbelichtungsbild aufgenommen wurde.
- **Ist die automatische Abschaltung während einer Mehrfachbelichtungsaufnahme aktiv?** Solange [5**2: Auto.Absch.aus**] auf eine andere Option als [**Deaktivieren**] eingestellt wird, schaltet sich die Kamera automatisch aus, wenn sie ca. 30 Sekunden lang nicht bedient wurde. Wenn die automatische Abschaltung eintritt, wird die Mehrfachbelichtungsaufnahme beendet und alle Mehrfachbelichtungseinstellungen werden gelöscht. Bevor Sie mit Mehrfachbelichtungsaufnahmen beginnen, wird die automatische Abschaltung in der Art wirksam, wie sie in der Kamera eingestellt ist, und die

Mehrfachbelichtungseinstellungen werden gelöscht.

# <span id="page-245-0"></span>**27 Spiegelverriegelung**<sup>\*</sup>

Die Verwendung eines Selbstauslösers oder eines Auslösekabels kann ein Verwackeln der Kamera verhindern. Bei Verwendung eines Superteleobjektivs sowie bei Nahaufnahmen (Makroaufnahmen) können durch die Verwendung der Spiegelverriegelung auch Vibrationen der Kamera (des Spiegels) unterdrückt werden.

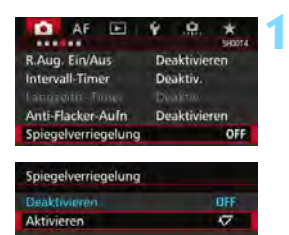

## **Stellen Sie [Spiegelverriegelung] auf [Aktivieren] ein.**

 Wählen Sie auf der Registerkarte [z**4**] die Option

[**Spiegelverriegelung**], und drücken Sie anschließend die Taste <6m>.

- Wählen Sie [**Aktivieren**], und drücken Sie anschließend die  $Taste < (SET) >$ .
- **2 Stellen Sie scharf, und drücken Sie dann den Auslöser ganz durch.**
	- Der Spiegel wird nach oben geklappt.
- **3 Drücken Sie den Auslöser erneut vollständig durch.**
	- Die Aufnahme erfolgt, und der Spiegel wird wieder nach unten geklappt.

 Bei sehr hellem Licht, zum Beispiel am Strand oder auf einer Skipiste, sollte die Aufnahme sofort nach der Spiegelverriegelung erfolgen.

- Richten Sie die Kamera nicht gegen die Sonne. Hierdurch können die Verschlussvorhänge beschädigt werden.
- Während der Spiegelverriegelung sind Aufnahmefunktionseinstellungen, Menüfunktionen usw. deaktiviert.
- $\overline{\mathbb{F}}$  Selbst wenn die Betriebsart auf Reihenaufnahmen eingestellt ist, kann nur eine einzelne Aufnahme gemacht werden.
	- Sie können auch den Selbstauslöser oder Langzeitbelichtungs-Timer mit der Spiegelverriegelung verwenden.
	- Wenn nach der Spiegelverriegelung 30 Sekunden vergangen sind, kehrt der Spiegel automatisch in seine ursprüngliche Position zurück. Indem Sie den Auslöser erneut ganz durchdrücken, wird der Spiegel wieder verriegelt.
	- Für Aufnahmen mit Spiegelverriegelung wird die Verwendung eines Stativs und des Auslösekabels RS-80N3 bzw. des Timer-Auslösekabels TC-80N3 (beide separat erhältlich) empfohlen (S. [248](#page-247-0)).
	- Sie können auch eine Fernbedienung verwenden (separat erhältlich, S. [248](#page-247-0)). Für die Fernbedienung wird eine Verzögerung von 2 Sek. empfohlen.

# <span id="page-246-0"></span>**Verwenden der Okularabdeckung**

Wenn Sie Selbstauslöser, Langzeitbelichtung oder Auslösekabel verwenden und nicht durch den Sucher sehen, kann in den Sucher einfallendes Streulicht das Bild dunkel erscheinen lassen. Setzen Sie daher vor der Aufnahme die am Schulterriemen angebrachte Okularabdeckung (S. [33](#page-32-0)) auf das Sucherokular. Während Livebild- und Movie-Aufnahmen ist das Verwenden der Okularabdeckung nicht notwendig.

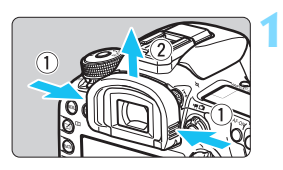

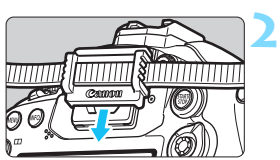

#### **Nehmen Sie die Augenmuschel ab.**

**Um die Augenmuschel abzunehmen,** fassen Sie diese auf beide Seiten, und ziehen Sie sie nach oben.

#### **Bringen Sie die Okularabdeckung an.**

- **Schieben Sie die Okularabdeckung** nach unten, um sie zu befestigen.
- Entfernen Sie nach der Aufnahme die Okularabdeckung, und befestigen Sie die Augenmuschel.

# F **Verwenden eines Auslösekabels**

Sie können das Auslösekabel RS-80N3 (separat erhältlich) bzw. das Timer-Auslösekabel TC-80N3 (separat erhältlich) oder anderes EOS-Zubehör mit einem N3-Anschluss an die Kamera anschließen und damit Aufnahmen vornehmen (S. [478](#page--1-0)). Informationen zum Anschließen des Zubehörs finden Sie in der entsprechenden Bedienungsanleitung.

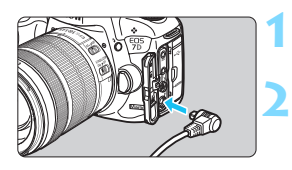

## **Öffnen Sie die Anschlussabdeckung der Kamera.**

- **Verbinden Sie den Stecker mit der Fernbedienungsbuchse.**
	- Schließen Sie das Kabel wie in der Abbildung dargestellt an.
	- **C** Ziehen Sie an dem silbernen Teil des Steckers, um ihn wieder herauszuziehen.

# <span id="page-247-0"></span>**E** Aufnahmen mit Fernbedienung

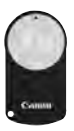

Mit der Fernbedienung RC-6 (separat erhältlich) können Sie in einem Abstand von bis zu 5 m von der Kamera den Auslöser betätigen. Sie können die Aufnahme entweder sofort oder mit 2 Sek. Verzögerung ausführen. Sie können auch die Fernbedienung RC-1 und RC-5 verwenden.

#### **1 Stellen Sie scharf.**

#### **2 Stellen Sie den Fokussierschalter des Objektivs auf <MF>.**

Sie können auch mit  $<\Delta F$  aufnehmen.

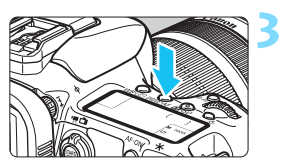

**Drücken Sie die Taste <DRIVF.AF>.**  $(56)$ 

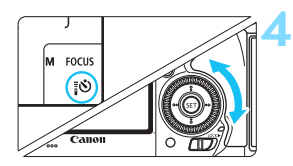

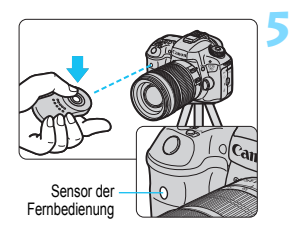

#### **Wählen Sie den Selbstauslöser.**

 Beobachten Sie die LCD-Anzeige, oder sehen Sie durch den Sucher, während Sie das Wahlrad < $\textcircled{\scriptsize\char'1}$  > drehen, um <<<br <<<<<<<<<<< auszuwählen.

#### **Drücken Sie die Sendetaste der Fernbedienung.**

- Richten Sie die Fernbedienung auf den Sensor der Fernbedienung an der Kamera, und drücken Sie die Sendetaste.
- Die Selbstauslöser-Lampe leuchtet auf, und das Bild wird aufgenommen.

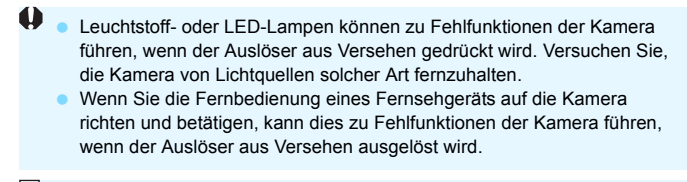

Aufnahmen mit Fernsteuerung sind auch mit Geräten wie einem Speedlite der EX-Serie mit Fernauslöserfunktion möglich.

# **Hource Intervall-Timer-Aufnahme**

Mit dem Intervall-Timer können Sie das Aufnahmeintervall und die Anzahl der Aufnahmen festlegen. Die Kamera macht automatisch Einzelaufnahmen im festgelegten Intervall, bis die festgelegte Anzahl von Aufnahmen erfolgt ist.

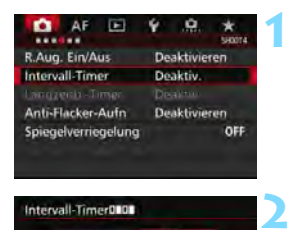

Aktiv.

00:00:10

10 Durch Ausschalten der Kamera wird d. Intervall-Timer beendet INFO Interv./Aufn. einst. Interv /Aufn, einst

> 00  $03:00$

10

**Abbruch** 

Intervall-Timer0101 **Dealdiv** 

Intervall

Intervall

Anzahl Aufn.

**Anzahl Aufn.** 

# **Wählen Sie [Intervall-Timer].**

 Wählen Sie auf der Registerkarte [z**4**] (auf der Registerkarte [z**2**] unter < $\overline{A}$ <sup>+</sup>>) [Intervall-Timer], und drücken Sie dann auf < $(F)$ >.

## **Wählen Sie [Aktiv.].**

 Wählen Sie [**Aktiv.**], und drücken Sie dann auf die Taste < $INFO.$ 

## **Legen Sie das Intervall und die Anzahl der Aufnahmen fest.**

- Legen Sie Stunde, Minute, Sekunde oder Anzahl der Aufnahmen fest.
- $\bullet$  Drücken Sie < $(F)$ >, sodass < $\dot{\Box}$ > angezeigt wird.
- Legen Sie die gewünschte Zahl fest und drücken Sie dann auf < $(F)$ (Kehrt zu < $\Box$ > zurück).

## **Intervall**

Einstellbar von [**00:00:01**] bis [**99:59:59**].

**3**

### **Anzahl Aufn.**

OK

Einstellbar von [**01**] bis [**99**]. Wenn Sie [**00**] einstellen, macht die Kamera Aufnahmen, bis Sie den Intervall-Timer abbrechen.

Anzahl der Aufnahmen

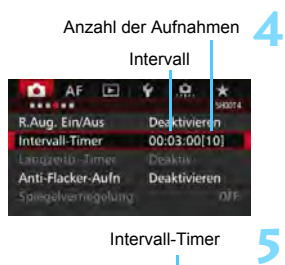

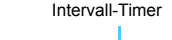

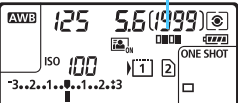

 $\overline{\mathbb{F}}$ 

## **Wählen Sie [OK].**

- Die Einstellungen des Intervall-Timers werden auf dem Menübildschirm angezeigt.
- Auf der LCD-Anzeige wird  $\leq$ **n=n+** angezeigt.

#### **Lösen Sie aus.**

- Aufnahmen werden entsprechend den Einstellungen des Intervall-Timers anfangen.
- Während Intervall-Timer-Aufnahmen blinkt  $\leq$  $\blacksquare$  $\blacksquare$  $\geq$ .
- **Nachdem die festgelegte Anzahl von** Aufnahmen gemacht wurde, enden die Intervall-Timer-Aufnahmen und werden automatisch abgebrochen.
- **Die Verwendung eines Stativs wird empfohlen.**
- **Wir empfehlen, Testaufnahmen zu machen.**
- Nachdem die Intervall-Timer-Aufnahmen begonnen haben, können Sie weiterhin den Auslöser ganz durchdrücken, um wie gewohnt Aufnahmen zu machen. Jedoch sind 5 Sekunden vor der nächsten Intervall-Timer-Aufnahme die Aufnahmefunktionseinstellungen, der Menübetrieb, die Bildwiedergabe und andere Funktionen deaktiviert und die Kamera ist aufnahmebereit.
- Wenn ein Bild aufgenommen oder als nächste Intervall-Timer-Aufnahme verarbeitet wird, wird diese Intervall-Timer-Aufnahme abgebrochen. Dadurch ist die Anzahl der aufgenommenen Intervall-Timer-Bilder geringer als die festgelegte Anzahl.
- Intervall-Timer-Aufnahmen können mit AEB, Weißabgleich-Bracketing, Mehrfachbelichtungen und HDR-Modus kombiniert werden.
- Sie können die Intervall-Timer-Aufnahmen abbrechen, indem Sie [Deaktivieren] auswählen oder den Hauptschalter auf <OFF > stellen.
- $\mathbf{0}$  Wenn der Fokussierschalter am Objektiv auf <**AF**> eingestellt ist, löst die Kamera nicht aus, wenn die Fokussierung nicht möglich ist. Wir empfehlen, den Schalter auf <**MF**> zu stellen und zunächst manuell zu fokussieren.
	- Livebild-Aufnahmen, Movie-Aufnahmen, Langzeitbelichtungen oder Spiegelverriegelung können nicht mit Intervall-Timer-Aufnahmen durchgeführt werden.
	- Während Intervall-Timer-Aufnahmen ist die automatische Abschaltung deaktiviert. Es wird empfohlen, bei langen Intervall-Timer-Aufnahmen das Netzadapter-Kit ACK-E6 (separat erhältlich) für die Stromversorgung der Kamera zu verwenden.
	- Wenn eine Langzeitbelichtung oder eine längere Verschlusszeit als das Aufnahmeintervall festgelegt wird, kann die Kamera im festgelegten Intervall keine Aufnahmen machen. Die Kamera macht dadurch weniger Aufnahmen, als für die Intervall-Timer-Aufnahmen festgelegt wurde. Die Anzahl der Aufnahmen kann auch dann sinken, wenn die Verschlusszeit und das Aufnahmeintervall beinahe gleich sind oder nahe beieinanderliegen.
	- Wenn die Aufnahmezeit auf der Karte aufgrund der Kartenleistung oder der Aufnahmeeinstellungen usw. länger ist als das festgelegte Aufnahmeintervall, macht die Kamera ggf. nicht Aufnahmen im festgelegten Aufnahmeintervall.
	- Wenn Sie bei der Intervall-Timer-Aufnahme den Blitz verwenden, stellen Sie ein längeres Intervall als die Wiederaufladezeit des Blitzes ein. Anderenfalls kann das Intervall zu kurz sein und der Blitz wird nicht ausgelöst.
	- Wenn das Aufnahmeintervall zu kurz ist, macht die Kamera ggf. keine Aufnahme oder hält das Bild ohne automatische Fokussierung fest.
	- Die Intervall-Timer-Aufnahme wird abgebrochen und auf [**Deaktivieren**] zurückgesetzt, wenn Sie eine der folgenden Aktionen durchführen: Wenn Sie den Hauptschalter auf < OFF > stellen, den Bildschirm für Livebild oder Movie-Aufnahmen anzeigen, den Aufnahmemodus auf <B> oder einen Individual-Aufnahmemodus festlegen oder EOS Utility verwenden (EOS Software, S. [537\)](#page--1-7).
	- Nach dem Start der Intervall-Timer-Aufnahmen können Sie die Aufnahmen mit Fernbedienung (S. [248](#page-247-0)) oder mit Fernauslöser mit einem externen Speedlite für EOS nicht verwenden.
	- Wenn Sie das Auge während Intervall-Timer-Aufnahmen nicht an das Sucherokular halten, bringen Sie die Okularabdeckung an (S. [247](#page-246-0)). Einfallendes Streulicht kann die Belichtung beeinflussen.
# **Blitzlichtaufnahmen**

**7**

In diesem Kapitel werden Aufnahmen mit dem internen Blitz und den externen Speedlites erläutert (EX-Serie, separat erhältlich), sowie das Festlegen der Einstellungen der Blitzfunktion über den Menübildschirm der Kamera und die Verwendung des internen Blitzes für Aufnahmen mit drahtlosem Blitz.

 Bei Movie-Aufnahmen kann der Blitz nicht verwendet werden. Er wird nicht ausgelöst.

 Die Belichtungsreihenautomatik (AEB) kann nicht mit Blitz verwendet werden.

# D **Verwenden des internen Blitzes**

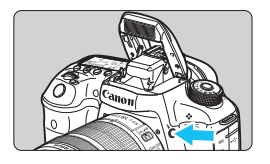

In den Modi < $P$ > < $T$ v > < $Av$  > < $M$  > < $B$  > können Sie einfach auf die Taste < $\blacklozenge$  > drücken, um den internen Blitz auszuklappen. Überprüfen Sie vor der Aufnahme, dass [ $\frac{1}{2}$ ] im Sucher angezeigt wird. Drücken Sie den internen Blitz nach Beendigung der Aufnahme mit den Fingern nach unten, bis er einrastet.

Im Modus  $\leq$   $\overline{A}^+$  > wird der interne Blitz bei dunklen Lichtverhältnissen und bei Gegenlicht automatisch ausgeklappt und ausgelöst. Sie können die Blitzzündung auch aktivieren oder deaktivieren.

Die nachfolgende Tabelle zeigt die Verschlusszeiten und die Blendeneinstellung, die mit dem Blitz verwendet werden.

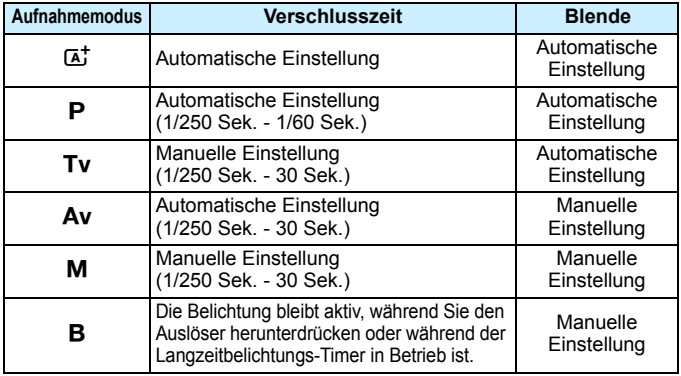

### **Blitzaufnahmen im Modus < Av>**

Für eine optimale Blitzbelichtung wird die Blitzleistung automatisch an den manuell eingestellten Blendenwert angepasst (Automatikblitzbelichtung). Die Verschlusszeit wird je nach Umgebungshelligkeit automatisch auf einen Wert zwischen 1/250 und 30 Sek. eingestellt. Dies hängt von der Helligkeit des Motivs ab. Bei schwachem Licht wird das Hauptmotiv durch den automatischen Blitz beleuchtet, während der Hintergrund durch eine automatisch eingestellte lange Verschlusszeit belichtet wird. Sowohl der Aufnahmegegenstand im Vordergrund als auch der Hintergrund werden richtig belichtet (automatische Langzeitsynchronisation). Wenn Sie die Kamera in der Hand halten, halten Sie sie ruhig, um eine Verwacklung zu verhindern. Die Verwendung eines Stativs wird empfohlen. Zur Vermeidung einer langsamen Verschlusszeit stellen Sie unter [z**1: Blitzsteuerung**] die Option [**Blitzsynchronzeit bei Av**] auf [**1/250-1/60Sek. automatisch**] oder [**1/250 Sek. (fest)**] ein (S. [263](#page-262-0)).

#### **Effektiver Bereich des internen Blitzes**

(ca. in Metern)

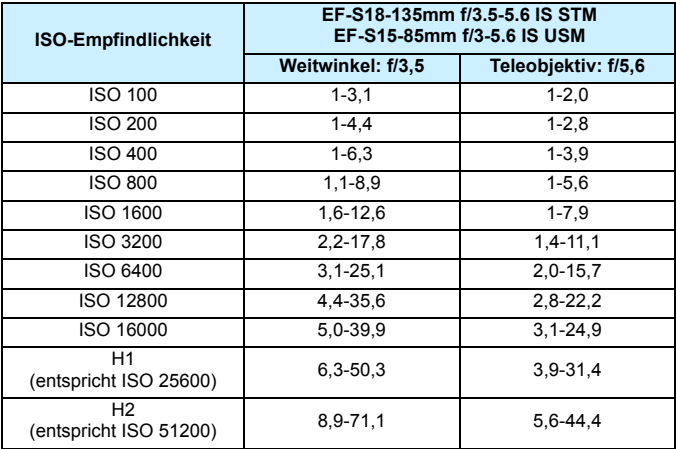

Wenn Sie den internen Blitz verwenden, nehmen Sie die Gegenlichtblende ab und halten Sie einen Abstand von mindestens einem Meter zum Motiv ein.

 Wenn eine Gegenlichtblende am Objektiv befestigt oder das Motiv zu nahe an der Kamera ist, wird der interne Blitz abgeschattet, wodurch der untere Teil des Bilds dunkel aussehen kann.

 Führen Sie keine Aufnahmen mit Blitz durch, wenn Sie den internen Blitz mit Ihrem Finger nach unten drücken oder er aus anderen Gründen nicht vollständig ausgeklappt ist.

Wenn bei Verwendung eines Superteleobjektivs oder einer großen Objektivblende das Bild dunkel wirkt, sollten Sie ein externes Speedlite verwenden (separat erhältlich, S. [259](#page-258-0)).

### 3**Funktion zur Verringerung roter Augen**

Mit der Lampe zur Verringerung roter Augen kann der Rote-Augen-Effekt bei Aufnahmen mit Blitzlicht vermindert werden.

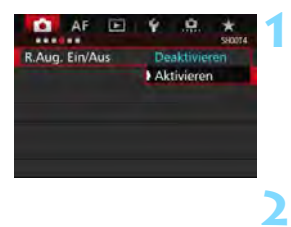

### **Wählen Sie [R.Aug. Ein/Aus].**

Wählen Sie auf der Registerkarte [z**4**] (die Registerkarte [z**2**] in <A>) [**R.Aug. Ein/Aus**], und drücken Sie dann < $(s_{F})$  >.

### **Wählen Sie [Aktivieren].**

 Wenn Sie bei Blitzlichtaufnahmen den Auslöser halb durchdrücken, wird die Lampe zur Verringerung roter Augen eingeschaltet.

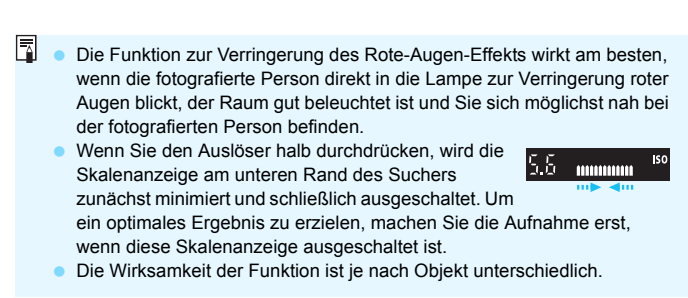

### <span id="page-256-0"></span>**<sup>22</sup>** Blitzbelichtungskorrektur<sup>★</sup>

Ħ

Stellen Sie die Blitzbelichtungskorrektur ein, wenn die Blitzbelichtung des Objekts nicht das gewünschte Ergebnis liefert. Sie können eine Blitzbelichtungskorrektur in Drittelstufen um bis zu ±3 Stufen einstellen.

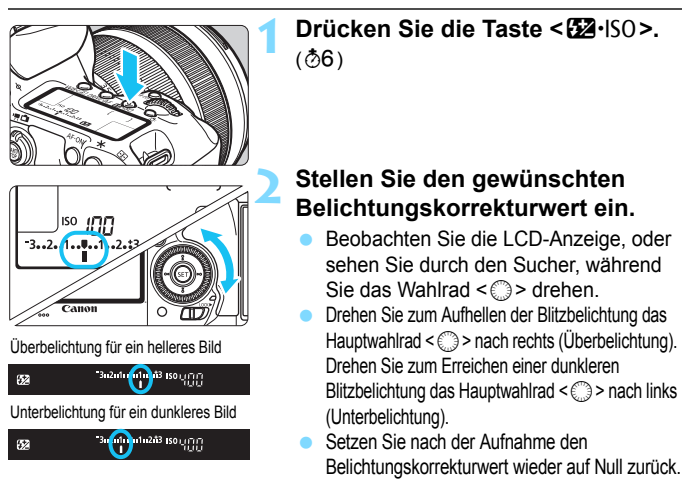

Wenn [ $\bigcirc$ 2: Auto Lighting Optimizer/ $\bigcirc$ 2: Autom. Belichtungsoptimierung] (S. [175\)](#page-174-0) auf eine andere Option als [**Deaktivieren**] eingestellt ist, kann das Bild hell aussehen, auch wenn eine verminderte Blitzbelichtungskorrektur eingestellt wurde. Wenn die Blitzbelichtungskorrektur mit dem externen Speedlite (separat erhältlich, S. [259\)](#page-258-0) eingestellt ist, können Sie die Blitzbelichtungskorrektur auf der Kamera nicht einrichten. Ist die Funktion sowohl auf der Kamera als auch am Speedlite eingestellt, dann hat die Einstellung des Speedlite Vorrang.

- Der Belichtungskorrekturwert bleibt auch nach Einstellen des Hauptschalters auf <OFF> gespeichert.
- Sie können die Blitzbelichtungskorrektur auch über [**Funktionseinst. int. Blitz**] im Menü [z**1: Blitzsteuerung**] (S. [262\)](#page-261-0) einstellen.
- Sie können die Blitzbelichtungskorrektur des EOS-kompatiblen externen Speedlite auch über die Kamera einstellen. Gehen Sie dazu genauso vor wie bei der Einstellung des internen Blitzes.

### <span id="page-257-0"></span> $\star$  **FE-Speicherung**<sup>☆</sup>

Die FE-Speicherung (Blitzbelichtungsspeicherung) stellt den korrekten Blitzbelichtungswert für den gewünschten Teil des Bilds ein und speichert diesen.

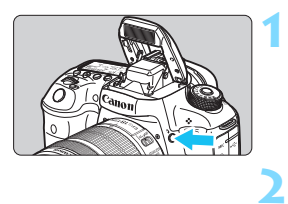

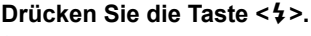

- **Der interne Blitz wird ausgeklappt.**
- Drücken Sie den Auslöser halb durch, und vergewissern Sie sich, dass das Symbol  $\leq$  > im Sucher leuchtet.

### **Stellen Sie scharf.**

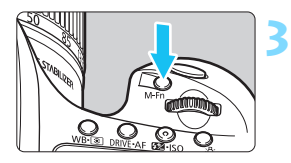

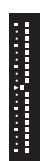

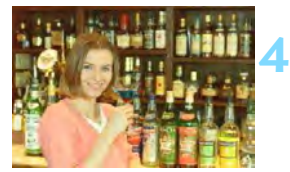

### **Drücken Sie die Taste <M-Fn>. (\$16)**

- Richten Sie die Mitte des Suchers auf den Bereich des Motivs, für den die Blitzbelichtung gespeichert werden soll, und drücken Sie dann die Taste <M-En>.
- **Das Blitzgerät ermittelt mit einem** Messblitz die erforderliche Blitzleistung.
- **Im Sucher wird einen Moment lang "FEL"** angezeigt, und  $\leq$   $\frac{4}{10}$   $\geq$  leuchtet auf. Des Weiteren wird die Belichtungsstufenanzeige des Blitzes angezeigt, wie links gezeigt.
- Bei jedem Druck auf die Taste <M-Fn> wird ein Messblitz gezündet sowie die Blitzleistung ermittelt und gespeichert.

### **Lösen Sie aus.**

- Wählen Sie den gewünschten Bildausschnitt, und drücken Sie den Auslöser ganz durch.
- **Der Blitz wird gleichzeitig mit der** Aufnahme ausgelöst.
- Wenn das Motiv zu weit entfernt ist und sich außerhalb des Wirkungsbereichs des Blitzgeräts befindet. blinkt das Symbol  $\leq$   $\sharp$  >. Treten Sie näher an das Motiv heran, und wiederholen Sie die Schritte 2 bis 4.
	- Die FE-Speicherung kann bei Livebild-Aufnahmen nicht verwendet werden.

# <span id="page-258-0"></span>D **Verwenden eines externen Speedlite**

### **EOS-kompatible Speedlites der EX-Serie**

Blitzlichtaufnahmen mit einem Speedlite der EX-Serie (separat erhältlich) sind so einfach wie mit dem internen Blitz.

**Detaillierte Anweisungen finden Sie in der Bedienungsanleitung des Speedlite der EX-Serie.** Diese Digitalkamera ist eine Kamera des Typs A, die mit allen Speedlite-Blitzgeräten der EX-Serie kompatibel ist. Informationen zum Einstellen der Blitzlichtfunktionen und der Individualfunktionen für Blitzlicht über das Kameramenü finden Sie auf den Seiten [262](#page-261-0) bis [271](#page-270-0).

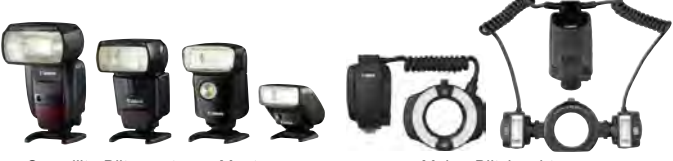

Speedlite-Blitzgeräte zur Montage am Makro-Blitzleuchten Zubehörschuh

#### **Blitzbelichtungskorrektur**

Nehmen Sie die Einstellung hierfür auf dieselbe Weise vor wie über den internen Blitz. Siehe Seite [257.](#page-256-0)

#### **FE-Speicherung**

Das Einstellungsverfahren ist im Grunde dasselbe wie für den internen Blitz. Siehe Seite [258.](#page-257-0)

 $\boxed{5}$  Wenn es schwierig ist, mit der automatischen Scharfeinstellung eine Fokussierung zu erzielen, wird das EOS-kompatible externe Speedlite bei Bedarf automatisch das AF-Hilfslicht aussenden.

### **Andere Canon Speedlites neben der EX-Serie**

 **Der Blitz kann mit einem Speedlite der EZ/E/EG/ML/TL-Serie im**  Blitzautomatikmodus "A-TTL" oder "TTL" nur mit voller **Leistung abgegeben werden.**

Stellen Sie den Aufnahmemodus der Kamera auf <M>> (manuelle Belichtung) oder < $A$ v > (Verschlusszeitautomatik) ein, und passen Sie vor der Aufnahme die Blendeneinstellung an.

 Bei Verwendung eines Speedlite mit manuellem Blitzmodus machen Sie die Aufnahmen im manuellen Blitzmodus.

### **Blitzgeräte anderer Hersteller**

#### **Synchronzeit**

Die Digitalkamera ermöglicht die Synchronisierung mit kompakten Blitzgeräten anderer Hersteller von 1/250 Sekunden und niedrigeren Geschwindigkeiten. Bei großen Studio-Blitzanlagen sollten Sie die korrekte Synchronzeit überprüfen, bevor Sie mit einer Synchronzeit von ca. 1/60 Sek. bis 1/30 Sek. arbeiten, da die Blitzdauer solcher Anlagen länger ist als die von Kompaktblitzgeräten und je nach Modell variieren kann.

### **PC-Anschluss**

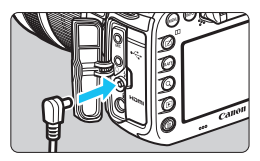

- Der PC-Anschluss der Kamera kann für den Anschluss von Blitzgeräten über ein Synchronkabel verwendet werden. Der PC-Anschluss hat zur Gewährleistung eines sicheren Anschlusses ein Schraubgewinde.
- Der PC-Anschluss der Kamera besitzt keine Polarität. Sie können daher Synchronkabel beider Polaritäten verwenden.

#### **Hinweise zu Livebild-Aufnahmen**

Wenn Sie bei Livebild-Aufnahmen ein Blitzgerät eines anderen Herstellers verwenden, stellen Sie für [z**6: Leise LV-Aufnahme**] die Option [**Deaktivieren**] (S. [297\)](#page-296-0) ein. Der Blitz wird nicht ausgelöst, wenn [**Modus 1**] oder [**Modus 2**] eingestellt ist.

260

- Bei Verwendung der Kamera mit einem Blitzgerät oder Blitzzubehör eines anderen Herstellers sind Fehlfunktionen und Kameraschäden möglich.
	- Schließen Sie kein Blitzgerät mit einer Ausgangsspannung von 250 V oder mehr an den PC-Anschluss der Kamera an.
	- **Schließen Sie kein Hochspannungsblitzgerät am Zubehörschuh der** Kamera an, da es unter Umständen nicht ausgelöst werden kann.

Es können zwei Blitzgeräte gleichzeitig angeschlossen werden: ein Blitzgerät am Zubehörschuh und ein zweites Blitzgerät an der Blitzkabelbuchse.

## <span id="page-261-0"></span>**MENU Einstellen des Blitzes**<sup>★</sup>

**AUTO** 

MENU SO

Beim internen Blitz oder einem externen Speedlite der EX-Serie, welches mit den Blitzfunktionseinstellungen kompatibel ist, können Sie den Menübildschirm der Kamera verwenden, um die Blitzfunktionen und die Individualfunktionen des externen Speedlites einzustellen. **Wenn Sie ein externes Speedlite verwenden, befestigen Sie das Speedlite an der Kamera und schalten Sie das Speedlite ein, bevor Sie die Blitzfunktionen festlegen.** Einzelheiten zu den Blitzfunktionen des externen Speedlite finden Sie in der Bedienungsanleitung für das Gerät.

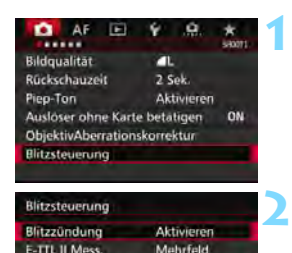

### **Wählen Sie [Blitzsteuerung].**

- Wählen Sie auf der Registerkarte [z**1**] die Option [**Blitzsteuerung**], und drücken Sie dann die Taste <(sET) >.
- Der Bildschirm für die Blitzsteuerung wird angezeigt.

### **Wählen Sie das gewünschte Element.**

 Wählen Sie die einzustellende Option, und drücken Sie die Taste  $<$  (SET)  $>$ .

### **Blitzzündung**

Blitzsynchronzeit bei Av

Einstellung int Blitz Funktionseinst, ext. Blitz C.Fn-Einst. ext. Blitz Einstell. löschen

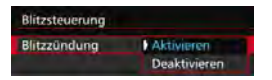

Wählen Sie [**Aktivieren**], um Blitzlichtaufnahmen zu ermöglichen. Wenn nur das AF-Hilfslicht aktiviert werden soll, wählen Sie [**Deaktivieren**].

### **E-TTL II-Blitzmessung**

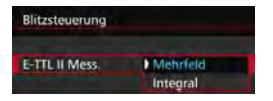

Bei normalen Blitzlichtaufnahmen wird hier [**Mehrfeld**] eingestellt. Wenn Sie [**Integral**] einstellen, wird die Blitzbelichtung für das gesamte Bildfeld integral ausgemessen. Je nach Situation kann eine Blitzbelichtungskorrektur erforderlich sein. Diese Einstellung eignet sich für fortgeschrittene Benutzer.

### <span id="page-262-0"></span>**Blitzsynchronzeit bei Av-Modus**

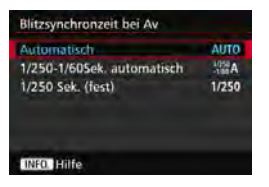

Sie können die Blitzsynchronzeit für Blitzaufnahmen im Verschlusszeitautomatik-Modus (Av) einstellen.

#### **: Automatisch**

Die Blitzsynchronzeit wird je nach Umgebungshelligkeit automatisch auf einen Wert zwischen 1/250 und 30 Sek. eingestellt. Mit einem externen Speedlite ist auch Kurzzeitsynchronisation möglich.

#### **•**  $\frac{1/250}{1/60}$  A: 1/250-1/60 Sek. automatisch

Verhindert die automatische Einstellung einer langen Verschlusszeit bei schwacher Beleuchtung. Gut geeignet zur Vermeidung von Unschärfe des Objekts und Verwacklung der Kamera. Das Objekt wird zwar gut vom Blitz ausgeleuchtet, der Hintergrund kann jedoch dunkel erscheinen.

#### **: 1/250 Sek. (fest)**

Die Blitzsynchronzeit ist fest bei 1/250 Sek. Dies eignet sich besser zur Vermeidung einer Unschärfe des Motivs und einer Verwacklung der Kamera als die Einstellung [**1/250-1/60 Sek. automatisch**]. Allerdings erscheint der Hintergrund bei schwachem Licht dunkler als bei der Einstellung [**1/250-1/60 Sek. automatisch**].

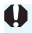

Wenn [**1/250-1/60Sek. automatisch**] oder [**1/250 Sek. (fest)**] eingestellt ist, ist eine Kurzzeitsynchronisation im Modus < $Ay$  > mit dem externen Speedlite nicht möglich.

#### **Direktes Anzeigen des Bildschirms Blitzfunktion Einstellungen**

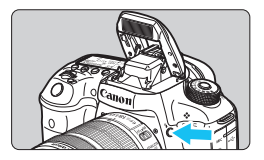

Wenn Sie den internen Blitz oder ein externes Speedlite der EX-Serie verwenden, welches mit den Blitzfunktionseinstellungen kompatibel ist, können Sie die Taste < $\frac{1}{2}$  drücken, um den Bildschirm [**Einstellung int. Blitz**] oder [**Funktionseinst. ext. Blitz**] direkt anzuzeigen, ohne zuerst den Menübildschirm anzuzeigen.

#### **Beim internen Blitz**

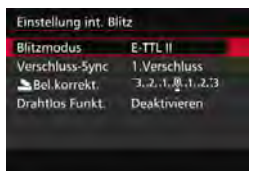

#### **Beim externen Speedlite**

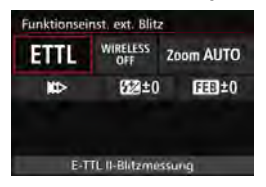

### **Drücken Sie die Taste <
1<br />
zweimal.**

- Wenn Sie die Taste erneut drücken, wird der interne Blitz ausgeklappt.
- Drücken Sie die Taste erneut, um den Bildschirm [**Einstellung int. Blitz**] anzuzeigen.

### **Drücken Sie die Taste <** $4$ **>.**

- **Drücken Sie bei eingeschaltetem** externen Speedlite auf die Taste < $\blacklozenge$ . um den Bildschirm [**Funktionseinst. ext. Blitz**] anzuzeigen.
- Wenn Sie die Taste < $\frac{1}{2}$ > drücken, um den Bildschirm Blitzfunktion Einstellungen anzuzeigen, können Sie [**Blitzzündung**], [**E-TTL II Mess.**] oder [**Blitzsynchronzeit bei Av**] nicht einstellen. Stellen Sie diese Funktionen stattdessen mit [z**1: Blitzsteuerung**] ein.
	- Wenn [**Blitzzündung**] auf [**Deaktivieren**] eingestellt ist und Sie die Taste  $\leq$  > drücken, erscheint der Bildschirm [**Blitzsteuerung**] (S. [262\)](#page-261-0).

### **Einstellung interner Blitz**

#### **Blitzmodus**

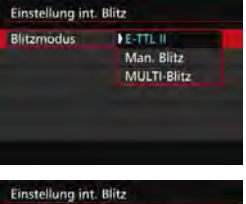

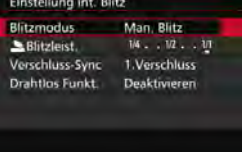

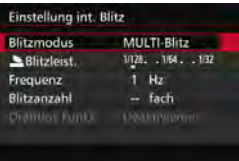

Diese Funktion sollten Sie normalerweise auf [**E-TTL II**] stellen. Dies aktiviert Aufnahmen mit automatischer Belichtung mit dem internen Blitz.

Um die Blitzleistungsstufe manuell einzustellen, wählen Sie [**Man. Blitz**]. Wählen Sie [ **\_ Blitzleist.**], und stellen Sie dann die Blitzleistungsstufe zwischen 1/1 und 1/128 ein, (Drittelstufen) bevor Sie Aufnahmen machen. Dieser Modus eignet sich für fortgeschrittene Benutzer.

Wenn [**MULTI-Blitz**] ausgewählt ist, können Sie eine niedrigere Verschlusszeit verwenden, um verschiedene Momente eines sich bewegenden Motivs in einem Bild zu erfassen.

Stellen Sie zunächst die [**\_Blitzleist.**], die [**Frequenz**] und die [**Blitzanzahl**] ein, und machen Sie dann die Aufnahme. Dieser Modus eignet sich für fortgeschrittene Benutzer.

 $\bullet$ 

 Verwenden Sie MULTI-Blitz nicht mehr als zehn Mal hintereinander, um eine Beschädigung des Blitzgeräts durch Überhitzung zu vermeiden. Lassen Sie das Blitzgerät mindestens 10 Minuten ruhen, bevor Sie einen neuen Blitz auslösen, nachdem Sie MULTI-Blitz zehn Mal verwendet haben.

Der Blitz wird bei MULTI-Blitz mit einer Leistung von 1/128 - 1/4 ausgelöst.

#### **Verschluss-Synchronisation**

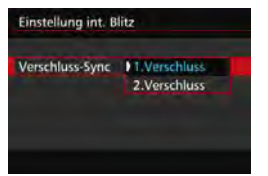

Im Normalfall sollten Sie hier [**1.Verschluss**] einstellen, damit der Blitz gleichzeitig mit Belichtungsbeginn ausgelöst wird.

Wenn Sie [**2.Verschluss**] einstellen, wird der Blitz unmittelbar vor dem Ende der Verschlusszeit ausgelöst. Wenn Sie diese Einstellung mit einer langen Verschlusszeit kombinieren, können Sie Lichtspuren erzeugen, wie z. B. bei Autoscheinwerfern bei Nacht, die für mehr Natürlichkeit sorgen. Wenn Sie den zweiten Verschlussvorhang wählen, werden zwei Blitze ausgelöst. Der erste Blitz wird beim Durchdrücken des Auslösers gezündet und der zweite unmittelbar vor dem Ende der Belichtung.

#### 2 **Blitzbelichtungskorrektur**

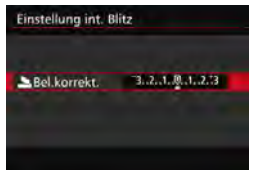

Sie können eine Blitzbelichtungskorrektur in Drittelstufen um bis zu ±3 Stufen einstellen.

### **Drahtlosfunktionen**

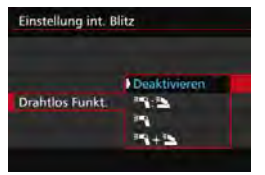

Bei Fotografie mit drahtlosen Blitzgeräten (über optische Übertragung) können Sie den internen Blitz verwenden, um externe Speedlites drahtlos zu steuern. Weitere Informationen finden Sie unter "Verwenden von drahtlosen Blitzgeräten" auf Seite [272](#page-271-0).

Wenn Sie Synchronisation 2. Verschluss verwenden, stellen Sie die Verschlusszeit auf 1/25 Sek. oder niedriger. Wenn die Verschlusszeit 1/30 Sek. oder höher ist, wird automatisch Synchronisation 1. Verschluss angewandt, selbst wenn [**2.Verschluss**] eingestellt ist.

### **Externe Blitzfunktionseinstellungen**

**Die Anzeige- und Einstellungsoptionen sind je nach Modell des externen Speedlites, dem aktuellen Blitzmodus, den individuellen Blitzfunktionen des Speedlites usw. unterschiedlich.**

Informationen zu den Funktionen Ihres Speedlite (separat erhältlich) finden Sie in der zugehörigen Bedienungsanleitung.

### **Beispielanzeige**

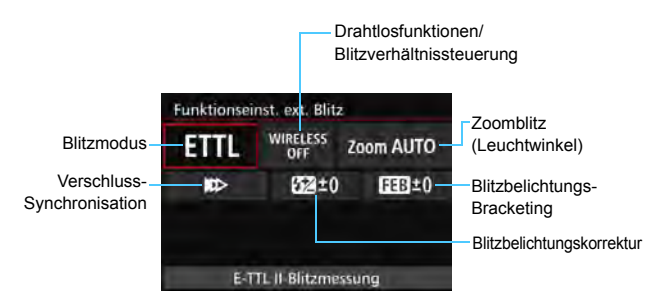

#### **Blitzmodus**

Sie können den Blitzmodus Ihren Bedürfnissen entsprechend auswählen.

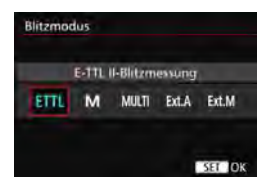

[**E-TTL II-Blitzmessung**] ist der Standardmodus für Aufnahmen mit automatischem Blitz bei Verwendung von Speedlite-Blitzgeräten der EX-Serie. Mit [**Manueller Blitz**] können Sie die [**Blitzleistungsstufe**] selbst einrichten. Informationen zu weiteren Blitzmodi finden Sie in der Bedienungsanleitung des mit den Funktionen kompatiblen Speedlite.

### **Drahtlosfunktionen / Blitzverhältnissteuerung**

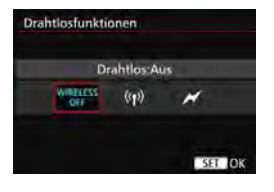

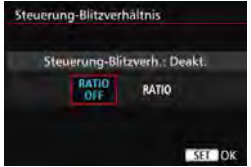

Über optische oder Funkübertragung können Sie drahtlos (mehrfache) Blitzaufnahmen vornehmen. Einzelheiten zu den Drahtlosfunktionen finden Sie in der Bedienungsanleitung eines Speedlite welches mit Aufnahmen mit drahtlosem Blitz kompatibel ist.

Mit einem Makroblitzgerät (MR-14EX II usw.), das mit den externen Blitzfunktionseinstellungen kompatibel ist, können Sie das Blitzverhältnis zwischen den Blitzröhren oder Blitzköpfen A und B einstellen. Alternativ können Sie einen Drahtlos-Blitz mit Slave-Einheiten verwenden. Einzelheiten zur Blitzverhältnissteuerung erhalten Sie in der Bedienungsanleitung des Makroblitzgeräts.

#### **Zoomblitz (Leuchtwinkel)**

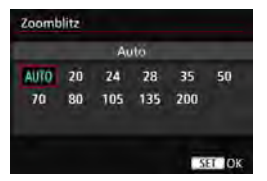

Da Speedlite-Geräte einen einstellbaren Blitzkopf haben, können Sie den Leuchtwinkel variieren. Normalerweise sollte diese Funktion auf [**Auto**] eingestellt sein, sodass die Kamera den Leuchtwinkel automatisch an die Brennweite des Objektivs anpasst.

### **Verschluss-Synchronisation**

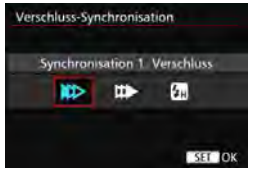

Im Normalfall sollten Sie hier [**Synchronisation 1. Verschluss**] einstellen, damit der Blitz gleichzeitig mit Belichtungsbeginn gezündet wird.

Wenn Sie [**Synchronisation 2. Verschluss**] einstellen, wird der Blitz unmittelbar vor dem Ende der Verschlusszeit ausgelöst. Wenn Sie diese Einstellung mit einer langen Verschlusszeit kombinieren, können Sie Lichtspuren erzeugen, wie z. B. bei Autoscheinwerfern bei Nacht, die für mehr Natürlichkeit sorgen. Wenn Sie den zweiten Verschlussvorhang wählen, werden zwei Blitze ausgelöst. Der erste Blitz wird beim Durchdrücken des Auslösers gezündet und der zweite unmittelbar vor dem Ende der Belichtung. Wenn Sie [**Hi-Speed-Synchronisation**] einstellen, kann der Blitz bei allen Verschlusszeiten verwendet werden. Dies ist besonders nützlich bei Porträtaufnahmen mit unterstützendem Blitz, wenn die Blendeneinstellung Vorrang haben soll.

### **Blitzbelichtungskorrektur**

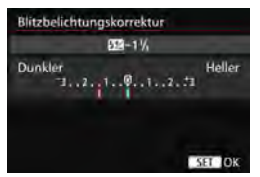

Sie können eine Blitzbelichtungskorrektur in Drittelstufen um bis zu ±3 Stufen einstellen. Einzelheiten hierzu finden Sie in der Bedienungsanleitung des Speedlite.

### **Blitzbelichtungs-Bracketing**

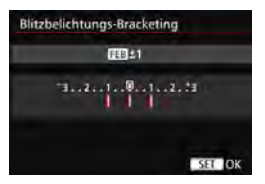

Es werden drei Aufnahmen gemacht, während sich die Blitzleistung automatisch ändert. Weitere Informationen hierzu finden Sie in der Bedienungsanleitung eines mit Blitzbelichtungs-Bracketing ausgestatteten Speedlite.

同

Wenn Sie Synchronisation 2. Verschluss verwenden, stellen Sie die Verschlusszeit auf 1/25 Sek. oder niedriger. Wenn die Verschlusszeit 1/30 Sek. oder höher ist, wird automatisch Synchronisation 1. Verschluss angewandt, selbst wenn [**Synchronisation 2. Verschluss**] eingestellt ist.

- Bei Speedlites der EX-Serie, die mit den Blitzfunktionseinstellungen nicht kompatibel sind, können nur die folgenden Optionen eingestellt werden: [**Blitzzündung**], [**E-TTL II Mess.**] und [**Blitzbelichtungskorrektur**] unter [**Funktionseinst. ext. Blitz**]. (Bei bestimmten Speedlites der EX-Serie können Sie darüber hinaus die [**Verschluss-Synchronisation**] einstellen.)
	- Wenn die Blitzbelichtungskorrektur mit dem externen Speedlite eingestellt ist, können Sie die Blitzbelichtungskorrektur auf der Kamera nicht einrichten. Ist die Funktion sowohl auf der Kamera als auch am externen Speedlite eingestellt, dann hat die Einstellung des Speedlite Vorrang.

#### **Einstellungen für die Individualfunktionen des externen Speedlite**

Einzelheiten zu den Individualfunktionen des externen Speedlite (separat erhältlich) finden Sie in der Bedienungsanleitung für das Gerät. **1**

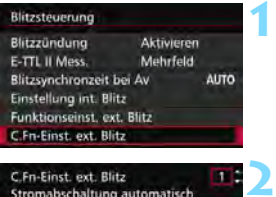

### **Wählen Sie [C.Fn-Einst. ext. Blitz].**

#### C.Fn-Einst. ext. Blitz m l Stromabschaltung automatisch **USAktiviert** 1:Deaktiviert

#### **Stellen Sie die gewünschten Funktionen ein.**

- Wählen Sie die Zahl aus, und drücken Sie auf < (sET) >.
- Wählen Sie diese Einstellung, und drücken Sie < (sET) >.

Wenn bei einem Speedlite der EX-Serie die Individualfunktion [**Blitzmessmethode**] auf [**TTL-Blitzmessung**] (Blitzautomatik) eingestellt ist, wird der Blitz immer mit voller Leistung ausgelöst.

### <span id="page-270-0"></span>**Einstellungen löschen**

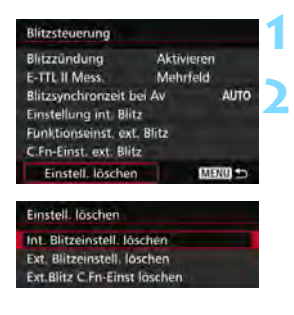

### **Wählen Sie [Einstell. löschen].**

**Wählen Sie die zu löschenden Einstellungen.**

- Wählen Sie [**Int. Blitzeinstell. löschen**], [**Ext. Blitzeinstell. löschen**] oder [**Ext.Blitz C.Fn-Einst löschen**], und drücken Sie <6m>.
- Wählen Sie im Bestätigungsdialog [**OK**]. Danach werden alle Blitz-Einstellungen bzw. alle Einstellungen der Individualfunktionen gelöscht.

 $\boxed{\overline{1}}$  Die persönliche Funktion (P.Fn) des Speedlite kann nicht über die Option [**Blitzsteuerung**] der Kamera eingestellt oder deaktiviert werden. Stellen Sie diese auf dem Speedlite ein.

# <span id="page-271-0"></span>**Verwenden von drahtlosen Blitzgeräten**<sup>\*</sup>

Der interne Blitz der Kamera kann für die Canon EX-Serie als Master dienen. Externe Speedlites verfügen über eine drahtlose Slave-Funktion. Sie kann das Zünden von Blitzen durch das bzw. die Speedlite(s) über optische Übertragung drahtlos auslösen. Lesen Sie die in der Bedienungsanleitung des Speedlite enthaltenen Anleitungen zur Fotografie mit drahtlosen Blitzgeräten (optische Übertragung).

### **Einstellung und Positionierung der Slave-Einheit**

Beachten Sie die Bedienungsanleitung des Speedlite (Slave-Einheit), und stellen Sie das Gerät wie folgt ein. Alle nicht nachfolgend beschriebenen Einstellungen für die Slave-Einheit werden über die Kamera eingestellt. Sie können verschiedene Arten von Slave-Einheiten verwenden und gemeinsam steuern.

- **(1) Stellen Sie das externe Speedlite als Slave-Einheit ein.**
- **(2) Stellen Sie den Übertragungskanal des externen Speedlite auf den Kanal der Kamera ein.**\* 1
- **(3) Stellen Sie für die Blitzverhältnissteuerung die Blitzgruppe ein.**
- **(4) Positionieren Sie die Kamera und die Slave-Einheit(en) innerhalb des nachfolgend beschriebenen Bereichs.**
- **(5) Richten Sie den drahtlosen Sensor der Slave-Einheit auf die Kamera.**\* 2

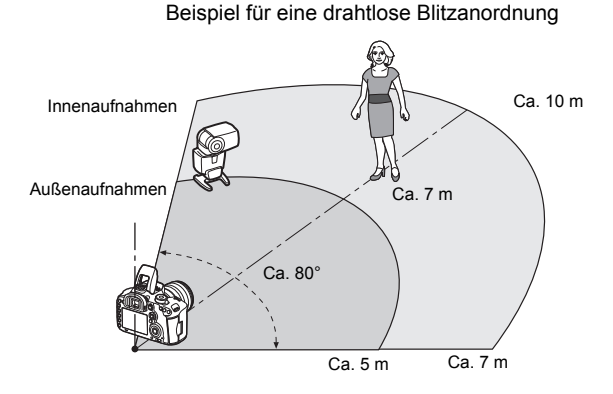

- \*1: Wenn das Speedlite über keine Einstellmöglichkeit für den Kanal verfügt, funktioniert es ungeachtet des Kanals, der in der Kamera eingestellt ist.
- \*2: In kleinen Räumen funktioniert die Slave-Einheit eventuell auch dann, wenn der drahtlose Sensor nicht auf die Kamera gerichtet ist. Die von der Kamera drahtlos ausgesandten Signale können von den Wänden reflektiert und von der Slave-Einheit empfangen werden. Wenn Sie ein Speedlite der EX-Serie mit festem Blitzkopf und drahtlosem Sensor verwenden, sollten Sie sich vergewissern, dass es korrekt gezündet wird, wenn Sie Bilder aufnehmen.

#### **Deaktivieren der automatischen Stromabschaltung der Slave-Einheit**

Drücken Sie an der Kamera die Taste <M-Fn>, um die automatische Stromabschaltung der Slave-Einheit zu deaktivieren.

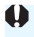

Dies bedeutet, dass die Master-Funktion der Kamera nicht für Aufnahmen mit drahtlosem Blitz mithilfe eines Funkauslösers verwendet werden kann.

### **Konfigurationen für Aufnahmen mit drahtlosem Blitz**

Die nachfolgende Tabelle zeigt die möglichen Konfigurationen für Aufnahmen mit drahtlosem Blitz. Wählen Sie eine für das Motiv, die Aufnahmebedingungen und die Anzahl der verwendeten externen Speedlites usw. geeignete Konfiguration.

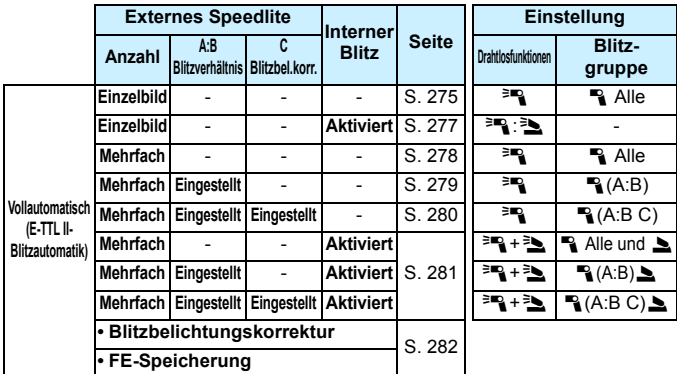

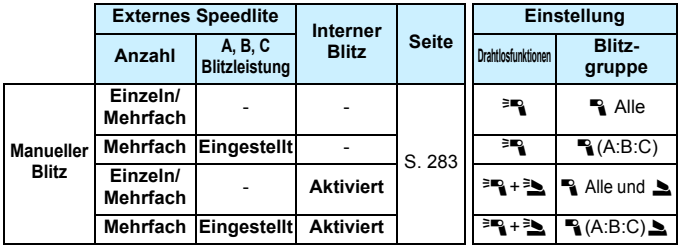

**Selbst wenn der interne Blitz in den Kameraeinstellungen deaktiviert ist, wird er dennoch ausgelöst, um die Slave-Einheit über optische Übertragung zu steuern.** Je nach Aufnahmebedingungen ist daher möglicherweise das Blitzlicht, das zur Steuerung der Slave-Einheit abgegeben wird, im Bild zu sehen.

### <span id="page-274-0"></span>**Vollautomatische Aufnahmen mit einem externen Speedlite**

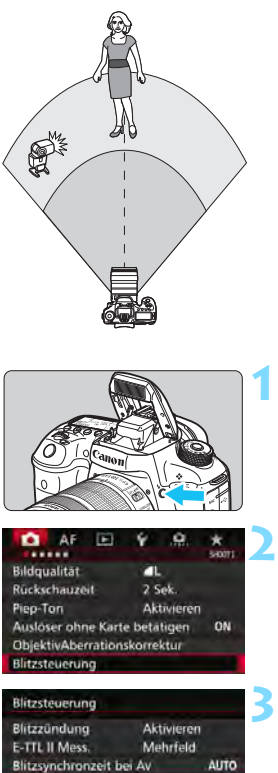

Einstellung int. Blitz Funktionseinst, ext. Blitz C.Fn-Einst. ext. Blitz Einstell, löschen

MENU

Hier sehen Sie die grundlegende Anordnung für eine vollautomatische Aufnahme mit Blitz mit einem externen Speedlite.

**Die Schritte 1 bis 4 und 6 gelten für alle Aufnahmen mit drahtlosem Blitz. Sie sind daher in der Erklärung der anderen Blitzanordnungen auf den folgenden Seiten nicht enthalten.** Die Symbole < $\equiv$ R / R > auf den Menübildschirmen beziehen sich auf das externe Speedlite, und die Symbole <3./3> auf den internen Blitz.

### **Drücken Sie die Taste <**I**>, um den internen Blitz auszuklappen.**

**• Vergessen Sie bei Aufnahmen mit** drahtlosem Blitz nicht, den internen Blitz auszufahren.

### **Wählen Sie [Blitzsteuerung].**

 Wählen Sie auf der Registerkarte [z**1**] die Option [**Blitzsteuerung**].

### **Wählen Sie [Einstellung int. Blitz].**

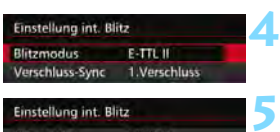

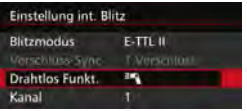

### **Stellen Sie [Blitzmodus] auf [E-TTL II] ein.**

**Stellen Sie [Drahtlos Funkt.] auf [**0**] ein.**

### **Stellen Sie den [Kanal] ein.**

 Stellen Sie für den Kanal (1-4) den gleichen Kanal wie in der Slave-Einheit ein.

### **Stellen Sie [Blitzgruppe] auf [**1**Alle] ein.**

 Die Slave-Einheit kann auf eine beliebige Blitzgruppe eingestellt sein (A, B oder C).

### **8 Lösen Sie einen Testblitz aus.**

- Überprüfen Sie, dass die Slave-Einheit bereit ist. Drücken Sie dann die Taste <INFO.>, während der Bildschirm [**Einstellung int. Blitz**] angezeigt wird.
- Die Slave-Einheit wird ausgelöst.

#### **9 Lösen Sie aus.**

- Stellen Sie die Kamera wie bei einer normalen Aufnahme mit Blitz ein, und lösen Sie aus.
- Um die Aufnahme mit drahtlosem Blitz zu beenden, stellen Sie [**Drahtlos Funkt.**] auf [**Deaktivieren**].

Es wird empfohlen, für [**E-TTL II Mess.**] die Einstellung [**Mehrfeld**] festzulegen.

Aufnahmen mit drahtlosem MULTI-Blitz sind nicht möglich.

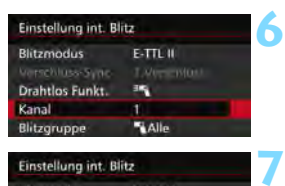

**E-TTL II** 

Einstellung int. Blitz **Blitzmodus** 

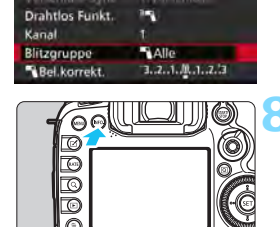

Ħ

<span id="page-276-0"></span>**Vollautomatische Aufnahmen mit einem externen Speedlite und dem internen Blitz**

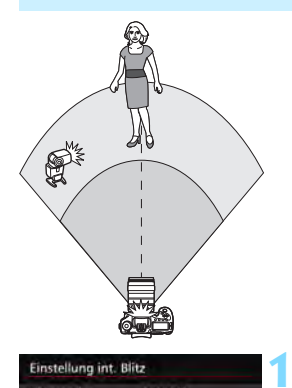

Einstellung int. Blitz **Blitzmodus** 

Drahtloc Funkt

Blitzbel.korr.  $\mathbf{A}$ 

Kanal

Dies ist eine vollautomatische Aufnahme mit Blitz mit einem externen Speedlite und dem internen Blitz. Sie können das Blitzverhältnis zwischen dem externen Speedlite und dem internen Blitz einstellen, um den Effekt der Schatten auf dem Motiv anzupassen.

### **Stellen Sie [Drahtlos Funkt.] auf [**0**:**3**].**

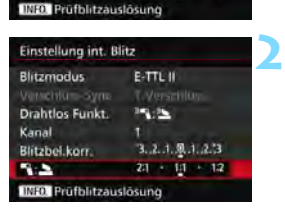

**PUTTE II** 

**PERMIT** 

3.2.1.9.1.2.3

 $21 - 11 - 12$ 

### **Stellen Sie das gewünschte Blitzverhältnis ein, und nehmen Sie das Bild auf.**

- Wählen Sie [<sup>12</sup>]: 1, und stellen Sie das Blitzverhältnis auf den Bereich 8:1 bis 1:1 ein. Die Einstellung eines Blitzverhältnisses rechts von 1:1 ist nicht möglich.
- $\blacksquare$  Stellen Sie eine höhere ISO-Empfindlichkeit ein, wenn der interne Blitz nicht ausreichend hell belichtet (S. [154](#page-153-0)).
	- Das Blitzverhältnis 8:1 bis 1:1 entspricht 3:1 bis 1:1 Stufen (in halben Stufen).

### <span id="page-277-0"></span>**Vollautomatische Aufnahmen mit mehreren externen Speedlites**

Mehrere Speedlites als Slave-Einheit können als ein Blitzgerät verwendet oder in Slave-Gruppen eingeteilt werden, deren Blitzverhältnis eingestellt werden kann.

Die Standardeinstellungen werden nachfolgend beschreiben. Durch Ändern der Einstellung für [**Blitzgruppe**] können Sie Bilder mit verschiedenen Blitzanordnungen mit mehreren Speedlites aufnehmen.

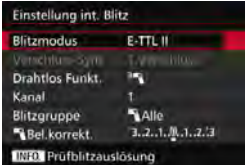

### **Standardeinstellungen:**

**Blitzmodus : E-TTL II Drahtlos Funkt.** :<sup>3</sup> **Kanal :** (gleich wie bei den Slave-Einheiten)

<span id="page-277-1"></span> **[**1**Alle] Verwenden von mehreren Slave-Speedlites als ein Blitzgerät**

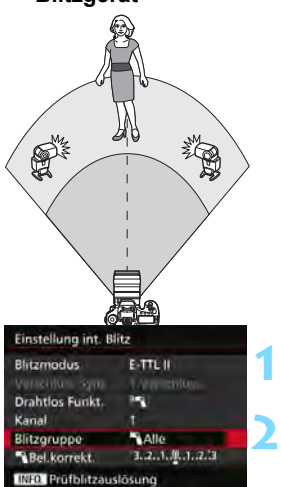

Diese Anordnung ist besonders hilfreich, wenn Sie eine hohe Blitzleistung benötigen. Alle Slave-Einheiten werden mit der gleichen Leistung ausgelöst und so gesteuert, dass eine Standardbelichtung erreicht wird. Ganz gleich, welcher Blitzgruppe (A, B oder C) die Slave-Einheiten angehören, sie werden alle als eine Gruppe zünden.

**Stellen Sie [Blitzgruppe] auf [**1**Alle] ein.**

**Lösen Sie aus.**

### <span id="page-278-0"></span>**[**1**(A:B)] Mehrere Slave-Einheiten in mehreren Gruppen**

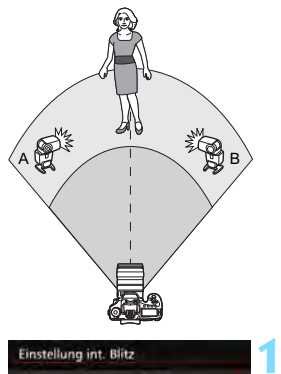

Einstellung int. Blitz Drahtlos Funkt.

**Blitzgruppe** 

Bel.korrekt.

Kanal

Sie können die Slave-Einheiten in die Gruppen A und B einteilen, und das Blitzverhältnis je nach gewünschtem Belichtungsergebnis ändern. Lesen Sie die Bedienungsanleitung des Speedlite und ordnen Sie eine Slave-Einheit der Blitzgruppe A und die andere der Blitzgruppe B zu. Richten Sie die Speedlites aus wie in der Abbildung gezeigt.

**Stellen Sie die [Blitzgruppe] auf [**1 **(A:B)] ein.**

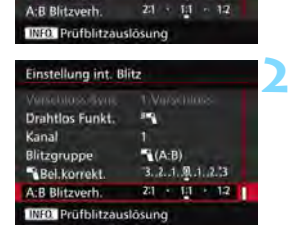

E.

 $(A:B)$ 

3.2.1.0.1.2.3

п

### **Stellen Sie das Blitzverhältnis A:B ein, und machen Sie eine Aufnahme.**

 Wählen Sie [**A:B Blitzverh.**], und stellen Sie das Blitzverhältnis ein.

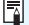

Das Blitzverhältnis 8:1 bis 1:1 bis 1:8 entspricht 3:1 bis 1:1 bis 1:3 Stufen (in halben Stufen).

#### <span id="page-279-0"></span>**[**1**(A:B C)] Mehrere Slave-Einheiten in mehreren Gruppen**

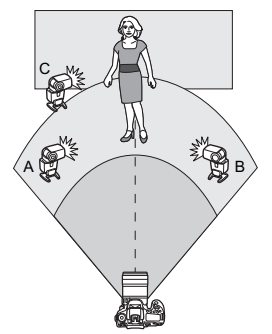

Dies ist eine Variante der Anordnung [1**(A:B)**]. Bei dieser Anordnung werden die von den Gruppen A und B geworfenen Hintergrundschatten durch Gruppe C eliminiert.

Lesen Sie die Bedienungsanleitung des Speedlite und ordnen Sie drei Slave-Einheiten jeweils den Blitzgruppen A, B und C zu. Richten Sie die Speedlites aus wie in der Abbildung gezeigt.

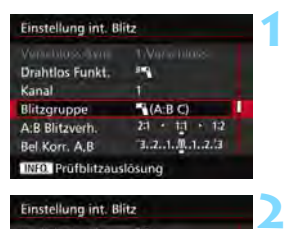

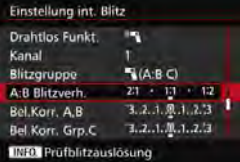

### **Stellen Sie die [Blitzgruppe] auf [**1**(A:B C)] ein.**

- **Stellen Sie das Blitzverhältnis A:B ein und den Blitzbelichtungskorrekturwert auf C. Machen Sie dann eine Aufnahme.**
	- Wählen Sie [**A:B Blitzverh.**], und stellen Sie das Blitzverhältnis ein.
- Wählen Sie [**Bel.Korr. Grp.C**], und stellen Sie den Blitzbelichtungskorrekturwert ein.
- Wenn [**Blitzgruppe**] auf [1**(A:B)**] eingestellt ist, werden die Slave-Einheiten in der Blitzgruppe C nicht zünden.
	- Wenn Sie die Blitzgruppe C auf das Hauptmotiv richten, kann dies zu Überbelichtung führen.

围

### <span id="page-280-0"></span>**Vollautomatische Aufnahmen mit dem internen Blitz und mehreren externen Speedlites**

Sie können auch den internen Blitz zu der auf den Seiten [278-](#page-277-1)[280](#page-279-0)  beschriebenen Aufnahme mit drahtlosem Blitz hinzufügen. Die Standardeinstellungen werden nachfolgend beschreiben. Durch Ändern der Einstellung für [**Blitzgruppe**] können Sie Bilder mit verschiedenen Blitzanordnungen mit mehreren Speedlites in Kombination mit dem internen Blitz aufnehmen. **1**

### INFO Prüfblitzauslösung **2** Einstellung int. Blitz Malle and St **Blitzgruppe**  $A(A,B)$  $(A, B, C)$

Blitzmodus E-TTL II ===== | Verschlus-Syn. Twas him Drahtlos Funkt.

 $-1 + 2$ 

3.2.1.8.1.2.3

Alle und A

**Einstellung int. Blitz** 

Kanal

Sel.korrekt

Blitzgruppe

#### **Standardeinstellungen: Blitzmodus : E-TTL II Drahtlos Funkt.**  $\cdot$ <sup>3</sup>**4** + <sup>3</sup>**4**

**Kanal :** (gleich wie bei den Slave-Einheiten)

### **Stellen Sie [Blitzgruppe] ein.**

- Wählen Sie eine der folgenden Optionen: [**4Alle und** 1, [1**(A:B)**2] oder [1**(A:B C)**2].
- Stellen Sie unter [**12** (A:**B**) al das Blitzverhältnis A:B ein, und machen Sie eine Aufnahme.
- Stellen Sie unter [**1<sup>2</sup>] (A:B C)** as Blitzverhältnis A:B und den Blitzbelichtungskorrekturwert für C ein, und machen Sie dann eine Aufnahme.

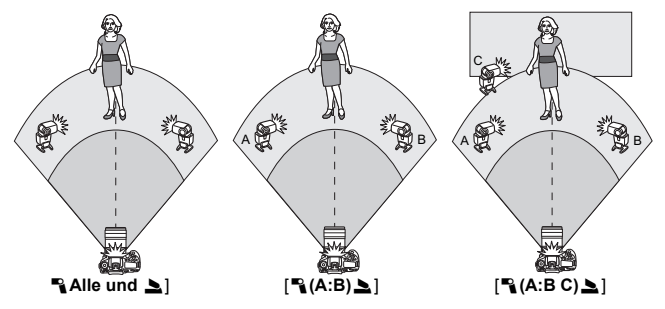

### <span id="page-281-0"></span>**Kreative Aufnahmen mit drahtlosem Blitz**

#### **Blitzbelichtungskorrektur**

Wenn Sie für [**Blitzmodus**] [**E-TTL II**] einstellen, können Sie die Blitzbelichtungskorrektur einstellen. Die möglichen Einstellungen für die Blitzbelichtungskorrektur (siehe unten) variieren je nach den Einstellungen unter [**Drahtlos Funkt.**] und [**Blitzgruppe**].

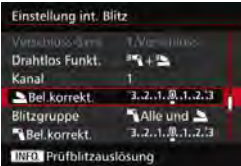

#### **Blitzbelichtungskorrektur**

Die Blitzbelichtungskorrektur gilt für den internen Blitz sowie für alle externen Speedlites.

### 2 **Bel.korrekt.**

Die Blitzbelichtungskorrektur gilt für den internen Blitz.

#### 1 **Bel.korrekt.**

Die Blitzbelichtungskorrektur gilt für alle externen Speedlites.

#### **Bel.Korr. A,B**

Die Blitzbelichtungskorrektur gilt sowohl für Gruppe A als auch für Gruppe B.

#### **Bel.Korr. Grp.C**

Die Blitzbelichtungskorrektur gilt für Gruppe C.

### **FE-Speicherung**

Wenn für [**Blitzmodus**] die Einstellung [**E-TTL II**] gewählt wurde, können Sie durch Drücken der Taste <M-Fn> die FE-Speicherung aktivieren (S. [258\)](#page-257-0).

#### <span id="page-282-0"></span>**Manuelle Einstellung der Blitzleistung für Aufnahmen mit dem Drahtlosblitz**

Wenn Sie für [**Blitzmodus**] [**Man. Blitz**] einstellen, können Sie die Blitzbelichtung manuell einstellen. Die wählbaren Einstellungen für die Blitzleistung ([1 **Blitzleist.**], [**Leistung Grp. A**] usw.) variieren je nach der gewählten Einstellung für [**Drahtlos Funkt.**] (siehe unten).

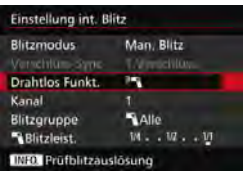

#### **Drahtlos Funkt.: <sup>3</sup>**

- **Blitzgruppe:** 1**Alle** Die manuelle Einstellung der Blitzleistung wird für alle externen Speedlites angewendet.
- **Blitzgruppe:** 1**(A:B:C)** Sie können die Slave-Einheiten in die Gruppen A und B einteilen und das Blitzverhältnis separat für jede Gruppe einstellen.

### **Drahtlos Funkt.:** 0**+**3

**Blitzgruppe:** <sup>2</sup> Alle und <sup>2</sup> Die Blitzleistung kann für das bzw. die externe(n) Speedlite(s) und den internen Blitz separat eingestellt werden.

### **Blitzgruppe:**  $P(A:B:C)$

Sie können die Slave-Einheiten in die Gruppen A und B einteilen und das Blitzverhältnis separat für jede Gruppe einstellen. Sie können darüber hinaus auch die Blitzleistung des internen Blitzes einstellen.

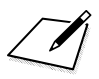

# **Aufnahmen über den LCD-Monitor (Livebild-Aufnahmen)**

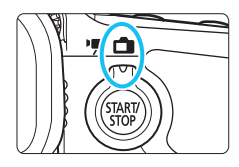

Es ist möglich, Aufnahmen zu machen, während ein Bild am LCD-Monitor der Kamera angezeigt wird. Dies wird als "Livebild-Aufnahme" bezeichnet. Stellen Sie zum Aktivieren der Livebild-Aufnahme den Schalter für Livebild-Aufnahmen/Movie-Aufnahmen auf  $\leq \bigcap$  >.

**8**

 Wenn Sie die Kamera in der Hand halten und Aufnahmen machen, während Sie den LCD-Monitor anschauen, kann es zu Verwacklungen kommen. Die Verwendung eines Stativs wird empfohlen.

### **Remote Livebild-Aufnahmen**

Wenn Sie EOS Utility (EOS Software, S. [537\)](#page--1-0) auf Ihrem Computer installieren, können Sie die Kamera an Ihren Computer anschließen und Aufnahmen per Fernsteuerung auslösen, während Sie auf den Computerbildschirm schauen. Einzelheiten hierzu finden Sie in der Software-Bedienungsanleitung im PDF-Format (S. [532\)](#page--1-1) auf der DVD-ROM.

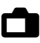

## A **Aufnahmen über den LCD-Monitor**

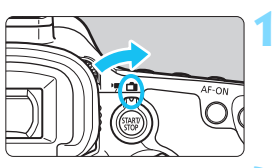

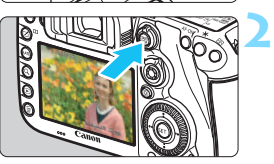

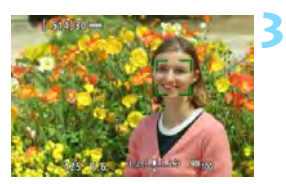

### **Stellen Sie den Schalter für Livebild-Aufnahmen/Movie-**Aufnahmen auf < $\bigcap$  >.

### **Zeigen Sie das Livebild an.**

- Drücken Sie die Taste < $^{57487}_{6787}$  >.
- Das Livebild wird auf dem LCD-Monitor angezeigt.
- Das Livebild stimmt mit dem Helligkeitswert des tatsächlich aufgenommenen Bilds überein.

### **Stellen Sie scharf.**

 Wenn Sie den Auslöser halb durchdrücken, erfolgt die Scharfeinstellung mit der eingestellten AF-Methode (S. [299\)](#page-298-0).

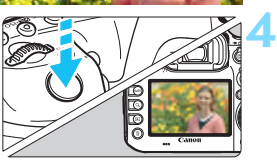

### **Lösen Sie aus.**

- Drücken Sie den Auslöser ganz durch.
- Die Aufnahme wird ausgeführt, und das erfasste Bild wird auf dem LCD-Monitor angezeigt.
- Nachdem die Wiedergabeanzeige beendet ist, kehrt die Kamera automatisch zur Livebild-Aufnahme zurück.
- **•** Drücken Sie die Taste < VART >, um die Livebild-Aufnahme zu beenden.
- R. Das Gesichtsfeld beträgt etwa 100 % (wenn die Bildaufnahmequalität auf JPEG  $\blacktriangle$  **L** eingestellt ist).
	- In den Aufnahmemodi <P>, <Tv>, <Av>, <M>> und <B> können Sie die Schärfentiefe überprüfen, indem Sie die Schärfentiefe-Prüftaste drücken.
	- Bei Reihenaufnahmen wird die Belichtungseinstellung der ersten Aufnahme für alle weiteren Aufnahmen verwendet.
	- **Livebild-Aufnahmen können auch über die Fernbedienung (separat erhältlich,** S. [248](#page-247-0)) ausgelöst werden.

### **Aktivieren von Livebild-Aufnahmen**

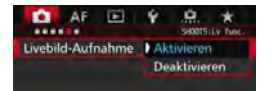

Ü

Ħ

Stellen Sie [ $\bigcirc$ **5: Livebild-Aufnahme**] (die Registerkarte [z**3**] in <A>) auf [**Aktivieren**] ein.

#### **Anzahl möglicher Livebild-Aufnahmen**

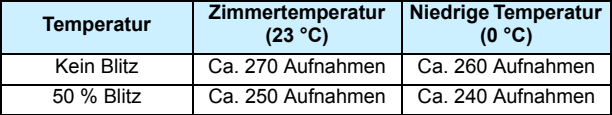

 Die oben aufgeführten Angaben basieren auf der Verwendung des vollständig aufgeladenen Akkus LP-E6N bzw. den Teststandards der CIPA (Camera & Imaging Products Association).

 Mit voll aufgeladenem Akku LP-E6N sind kontinuierliche Livebild-Aufnahmen möglich für ca. 2 Std. und 20 Min. bei Zimmertemperatur (23 °C) oder für ca. 2 Std. 10 Min. bei niedrigen Temperaturen (0 °C).

 Richten Sie die Kamera nicht auf starke Lichtquellen wie die Sonne oder starke künstliche Lichtquellen. Dadurch können der Bildsensor oder interne Kamerakomponenten beschädigt werden.

 **Allgemeine Warnhinweise zu Livebild-Aufnahmen finden Sie auf den Seiten [310](#page-309-0) bis [311](#page-310-0).**

Sie können auch fokussieren, indem Sie die Taste < AF-ON > drücken.

 Bei Verwendung des Blitzlichts sind zwei Auslösegeräusche zu hören, obwohl nur eine Aufnahme gemacht wird. Auch die Verzögerung zwischen vollständigem Durchdrücken des Auslösers und dem tatsächlichen Aufnehmen des Bilds ist etwas länger als bei Aufnahmen über den Sucher.

- Wenn die Kamera über einen längeren Zeitraum nicht verwendet wird, wird sie nach der in [5**2: Auto.Absch.aus**] (S. [69](#page-68-0)) festgelegten Zeit automatisch ausgeschaltet. Wenn [5**2: Auto.Absch.aus**] auf [**Deaktivieren**] eingestellt ist, wird die Livebild-Aufnahmefunktion automatisch nach 30 Minuten beendet. (Die Kamera bleibt eingeschaltet.)
- Mit dem HDMI-Kabel HTC-100 (separat erhältlich) können Sie das Livebild auf einem Fernsehbildschirm anzeigen (S. [385\)](#page--1-2). Beachten Sie, dass kein Ton ausgegeben wird. Wenn das Bild nicht auf dem Fernsehbildschirm angezeigt wird, stellen Sie [5**3: Videosystem**] korrekt auf [**Für NTSC**] bzw. [**Für PAL**] ein (je nach Standard des Fernsehgeräts).

### **Anzeige von Informationen**

Jedes Mal, wenn Sie die Taste <INFO, > drücken, ändert sich die Informationsanzeige.

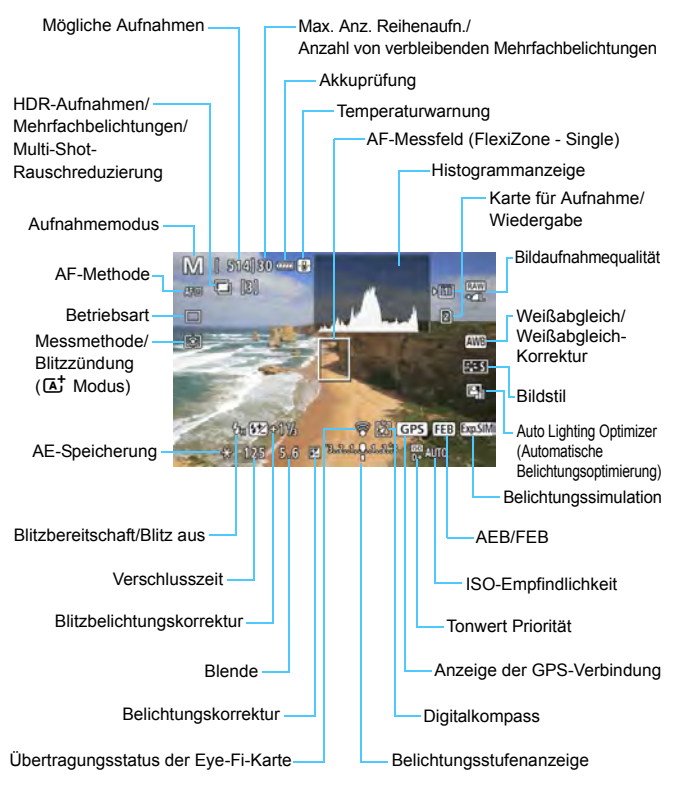
Ħ Das Histogramm kann angezeigt werden, wenn [ $\bigcirc$ 5: **Belichtungssimul.: Aktivieren**] (S. [296\)](#page-295-0) eingestellt ist.

 Sie können die elektronische Wasserwaage anzeigen, indem Sie die Taste <INFO > drücken (S. [75](#page-74-0)). Beachten Sie, dass die elektronische Wasserwaage nicht angezeigt werden kann, wenn die AF-Methode auf [ $U$  + Verfolg.] eingestellt ist oder die Kamera mit einem HDMI-Kabel an einem Fernsehgerät angeschlossen ist.

- Wenn < **WELD** > in Weiß angezeigt wird, entspricht die Livebild-Helligkeit in etwa der Helligkeit der späteren Aufnahme.
- $\bullet$  Wenn < $\overline{\text{sum}}$  > blinkt, zeigt dies an, dass das Livebild aufgrund von schwachem oder hellem Licht mit einer Helligkeit angezeigt wird, die sich vom tatsächlichen Aufnahmeergebnis unterscheidet. Das tatsächlich aufgenommene Bild stellt jedoch die Belichtungseinstellungen dar. Beachten Sie, dass das Rauschen stärker auffallen kann als im tatsächlich aufgenommenen Bild.
- **Bei Verwendung von Multi-Shot-Rauschreduzierung, Langzeitbelichtung** oder Blitz werden das Symbol < $\sqrt{2}$  und das Histogramm ausgeblendet (zu Ihrer Information). Bei schwachem oder sehr hellem Licht wird das Histogramm möglicherweise nicht richtig angezeigt.

#### **Halten Sie die Kamera nicht über längere Zeiträume hinweg in derselben Position.**

Selbst wenn die Kamera nicht zu heiß wird, kann Kontakt mit demselben Gehäuseteil über einen längeren Zeitraum zu Hautrötungen, Blasenbildung oder Verbrennungen führen. Für Menschen mit Kreislaufproblemen oder sehr empfindlicher Haut sowie bei Einsatz der Kamera an sehr heißen Orten wird die Verwendung eines Stativs empfohlen.

## **Motiv-Symbole**

Im Aufnahmemodus < $\overline{A}$ <sup>+</sup> erkennt die Kamera den Motivtyp und passt alle Einstellungen automatisch an das Motiv an. Der erkannte Motivtyp wird oben links auf dem Bildschirm angezeigt. Bei bestimmten Motiven oder Aufnahmebedingungen wird möglicherweise nicht das richtige Symbol für das jeweilige Motiv angezeigt.

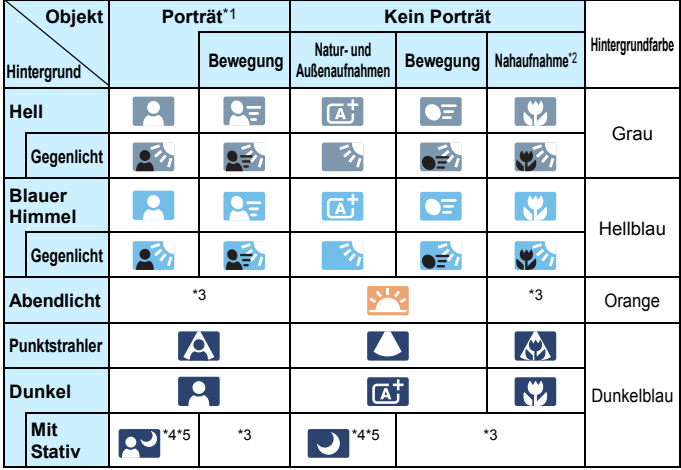

- \*1:Wird nur angezeigt, wenn als AF-Methode [u**+Verfolg.**] eingestellt ist. Wenn eine andere AF-Methode eingestellt ist, wird das Symbol "Kein Porträt" eingeblendet, selbst wenn eine Person erkannt wird.
- \*2:Wird angezeigt, wenn das verwendete Objektiv über Abstandsdaten verfügt. Bei Verwendung eines Zwischenrings oder eines Objektivs für Nahaufnahmen wird möglicherweise nicht das richtige Symbol für das jeweilige Motiv angezeigt.
- \*3:Das dem erkannten Motiv entsprechende Symbol wird angezeigt.
- \*4:Wird angezeigt, wenn alle folgenden Bedingungen erfüllt sind: Der Hintergrund für die Aufnahme ist dunkel, es handelt sich um eine Nachtaufnahme, und die Kamera ist auf einem Stativ montiert.

\*5:Wird bei Verwendung eines der folgenden Objektive angezeigt:

- FF-S18-55mm f/3.5-5.6 IS II · FF-S55-250mm f/4-5.6 IS II
	-
- $\cdot$  FF300mm f/2.8L IS II USM  $\cdot$  FF400mm f/2.8L IS II USM
	-
- ï 2012 oder später vermarktete Image Stabilizer-(Bildstabilisator-)objektive.
- \*4+\*5:Wenn die Bedingungen sowohl für \*4 als auch für \*5 erfüllt sind, verlangsamt sich die Verschlusszeit.

## **Simulation des endgültigen Bilds**

Für die Simulation des endgültigen Bilds werden die aktuellen Einstellungen für Bildstil, Weißabgleich und weitere Funktionen im Livebild berücksichtigt, damit Sie sehen können, wie das aufgenommene Bild aussehen wird.

Bei Aufnahmen gibt das Livebild automatisch die Auswirkungen der unten angeführten Einstellungen wieder.

#### **Simulation des endgültigen Bilds bei Livebild-Aufnahmen**

- **Bildstil** 
	- \* Es werden alle Einstellungen wie Schärfe, Kontrast, Farbsättigung und Farbton wiedergegeben.
- **•** Weißabgleich
- **•** Weißabgleich-Korrektur
- **Messmethode**
- Belichtung (wenn [ $\Phi$ **5: Belichtungssimul.: Aktivieren**] eingestellt ist)
- Schärfentiefe (wenn die Taste für Schärfentiefe-Kontrolle auf EIN steht)
- Auto Lighting Optimizer (Automatische Belichtungsoptimierung)
- **•** Vignettierungs-Korrektur
- Farbfehler
- **•** Verzeichnungskorrektur
- **Tonwert Priorität**
- **•** Seitenverhältnis (Bildbereichsindikator)

# **Aufnahmefunktionseinstellungen**

# **Einstellungen für WB/[s]/DRIVE/AF/524/SO/2-2**

Wenn Sie während der Anzeige des Livebilds die Taste < WB·<sup>3</sup>>, <o>, <m> oder <b> drücken, wird der Einstellungsbildschirm auf dem LCD-Monitor angezeigt, sodass Sie mit dem Hauptwahlrad < $\mathcal{E}$ > oder dem Schnellwahlrad < $\mathcal{E}$  > die gewünschte Aufnahmefunktion einstellen können.

 $\bullet$  Wenn Sie die Taste < WB $\cdot$   $\circ$  und anschließend die Taste < INFO  $\ge$ drücken, können Sie Weißabgleich-Korrektur und Weißabgleich-Bracketing einstellen.

Wenn Sie [C] (Selektivmessung) oder [•] (Spotmessung) einstellen, wird ein Messungskreis im Zentrum angezeigt.

# Q **Schnelleinstellung**

In den Modi <P>, <Tv>, <Av>, <M> und <B> können AF-**Methode**, **Betriebsart**, Messmethode, **Karte zur Aufnahme/ Wiedergabe und Bildqualität**, Weißabgleich, Bildstil und Auto Lighting Optimizer (Automatische Belichtungsoptimierung) eingestellt werden. Im Modus < $A^+$ > können die fett formatierten Optionen und die **Blitzzündung eingestellt werden.**

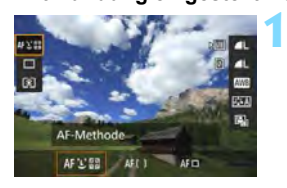

- **Drücken Sie die Taste <** $\overline{Q}$  **> (** $\ddot{\odot}10$ **).** 
	- Die einstellbaren Funktionen werden angezeigt.

#### **2 Wählen Sie eine Funktion, und stellen Sie sie ein.**

- $\bullet$  Wählen Sie mit < $\div$  > eine Funktion.
- Die Einstellung der ausgewählten Funktion wird auf dem Bildschirm angezeigt.
- $\bullet$  Drehen Sie das Hauptwahlrad < $\mathcal{E}$ oder das Schnellwahlrad < 3>, um sie einzustellen.
- $\bullet$  Drücken Sie die Taste < $(F)$ >, um die RAW-Bildaufnahmequalität einzustellen.
- Um die Karte zur Aufnahme/ Wiedergabe, Weißabgleich-Korrektur/Weißabgleich-Bracketing oder Bildstilparameter einzustellen, drücken Sie die Taste <INFO.>.
- $\bullet$  Drücken Sie < $(F)$ >, um die Einstellung abzuschließen und zur Livebild-Aufnahme zurückzukehren.

# <span id="page-293-0"></span>3 **Menüfunktionseinstellungen**

# **C**<sub>15</sub>

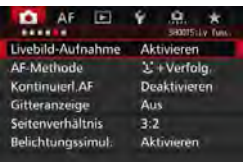

Wenn der Schalter für Livebild-Aufnahmen/Movie-Aufnahmen auf  $\leq$   $\blacksquare$ gestellt ist, werden die Menüoptionen für Livebild-Aufnahmen auf den Registerkarten [z**5**] und [z**6**] (bzw. der Registerkarte [ $\Omega$ 3] in < $\overline{A}$ <sup>+</sup>>) angezeigt.

#### **Die in diesem Menübildschirm einstellbaren Funktionen gelten nur für Livebild-Aufnahmen. Bei Aufnahmen über den Sucher sind sie deaktiviert (die Einstellungen werden ungültig).**

#### **Livebild-Aufnahme**

Stellen Sie die Livebild-Aufnahme auf [**Aktivieren**] oder [**Deaktivieren**].

#### **AF-Methode**

Sie können [u**+Verfolg.**], [**FlexiZone – Multi**] oder [**FlexiZone – Single**] wählen. Informationen zur AF-Methode finden Sie auf den Seiten [299](#page-298-0)[-307.](#page-306-0)

#### **Kontinuierl.AF**

#### Die Standardeinstellung ist [**Deaktivieren**].

Die Kamera stellt kontinuierlich einen groben Fokus auf das Motiv ein. Dadurch wird das Bild schneller scharfgestellt, wenn Sie den Auslöser halb durchdrücken. Bei der Einstellung [**Aktivieren**] wird das Objektiv kontinuierlich betätigt. Dies führt zu einem höheren Stromverbrauch und Dadurch reduziert sich die Anzahl möglicher Aufnahmen, da die Lebensdauer des Akkus verkürzt wird. Wenn Sie den Fokussierschalter des Objektivs während Kontinuierl.AF auf <**MF**> einstellen möchten, halten Sie zunächst die Livebild-Aufnahme an.

#### **Gitteranzeige**

Mit [3x3  $\pm$ ] oder [6x4  $\pm$ ] können Sie Gitterlinien anzeigen, anhand derer Sie die Kamera senkrecht oder waagerecht ausrichten können. Wenn Sie [3x3+diag ] **<sub>米</sub>]** aktivieren, wird das Gitter zusammen mit den Diagonalen angezeigt, damit Sie den Schnittpunkt genau auf dem Motiv platzieren und eine bessere Balance in der Bildkomposition schaffen können.

#### ● Seitenverhältnis<sup>★</sup>

Das Seitenverhältnis des Bilds kann eingestellt werden auf [**3:2**], [**4:3**], [**16:9**] oder [**1:1**]. Bei Auswahl folgender Seitenverhältnisse wird der Bereich, der das Livebild umgibt, schwarz maskiert: [**4:3**] [**16:9**] [**1:1**].

JPEG-Bilder werden mit dem eingestellten Seitenverhältnis gespeichert. RAW-Bilder werden immer mit dem Seitenverhältnis [**3:2**] gespeichert. Die Angabe des Seitenverhältnisses wird an die RAW-Datei angefügt, sodass das RAW-Bild bei der Verarbeitung mit der Kamera oder der EOS Software im eingestellten Seitenverhältnis generiert werden kann. Bei der Anzeige von RAW-Bildern auf der Kamera werden die Linien zur Darstellung des Seitenverhältnisses angezeigt, um den Bildbereich darzustellen.

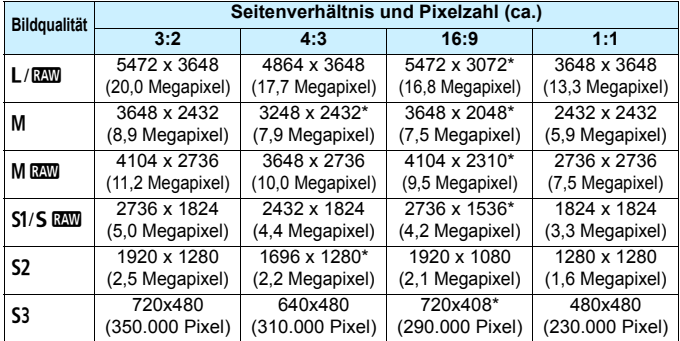

- 0 Die mit einem Stern gekennzeichneten Einstellungen der Bildaufnahmequalität entsprechen nicht exakt dem jeweiligen Seitenverhältnis.
	- Die aufgenommenen Bildbereiche mit den mit einem Stern gekennzeichneten Seitenverhältnissen können geringfügig von der Anzeige abweichen. Überprüfen Sie die aufgenommenen Bilder auf dem LCD-Monitor, während Sie auslösen.
	- Wenn Sie eine andere Kamera zum direkten Drucken der mit dieser Kamera aufgenommenen Bilder mit einem Seitenverhältnis von 1:1 verwenden, werden die Bilder möglicherweise nicht richtig gedruckt.

#### <span id="page-295-0"></span>**Belichtungssimulation** $^{\star}$

Die Belichtungssimulation simuliert und zeigt an, wie die Helligkeit (Belichtung) des zu erfassenden Bilds aussehen wird.

**• Aktivieren (國圖)** 

Die Helligkeit des angezeigten Bilds entspricht in etwa der Helligkeit (Belichtung) der späteren Aufnahme. Wenn Sie Belichtungskorrektur einstellen, ändert sich die Bildhelligkeit entsprechend.

#### **· Während**  $\mathbb{R}$  **(EDRI/EQSIM)**

Normalerweise wird das Bild mit der Standardhelligkeit angezeigt, damit das Livebild gut zu sehen ist. Nur solange Sie die Taste für Schärfentiefe-Kontrolle gedrückt halten, wird das Bild mit annähernd der Helligkeit (Belichtung) der späteren Aufnahme angezeigt.

#### **• Deaktivieren** (CDER)

Das Bild wird mit der Standardhelligkeit angezeigt, damit das Livebild gut zu sehen ist. Selbst wenn Sie eine Belichtungskorrektur eingestellt haben, wird das Bild mit der Standardhelligkeit angezeigt.

#### $\mathbf{\Omega}6 \times$

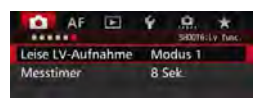

#### **Leise LV-Aufnahme <sup>☆</sup>**

#### **ï Modus 1**

Sie können die Kamerageräusche bei der Aufnahme unterdrücken. Reihenaufnahmen sind ebenso möglich. Wenn <**Qu**H > eingestellt ist, sind beträgt die Höchstgeschwindigkeit für Reihenaufnahmen ca. 10 Aufnahmen pro Sekunde möglich.

#### **ï Modus 2**

Wenn Sie den Auslöser durchdrücken, wird nur eine Aufnahme gemacht. Solange Sie den Auslöser gedrückt halten, werden alle weiteren Kamerafunktionen deaktiviert. Wenn Sie den Auslöser wieder halb loslassen, wird der Kamerabetrieb fortgesetzt. So wird das Aufnahmegeräusch reduziert. Selbst wenn Reihenaufnahmen eingestellt sind, wird nur eine Aufnahme gemacht.

#### **ï Deaktivieren**

Wenn Sie ein TS-E-Objektiv (mit Ausnahme der unter  $\frac{1}{2}$  aufgeführten) für **Verschwenkung bzw. Neigung** oder einen Zwischenring verwenden, wählen Sie [**Deaktivieren**]. Wenn [**Modus 1**] oder [**Modus 2**] eingestellt ist, kann eventuell keine Standardbelichtung, sondern nur eine ungleichmäßige Belichtung erreicht werden.

- Wenn Sie [**Modus 1**] mit Reihenaufnahmen verwenden, wird die Einstellung [**Deaktivieren**] auf die zweite und alle weiteren Aufnahmen angewendet.
	- Bei der Aufnahme mit Blitz wird die Einstellung [**Deaktivieren**] unabhängig von der Einstellung von [**Leise LV-Aufnahme**] angewendet. (Leise Aufnahmen können nicht durchgeführt werden.)
	- Bei Verwendung von Blitzgeräten anderer Hersteller stellen Sie die Option [**Deaktivieren**] ein. Der Blitz wird nicht ausgelöst, wenn [**Modus 1**] oder [**Modus 2**] eingestellt ist.
	- Wenn Sie bei [**Modus 2**] ein Auslösekabel (S. [248](#page-247-0)) verwenden, erfolgt die Operation wie bei der Einstellung [**Modus 1**].

Mit dem Objektiv TS-E17mm f/4L oder TS-E24mm f/3.5L II können Sie die Einstellungen [**Modus 1**] oder [**Modus 2**] verwenden.

#### <u>● Messtimer<sup>☆</sup></u>

Sie können die Dauer der Anzeige der Belichtungseinstellungen ändern (AE-Speicherung).

Durch das Ausführen einer der folgenden Verfahren wird die Livebild-Aufnahme beendet. Drücken Sie die Taste < START/>
stype >, um die Livebild-Aufnahme erneut zu starten.

ï Bei Auswahl von [z**3: Staublöschungsdaten**], [5**3: Sensorreinigung**], [5**4: Alle Kamera-Einst.löschen**] oder [5**4: Firmware-Ver.**].

# <span id="page-298-0"></span>**Fokussieren mit AF (AF-Methode)**

# **Änderungen der AF-Geschwindigkeit je nach der AF-Steuermethode**

Während Livebild-Aufnahmen und Filmaufnahmen wechselt die AF-Steuermethode (Erkennung von Phasenunterschieden zum Bildsensor oder Kontrasterkennung) automatisch je nach verwendetem Objektiv und ausgewählten Funktionen, z. B. vergrößerte Ansicht. Dies kann die AF-Geschwindigkeit erheblich beeinflussen und die Fokussierung dauert ggf. etwas länger (Erkennung von Phasenunterschieden ermöglicht im Allgemeinen eine schnellere AF-Fokussierung). Details finden Sie auf der Website von Canon.

#### **Auswählen der AF-Methode**

Sie können die AF-Methode wählen, die sich am besten für die Aufnahmebedingungen und das Motiv eignet. Folgende AF-Methoden stehen zur Auswahl: [U**Verfolg. (Gesichtsverfolgung**)] (S. [300\)](#page-299-0), [**FlexiZone - Multi**] (S. [302](#page-301-0)) und [**FlexiZone - Single**] (S. [304](#page-303-0)). Für eine präzise Fokussierung stellen Sie den Fokussierschalter des Objektivs auf <**MF**>, vergrößern Sie das Bild, und stellen Sie den Fokus manuell ein (S. [308](#page-307-0)).

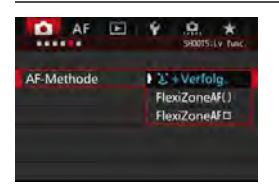

# **Wählen Sie die AF-Methode aus.**

- Wählen Sie auf der Registerkarte [z**5**] (die Registerkarte [z**3**] in <A>) [**AF-Methode**] aus.
- Wählen Sie die gewünschte AF-Methode aus, und drücken Sie < $(F)$  >.
- Während das Livebild angezeigt wird, drücken Sie auf die Taste <DRIVE AF>. um die AF-Methode auszuwählen.

# <span id="page-299-0"></span>**U+Verfolg. (Gesichtsverfolgung): AFUER**

**1**

Die Kamera erkennt menschliche Gesichter und stellt darauf scharf. Wenn sich ein Gesicht im Bildbereich bewegt, wird es vom AF-Messfeld  $\langle$ . > "verfolgt".

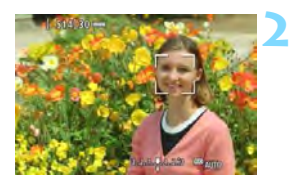

# **3**

# **Zeigen Sie das Livebild an.**

- Drücken Sie die Taste < $^{57487}_{678}$  >.
- Das Livebild wird auf dem LCD-Monitor angezeigt.

## **Wählen Sie ein AF-Messfeld.**

- Wenn ein Gesicht erkannt wird, wird der Rahmen < : > über dem Gesicht angezeigt, damit dafür eine Scharfeinstellung erfolgen kann.
- Bei der Erkennung von mehreren Gesichtern wird < $\checkmark$  > angezeigt. Mit <9> können Sie den Rahmen  $\langle \cdot | \cdot \rangle$  = über dem gewünschten Gesicht platzieren.
- Wenn keine Gesichter erkannt werden, wechselt die Kamera zu FlexiZone - Multi für eine automatische Auswahl (S. [302](#page-301-0)).

# **Stellen Sie scharf.**

- Drücken Sie den Auslöser zur Fokussierung halb durch.
- Wenn die Fokussierung erreicht ist, wird das AF-Messfeld grün, und es ist ein Signalton zu hören.
- Falls die Fokussierung nicht möglich ist, wird das AF-Messfeld orange.

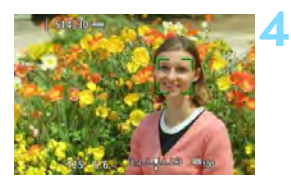

#### **Lösen Sie aus.**

**Prüfen Sie die Fokussierung und die** Belichtung, und drücken Sie zum Aufnehmen den Auslöser ganz durch (S. [286](#page-285-0)).

#### **Scharfstellung auf ein anderes Motiv als ein Gesicht**

Drücken Sie auf <<sup>2</sup> > oder <<sup>62</sup>) >, damit Bereichs-AF <  $\frac{1}{2}$  > in der Mitte angezeigt wird. Mit der Taste < $\frac{25}{32}$  > können Sie dann den AF-Rahmen über dem gewünschten Motiv platzieren. Sobald im AF-Rahmen die Scharfeinstellung erzielt wurde, wird das Motiv sogar dann nachverfolgt, wenn es sich bewegt oder Sie die Komposition ändern.

- Bei einer sehr ungenauen Scharfeinstellung des Gesichts ist eine Gesichtserkennung nicht möglich. Dies können Sie verhindern, indem Sie [ $\triangle$ 5: Kontinuierl.AFI auf [Aktivieren] einstellen.
	- Ein anderes Objekt könnte fälschlicherweise als Gesicht erkannt werden.
	- Die Gesichtserkennung funktioniert nicht, wenn das Gesicht im Bild sehr klein oder sehr groß, zu hell oder zu dunkel oder teilweise verdeckt ist.
	- **Das AF-Messfeld <: > bedeckt das Gesicht möglicherweise nur zum Teil.**
- 围 Da AF nicht möglich ist, wenn sich das erkannte Gesicht nah am Bildrand befindet, ist < size ausgegraut. Wenn Sie den Auslöser jetzt halb durchdrücken, wird das Motiv mit der Methode "FlexiZone - Multi" mit automatischer Auswahl fokussiert.
	- Die Form des AF-Rahmens <
	"> variiert je nach Größe und Form des Motivs.

## <span id="page-301-0"></span>**FlexiZone - Multi: AF()**

Sie können die Scharfstellung über einen größeren Bereich mit bis zu 31 AF-Messfeldern ausführen (Automatische Wahl). Dieser Bereich kann auch in 9 Fokussierungszonen (Zonenauswahl) unterteilt werden.

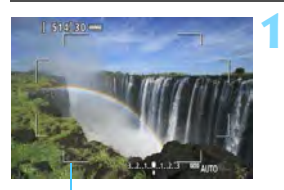

Rahmen des Bereichs

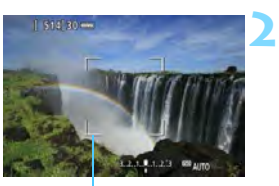

Zonen-Rahmen

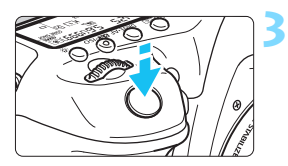

# **Zeigen Sie das Livebild an.**

 $\bullet$  Drücken Sie die Taste < $^{51877}_{600}$  >. ▶ Das Livebild wird auf dem LCD-Monitor angezeigt.

# Wählen Sie das AF-Messfeld aus.<sup>\*</sup>

- Indem Sie die Taste < $\frac{5}{2}$  > oder < $\frac{6}{2}$  > drücken, können Sie zwischen automatischer Auswahl und Zonenauswahl wechseln. Im Modus  $\leq$   $\sqrt{A}$  > ist die automatische Wahl automatisch eingestellt.
- Wählen Sie mit < $\frac{43}{2}$  > die gewünschte Zone aus. Um zur mittleren Zone zurückzukehren, drücken Sie < $\frac{55}{2}$ >  $oder <sub>(SET)</sub> > erneut.$

# **Stellen Sie scharf.**

- Richten Sie das AF-Messfeld auf das Motiv, und drücken Sie den Auslöser halb durch.
- Wenn die Fokussierung erreicht ist, wird das AF-Messfeld grün, und es ist ein Signalton zu hören.
- **Falls die Fokussierung nicht möglich** ist, wird der Rahmen des Bereichs orange.

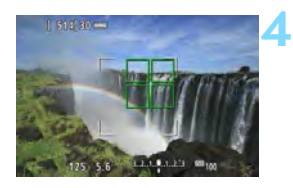

#### **Lösen Sie aus.**

**• Prüfen Sie die Fokussierung und die** Belichtung, und drücken Sie zum Aufnehmen den Auslöser ganz durch (S. [286](#page-285-0)).

- Wenn die Kamera das gewünschte Zielobjekt nicht mit der automatischen AF-Messfeldwahl fokussiert, wählen Sie eine Zone aus, oder stellen Sie die AF-Methode auf [**FlexiZone - Single**] ein, und führen Sie die Fokussierung erneut durch.
	- Die Anzahl der AF-Messfelder variiert je nach [z**5: Seitenverhältnis**]. Bei [**3:2**] sind es 31 AF-Messfelder. Bei [**4:3**] und [**1:1**] sind es 25 AF-Messfelder. Bei [**16:9**] sind es 21 AF-Messfelder. Bei [**16:9**] gibt es außerdem drei Zonen.
	- Bei Movie-Aufnahmen werden 21 AF-Messfelder und 3 Zonen (bzw. 25 AF-Messfelder und 9 Zonen bei der Auflösung [**640x480**]) verwendet.

#### <span id="page-303-0"></span>**FlexiZone - Single:** d

Die Kamera stellt mit einem einzelnen AF-Messfeld scharf. Dies eignet sich zum Fokussieren auf ein bestimmtes Motiv.

**1**

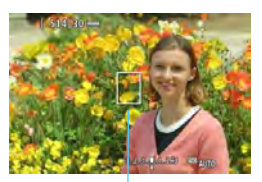

AF-Messfeld

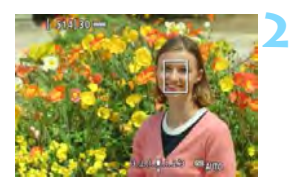

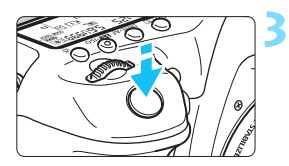

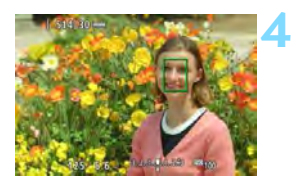

# **Zeigen Sie das Livebild an.**

- Drücken Sie die Taste < $\Sigma_{\text{CMB}}^{\text{RRF}}$  >.
- Das Livebild wird auf dem LCD-Monitor angezeigt.
- $\triangleright$  Das AF-Messfeld <  $\triangleright$  wird angezeigt.
- Bei Movie-Aufnahmen wird das AF-Messfeld größer angezeigt, wenn [**Movie-Servo-AF**] auf [**Aktivieren**] eingestellt ist.

## **Verschieben Sie das AF-Messfeld.**

- Verschieben Sie mit < $\frac{55}{52}$  > das AF-Messfeld an die gewünschte Stelle für den Fokus. (Es kann nicht an den Rand des Bildschirms verschoben werden.)
- Wenn Sie < $\frac{5}{2}$  > oder < $\frac{6}{2}$  > ganz durchdrücken, wird das AF-Messfeld wieder in die Bildschirmmitte verschoben.

# **Stellen Sie scharf.**

- Richten Sie das AF-Messfeld auf das Motiv, und drücken Sie den Auslöser halb durch.
- Wenn die Fokussierung erreicht ist, wird das AF-Messfeld grün, und es ist ein Signalton zu hören.
- **Falls die Fokussierung nicht möglich** ist, wird das AF-Messfeld orange.

# **Lösen Sie aus.**

 Prüfen Sie die Fokussierung und die Belichtung, und drücken Sie zum Aufnehmen den Auslöser ganz durch (S. [286](#page-285-0)).

#### **Hinweise für AF**

#### **AF-Betrieb**

- Selbst wenn die Fokussierung bereits erreicht wurde, wird erneut fokussiert, wenn Sie den Auslöser halb durchdrücken.
- Die Bildhelligkeit kann sich während und nach des AF-Betriebs ändern.
- Wenn sich die Lichtquelle ändert, während das Livebild angezeigt wird, kann der Bildschirm flackern und die Fokussierung schwierig sein. Beenden Sie in diesem Fall die Livebild-Aufnahme, und verwenden Sie den Autofokus unter der tatsächlichen Lichtquelle.
- **Bei der Einstellung [U+Verfolg.] ist keine vergrößerte Ansicht** möglich.
- Wenn [**FlexiZone Multi**] eingestellt ist und Sie die Taste <u> drücken, wird die Mitte der ausgewählten Zone (oder die Bildmitte bei automatischer Auswahl) vergrößert.
- Wenn [**FlexiZone Single**] eingestellt ist und Sie die Taste <u> drücken, wird der vom AF-Messfeld bedeckte Bereich vergrößert. Wenn Sie den Auslöser halb durchdrücken, erfolgt die Fokussierung während der Anzeige der vergrößerten Ansicht. Falls eine Fokussierung in der vergrößerten Ansicht schwierig ist, kehren Sie zur Vollbildanzeige zurück, und verwenden Sie den Autofokus. Die AF-Geschwindigkeit kann in der Vollbildanzeige und der vergrößerten Ansicht unterschiedlich sein.
- Wenn Sie die Ansicht nach der Fokussierung mit [**FlexiZone Multi**] oder [**FlexiZone - Single**] in der Vollbildanzeige vergrößern, kann möglicherweise kein präziser Fokus erreicht werden.
- $\mathbf{\omega}$  In der vergrößerten Ansicht wird die AF-Funktion zur Kontrasterkennung unabhängig vom verwendeten Objektiv angewendet. Die AF-Geschwindigkeit verlangsamt sich deshalb.
	- In der vergrößerten Ansicht erfolgt Kontinuierl.AF (S. [294\)](#page-293-0) nicht.
	- Das Bild wird in der vergrößerten Ansicht ohne angewendete Verzeichnungskorrektur angezeigt.

#### **Die Fokussierung erschwerende Aufnahmebedingungen**

- Motive mit geringem Kontrast, wie blauer Himmel und einfarbige flache Oberflächen oder bei Detailverlust durch Licht und Schatten
- **Motive bei schwachem Licht**
- **Streifen und andere Muster, die nur in horizontaler Richtung** Kontrast aufweisen
- **Motive mit sich wiederholenden Mustern (Fenster von** Wolkenkratzern, Computertastaturen usw.)
- **Feine Linien und Objektkonturen**
- Lichtquelle mit schwankender Helligkeit, Farbe oder Mustern
- Nachtaufnahmen oder Lichtpunkte
- Leuchtstoff- oder LED-Lampen, wenn das Bild flackert
- **Extrem kleine Motive**
- **Motive am Bildrand**
- **Motive mit starker Lichtreflektierung**
- Nahe und weit entfernte Motive, die von einem AF-Messfeld abgedeckt werden (z. B. ein Tier in einem Käfig)
- Sich innerhalb des AF-Messfelds bewegende Motive, bei denen ein Stillhalten aufgrund von Verwacklung der Kamera oder Unschärfe des Motivs nicht möglich ist
- Ein Motiv, das sich auf die Kamera zu bewegt oder sich von ihr entfernt
- **Bei automatischer Fokussierung, wenn sich das Motiv weit** außerhalb des Fokussierungsbereichs befindet
- Bei einem weichen Fokuseffekt durch Anwendung einer weichen Fokuslinse
- **Bei Verwendung eines Spezialeffektfilters**
- Bei der Anzeige von Rauschen (Flecken, Streifen usw.) auf dem Bildschirm während der AF-Fokussierung
- <span id="page-306-0"></span>同 Wenn Sie mit dem Autofokus keine Scharfeinstellung erzielen können, stellen Sie den Fokussierschalter des Objektivs auf <**MF**>, und fokussieren Sie manuell.
	- Wenn Sie ein Motiv am Rand aufnehmen möchten und dieses nicht scharf gestellt ist, richten Sie das mittlere AF-Messfeld zum Fokussieren auf das Motiv, und lösen Sie dann aus.
	- Das AF-Hilfslicht wird nicht aktiviert. Bei Verwendung eines mit LED-Lampe ausgestatteten Speedlite der EX-Serie (separat erhältlich) wird die LED-Lampe bei Bedarf jedoch als AF-Hilfslicht eingeschaltet.
	- In der vergrößerten Ansicht erschwert die Verwacklungsunschärfe möglicherweise die Fokussierung. Die Verwendung eines Stativs wird empfohlen.

# <span id="page-307-0"></span>**MF: Manuelles Fokussieren**

Sie können das Bild vergrößern und mit dem manuellen Fokus präzise scharf stellen.

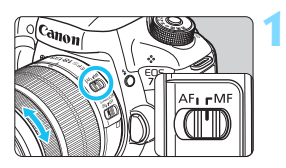

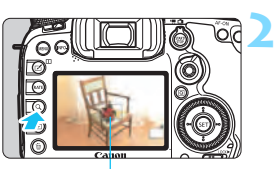

Vergrößerungsrahmen

# **Stellen Sie den Fokussierschalter des Objektivs auf <MF>.**

 Drehen Sie den Entfernungsring des Objektivs, um den Fokus grob einzustellen.

# **Aktivieren Sie die Anzeige des Vergrößerungsrahmens.**

- o Drücken Sie die Taste < Q >.</u>
- Der Vergrößerungsrahmen wird angezeigt.

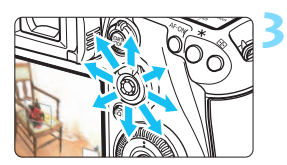

# **Verschieben Sie den Vergrößerungsrahmen.**

- Bringen Sie den Vergrößerungsrahmen mit << >> in die Position, die Sie scharfstellen möchten.
- Wenn Sie auf < $\frac{25}{2}$ > drücken, wird der Vergrößerungsrahmen wieder in die Bildmitte verschoben.

# **Vergrößern Sie das Bild.**

Jedes Mal, wenn Sie die Taste < Q > drücken, ändert sich die Vergrößerung im Rahmen wie folgt:

 $\rightarrow$  Vollbildanzeige  $\rightarrow$  1x  $\rightarrow$  5x  $\rightarrow$  10x-

 In der vergrößerten Ansicht können Sie zum Navigieren < $\langle \frac{1}{2} \rangle$ > verwenden.

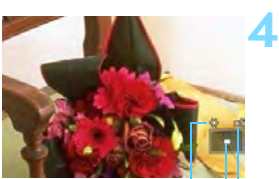

AE-Speicherung Position des Vergrößerungsbereichs Vergrößerung (ca.)

#### **5 Fokussieren Sie manuell.**

- **Betrachten Sie das vergrößerte Bild,** und drehen Sie zum Fokussieren den Entfernungsring des Objektivs.
- **Wenn Sie die Fokussierung erreicht** haben, drücken Sie die Taste < Q >, um zur Vollbildanzeige zurückzukehren.

# **6 Lösen Sie aus.**

**• Prüfen Sie die Belichtung, und** drücken Sie zum Aufnehmen den Auslöser ganz durch (S. [286\)](#page-285-0).

# **Allgemeine Warnhinweise zu Livebild-Aufnahmen Bildqualität**

- Bei Aufnahmen mit hoher ISO-Empfindlichkeit kann es zu sichtbarem Bildrauschen (Streifen, Lichtpunkten usw.) kommen.
- Aufnahmen bei hohen Temperaturen können zu Bildrauschen und unregelmäßiger Farbverteilung im Bild führen.
- Wenn über einen längeren Zeitraum Livebild-Aufnahmen gemacht werden, kann sich die Temperatur im Inneren der Kamera erhöhen und damit die Bildqualität verschlechtern. Beenden Sie die Livebild-Aufnahmefunktion immer, wenn Sie keine Bilder aufnehmen.
- Wenn Sie bei hoher Temperatur im Innern der Kamera Langzeitbelichtungen vornehmen, kann sich die Bildqualität verschlechtern. Beenden Sie die Livebild-Aufnahmefunktion, und warten Sie vor der nächsten Aufnahme mehrere Minuten.

#### Weißes Symbol <<sup>2</sup>> und rotes Symbol <<sup>2</sup> > als Warnanzeige für eine **zu hohe Temperatur im Inneren der Kamera**

- Wenn die Temperatur im Inneren der Kamera ansteigt, nachdem Sie über eine längere Zeit hinweg Livebild-Aufnahmen gemacht haben oder hohe Umgebungstemperaturen herrschen, wird ein weißes <s> oder rotes Symbol <E> angezeigt.
- Das weiße Symbol < > weist darauf hin, dass sich die Bildqualität bei Einzelbildern verschlechtert. In diesem Fall sollten Sie die Livebild-Aufnahme unterbrechen und die Kamera abkühlen lassen, bevor Sie weitere Aufnahmen machen.
- Das rote Symbol < n> weist darauf hin, dass die Livebild-Aufnahme in Kürze automatisch beendet wird. In diesem Fall können Sie keine weiteren Aufnahmen durchführen, bis die interne Temperatur der Kamera wieder sinkt. Beenden Sie die Livebild-Aufnahme oder schalten Sie die Kamera aus, und lassen Sie sie einige Zeit abkühlen.
- Wenn Sie über eine längere Zeit hinweg Livebild-Aufnahmen bei hohen Umgebungstemperaturen machen, werden die Symbole <<a>
soder <<a>
soder <<<a>
soder <<a>
soder <<<a>
soder <</a>
soder <<a>
soder <<a>
soder <<a>
soder <<a>
soder <<a>
soder <<a>
soder <<<a>
soder <<<a</a>
soder <<a</a>
sod angezeigt. Schalten Sie die Kamera aus, wenn Sie keine Aufnahmen machen.
- Bei hohen Temperaturen im Innern der Kamera kann sich die Bildqualität von Aufnahmen mit hoher ISO-Empfindlichkeit und Langzeitbelichtungen bereits verschlechtern, bevor das weiße Symbol <<a>
sereigt wird.

#### **Aufnahmeresultate**

- In der vergrößerten Ansicht werden die Verschlusszeit und der Blendenwert rot angezeigt. Wenn Sie das Bild in vergrößerter Ansicht aufnehmen, liefert die Belichtung möglicherweise nicht das gewünschte Ergebnis. Kehren Sie vor der Aufnahme zur Vollbildanzeige zurück.
- Die Aufnahme spiegelt auch dann den Vollbildbereich wider, wenn sie in vergrößerter Ansicht aufgenommen wurde.

# **Allgemeine Warnhinweise zu Livebild-Aufnahmen**

#### **Livebild**

- Bei schwachem oder sehr hellem Licht kann es vorkommen, dass das Livebild nicht die Helligkeit des aufgenommenen Bilds widerspiegelt.
- Selbst wenn eine niedrige ISO-Empfindlichkeit eingestellt ist, kann es bei schwachem Licht zu sichtbarem Bildrauschen im Livebild kommen. Im tatsächlich aufgenommenen Bild wird jedoch kaum Bildrauschen zu sehen sein. (Das Livebild hat eine niedrigere Bildqualität als das aufgenommene Bild.)
- Wenn sich die Lichtquelle (Beleuchtung) innerhalb des Bilds ändert, kann es am Bildschirm zu Flackern kommen. Beenden Sie in diesem Fall die Livebild-Aufnahme, und beginnen Sie erneut mit der Aufnahme unter der tatsächlichen Lichtquelle.
- Wenn Sie während einer Livebild-Aufnahme die Kamera in eine andere Richtung schwenken, kann dadurch die Helligkeit verfälscht werden. Warten Sie mit weiteren Aufnahmen, bis sich die Bildhelligkeit stabilisiert hat.
- Wenn sich eine sehr helle Lichtquelle im Bild befindet, kann der helle Bereich auf dem LCD-Monitor schwarz erscheinen. Das tatsächlich erfasste Bild zeigt jedoch den hellen Bereich korrekt an.
- Wenn Sie die Einstellung [5**2: LCD-Helligkeit**] bei schwachem Licht auf hell einstellen, kann es im Livebild zu Farbrauschen oder unregelmäßiger Farbverteilung kommen. Das Bildrauschen bzw. die unregelmäßige Farbverteilung wird jedoch nicht in das aufgenommene Bild übernommen.
- Bei Vergrößerung des Bilds ist dessen Ansicht möglicherweise schärfer als das tatsächliche Bild.

#### **Individualfunktionen**

 Bei Livebild-Aufnahmen sind einige Individualfunktionen deaktiviert (die Einstellungen werden ungültig). Weitere Informationen finden Sie auf den Seiten [432](#page--1-0) bis [433.](#page--1-1)

#### **Objektiv und Blitz**

- Die Funktion zur Fokusvoreinstellung ist bei Livebild-Aufnahmen nur möglich, wenn ein (Super-)Teleobjektiv mit Fokusvoreinstellungsmodus verwendet wird. Diese sind seit dem zweiten Halbjahr 2011 erhältlich.
- **FE-Speicherung funktioniert nicht, wenn der interne Blitz eingestellt ist.** FE-Speicherung und Einstellblitze funktionieren bei Verwendung eines externen Speedlite nicht.

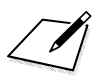

# Canon

**CANON INC.** 30-2 Shimomaruko 3-chome, Ohta-ku, Tokyo 146-8501, Japan

*Europa, Afrika und Naher Osten*

**CANON EUROPA N.V.** PO Box 2262, 1180 EG Amstelveen, Niederlande

Informationen zu Ihrer lokalen Canon Niederlassung finden Sie auf Ihrer Garantiekarte oder unter www.canon-europe.com/Support

Das Produkt und dessen Garantie werden in europäischen Ländern durch Canon Europa N.V. bereitgestellt.

Der technische Stand für die in dieser Bedienungsanleitung erwähnten Objektive und Zubehörkomponenten ist August 2014. Informationen zur Kompatibilität der Kamera mit Zubehör und Objektiven, die nach diesem Datum eingeführt werden, erhalten Sie bei jedem Canon Kundendienst.